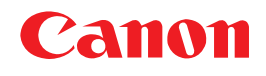

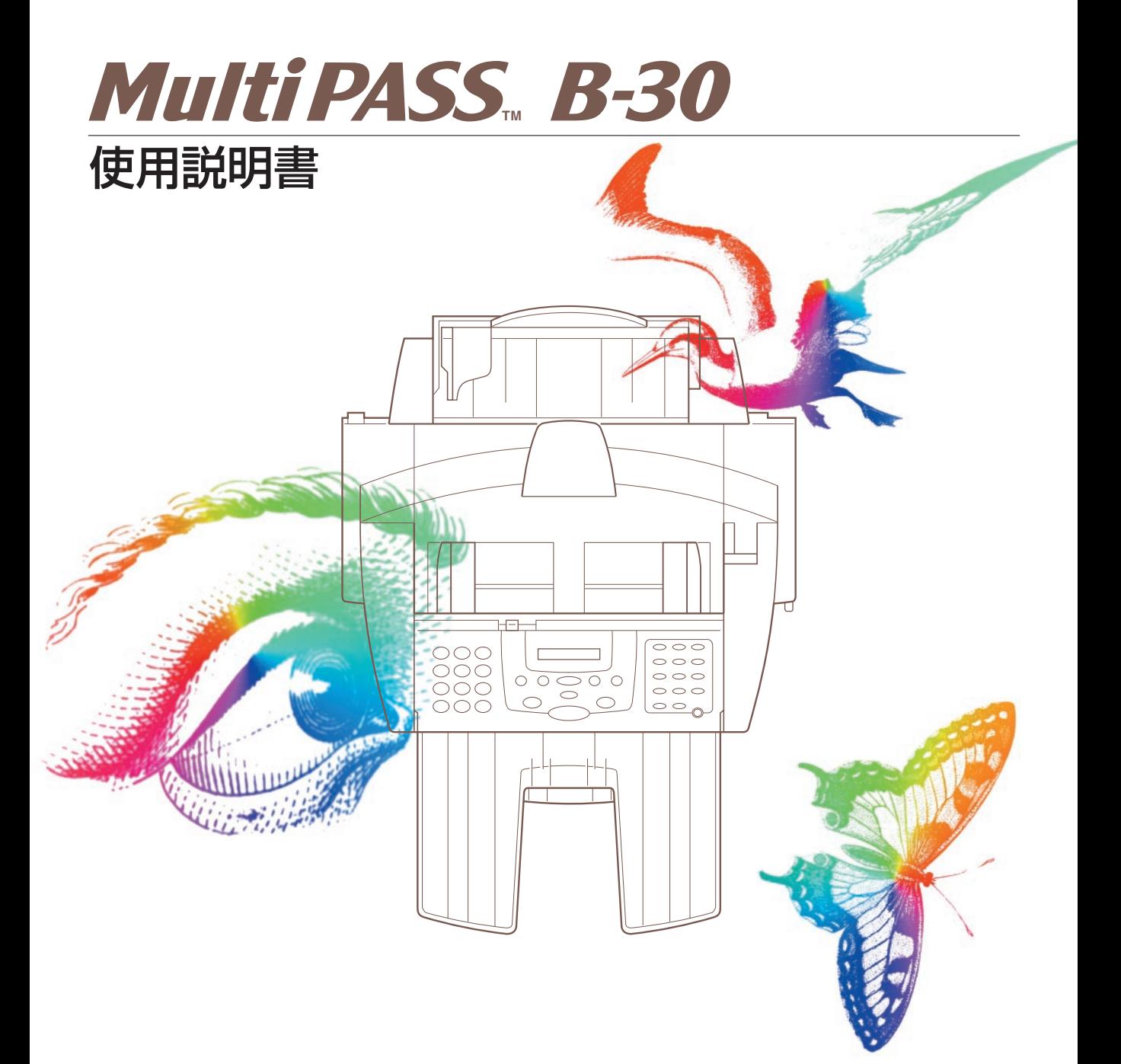

## **もくじ**

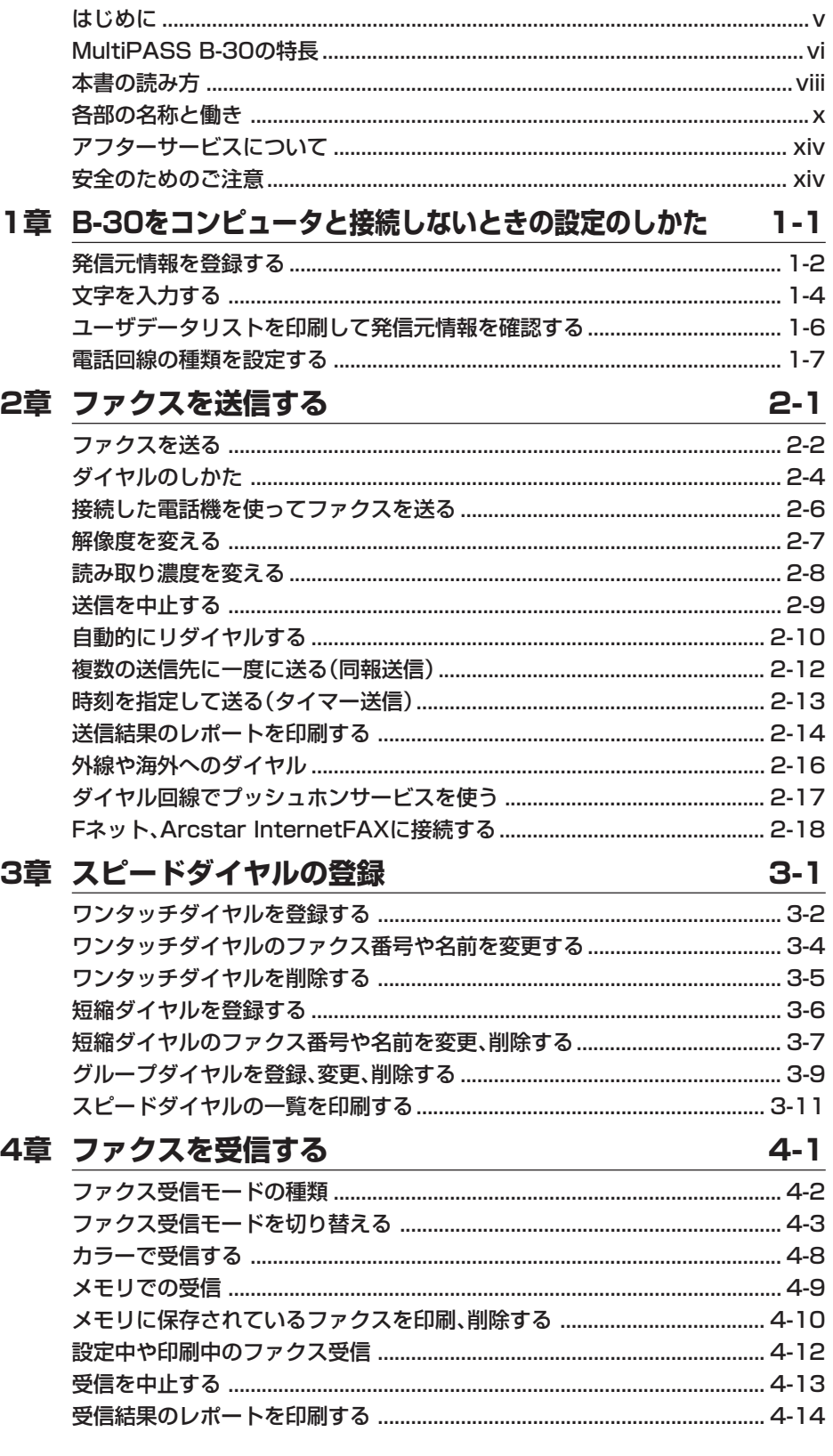

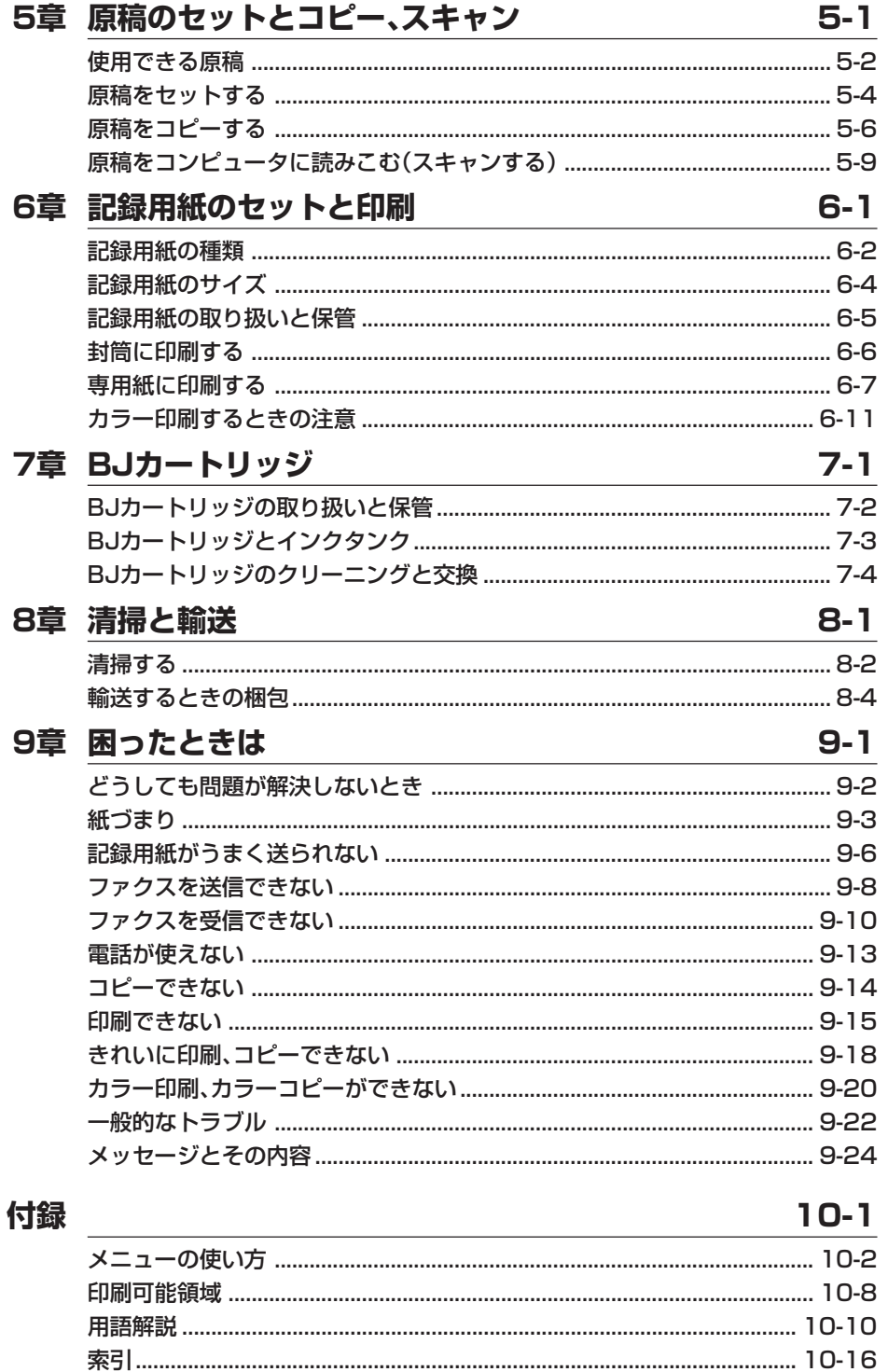

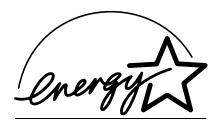

当社は国際エネルギースタープログラムの参加事業者として、本製品が国際エネ ルギースタープログラムの基準に適合していると判断します。

この装置は、情報処理装置等電波障害自主規制協議会(VCCI)の基準に基づ くクラスB情報技術装置です。この装置は、家庭環境で使用することを目 的としていますが、この装置がラジオやテレビジョン受信機に近接して使 用されると、受信障害を引き起こすことがあります。使用説明書にしたが って正しい取り扱いをしてください。

キヤノンはキヤノン株式会社の登録商標です。MultiPASS、BJ、Bubble Jet はキヤノン株式会社の商標です。 Microsoft®およびWindows®は、マイクロソフト社の登録商標です。 その他の会社名および製品名は、各社の商標または登録商標です。

- 本書の内容につきましては万全を期しておりますが、お気づきの点がございま したら、お買い上げいただいた販売店へお申しつけください。
- 本書に記載されている内容は、予告なく変更される場合があります。あらかじめ ご了承ください。
- 本書の内容を無断で転載することは禁止されています。

Copyright ©2000 Canon Inc. ALL RIGHTS RESERVED

## はじめに

このたびは、MultiPASS B-30(以下、B-30と略します)をお買い 上げいただきまして、誠にありがとうございます。

 B-30は、G3規格の普通紙ファクシミリをはじめ、プリンタ、コピ ー、スキャナ、カラーファクス、PCファクスなど、オフィスでよく使 われるさまざまな事務機と、コンピュータの周辺機器の機能を備えてい ます。また、ファクスとしては、一般の電話回線だけでなく、Fネット (G3サービス)やArcstar InternetFAXのFAX接続型サービスにも対 応しています。

 この使用説明書には、B-30の機能を十分にご理解いただき、より効 果的にご利用いただくための情報が書かれています。また、安全にお使 いいただくために守っていただきたい事項も載せてあります。B-30を ご使用になる前に必ずお読みください。お読みいただいた後も大切に保 管してください。

> キヤノン株式会社 キヤノン販売株式会社

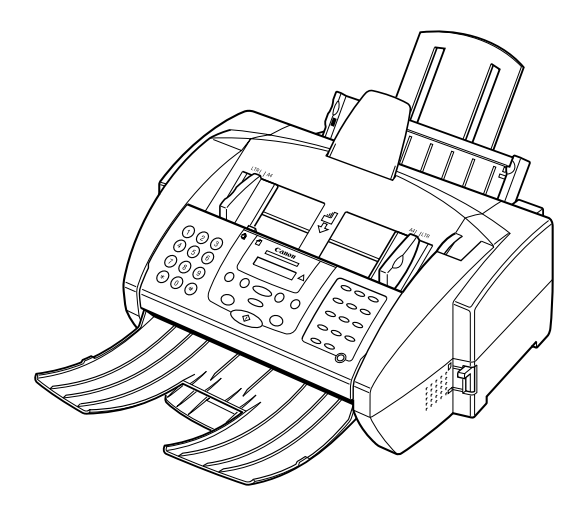

# MultiPASS B-30の特長

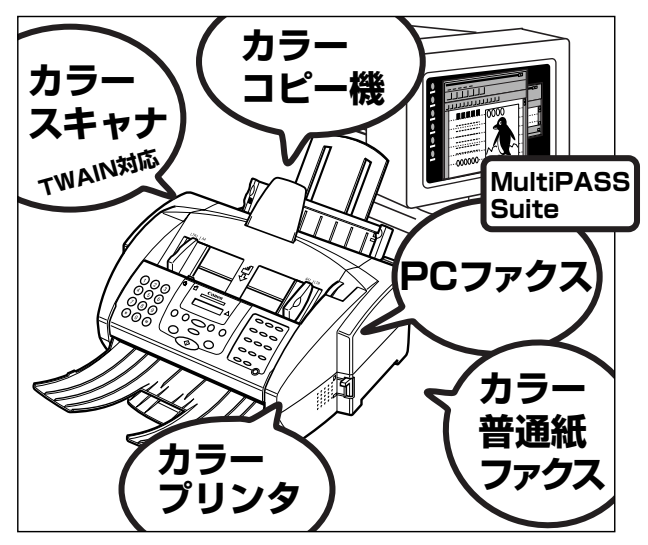

B-30は、単体ではカラー普通紙ファクス、カラ ーコピー機として使うことができます。

 コンピュータと接続すると、カラープリンタ、 カラースキャナとしても使えます。ファクスの送 受信もコンピュータからできるようになります。

## **写真画質のカラープリンタ**

 キヤノンのバブルジェット(BJ)方式で、最高1440dpi(水平方向)× 720dpi(垂直方向)の高解像度で、高品質で色鮮やかな印刷ができます。

 毎分4.6ページ(白黒では8.7ページ)という高速で、普通紙、光沢紙、封筒、 OHPフィルム、バックプリントフィルムなどいろいろなものに印刷でき ます。A4、B5、A5、レター、リーガルサイズの普通紙なら100枚(75g/ m2の普通紙のとき)、OHPフィルムなら30枚、バックプリントフィルムや 封筒なら10枚までセットできます。

## **カラー普通紙ファクス**

 キヤノンの超鮮明画像処理技術GENESISで、絵や写真も鮮明に送受 信できます。

 相手側にカラーファクス機能があれば、カラーファクスの送受信がで きます。

 A4サイズの標準的な白黒原稿1ページを約3秒\*で送信でき、送信中も つぎの送信の予約ができるので、時間のムダがありません。

 送信先をワンタッチダイヤル(12件)や短縮ダイヤル(100件)に登録し ておけば、かんたんにダイヤルでき、グループダイヤルや同報送信で複数 の送信先(最大113か所)に送信できます。

 記録用紙やインクがなくなっても、受信したファクスはメモリに保存 されるので安心です。

 大きなサイズのファクスは、端が切れないように記録用紙のサイズに 合わせて自動的に縮小されます。

ECM(エラー修正機能)で、送受信のエラーを少なくすることもできます。

\*キヤノンFAX標準チャートNo.1を標 準モードで送信するとき 解像度:ファクス標準 送信速度:33600 bps JBIG

 メモリには、約416ページ分(キヤ ノンFAX標準チャートNo. 1を標準モ ードで送るとき)の送受信ファクスを 保存できます。

 ECMでの送受信は、送信側、受信 側の両方にECM機能があるときだけ 使えます。

## **フォトインクで高画質のカラーコピー**

 360×360dpiという高解像度のフルカラーコピー機として使えま す。白黒原稿(ハーフトーンを含む)なら、最大毎分3枚という高速で、一度に 99部まで。70%、80%、90%に縮小コピーもできます。カラーの写真モ ードでは、150%、200%に拡大もできます。

## **600dpi相当の高品位カラースキャナ**

 Scan Gear 4.0 TWAINなど、TWAIN規格に準拠したグラフィック ソフトやOCRソフトを使って、フルカラーや256階調グレースケールで 画像をコンピュータに読みこめます。解像度は30~600dpiの間で1dpi 単位で調整できます。複数ページの連続読みこみに対応したアプリケー ションでは、自動給紙装置(ADF)を使って、連続スキャンもできます。

「フツウシ(コウソク)」に設定する と、180×180dpiでより高速にコピ ーすることもできます。

 付属のMultiPASS Suiteでは、 300dpi の高解像度で読みこみ、 600dpi相当までエンハンス処理する ことができます。

## **PCファクス**

 コンピュータで送受信するファクスをPCファクスといいます。 B-30は、コンピュータでの白黒ファクスの送受信、カラーファクスの 受信ができます。(コンピュータからカラーファクスを送信することはできません)

 B-30をコンピュータと接続すれば、付属のDesktop Managerや Windowsアプリケーションからファクスを送信したり、受信したファク スを印刷せずに、そのままコンピュータに保存できます。

 送信先を登録しておけばかんたんにファクス送信でき、一度に複数の 相手に送信したり、日時を指定して送信することもできます。送信するフ ァクスには、自分で作ったカバーページもつけられます。

 受信したファクスは、画面で内容を確認したり、印刷したり、加工して 再送信できます。

#### **スウィート MultiPASS Suiteとは**

 付属のMultiPASS Suiteは、コンピュータから操作して、B-30を プリンタ、ファクス、スキャナ、電話として使うためのMultiPASS用 のアプリケーションの総称です。

- 印刷機能があるアプリケーションからファクス送信できます。
- 画面にファクスを表示し、保存、編集、印刷、クリップボードへのコピー などの操作ができます。
- 電話番号やファクス番号を電話帳に登録できます。
- 一度に複数の送信先へファクスを同報送信できます。
- ファクスにオリジナルのカバーページ(表紙)をつけられます。
- MultiPASS SuiteやTWAIN規格に準拠したアプリケーションで画 像を読みこめます。

 MultiPASS Suiteのくわしい使い 方については、『 MultiPASS Suite使用説明書』をご覧ください。

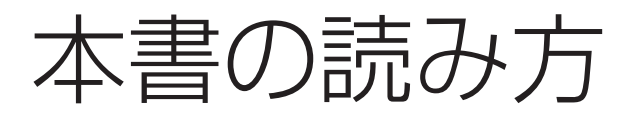

 性能を十分にご利用いただくためにも、本書や付属している他の説明 書は必ずお読みください。

- ●「MultiPASS B-30の特長」(→viページ)や「アフターサービスについ て」(→xivページ)、「安全のためのご注意」(→xivページ)は必ずお読み ください。
- ファクスやコピーなどの使い方は、本書の各章をお読みください。
- B-30を思うように操作できないときは、「9章 困ったときは」(→9-1 ページ)をお読みください。
- くわしい仕様は、「付録」の「仕様」 (→10-23ページ)をご覧ください。

## **B-30を使い始める前に**

## **●コンピュータと接続するとき**

 B-30をコンピュータと接続して、Windowsのアプリケーションや MultiPASS Suiteから印刷、スキャナ、ファクスの送受信などを行う ときは、最初に『マルチパスB-30の羅針盤』にしたがってセットアップ を行ってください。

## **●コンピュータと接続しないとき**

 B-30をコンピュータと接続しないで使うときは、『マルチパスB-30 の羅針盤』でコンピュータを接続する操作の前まで行った後、本書の1章 の操作を行ってください。

 操作方法がわからなくなったり、何 か問題が発生したときのために、本書 はすぐ手の届くところに用意しておい てください。

 本書をお読みになっても、わからな いことがあるときは、お買い求めの販 売店、またはキヤノンお客様相談セン ター(→裏表紙)にご相談ください。

**マーク、表記について** 本書の中のマークや表記には、つぎのような意味があります。

警告�この表示を無視して誤った取り扱いをすると、人が死亡または重傷を 負う可能性が想定される内容を示しています。

 $\Lambda$ 注意<br>  $\hat{P}$   $\hat{E}$   $\hat{E}$   $\hat$ が想定される内容、および物的損害のみの発生が想定される内容を示 しています。

→3-6ページ 矢印は参照先を示しています。

「ソウシン オワリマシタ」 操作パネルのLCDディスプレイに表示される ソウシン オワリマシタ のようなメッセージは「 」で囲んでいます。

> LCDディスプレイにいくつかのメッセージがくり返し表示されること を示します。

B-30 本機(MultiPASS B-30)の略称です。

**各部の名称と働き**

**アフターサービスについて 安全のためのご注意**

- **1章 B-30をコンピュータと接続しないときの設定のしかた**
	- *2* **2章 ファクスを送信する**
	- **3章 スピードダイヤルの登録**
		- *4* **4章 ファクスを受信する**
	- **5章 原稿のセットとコピー、スキャン**
		- *6* **6章 記録用紙のセットと印刷**
			- *7* **7章 BJカートリッジ**
				- **8章 清掃と輸送** *8*

*9*

*1*

*3*

*5*

**9章 困ったときは**

**メニューの使い方**

**印刷可能領域**

**用語解説**

**索引**

**仕様**

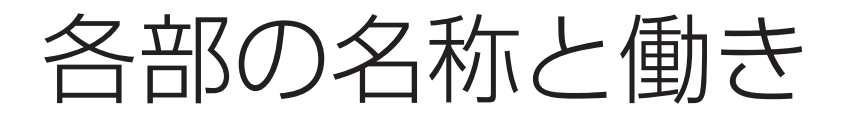

本体各部と取り付けた付属品の名称、機能は、つぎのとおりです。

## 前面

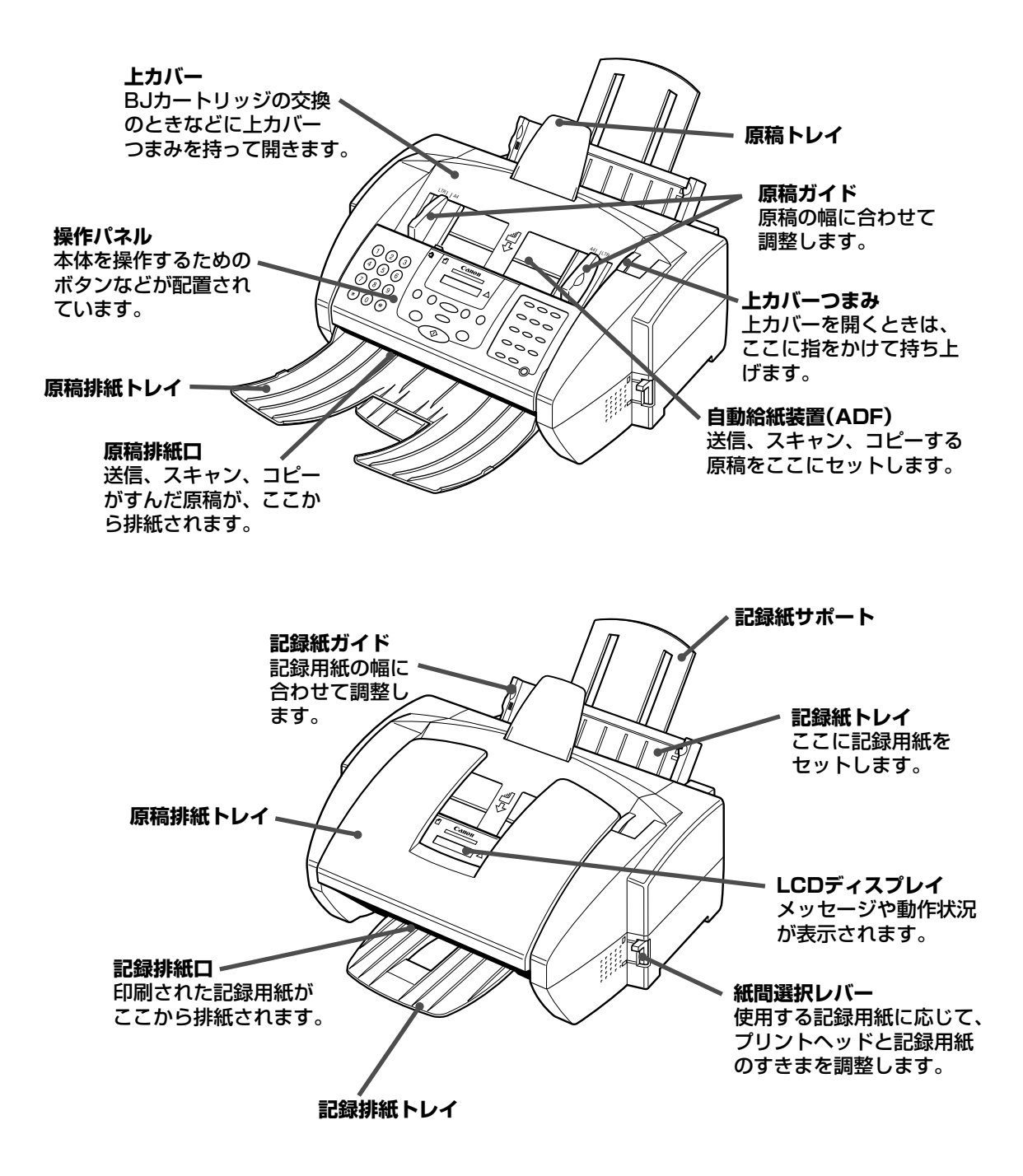

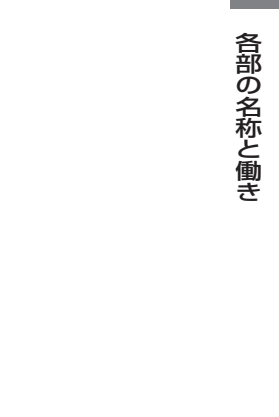

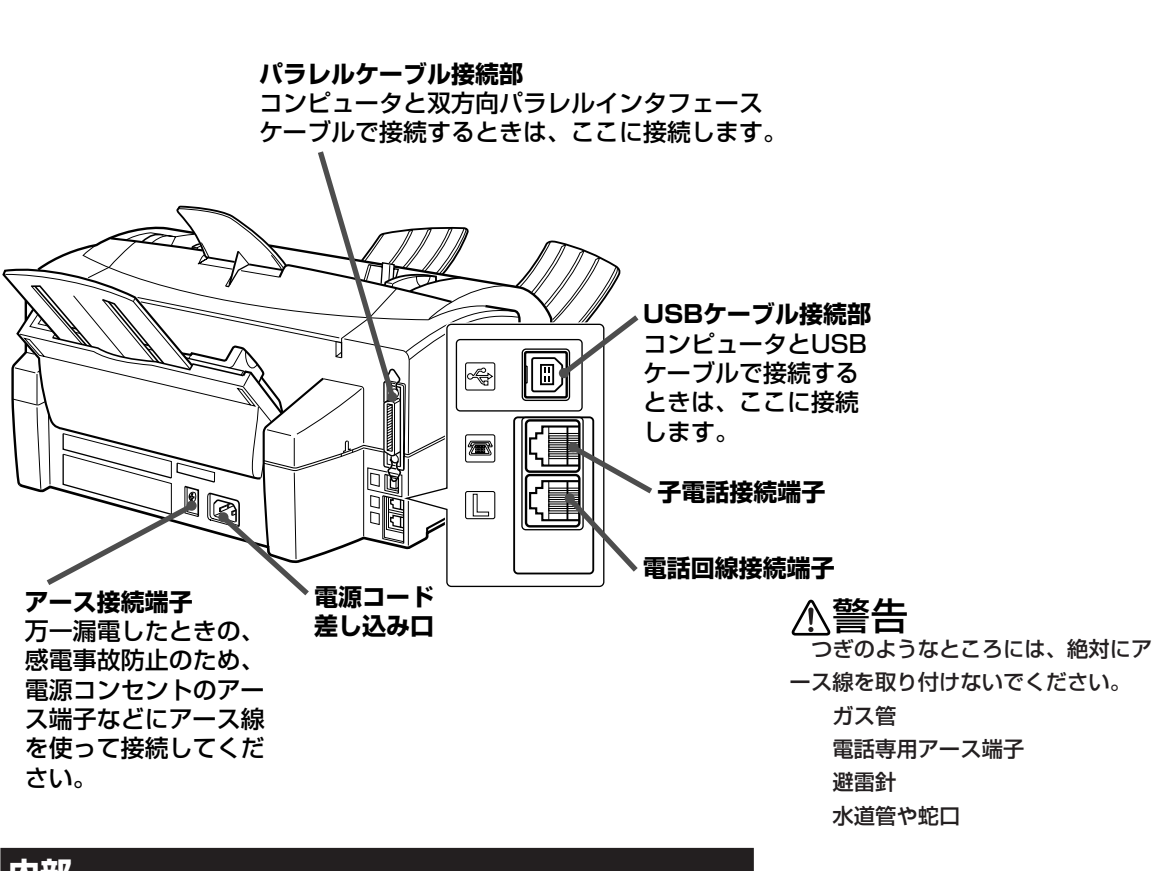

## 内部

背面

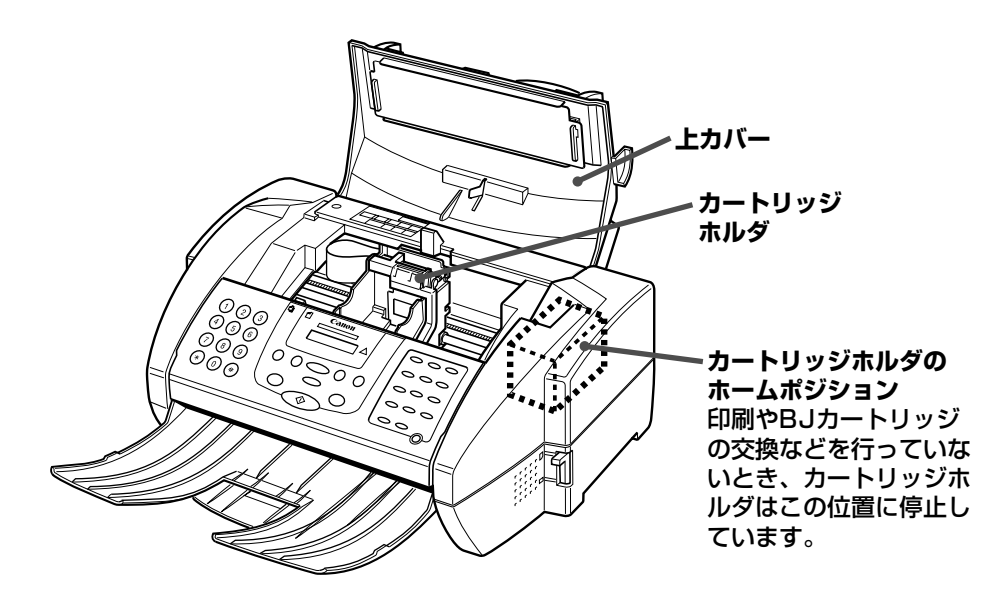

## **操作パネル**

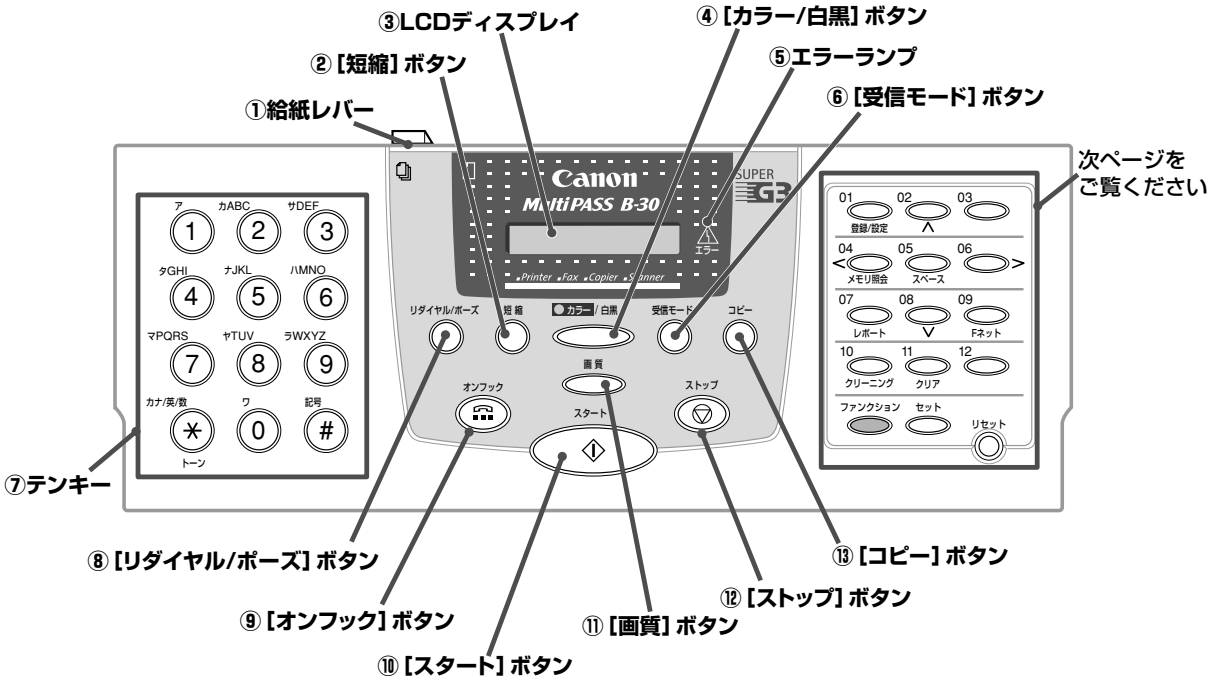

#### **①給紙レバー**

2枚以上の原稿をセットするとき は給紙レバーを (コ )に、1枚ず つセットするときは□(右) にしま す。

## ②**[短縮]ボタン へ**

短縮ダイヤルを使うときは、この ボタンを押してから登録した2桁 の番号を押します。

## **③LCDディスプレイ**

メッセージや動作状況が表示され ます。設定を行うときは、メニュ ーや選択項目が表示されます。

**4)[カラー/白黒]ボタン 255 / 邮** このボタンを押して、ランプがつ いた状態にすると、コピーやファ クス送信がカラーで行われます。 ァクス番号の間にポーズを入れる もう一度ボタンを押してランプが 消えると白黒になります。

#### ⑤エラーランプ <u> $\Delta$ </u>

エラーが発生したり、記録用紙や 電話をかけるときに押します。 インクがなくなったときなどに点 滅します。

#### **⑥[受信モード]ボタン 受信モード�**

押すたびに、受信モードが切り替 わります。

## **⑦テンキー**

ダイヤルするファクス番号や電話 番号を入力します。相手の名前の 登録など、文字や記号を入力する ときにも使います。

**⑧[リダイヤル/ポーズ]ボタン** リックトル<br>
● 最後にテンキーでダイヤルした番 号にもう一度かける(リダイヤル する)ときに押します。また、フ ときにも押します。

**⑨[オンフック]ボタン オンフック� ⑩[スタート]ボタン スタート** 送信、受信、スキャン、コピーな どの操作を開始するときに押しま す。

**10[画質]ボタン – 画** コピーやファクス送信の画質を選 びます。

## **⑫[ストップ]ボタン ストップ�** 送信や受信などの操作を中止し て、スタンバイの状態にします。

**⑬[コピー]ボタン コピー�** コピーをとるときに押します。

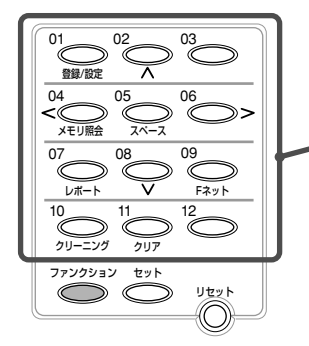

**ワンタッチダイヤルボタン/機能ボタン** 通常はワンタッチダイヤルボタンですが、 ボタンを押 **ファンクション�** してランプがついた状態にすると、[登録/設定]ボタン、 [∧]ボタンなど、青い文字で書かれた機能ボタンとして使え るようになります。 � **もう一度 "ごご"ボタンを押してランプが消えると、ワンタッ** チダイヤルとして使えるようになります。

**[登録/設定]ボタン <sup>01</sup> 登録/設定� [∧]ボタン <sup>02</sup>** LCDディスプレイにメニューを データ登録設定のときに、他の選 表示して、スピードダイヤル、ユ 択項目を表示できます。 ーザ情報、送受信などの設定を行 います。

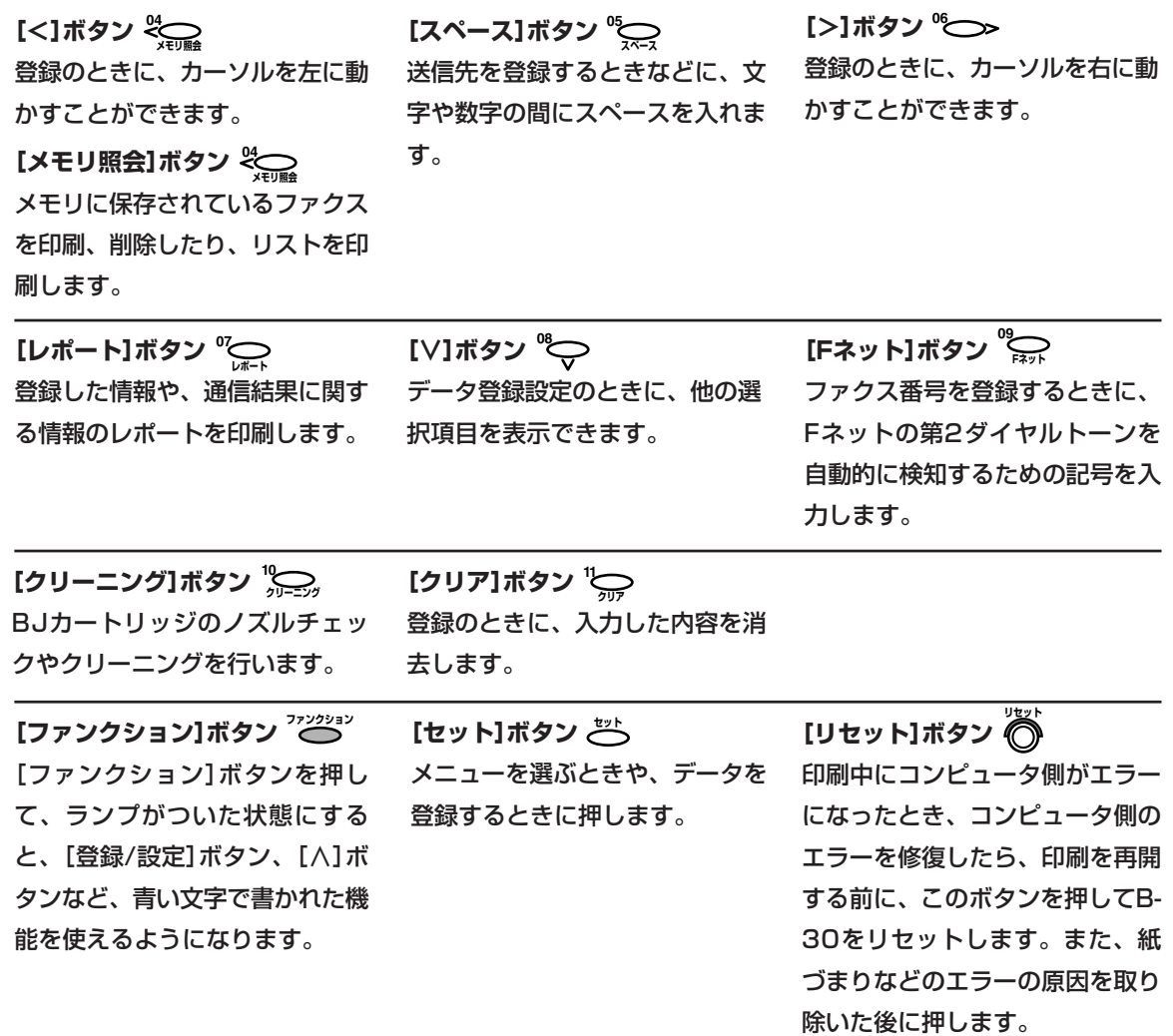

アフターサービスについて

 B-30は最新の技術を使って、トラブルなどが発生しないよう細心の注意を払 って設計されています。

 何か問題が発生したときは、まず「9章 困ったときは」(→9-1ページ)を参照し てください。それでも問題が解消されないときは、お買い求めの販売店、または キヤノンお客様相談センター(→裏表紙)までお問い合わせください。

## 安全のためのご注意

 B-30をお使いになる前に、つぎの安全上のご注意を必ずお読みください。ま た、何か困ったことが起きたときにも参考にしてください。

## 警告� **心臓ペースメーカーをご利用の方へ**

B-30からは微弱な磁気が出ています。心臓ペースメーカーをご使用の 方で異常を感じた場合は、B-30から離れ、その後、医師にご相談くださ い。

## 注意� **設置する場所について**

水平で振動のない安定した場所に設置してください。 周りに物を密着させないでください。

> 本体の内部では発熱しています。放熱が十分でないと、内部の温度が上昇 し、故障や火災の原因になります。また、ベッド、ソファー、敷物の上な ど、柔らかいものの上や、エアコン、暖房器具など、熱を発するものの近 くでは使わないでください。戸棚や本棚、ラックなど、十分に換気できな い場所には収めないでください。

#### 水滴のかかるような場所には設置しないでください。

水道の蛇口、加湿器、湯沸器の近くなど、水滴のかかるような場所には設 置しないでください。万一、B-30に水をかけてしまった場合は、すぐに 電源コードを電源コンセントから抜いて、お買い求めの販売店にご連絡く ださい。

## 直射日光の当たる場所には設置しないでください。

直射日光の当たる場所に設置すると、故障の原因になります。やむをえな い場合は厚いカーテンやブラインドなどで遮光してください。

## 温度が急激に変化する場所には設置しないでください。

室内の温度範囲は10~32.5度の間が適当です。

## A注意 電源について

## 本体ラベルに指定されている電源を使ってください。

電源は、本体ラベルに指定されているものを使ってください。ご使用の電 源の種類がよくわからない場合は、最寄りの電力会社にお問い合わせくだ さい。使用できる電源の種類についてご不明な点があるときは、お買い求 めの販売店にお問い合わせください。

## アース線は必ずアースに接続してください。

アース線で、B-30本体背面のアース接続端子を電源コンセントなどの アースに接続してください。アース線は付属していません。別途、ご購入 ください。

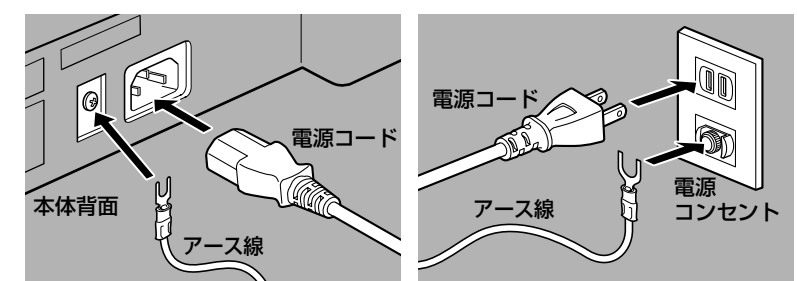

△ 警告 万一、漏電した場合の感電事故防止のため、必ずアース線を取り 付けてください。アース線はつぎのところに取り付けられます。

> ● 電源コンヤントのアース端子 ● 接地工事(D種)が行われている接地端子

つぎのようなところには、絶対にアース線を取り付けないでくだ さい。

- ● ガス管
	- 電話専用アース端子
	- 避雷針
	- 水道管や蛇口
- 電源コンセントの供給限界を超えないように注意してください。

電源に接続しているすべての機器の合計の電力使用量が、電源コンセント の供給限界を超えないように注意してください。

電源コードを踏んだり、重いものをのせないでください。

電源コードを踏みつけたり、重いものをのせたりしないでください。歩く ときに電源コードが足に引っかからない場所に設置してください。また、

コードがねじれたり、結び目ができていないか確認してください。

電源を切ってすぐに電源を入れないでください。

一度電源を切ったら、また電源を入れるまで少なくとも5秒間お待ちくだ さい。

印刷中は絶対に電源コードを抜かないでください。

紙づまりの原因になります。

## 雷が鳴ったら、すぐに電源コードを電源コンセントから抜いてくださ い。

**MultiPASS B-30使用説明書 xv**

## 注意�**移動、運搬、清掃について**

移動したり清掃したりするときは、必ず電源コードを抜いてください。 運搬するときは、BJカートリッジを取りはずしてください。

B-30を持ち上げるときは、本体側

面を持ってください。

絶対に前面の記録排紙トレイや 背面の記録紙トレイを持って持 ち上げないでください。

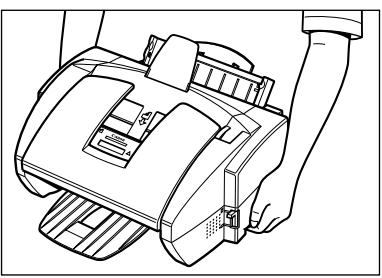

## **▲注意 その他の取り扱いについて**

B-30は絶対に分解しないでください。

本体内部には高圧電流部分が露出している箇所があり、触れると感電する おそれがあります。

## 本体に表示されている注意事項は必ずお守りください。

内部にものを差しこんだり、落としたりしないでください。

ドライバなど、細長いものを本体内部に差しこまないでください。本体内 部には高圧電流部分が露出している箇所があり、これに触れると火災に なったり、感電するおそれがあります。

また、B-30の内部に細かい異物(ピン、紙、クリップ、ホチキスの針)な どを落とさないように注意してください。万一、異物がはいってしまった ときは、すぐに電源コードを電源コンセントから抜いて、お買い求めの販 売店にご連絡ください。

## **△注意 つぎのような場合は、すぐに電源コードを電源コンセントから抜いてください。**

つぎのような場合は、すぐに電源コードを電源コンセントから抜いて、 お買い求めの販売店に連絡してください。

- 電源コードやプラグが傷ついたり、すり切れたりしている。
- 本体の上または内部に液体をこぼした。
- 煙が出たり、異様な音や臭いがしている。
- B-30を落としてしまった。または、本体や付属品が壊れた。
- 正しい手順で操作しても、うまく動かない。「9章 困ったときは」(→9-1ペー ジ)の手順にしたがって操作しても問題が解決しない。

B-30を操作するときは、必ず本書の手順にしたがってください。不用意 に装置を壊してしまうと、大がかりな修理が必要になる場合があります。

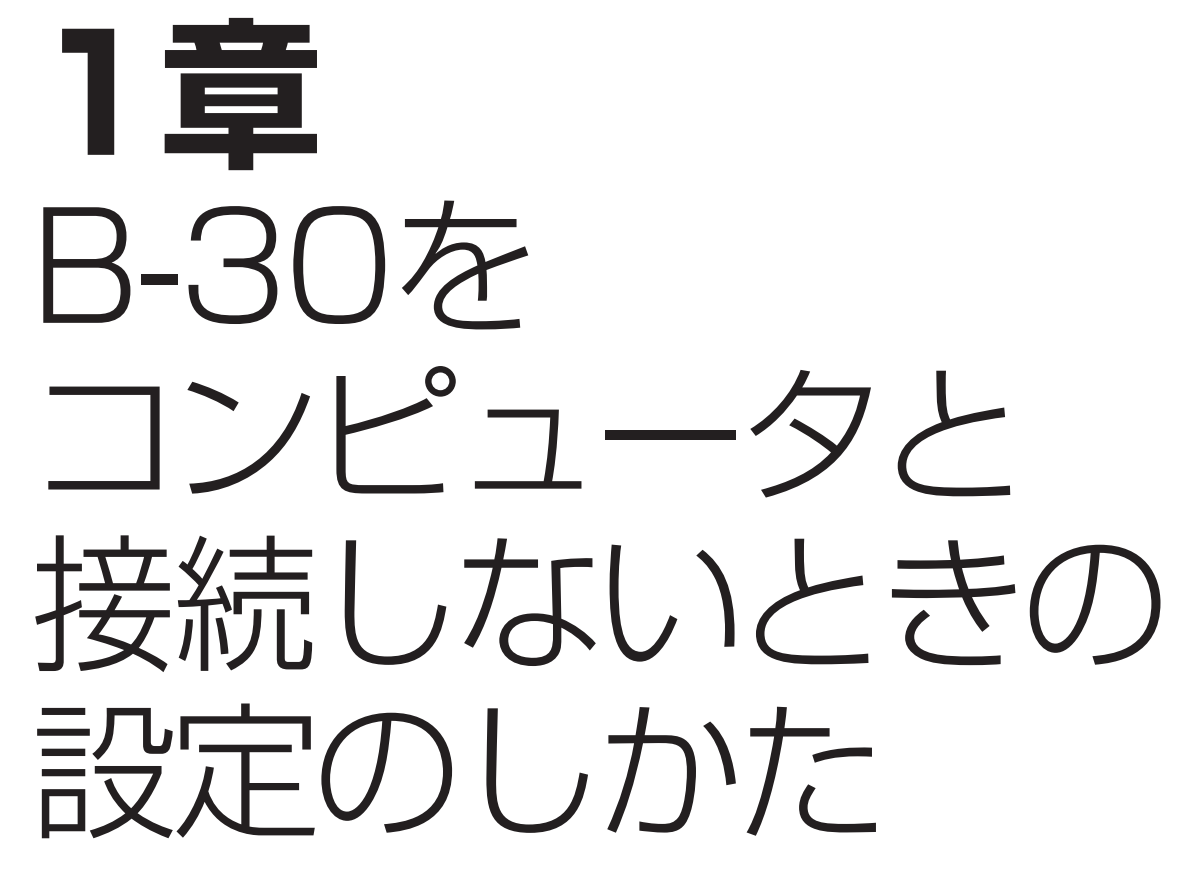

 B-30をコンピュータと接続しないで使うときは、B-30の操作パネル で、ファクスの送受信のために、現在の日付、時刻と電話回線の種類を 設定してください。

 コンピュータと接続して、Desktop Managerで設定を行うと、B-30の操作パネルで行った設定はすべて無効になってしまいます。B-30 をコンピュータと接続して使うときは、コンピュータからDesktop Managerを使って設定してください。

コンピュータからの設定のしかた →『マルチパスB-30の羅針盤』、『 MultiPASS Suite使用説明書』

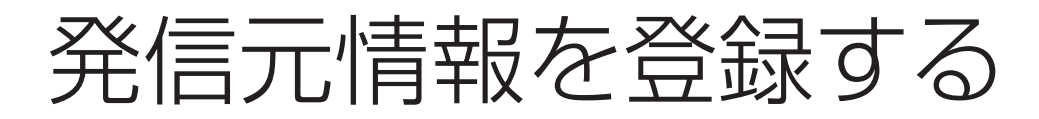

 ファクスの送受信を行うために、いくつかの設定が必要です。現在の 日付、時刻と電話回線の種類は、必ず正しく設定してください。

#### **現在の日付、時刻**

現在の日付、時刻を設定してください。送信されたファクスの上部に印 刷されます。

#### **発信元情報**

送信したファクスのいちばん上(ヘッダ)に印刷される日付、時刻やペー ジ番号などの情報を発信元情報といいます。

あなたの名前(または会社名)とファクス番号を登録して、印刷すること もできます。スピードダイヤルを使ってファクスを送信したときは、ワ ンタッチダイヤルや短縮ダイヤルに登録されている相手の名前(または 会社名)も印刷されます。

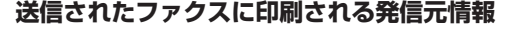

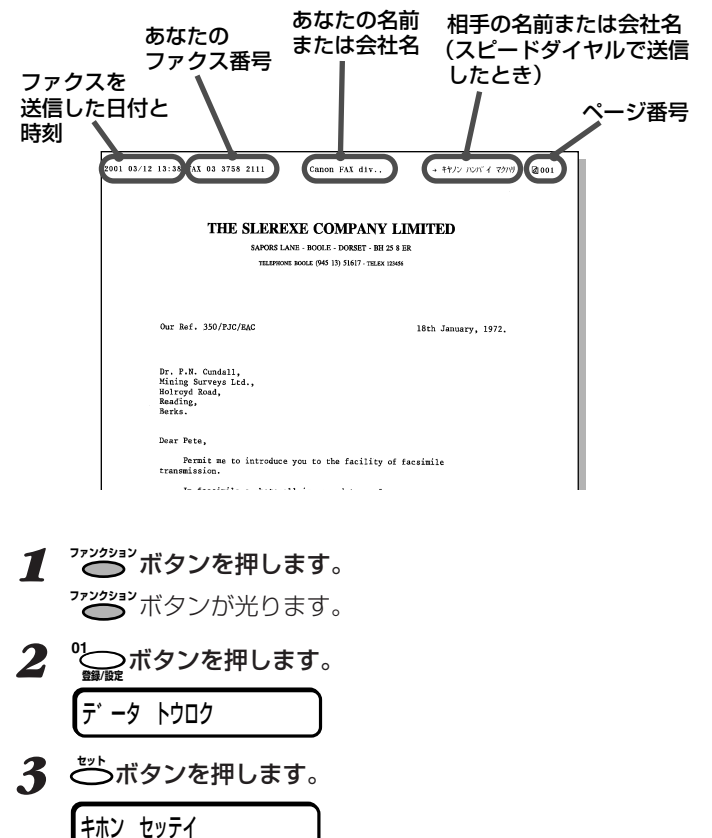

 発信元情報は、送信するファクスの 画像領域の外側(上)につけるか、画像 領域内につけるかを設定できます。

**●B-30をコンピュータと接続して使**

設定の変更はDesktop Manager

→「 © MultiPASS Suite使用説明

**うとき**

書』

で行ってください。

→「「基本設定」メニュー」10-4ページ

**4 ごホタンを押します。** 

ヒツ゛ケ/シ゛コク セット�

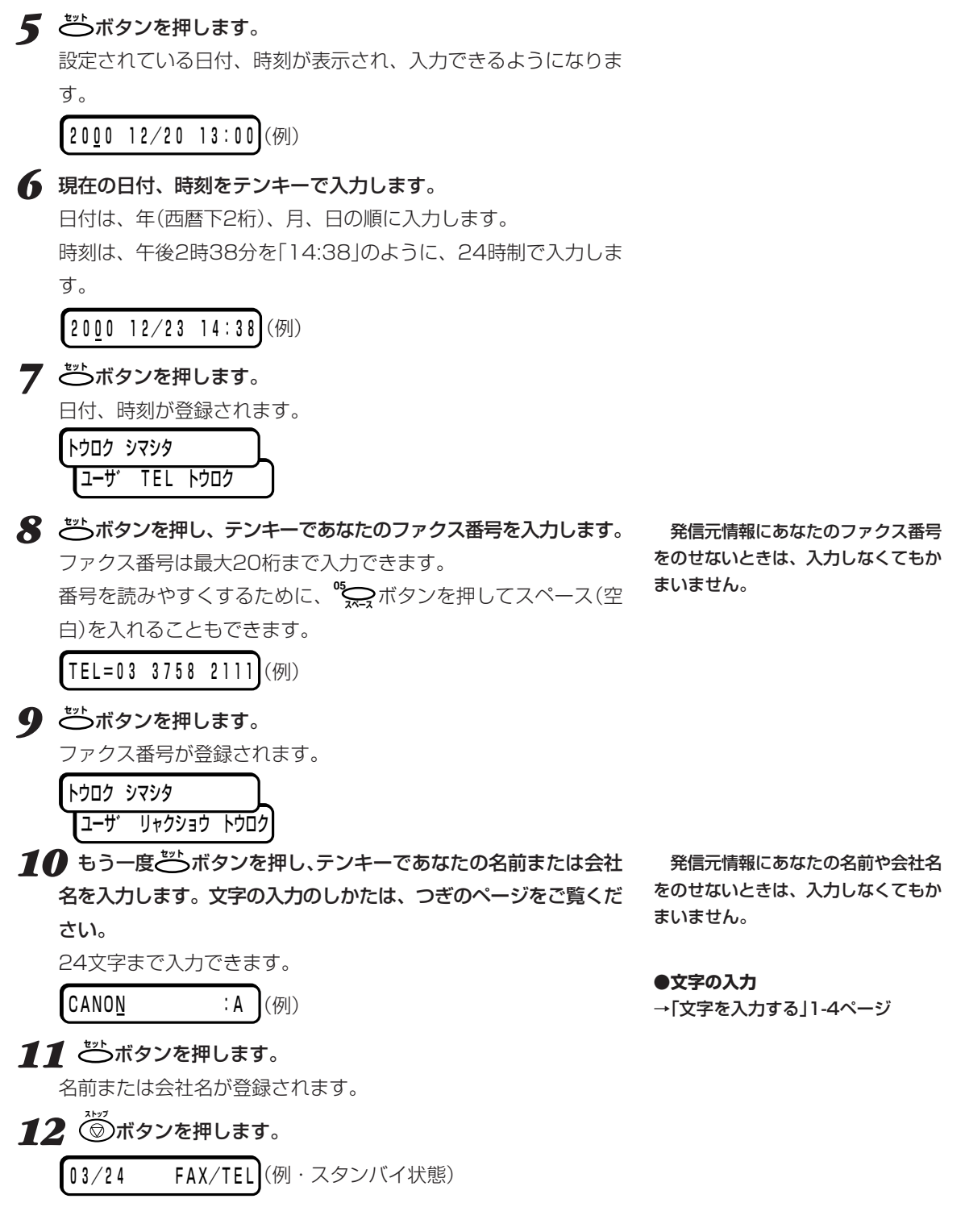

B-30をコンピュータと接続しないと きの設定のしか *1*

た

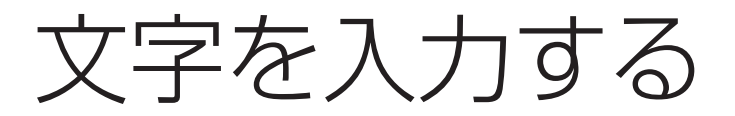

 発信元情報にあなたの名前や会社名を入力するときは、テンキーや、 **<sup>06</sup>○>ボタン、※──ボタンを使います。** 

 文字の入力中に60秒以上何も操作 をしないと、スタンバイ状態に戻りま す。

 テンキーのボタンでは、カナモード、英字モード、数字モードで、つ ぎの文字を入力することができます。

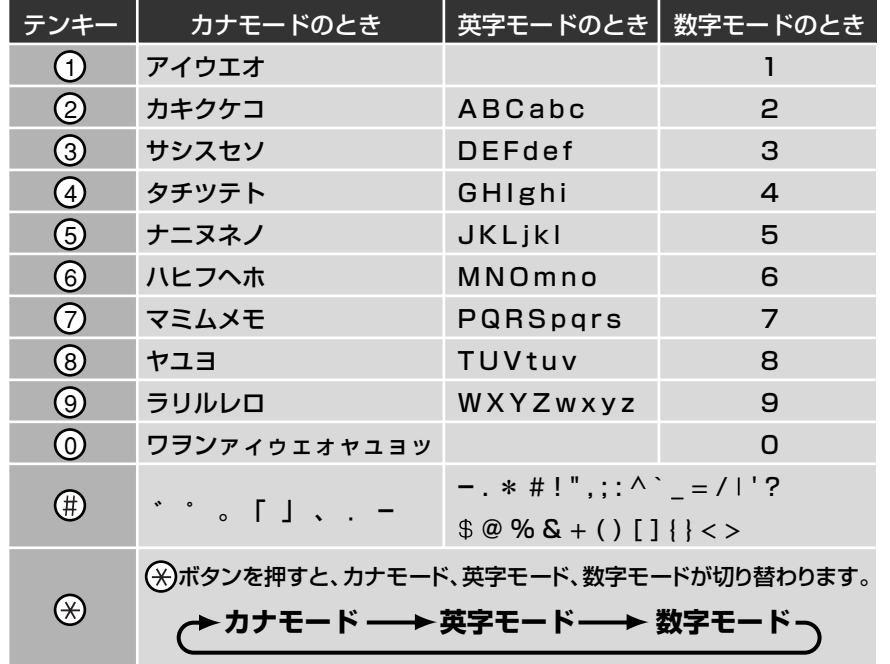

## **●モードを切り替える**

**文字入力の状態で^^^**<br>ベイボタンを押すと、モードが切り替わり、LCDデ **トーン�** ィスプレイの右端に表示されます。

カナモードのときは、「:ア」と表示されます。

$$
\begin{bmatrix} - & & & & \mathbf{1} \end{bmatrix}
$$

英字モードのときは、「:A」と表示されます。

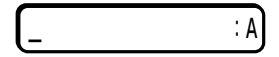

数字モードのときは、「:1」と表示されます。

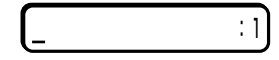

## **●文字の入力のしかた(例:「キ」と入力するとき)**

*1* 入力する文字のモードになるまで**カナ/英/数�** ボタンを押します。 <sub>カナモード</sub>(右側に「:ア」と表示された状態)になるまで (<del>¥</del>)ボタン **トーン�** を押します。 — アー *2* 入力する文字が表示されるまで、その文字が割り当てられているテ

ンキーのボタンを押します。 たとえば、カ行の文字を入力したいときは、「カABC」と書かれて いる (2)ボタンを押します。

ボタンを押すたびに、そのボタンに割り当てられている文字が順番 に表示されます。 カナモードで| キ」と入力するときは、 (2)ボタン カABC を2回押します。

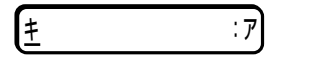

< <sup>06</sup> <sup>06</sup> <sup>6</sup> <sup>6</sup> 2×ボタンを押して、カーソルをつぎに移動します。 【キ\_\_\_\_\_\_\_\_\_ :ア

つぎに入力する文字が違うボタンに割り当てられているときは、 **© >ボタンを押さなくても、そのボタンを押すと、前の文字が入** 力され、カーソルがつぎに移動します。

## **●入力した文字を1字だけ消去、修正する**

すでに入力されている文字はつぎのようにして消去、修正します。

 $\begin{array}{ll} \textbf{\textit{1}} & \text{ 0} & \text{ 0.5} \\ \textbf{\textit{2}} & \text{ 0.7} & \text{ 0.7} \\ \textbf{\textit{3}} & \text{ 0.8} & \text{ 0.7} \\ \textbf{\textit{4}} & \text{ 0.9} & \text{ 0.8} \\ \textbf{\textit{5}} & \text{ 0.9} & \text{ 0.9} \\ \textbf{\textit{6}} & \text{ 0.9} & \text{ 0.9} \\ \textbf{\textit{7}} & \text{ 0.9} & \text{ 0.9} \\ \textbf{\textit{8}} & \text{ 0.9$ カーソルを移動します。

## *2* テンキーで正しい文字を入力します。

**º حِيَر ボタンを押すと、カーソル位置の文字が消去され、空白にな** ります。

## **●入力した文字をすべて消去する**

 $1$  <sup>1</sup> (アボタンを押します。

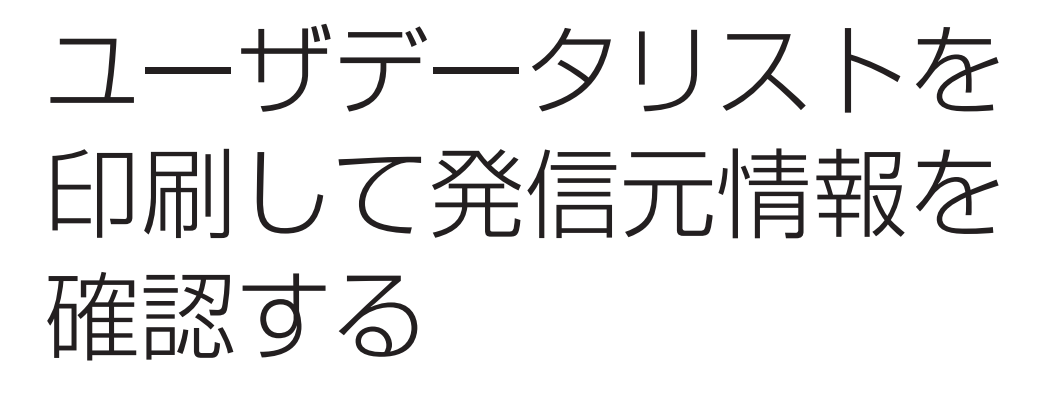

ユーザデータリストを印刷します。 **1 アンジョンボタンを押します。** *2* **<sup>07</sup> レポート�**ボタンを押します。 ツウシン カンリ レホ°ート� **3**  $\left[1-\text{tr } \bar{r} - \text{rank}\right]$ と表示されるまで、 もっポタンか していて タンを押します。 *4* **セット�**ボタンを押します。 001 03/12 12:22 FAX 03 3758 2111 ユーザデータリストが印刷されます。 1. 基本設定<br>- ユーザ略称<br>- ユーザ略称<br>- 発信元記録位置<br>- - 電話番号マーク<br>- - - - 電話番号マーク 波取濃度<br>オフフック アラーム (<br>「呼出音量<br>キータッチ音量<br>アラーム音量 - 全合会<br>連合音響<br>呼出音音質 回線模加 世祖<br>ダイヤルスピード

登録した発信元情報を確認し、現在の設定をチェックするためには、

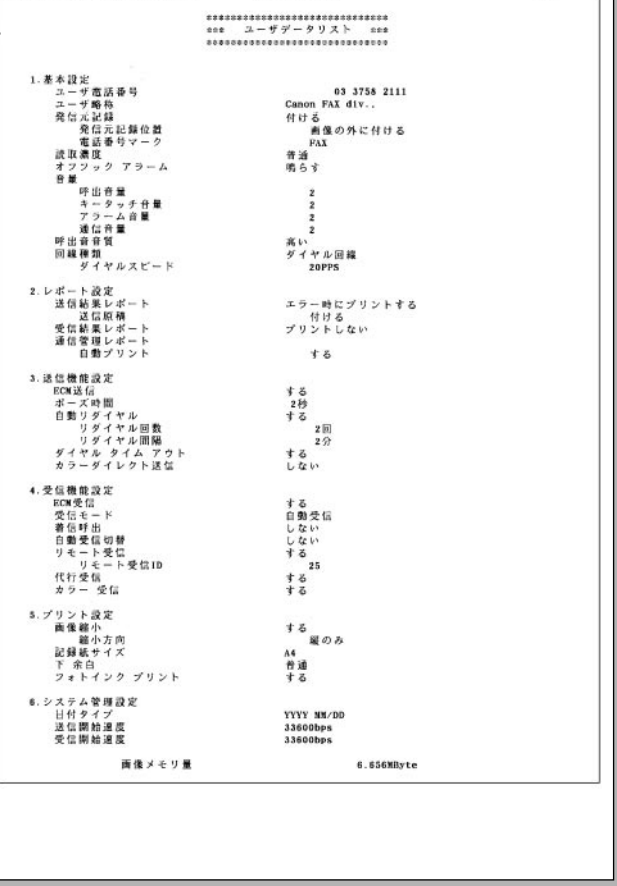

## ユーザデータリスト

2001

た

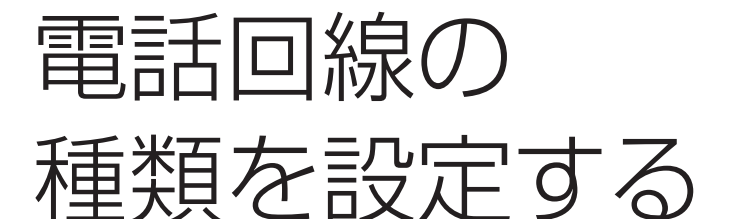

B-30を接続した電話回線の種類を設定してください。

 工場出荷時は、ダイヤル回線(20pps)に設定されているので、ダイ ヤル回線に接続したときは、この設定は必要ありません。

 電話回線の種類がわからないときは、NTTの回線調べ(116)に問い 合わせてください。NTTの領収書、口座振替のお知らせでもわかりま す。(右記参照)

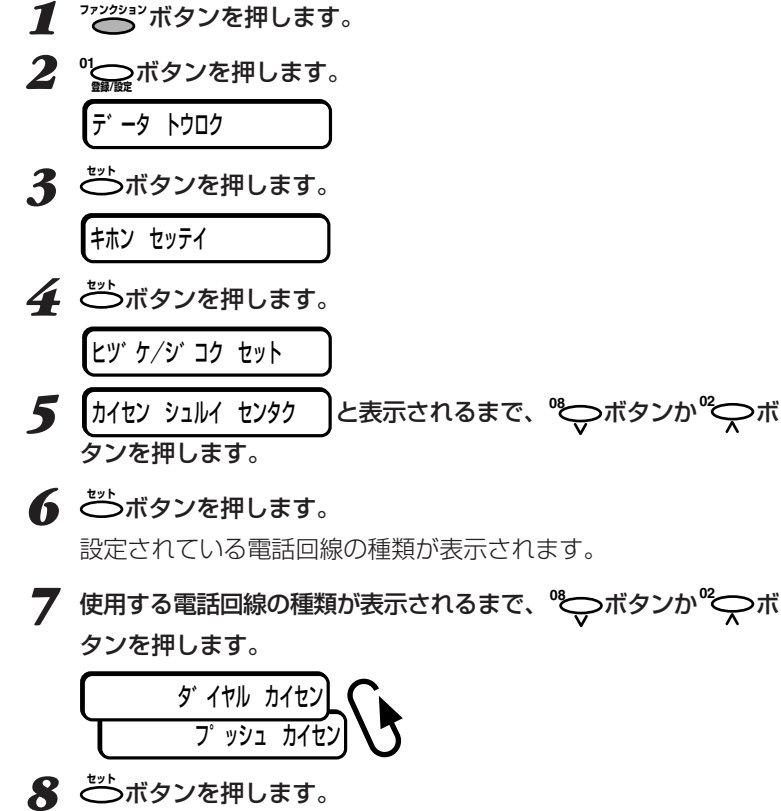

ダイヤル回線のときはダイヤルスピードが表示されるので、**<sup>08</sup>** ボタンか**<sup>02</sup>** ボタンを押してダイヤルスピードを選び、 **セット�**ボタ ンを押します。

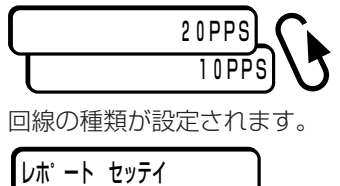

#### **●NTTの領収書で回線の種類を見分 ける方法**

領収書、口座振替のお知らせに「プ ッシュ回線使用料」が記載されている ときは「プッシュ回線」、記載されてい ないときは「ダイヤル回線(20pps)」 を選んでください。

 内線に接続したときなど、まれに 「ダイヤル回線(10pps)」にしなけれ ばならないことがあります。相手が話 し中でないのにエラー送信レポートに 「話し中でした」と印刷されるときや、 LCDディスプレイに「ハナシチュウ デ シタ」と表示されるときは、この設定 にしてみてください。

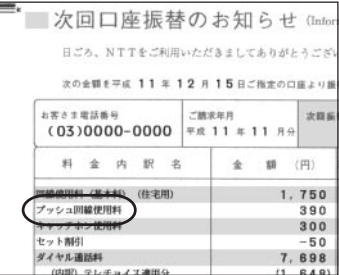

NTTの口座振替のお知らせの例

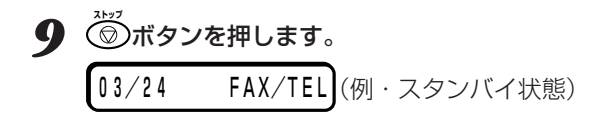

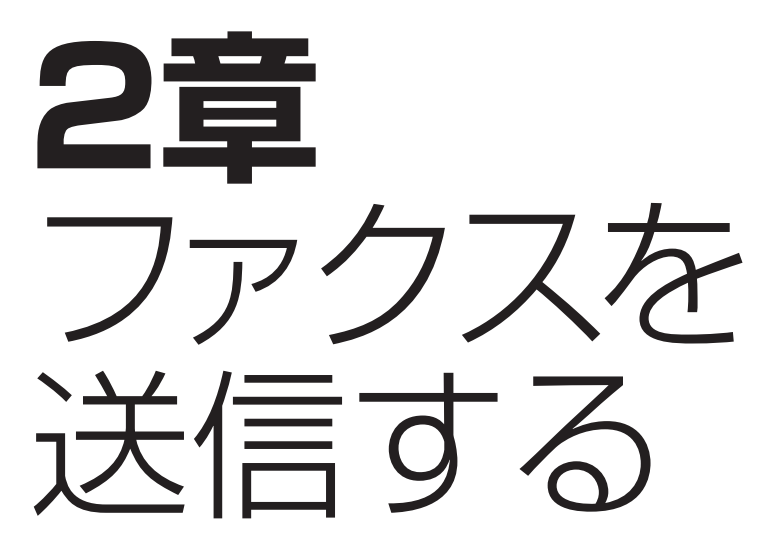

*2*

 この章では、B-30を使ってファクスを送信する方法について説明し ます。

 送信する原稿は、自動給紙装置(ADF)にセットします。B-30で使用 できる原稿については、「5章 原稿のセットとコピー、スキャン」(→5- 1ページ)を参照してください。

## **ファクスを送る**

 B-30は、相手を呼び出しながら原稿を読みこんでメモリに保存し、 電話がつながると、残りの原稿を読みこみながら送信します。メモリに 保存しながら送信するので、この方法を「メモリ送信」といいます。

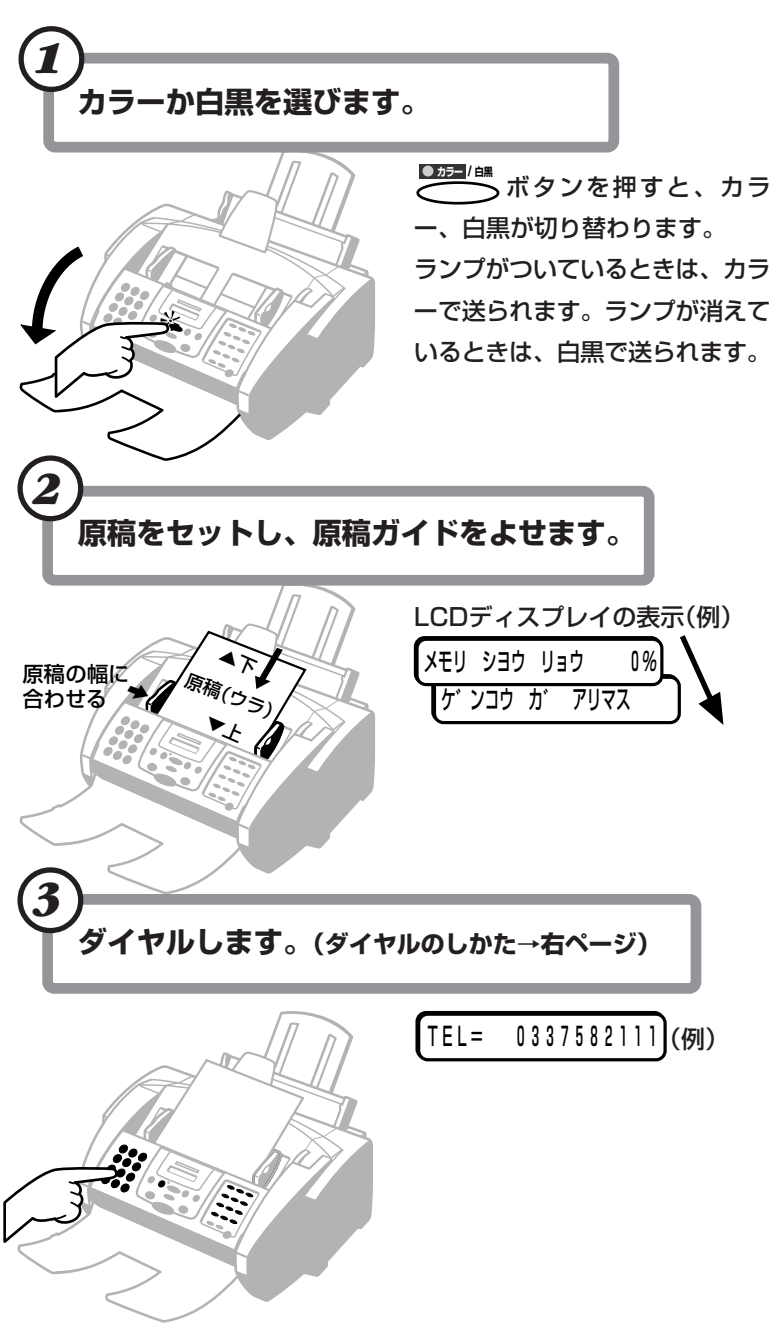

#### **●メモリに保存できる枚数**

 B-30のメモリは、約416ページの 原稿を保存できますが、写真や絵が多 い原稿や、文字が細かい原稿は、保存 できるページ数が少なくなります。

 B-30では、同時に複数の処理がで きるので、原稿を読みこんでメモリに 保存しているときでも、ファクスを受 信したり、印刷することができます。

#### **●メモリ使用量**

 メモリ使用量が100パーセントに 近いときは、メモリ送信はできませ ん。メモリ内のファクスを印刷、削除 してメモリを空けるか、手動送信して ください。

→「メモリに保存されているファクス を印刷、削除する」4-10ページ 手動送信→「接続した電話機を使って ファクスを送る」2-6ページ

**●送信先のファクス機器にカラーファ クスの機能がないとき**

 カラーでは送信できませんが、その ような場合、自動的に白黒に変換して 送信するように設定することもできま す。

→「「送信機能設定」メニュー」10-5ペ ージ

**●解像度、読み取り濃度の調整** 

→「解像度を変える」2-7ページ、「読 み取り濃度を変える」2-8ページ

#### **●2枚以上の原稿をセットするとき**

給紙レバーを□ (左)にしてくださ い。

**●2枚以上セットできない原稿** 厚い紙の原稿、はがき・名刺などの

小さな原稿、写真、光沢処理された紙 の原稿、キャリアシートなど。これら の原稿は給紙レバーを (人右)にして1 枚ずつセットしてください。 →「使用できる原稿」5-2ページ

## **ダイヤルのしかた** (くわしくはつぎのページ)

ファクス番号は、つぎのどれかの方法でダイヤルします。

カナ/英/数� ワ� 記号� **0** #

### ●**テンキーでダイヤルする**

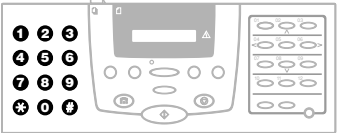

送信先のファクス番号をテンキ ーで順に押します。

## ●**ワンタッチダイヤル**

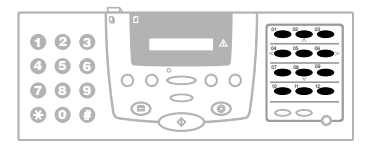

送信先が登録されているワンタ ッチダイヤルボタンを押しま す。グループ(複数の送信先)が 登録されているときは、そのす べての送信先に送信されます。 送信先の登録→「ワンタッチダイヤ ルを登録する」3-2ページ、「グルー プダイヤルを登録、変更、削除す る」3-9ページ

**●短縮ダイヤル**  $0 0 0$ ア� サ カABC DEF **1 2 3**  $\theta$  **8** - ファッシュ マーク・ファッシュ 短縮ボタン|| ا ت ا چ ت 56 ے<br>ح

 $\overline{\phantom{a}}$ 

**。**<br>◯ボタンを押して、テンキー で送信先の短縮ダイヤル番号 (2桁)を押します。グループ (複数の送信先)が登録されてい るときは、そのすべての送信先 に送信されます。

送信先の登録→「短縮ダイヤルを登 録する」3-6ページ、「グループダイ ヤルを登録、変更、削除する」3-9 ページ

## ●**コンピュータでダイヤルする**

Desktop Managerを使っ て、コンピュータからファクス 番号をダイヤルすることもでき ます。

→「 MultiPASS Suite使用説 明書』

> ソウシン オワリマシタ� ヨヒ゛タ゛シ チュウ�

#### **●自動的な原稿読みこみ**

 スピードダイヤル(ワンタッチダイ ヤル、短縮ダイヤル、グループダイヤ ル)でダイヤルしたときは、 **スタート** ボタ ンを押さなくてもダイヤルして5~ 10秒で自動的に原稿の読みこみとフ ァクス番号の呼び出しが始まります。

「送信機能設定」メニューで「ダイヤ ル タイム アウト」の設定(→10-5ペー ジ)を「シナイ」にすると、自動的には 読みこまれないので **スタート** ボタンを押 **してください。60秒以内に <del>(ペー</del>)ボタ** ンを押さないと、送信はキャンセルさ れ、スタンバイ状態に戻ります。

 この設定は、Desktop Manager の[ファクス送信の詳細設定]の[自動 スタート]でも変更できます。

→「 MultiPASS Suite使用説明 書』

#### **●受付番号**

 送受信するファクスごとに自動的に ふられる番号です。送信は0001か ら、受信は5001からふられます。通 信管理レポートでどのファクスかを区 別するのに役立ちます。

#### **●送信結果レポート**

 送信結果レポートを印刷するように 設定していれば、送信結果レポートか エラー送信レポートが印刷されます。 **●相手が話し中のとき**

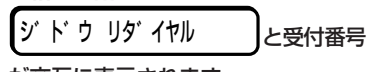

が交互に表示されます。

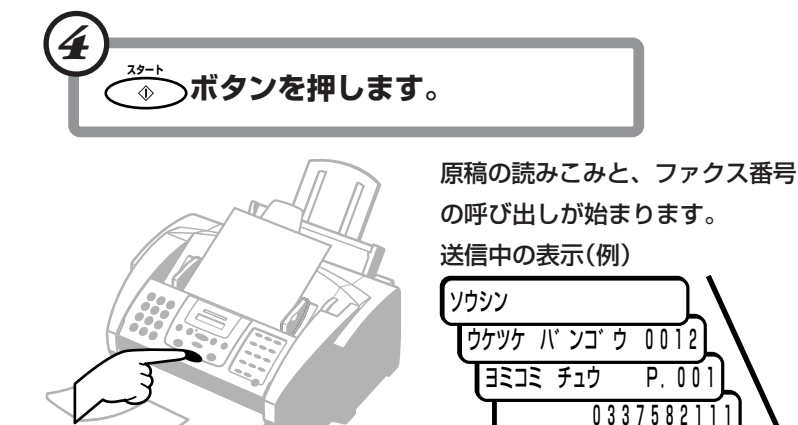

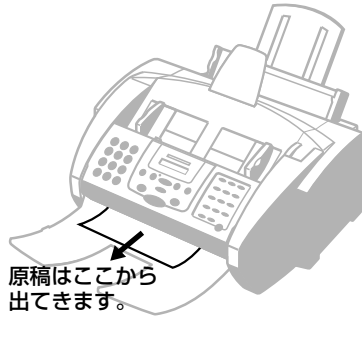

←送信が終わると、表示されます。

ダイヤルのしかた

ファクス送信先などのダイヤルには、つぎのような方法があります。

## テンキーでダイヤルする方法

電話番号を、テンキーで順に押します。

たとえば、「03-3758-2111」をダイヤルするには、つぎのように ひとつずつボタンを押します。

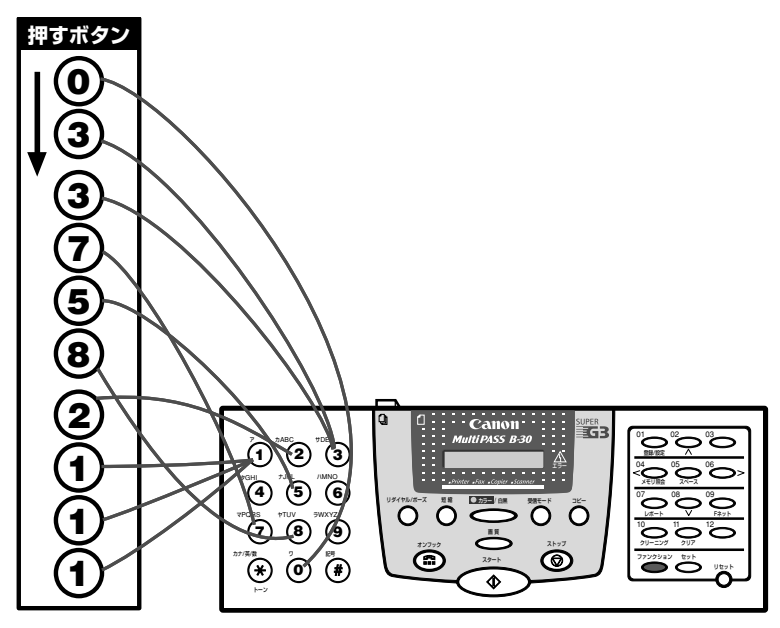

## ワンタッチダイヤルでダイヤルする方法

電話番号が登録されているワンタッチダイヤルボタンを押します。 たとえば、相手の電話番号がワンタッチダイヤルの「03」に登録され ているときは、 も ボタンを押します。

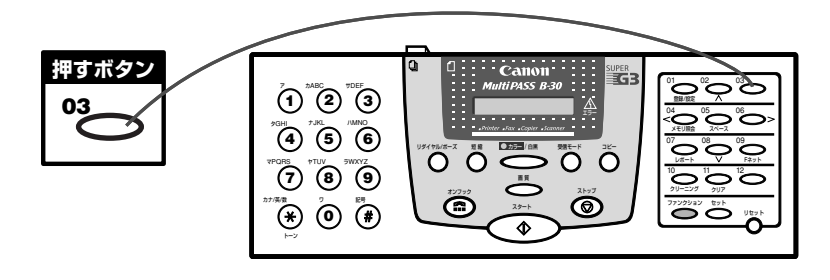

ワンタッチダイヤルボタンに、グループダイヤルとして複数の電話番 号を登録しておくと、ワンタッチダイヤルボタンを押すだけで、複数の 送信先に順に送信されます。

●B-30を内線に接続しているとき

内線(構内回線)から外線番号に送る ときは、最初に外線呼び出し番号(一 般には「O」)を押し、 いんか ボタンを 押し、電話番号を入力してください。

 $TEL = 0.0337582111$   $(H)$ 

●誤ったボタンを押したとき ○○ボタンを押してからやりなおし ます。

#### ●「デンワバンゴウ ミトウロク」と表示 されたとき

登録されていないワンタッチダイヤ ルのボタンを押したときに表示されま す。他のボタンを押すか、そのボタン に送信先を登録してください。

## 短縮ダイヤルでダイヤルする方法

たとえば、相手の電話番号が、短縮ダイヤルの「\*24」に登録されて いるときは、(^)、(2)、(4)の順にボタンを押します。

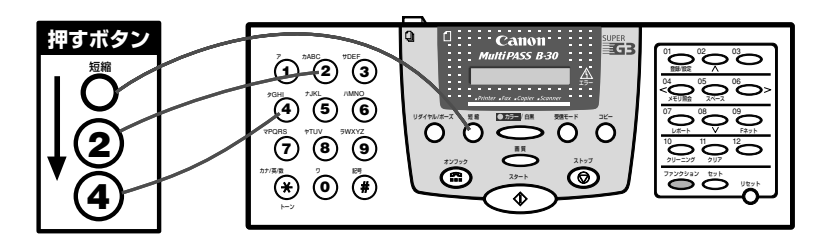

短縮ダイヤルに、グループダイヤルとして複数の電話番号を登録して おくと、短縮ダイヤルを押すだけで、複数の送信先に順に送信されま す。

## リダイヤル

テンキーでダイヤルした相手にもう一度ダイヤルするときは、 ○ ボタンを押します。

ファクスを再送信するときは、原稿をセットして () ボタンを押 し、 (<sup>28+</sup>)ボタンを押します。 最後にテンキーでダイヤルした番号に送 信されます。中止するときは、◯◯ボタンを押します。

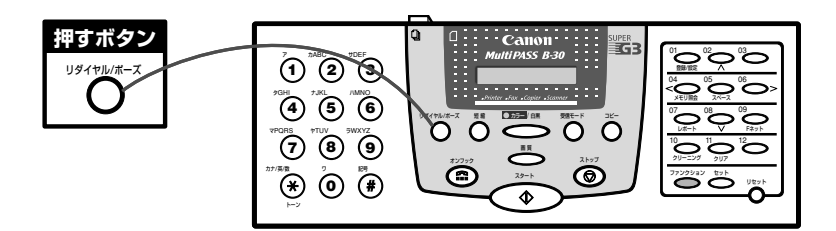

## コンピュータでダイヤルする

Desktop Managerを使って、コンピュータから電話番号をダイヤ ルすることもできます。

→「● MultiPASS Suite使用説明 書

### ●「デンワバンゴウ ミトウロク」と表示 されたとき

登録されていない短縮ダイヤルの番 号を押したときに表示されます。他の ボタンを押すか、その番号に送信先を 登録してください。

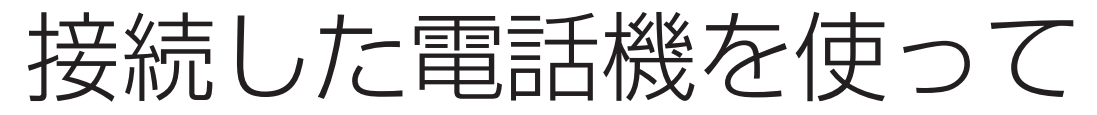

ファクスを送る

 B-30に子電話を接続しているときは、受話器を取って相手と話して からファクスを送ることができます。これを「手動送信」といい、相手が 1本の電話回線を電話とファクスの両方に使っているときなどに便利で す。

 B-30の **オンフック�** ボタンを使って、子電話を使わずに手動送信することも できます。この場合は、相手と話すことはできません。

*1* カラーか白黒を選びます。

**原稿排紙トレイを開き、◯◯◯型■ ボタンを押すと、カラーと白黒が** 切り替わります。

**●解像度、読み取り濃度の調整** 

→「解像度を変える」2-7ページ、「読 み取り濃度を変える」2-8ページ

ランプがついているときは、カラーで送られます。ランプが消えて いるときは、白黒で送られます。

*2* 原稿をセットし、原稿ガイドを原稿の幅に合わせます。

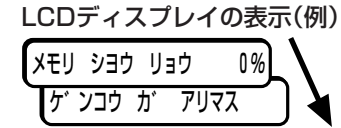

 $TEL = 0337582111$  (例)

*4* 相手が応答したら、受話器で会話をします。

されます。

みます。

**3** 子電話の受話器を取るか、(<sup>2022</sup>)ボタンを押して、B-30のテンキー →「ダイヤルのしかた」2-4ページ やワンタッチダイヤル、短縮ダイヤルで電話をかけます。 B-30本体でダイヤルすると、LCDディスプレイに電話番号が表示

**●番号を間違ったとき ^^^**<br>(《)ボタンを押すか、受話器を戻し

て、3の操作からやりなおしてくださ い。

●受話器を取らないで、 (☆) ボタンを **押したとき**

 相手の声は聞こえますが、あなたの 声は相手には聞こえません。話をする ときは受話器を取ってください。

*5* ファクスを送信するときは、相手に、ファクス機器のスタートボタ ンを押すなど、受信の操作をしてもらうように伝えます。

相手の声ではなく、ピーという音が聞こえたときは、6の操作に進

**6** ピーという音が聞こえたら、B-30の る ポー ボタンを押して、受話 器を戻します。

LCDディスプレイには、「ソウシン」という文字と受付番号が表示 されます。

ウケツケ ハ゛ンコ゛ウ 0012�(例)

**● ◯ ボタンを押す前に受話器を戻 したとき**

 電話が切れ、ファクスは送れませ  $h_{1a}$ 

解像度を変える

 B-30は、キヤノンのGENESIS(超鮮明画像処理技術)によって、原 稿にきわめて近い画質でファクスを送信できます。また、原稿にもっと も適した状態でファクスを送信するために、解像度を使い分けることが できます。解像度は、つぎのように設定します。

*1* カラーの解像度を設定したいときは **カラー / 白黒�**ランプがついた状態 に、白黒の解像度を設定したいときは消えた状態にします。 **カラー / 白黒�** ボタンを押すたびに切り替わります。

2 <sup>ご</sup> ボタンを押します。 設定されている解像度がLCDディスプレイに表示されます。 ファクス ヒョウシ゛ュン │(例)

*3* 設定したい解像度が表示されるまで、 **画 質�** ボタンを押します。 カラーのとき 白黒のとき ファクス ファイン� ファクス ヒョウシ゛ュン� ファクス シャシン� ファクス ファイン� ファクス ヒョウシ゛ュン�

最後に表示した解像度に設定されます。約10秒間何も操作しない と、LCDディスプレイの表示がスタンバイ状態に戻ります。

**●カラーの2つのモード ファクス ヒョウジュン**

イラストやプレゼンテーション資料の ような階調の少ないカラー原稿に適し たモードです。B-30どうしならカラ ーBJカートリッジで印刷するのに適 しています。「ファクス ファイン」よ り、短い時間で送信できます。解像度 は200×200dpi。

#### **ファクス ファイン**

写真や風景画など、階調の多い自然な カラー原稿に適したモードです。B-30どうしならフォトBJカートリッジ で印刷するのに適しています。ただ し、フォトBJカートリッジで受信し たファクスを印刷するには、フォトイ ンク記録が「スル」に設定されている必 要があります。

→「「プリント設定」メニュー」(10-7ペ ージ)

解像度は200×200dpi。

**●白黒の3つのモード ファクス ヒョウジュン** 8pels/mm×3.85lines/mmで、通 常の文字原稿に適しています。

## **ファクス ファイン**

8pels/mm×7.7lines/mmで、細か い文字原稿に適しています。

#### **ファクス シャシン**

8pels/mm×7.7lines/mmでハーフ トーンに対応しているので、写真原稿 などに適しています。写真などの濃淡 が、モノクロではなく64階調のグレ ースケールで読みこまれます。送信時 間は長くなりますが、写真などをより きれいに送信できます。

#### **●原稿を読みこんでいる途中で解像度 を変更したとき**

 つぎの原稿からその解像度で読みこ まれます。

る

読み取り濃度を変える

 送信するファクスの濃度を、「濃く」、「普通」、「薄く」の3段階に設定 できます。

 原稿の色が薄くてかすんだり、はっきりしないときなどは「濃く」を選 んでください。原稿の色が濃すぎるときや、原稿の用紙に色がついてい るときは「薄く」を選んでください。

工場出荷時は、「普通」に設定されています。

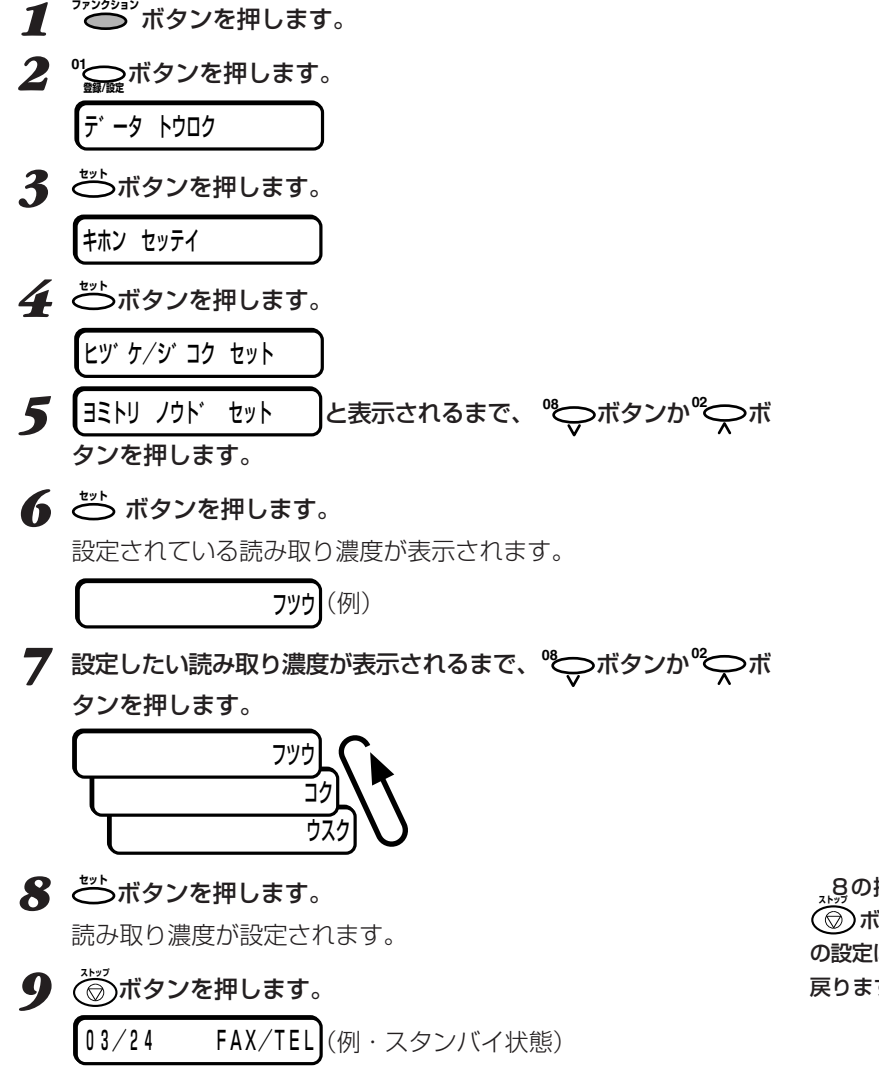

**●B-30をコンピュータと接続して使 うとき**

 設定の変更はDesktop Manager で行ってください。

→「 © MultiPASS Suite使用説明 書』

<sub>ス・</sub>93の操作でご)ボタンを押す前に ボタンを押すと、読み取り濃度 の設定は中止され、スタンバイ状態に 戻ります。

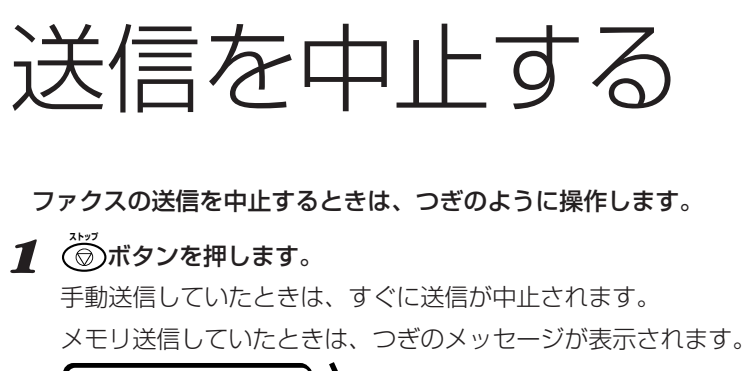

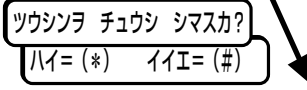

*2* **カナ/英/数�** ボタンを押します。 **トーン�**

ピーポーピーポーと音が鳴り、つぎのメッセージが交互に表示され ます。

ウケツケ ハ゛ンコ゛ウ 0002� ストッフ°キーカ゛ オサレマシタ� (例) 送信を続けるときは、こいボタンを押します。

## **●自動リダイヤルの中止**

自動リダイヤルを中止するときは、つぎのように操作します。

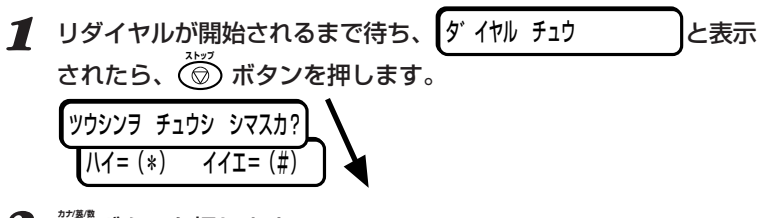

**2** びずボタンを押します。

**ピーポーピーポーと音が鳴り、つぎのメッセージが交互に表示され** 

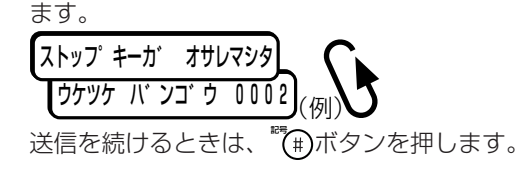

**●送信を中止して、原稿がB-30の中 に残ったとき**

操作パネルを開いて取り除いてくだ さい。

→「紙づまり」9-3ページ

 送信を中止すると、設定によって は、エラー送信レポートが印刷されま す。

→「送信結果のレポートを印刷する」2- 14ページ

*2*

**●自動リダイヤル待機中に、送信を中 止するには**

 リダイヤル待機中に **ストップ�** ボタンを 押しても、リダイヤルは中止できませ ん。このときは、リダイヤル待機中の ファクスを、メモリから削除します。 →「メモリに保存されているファクス を印刷、削除する」4-10ページ

自動的にリダイヤルする

 メモリ送信では、話し中などで相手につながらなかったとき、そのフ ァクス番号に自動的にもう一度送信(自動リダイヤル)されます。リダイ ヤルする回数やリダイヤルするまでの待ち時間も設定できます。

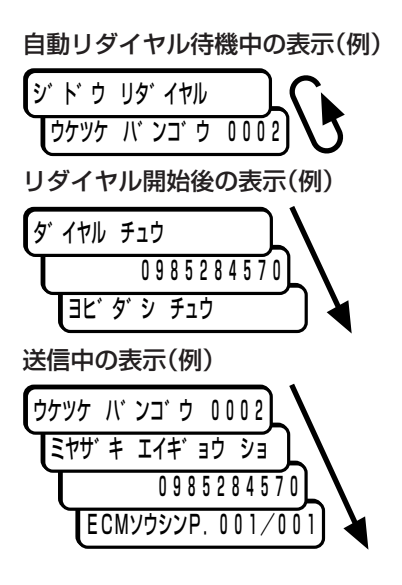

●**「ハナシチュウ デシタ」と表示される とき**

 指定された回数、リダイヤルしても 送信できなかったときに表示されま す。しばらく待ってから送信しなおし てください。

**●自動リダイヤルを中止するには** 

→「自動リダイヤルの中止|2-9ページ

 ワンタッチダイヤルや短縮ダイヤル を使ってメモリ送信したときは、登録 されている名前も表示されます。

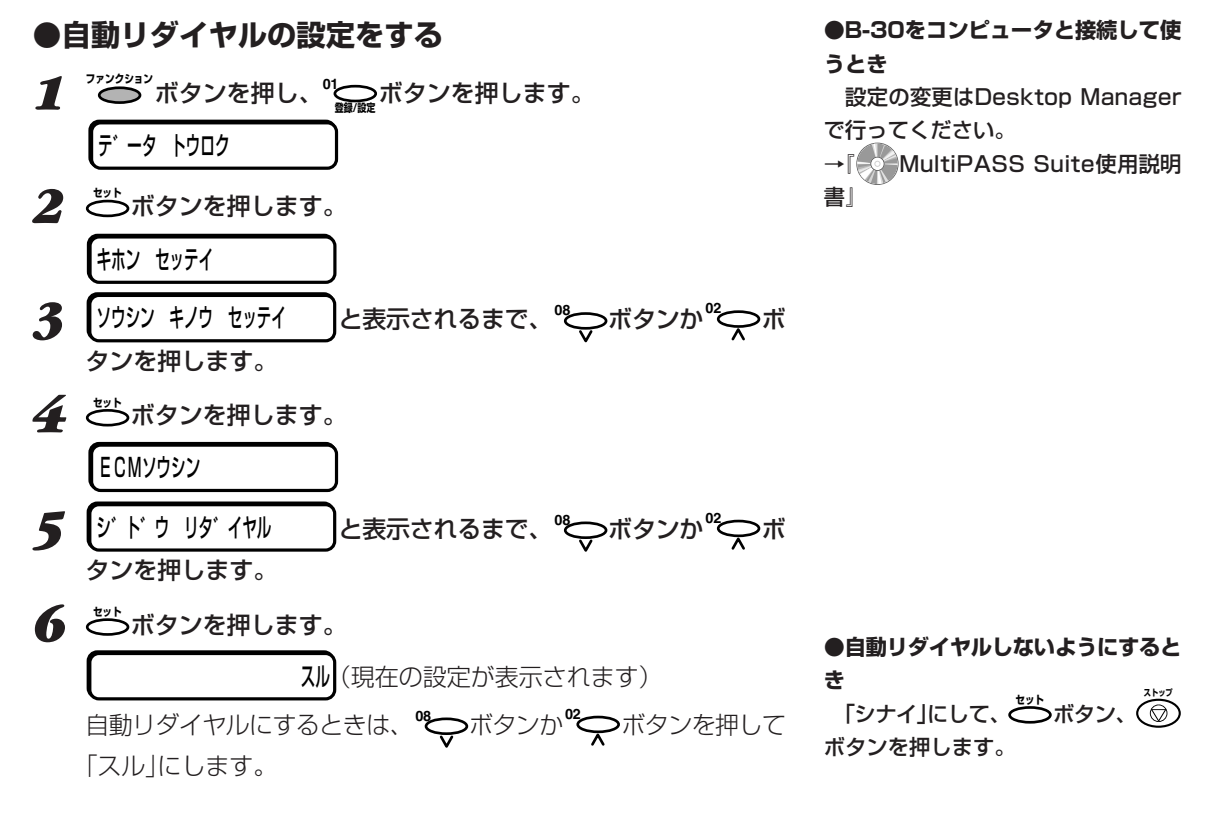

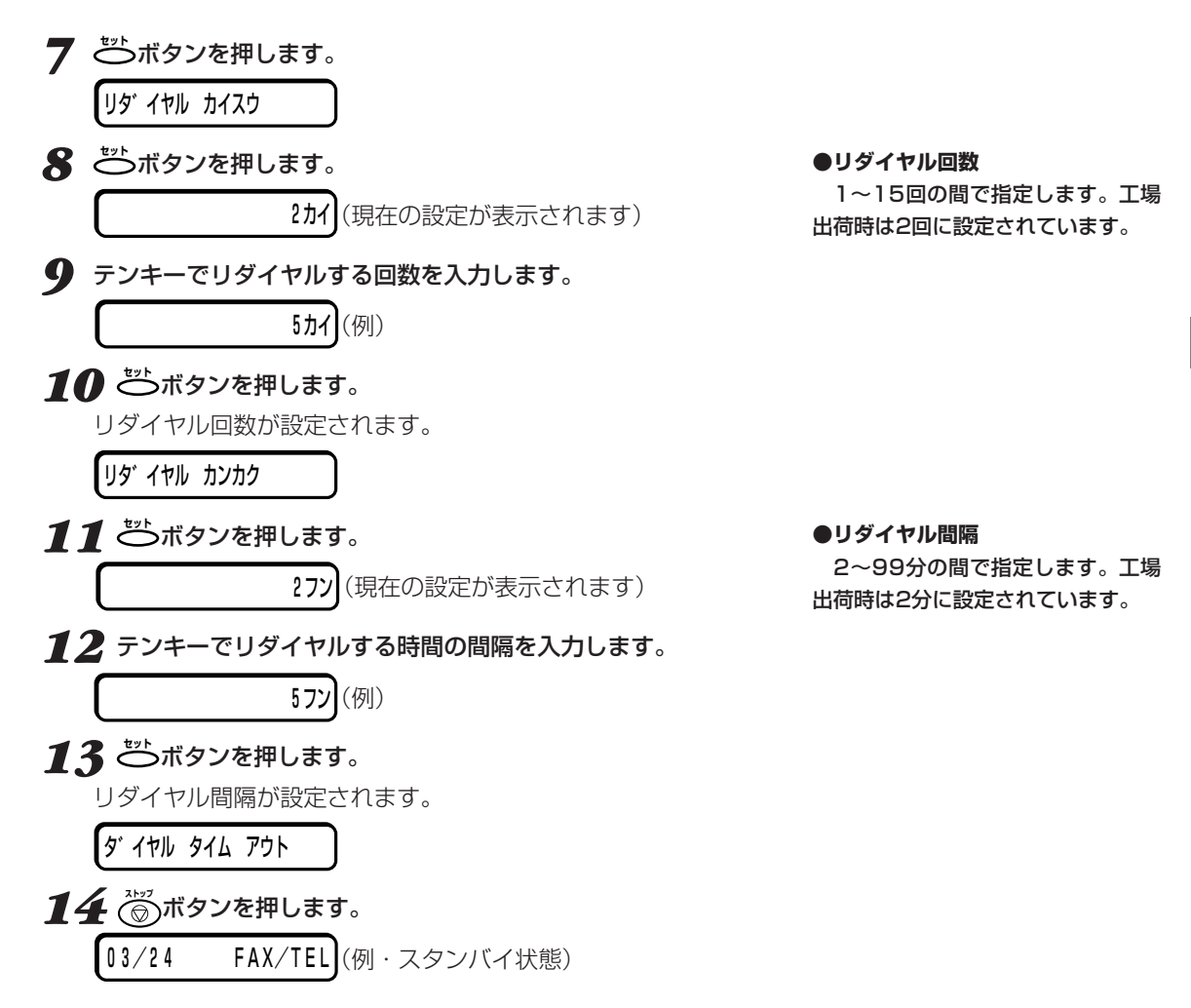

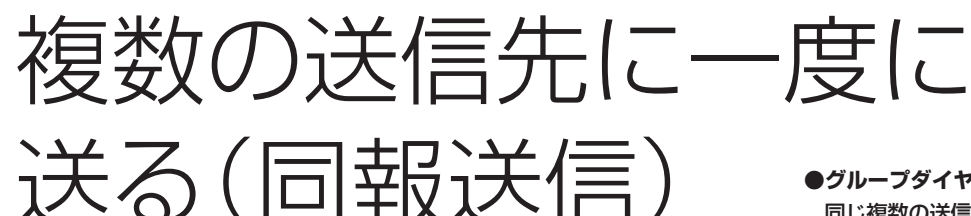

 同じファクスを複数の送信先に一度に送れます。これを同報送信とい います。

 ワンタッチダイヤル(12件まで)、短縮ダイヤル(100件まで)、テン キーでのダイヤル(1件のみ)を組み合わせて、113件までの送信先に送 れます。

*1* 原稿をセットし、原稿ガイドを原稿の幅に合わせます。

*2* 送信先のダイヤルをくり返します。

ワンタッチダイヤルや短縮ダイヤルでダイヤルできます。 テンキーでも1件だけダイヤルできます。テンキーでダイヤルした ら、その後で**ご**ボタンを押してください。

**3** すべての送信先のダイヤルをしたら、  $\frac{2^{s+1}}{s}$  ボタンを押します。 (押さなくても、5~10秒間たつと自動的に原稿が読みこまれま す)

設定によっては、マルチ通信結果レポートが印刷されます。

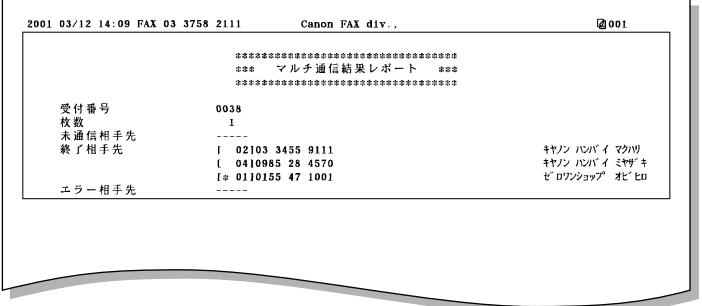

カラー送信のときは、受付番号の横に� 「:カラー 送信」と表示されます。

**●グループダイヤルの登録**

 同じ複数の送信先にたびたびファク スを送信するときは、グループダイヤ ルが便利です。

→「グループダイヤルを登録、変更、 削除する」3-9ページ、

グループダイヤルの使い方→「ダイヤ ルのしかた」2-4ページ

#### **●ダイヤルの順序と送信の順序**

 ワンタッチダイヤル、短縮ダイヤ ル、テンキーダイヤルは、どのような 順序でダイヤルしてもかまいません。 送信は、ワンタッチダイヤル、短縮ダ イヤル、テンキーダイヤルの順に行わ れます。

→「ダイヤルのしかた」2-4ページ

#### **●自動的な原稿読みこみ**

 ワンタッチダイヤルか短縮ダイヤル でダイヤルしてから5~10秒間、つ ぎのダイヤルをしないと、自動的に原 稿が読みこまれ、ファクスの送信が開 始されます。

ダイヤルタイムアウト→「「送信機能設 定」メニュー」10-5ページ

#### **●ダイヤルした番号を確認するには**

<sup></sup>"プッ<sup>ション</sup>ボタンを押してから、<sup>08</sup>〇つ ボタンか**<sup>02</sup>** ボタンを押すと、番号 が次々と表示されます。

**●「メモリガ イッパイデス」と表示され たら**

 原稿の読みこみ中にメモリがいっぱ いになると、表示されます。B-30の 中に読みこみ途中の原稿が残ったとき は、操作パネルを開いて取り除き、送 信できなかった原稿はいくつかに分け て送信しなおしてください。

#### **●マルチ通信結果レポートが印刷され るのは**

 送信結果レポートをファクス送信の たびに印刷する設定のときは、同報送 信するとマルチ通信結果レポートが印 刷されます。エラーのときだけ印刷す る設定のときは、1件でもエラーが発 生すると印刷されます。

→「送信結果のレポートを印刷する」2- 14ページ、「「レポート設定」メニュ ー」10-5ページ
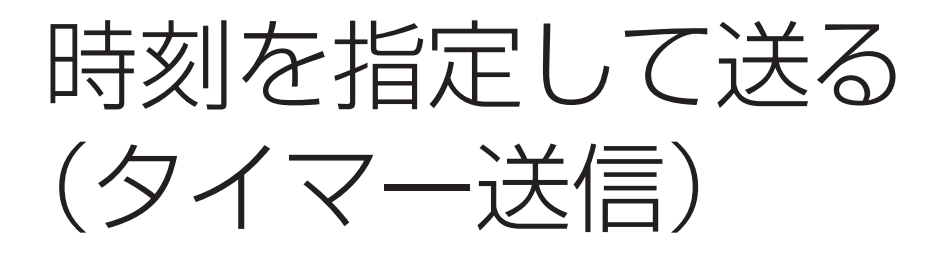

 ファクスは、時刻を指定して送信することもできます。これをタイマ ー送信といいます。この機能を使うと、たとえば長距離電話の安い深夜 に送信したりすることができます。

 タイマー送信は、コンピュータからMultiPASS Suiteを使って行い ます。B-30がコンピュータに接続され、両方の電源がはいっていると きだけ使うことができます。

 くわしくは『 MultiPASS Suite使用説明書』を参照してくださ い。

 タイマー送信が設定されているときも、通常と同じように、他のファ クスを送受信したり、印刷、コピーすることができます。

送信結果のレポートを 印刷する

送信の結果は、通信管理レポートや送信結果レポートを印刷して、確 認することができます。

## 诵信管理レポート

通信管理レポートには、最新の20件の送受信の結果が印刷されま す。

●通信管理レポートの設定

ージ

→「「レポート設定」メニュー」10-5ペ

工場出荷時は、ファクスの送受信が20件行われるごとに自動的に印 刷されるように設定されています。

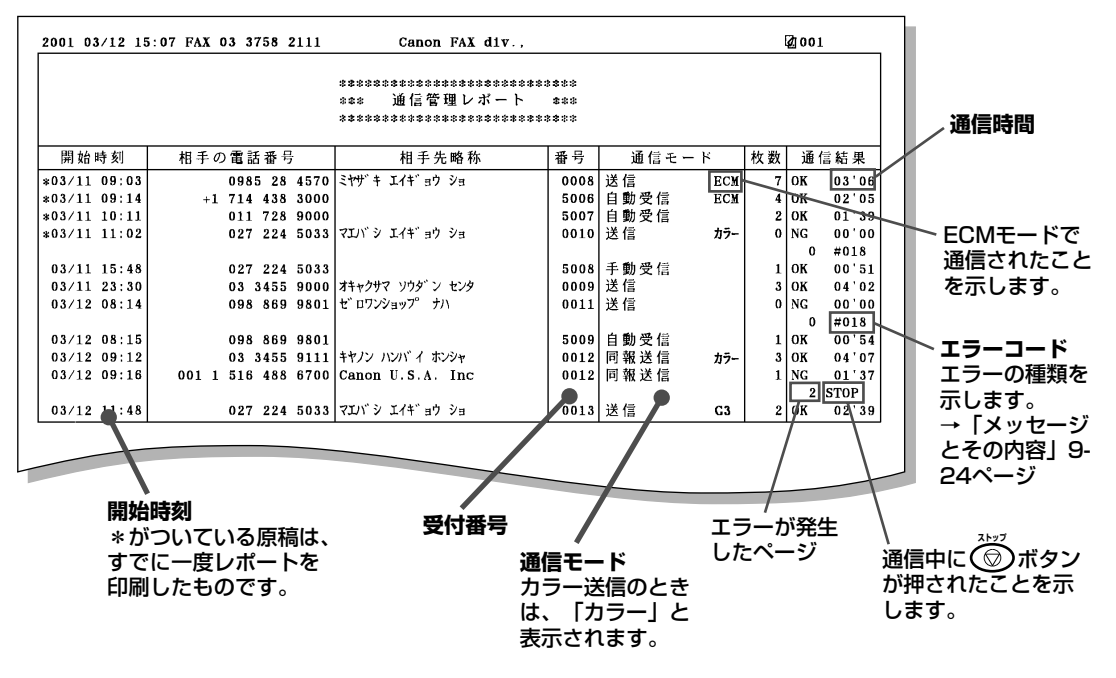

通信管理レポートは、つぎのように操作すると、いつでも印刷できま

す。

1 アンション ボタンを押します。

2 " (アボタンを押します。 ツウシン カンリ レポ ート

3 ジボタンを押します。 通信管理レポートが印刷されます。

## **送信結果レポート**

 送信結果レポートは、工場出荷時は、エラーが発生したときにだけ印 刷されるように設定されていますが、送信するごとに印刷したり、まっ たく印刷しないように設定することもできます。

#### **●送信結果レポートの設定**

→「「レポート設定」メニュー」10-5ペ ージ

#### **●同報送信のとき**

 マルチ通信結果レポートが印刷され ます。

→「複数の送信先に一度に送る(同報送 信)」2-12ページ

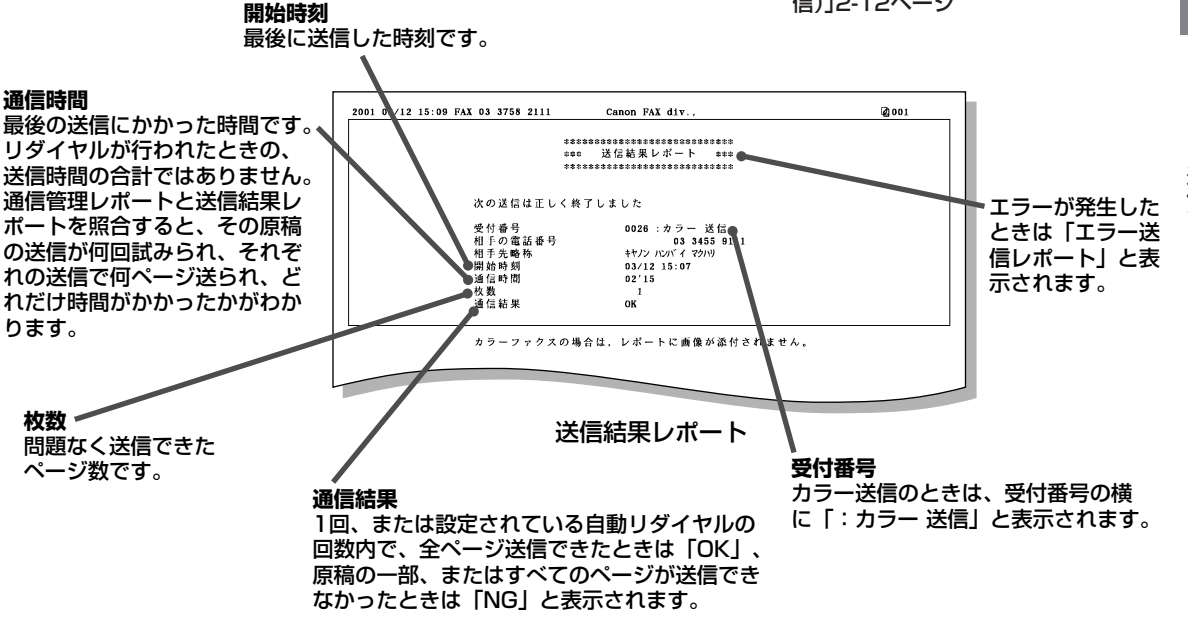

 自黒原稿をメモリ送信で送るときは、送信結果レポートに、原稿の最 初のページの一部を印刷することができます。

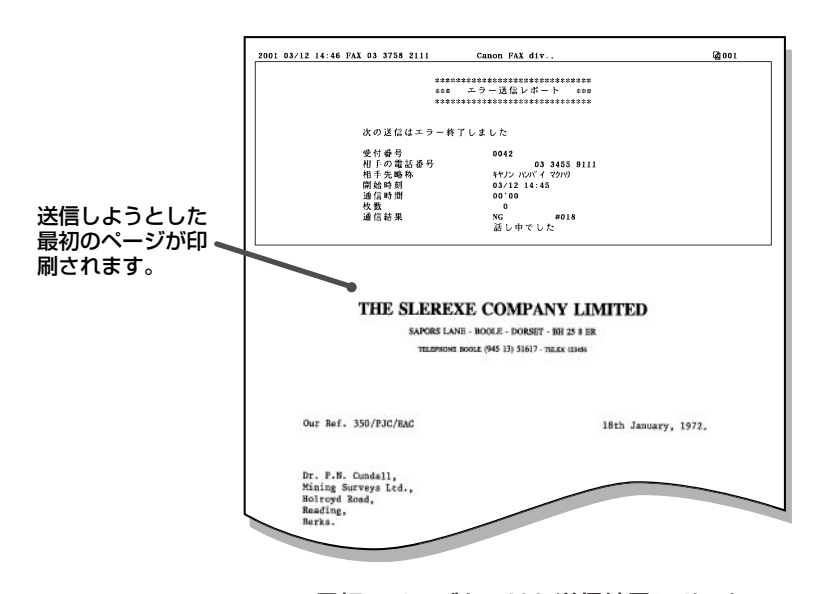

●**最初のページをつけるかどうかの設 定**

送信画像→「「レポート設定」メニュー」 10-5ページ

 カラーファクスのときは、設定にか かわらず、最初のページをつけること はできません。

最初のページをつけた送信結果レポート

*2*

外線や海外へのダイヤル

 B-30が会社などの内線に接続されていて外線にダイヤルするとき や、海外にダイヤルするときは、ファクス番号の間や最後に待ち時間 (ポーズ)を入れる必要があります。ワンタッチダイヤルや短縮ダイヤル を登録するときは、ポーズも含めて登録しておきます。海外へのダイヤ ルでは、ポーズを入れる位置や長さは国によって異なります。あらかじ め確認しておいてください。

## **ポーズを入れる**

 ファクス番号の間や最後にポーズを入力するときは、つぎのように操 作してください。

*1* ワンタッチダイヤルや短縮ダイヤルの登録で、送信先のファクス番 号を入力するように表示されたら、テンキーで送信先のファクス番 号を入力します。

**2** ポーズを入れたいところで、 ◯ ボタンを押します。 番号の間に入れたポーズは、小文字の「p」で表示されます。 番号の最後にポーズを入れるときは、**リダイヤル/ポーズ�**ボタンを押してか ら、 **ご**ボタンを押します。 番号の最後のポーズは、大文字の「P」で表示されます。

**●ポーズの長さ**

 番号の間に入れるポーズ「p」(小文 字)ひとつ分の長さは2秒です。

 待ち時間を長くしたいときは、複数 のポーズを入れるか、ポーズ(p)ひと つ分の長さを変更します。 ポーズ時間セット→「「送信機能設定」

メニュー」10-5ページ

 ポーズの長さは、コンピュータの Desktop Managerで、[設定]メニ ューの[ファクス設定]を開いて、[フ ァクス送信]タブの[詳細設定]をクリ ックし、[ポーズ時間]で変更すること もできます。

 番号の最後のポーズ「P」(大文字)ひ とつ分の長さは10秒で、変更はでき ません。

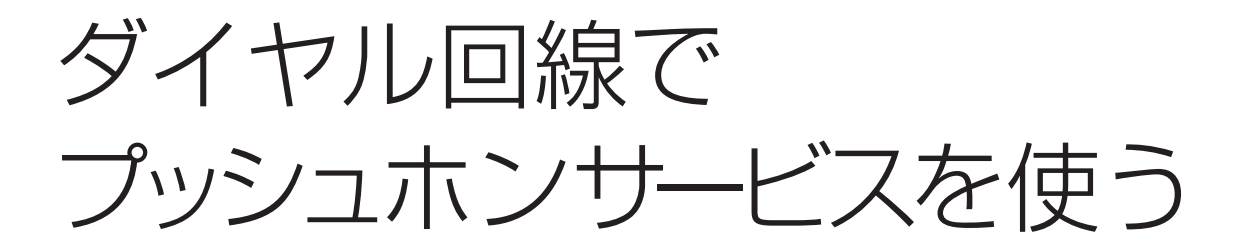

 使っている回線がダイヤル(パルス)回線でも、いったん回線を接続す ると、プッシュ(トーン)信号に切り替えることができます。プッシュホ ンサービスなどを使えるようになります。

- **1** をジャインを押すか、子電話の受話器を取り、テンキーで相手の電 話番号をダイヤルします。
- **2** <sup>ア</sup>(※)ボタンを押して、プッシュ(トーン)信号に切り替えます。 **トーン�** LCDディスプレイに「T」と表示され、プッシュ信号が使えるように なります。
- *3* 相手の指示にしたがって、テンキーのボタンを押し、プッシュホン サービスを利用します。

ファクスを受信するときは、 **スタート** ボタンを押します。

**4** 終わったら、 (^^)ポタンを押すか受話器を戻して、通話を切りま す。

**●ワンタッチダイヤルや短縮ダイヤル の登録**

 電話番号の後に ボタンを入力し **カナ/英/数� トーン�** ておくと、回線がつながった後にプッ シュ信号を使えるようになります。 例:

**1 2 3 4 5 6 3** リダイヤル/ポーズ� リダイヤル/ポーズ�リダイヤル/ポーズ�カナ/英/数� [リダイヤル/ポーズ]ボタン� トーン� カナ/英/数� トーン�

## $TEL = 123456pppT*3$

 この例では、電話番号(123456) をダイヤルした後、相手の応答を待つ ために6秒間(2秒×3)のポーズ(ppp) を入れてから、プッシュ信号(T)に切 り替えています。ここまでをワンタッ チダイヤルや短縮ダイヤルに登録して おきます。その後は、相手の指示にし たがって、テンキーのボタンを押し (\*3)、サービスを利用します。

*。<br>(*<del>X</del>)ボタンは、プッシュ信号に切り **トーン�** 替えるときは「T」、その後の操作では 「\*」とLCDディスプレイに表示されま す。

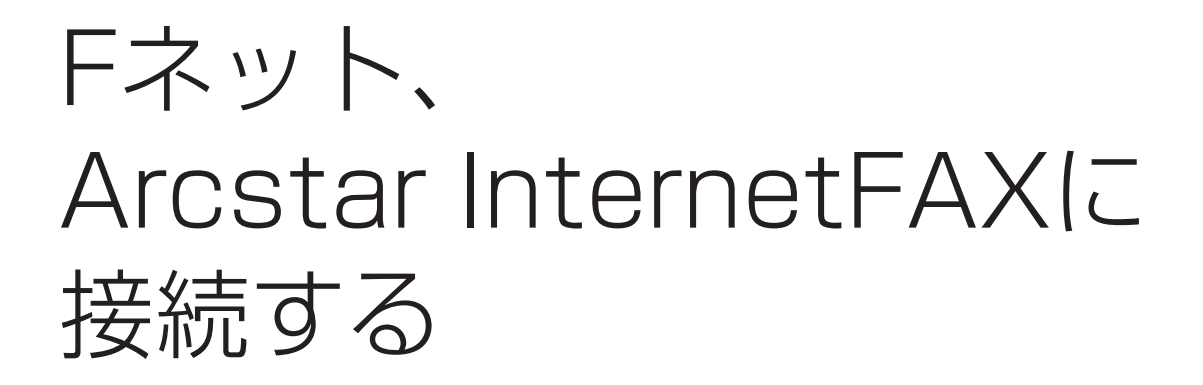

## **Fネットを利用する**

 Fネット(ファクシミリ通信網)は、NTTコミュニケーションズが提供 する有料サービスです。

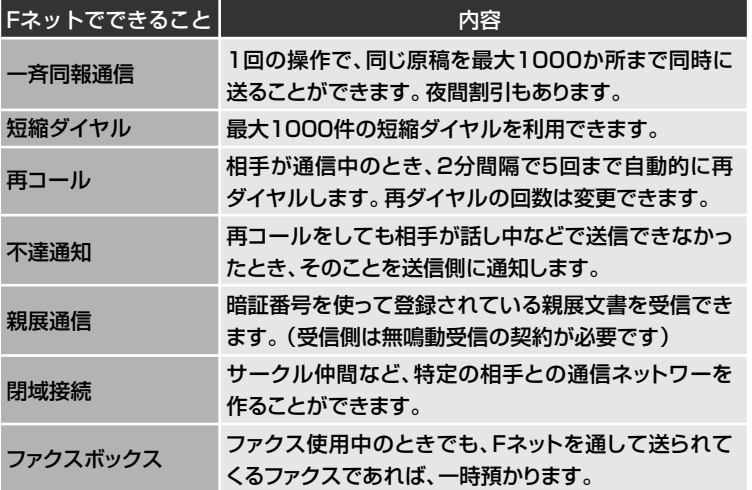

 Fネットをご利用になるには、NTTコミュニケーションズとの加入契 約が必要です。「G3サービス 16Hz」でご契約ください。

**●Fネットについて**

 くわしくは、NTTコミュニケーショ ンズにお問い合わせください。

 B-30は、1300Hzのサービスには 対応していません。

 スピードダイヤルに登録するときは、「161」または「162」の後に、 **09 Fネット�**ボタンを押して「.」を入力すると、Fネットの第2ダイヤルトーン (プップップッという音)を検知するまで、つぎのダイヤルを行わないよ うにすることができます。

## **Arcstar InternetFAXを利用する**

 Arcstar InternetFAXは、NTTコミュニケーションズが提供する有 料サービスです。

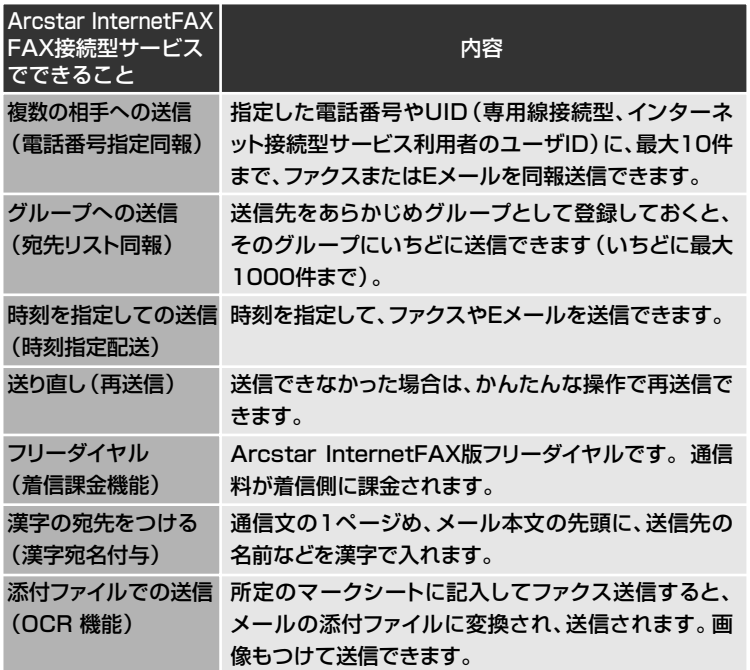

 Arcstar InternetFAXをご利用になるには、NTTコミュニケーショ ンズとの加入契約が必要です。「FAX接続型サービス」でご契約くださ い。

 スピードダイヤルに登録するときは、「003501」の後に**<sup>09</sup> Fネット�**ボタン を押して、「.」を入力してください。

#### **●Arcstar InternetFAXについて**

 くわしくは、NTTコミュニケーショ ンズにお問い合わせください。

**2-20 MultiPASS B-30使用説明書**

イヤル

ル の 登 録

 ファクス番号(電話番号)をダイヤルする方法には、テンキーを使って ダイヤルする方法のほかに、あらかじめファクス番号を登録しておいて の登録

ダイヤルするスピードダイヤルがあります。

スピードダイヤルには、つぎの3つがあります。

**ワンタッチダイヤル**

ワンタッチダイヤルにファクス番号を登録しておくと、ワンタッチダイ ヤルボタンを押すだけでダイヤルできます。12件まで登録できます。

#### **短縮ダイヤル**

**短縮ダイヤルにファクス番号を登録しておくと、◯**ボタンを押して登録 した2桁の数字のキーを押すだけでダイヤルできます。100件まで登録 できます。

#### **グループダイヤル**

ひとつのワンタッチダイヤルや短縮ダイヤルに、他の複数のワンタッチ ダイヤル、短縮ダイヤルをまとめて登録することもできます。これをグ ループダイヤルといいます。グループダイヤルを使うと、登録したすべ ての送信先に一度にファクスを送信できます。

#### **● コンピュータと接続して使うとき**

 スピードダイヤルは、Desktop Managerで登録してください。B-30の操作 パネルで登録しても、上書きされ、消去される可能性があります。操作パネルで 登録したスピードダイヤルはDesktop Managerには表示されません。また、 Desktop Managerでは、漢字などの全角文字を使えますが、B-30のLCDデ ィスプレイでは全角文字を表示できないので「.......」と表示されます。LCDディス プレイにもきちんと表示したいときは、送信先の名前は半角のカタカナや英数字 で登録してください。

**3章**

# ワンタッチダイヤルを 登録する

ワンタッチダイヤルには、12件まで登録できます。よくダイヤルす る送信先を登録してください。

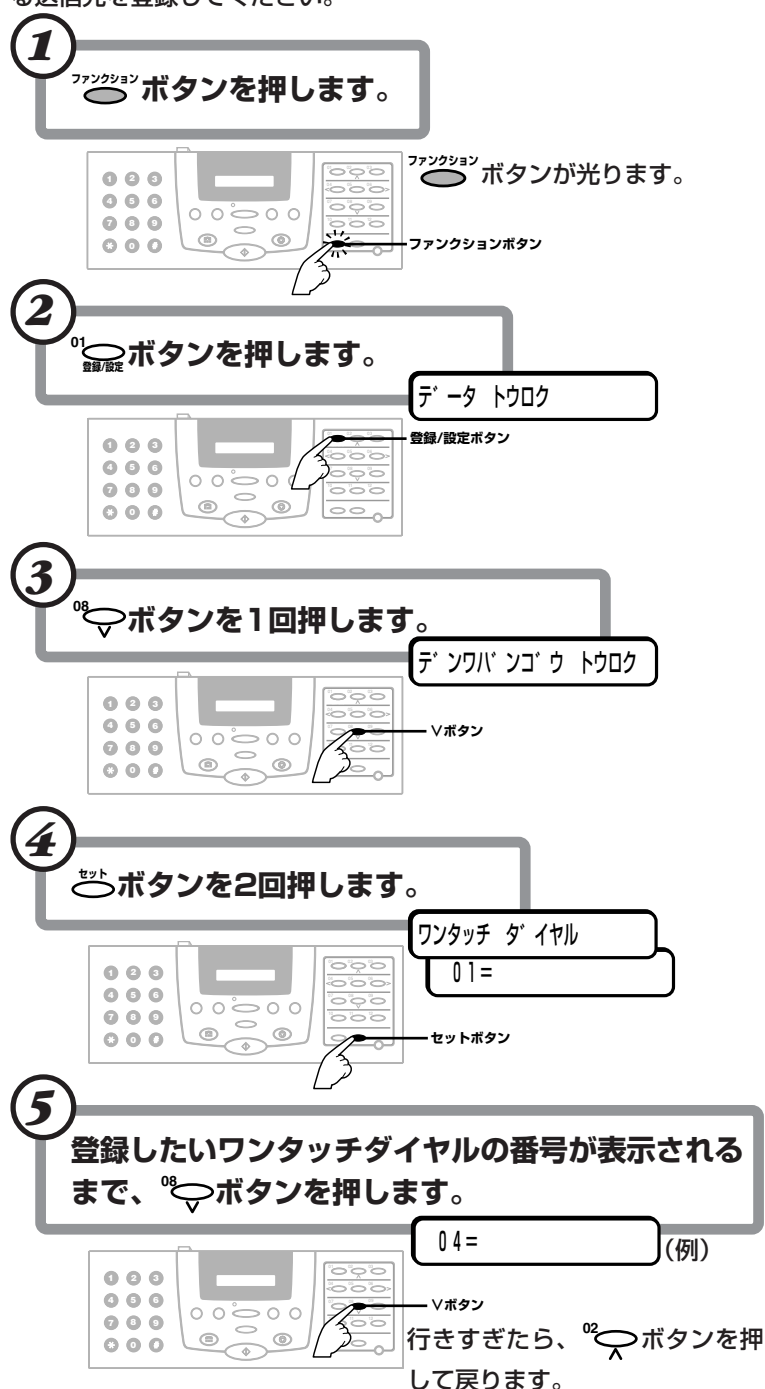

●B-30をコンピュータと接続して使 うとき

Desktop Managerを使ってコン ピュータから登録してください。 →「◇ MultiPASS Suite使用説明 書」

ワンタッチダイヤルの使い方→「ダイ ヤルのしかた |2-4ページ

01から12までのどれかに登録しま す。

すでにファクス番号が登録されてい るときは、その番号が表示されます。 グループダイヤルが登録されていると きは、「グループ ダイヤル」と表示され ます。

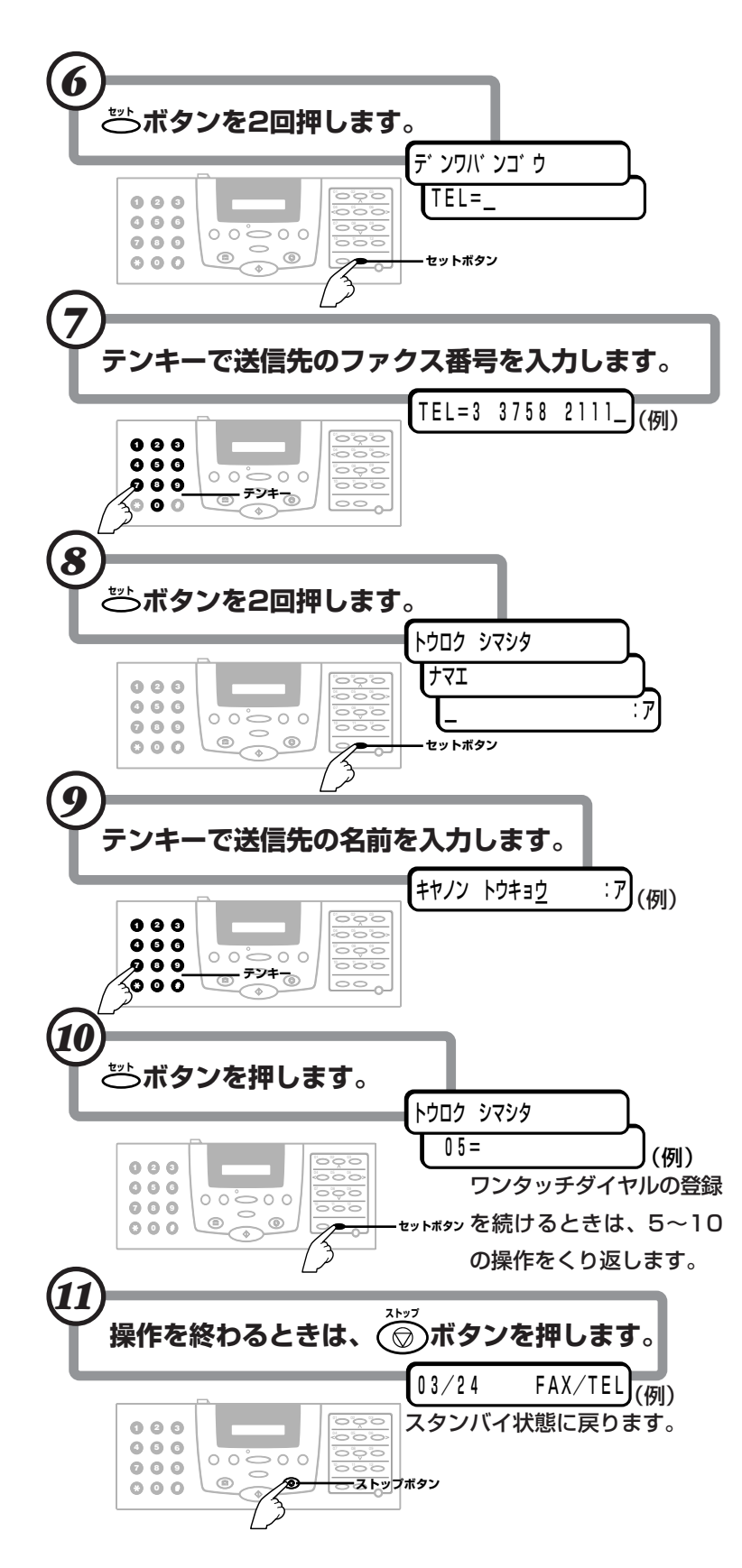

#### ●送信先のファクス番号

スペースを含めて120桁まで入力 できます。

番号の間にスペースを入れるとき 。<br>゚゚゚゚<u>◇</u>デボタンを押します。(スペースは 番号を読みやすくするためのもので、 ダイヤルするときは無視されます) ファクス番号を消去するとき 04<br>マニッポタンを押します。カーソルの 左の1文字が消去されます。すべて消

去するときは<sup>11</sup>◯ ボタンを押しま す。

#### 番号の間に待ち時間がいるとき

必要な数だけ"〇 ボタンを押して、 ポーズを入れます。ポーズひとつにつ き、2秒の待ち時間になります。

#### ●送信先の名前

スペースを含めて16文字まで入力 できます。

→「文字を入力する」1-4ページ

#### ●続けてワンタッチダイヤルを変更、 削除するとき

「ワンタッチダイヤルのファクス番 号や名前を変更する」(→3-4ペー ジ)、「ワンタッチダイヤルを削除す る」(→3-5ページ)の4以降の操作を行 います。

ワンタッチダイヤルの一覧の印刷→ 「スピードダイヤルの一覧を印刷する」 3-11ページ

ワンタッチダイヤルのファクス 番号や名前を変更する ワンタッチダイヤルに登録したファクス番号や名前を変更するとき は、つぎのように操作します。 <u>1 アンジョン</u><br>
コントントントントントンの録話<br>
コントントリスタンを押します。 テ゛ータ トウロク� *2* **<sup>08</sup>** ボタンを1回押します。 テ゛ンワハ゛ンコ゛ウ トウロク� **3 ごボタンを2回押します。** ワンタッチ タ゛イヤル� 01=03 3455 9111�(例) *4* 変更するワンタッチダイヤルの番号が表示されるまで、**<sup>08</sup>** ボタ ンか**<sup>02</sup>** ボタンを押します。  $04=03$  3758 2111  $(\frac{\sqrt{5}}{1})$ **5** ごポタンを2回押します。 テ゛ンワハ゛ンコ゛ウ� TEL=3 3758 2111�(例) ●ファクス番号を変更するとき **04 メモリ照会�**ボタンを押して1字ずつ番号を消してからテンキーで新しい ファクス番号を入力するか、**<sup>11</sup> クリア�** ボタンを押してから新しいファ クス番号を入力します。 TEL=43 211 9111�(例) **6** ごボタンを2回押します。 **ナマエ ┃ ┃キヤノン ハンハ゛イ ∶ア┃**(例) ●名前を変更するとき テンキーで登録されている名前の上から新しい名前を入力するか、 **"<sub>の</mark>ァボタンを押してから新しい名前を入力します。</mark>**</sub> |キヤノン カナガ ワ : ア|(例) **7 ご**ボタンを押します。 つぎのワンタッチダイヤルが表示されます。  $05=0462$  23 8221 (例) **8** 操作を終わるときは、 ◎ポタンを押します。 03/24 FAX/TEL (例・スタンバイ状態) **●送信先の名前**  スペースを含めて16文字まで入力 できます。 →「文字を入力する」1-4ページ **●続けて他のワンタッチダイヤルも変 更するとき** 4以降の操作を行います。 **●続けてワンタッチダイヤルを登録す るとき** 「ワンタッチダイヤルを登録する」 (→3-2ページ)の5以降の操作を行い ます。 **●続けてワンタッチダイヤルを削除す るとき** 「ワンタッチダイヤルを削除する」 (→3-5ページ)の4以降の操作を行い ます。 登録されているファクス番号が表示 されます。グループダイヤルが登録さ れているときは、「グループ ダイヤル」 (→3-9ページ)と表示されます。 **●送信先のファクス番号** スペースを含めて120桁まで入力 できます。 ●**B-30をコンピュータと接続して使 うとき** Desktop Managerを使ってコン ピュータから変更してください。 →「 << MultiPASS Suite使用説明 書』

ワンタッチダイヤルを

## 削除する

 ワンタッチダイヤルに登録した送信先を削除するときは、つぎのよう に操作します。

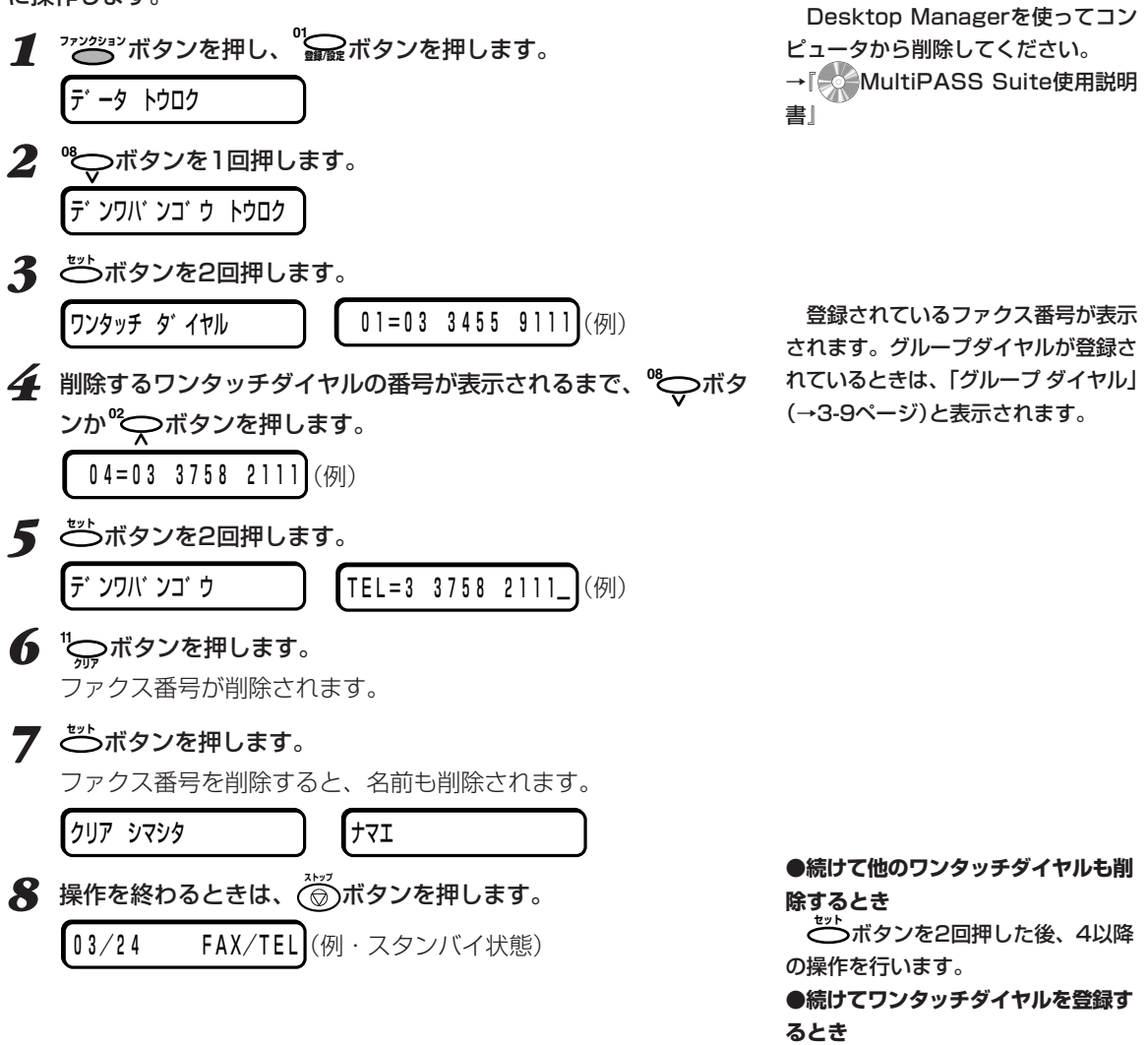

**ごつボタンを2回押した後、「ワン** タッチダイヤルを登録する」(→3-2ペ ージ)の5以降の操作を行います。

●**B-30をコンピュータと接続して使**

**うとき**

**●続けてワンタッチダイヤルを変更す**

る**とき**<br>ごごボタンを2回押した後、「ワン タッチダイヤルのファクス番号や名前 を変更する」(→3-4ページ)の4以降 の操作を行います。

短縮ダイヤルを登録する

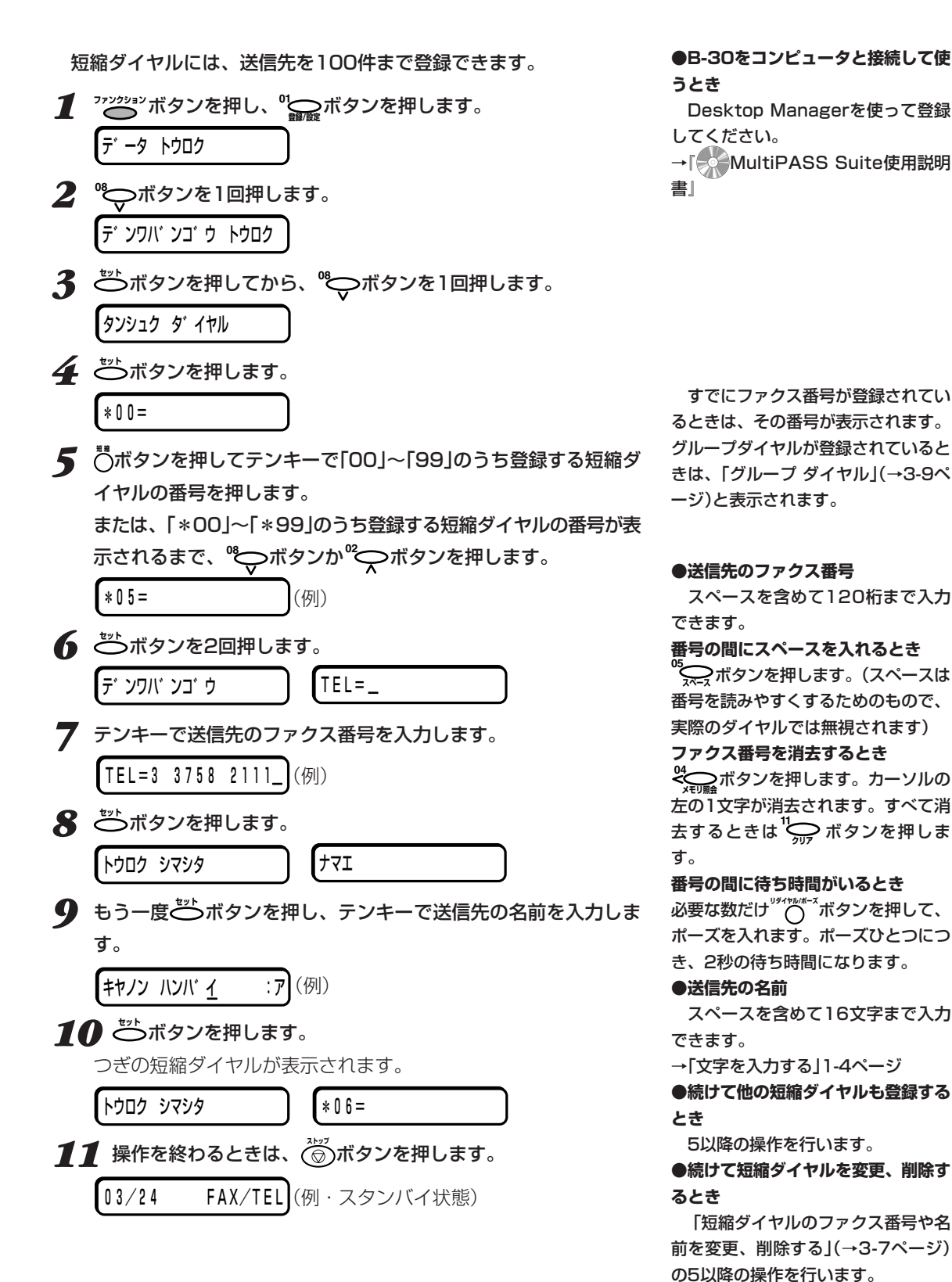

短縮ダイヤルのファクス番号 や名前を変更、削除する 短縮ダイヤルに登録したファクス番号や名前を変更するときや削除す るときは、つぎのように操作します。 1 7725932 ボタンを押し、 ワイン ボタンを押します。 テ゛ータ トウロク� **2 ©** ボタンを1回押します。 テ゛ンワハ゛ンコ゛ウ トウロク� **3** ごポタンを押してから、 もでボタンを1回押します。 タンシュク タ゛イヤル� **4 ごボタンを押します。**  $*00=03$  3758 2111 (例) **5** おボタンを押して、テンキーで「00」~「99」のうち変更する短縮 ダイヤルの番号を押します。 または、その番号が表示されるまで、**<sup>08</sup>** ボタンか**<sup>02</sup>** ボタンを 押します。  $*05=043$  211 9111 (例) **6** ごボタンを2回押します。 |デ`ンワハ゛ンゴ゛ウ ┃ ┃TEL=43 211 9111\_ ┃(例) ●ファクス番号を変更するとき **◎( ̄)**ボタンを押して1字ずつ番号を消してからテンキーで新しい ●送信先のファクス番号 ファクス番号を入力するか、**<sup>11</sup> クリア�** ボタンを押してから新しいファ クス番号を入力します。  $TEL=3$  3455 9111  $\frac{1}{(50)}$ ●登録を削除するとき **11 クリア�** ボタンを押します。登録されていた名前も削除されます。 TEL=� **7 ご**ボタンを2回押します。 **ナマエ** :ア┃(例) 登録されているファクス番号が表示 されます。グループダイヤルが登録さ れているときは、「グループ ダイヤル」 (→3-9ページ)と表示されます。 スペースを含めて120桁まで入力 できます。 ●**B-30をコンピュータと接続して使 うとき** Desktop Managerを使ってコン ピュータから変更、削除してくださ い。 →『 MultiPASS Suite使用説明 書』

ス ピ ードダイヤ ル の 登 録

*3*

### ●名前を変更するとき

テンキーで登録されている名前の上から新しい名前を入力するか、 **11 クリア�** ボタンを押してから新しい名前を入力します。

**【キヤノン カナガ <u>ワ</u> :ア**】(例)

## 8 ごボタンを押します。

つぎの短縮ダイヤルが表示されます。

 $\left[ *06=0985 \quad 28 \quad 4570 \right] (\sqrt[3]{9})$ 

**9** 操作を終わるときは、 (◎)ボタンを押します。

**[03/24 FAX/TEL]**(例・スタンバイ状態)

#### **●送信先の名前**

- スペースを含めて16文字まで入力 できます。
- →「文字を入力する」1-4ページ

**●続けて他の短縮ダイヤルも変更、削 除するとき**

5以降の操作を行います。

**●続けて短縮ダイヤルを登録するとき** 「短縮ダイヤルを登録する」(→3-6 ページ)の5以降の操作を行います。

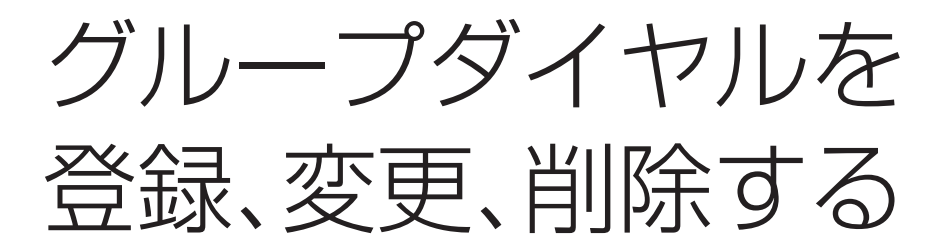

 複数の送信先によくファクスを送信するときは、それらの送信先をひ とつにまとめてグループダイヤルとして登録することができます。

 グループに入れる送信先は、あらかじめワンタッチダイヤルか短縮ダ イヤルに登録してください。また、それぞれのグループダイヤルは、ワ ンタッチダイヤルか短縮ダイヤルのひとつとして登録します。

グループダイヤルには、送信先を111件まで登録できます。

- **1 アンションボタンを押します。** 2 <del>"全</del>派ボタンを押します。 テ゛ータ トウロク� **3 ウボタンを1回押します。** テ゛ンワハ゛ンコ゛ウ トウロク� **4** びボタンを押してから、 ワボタンを2回押します。 ク゛ルーフ゜ タ゛イヤル�
- **5** ごポタンを押します。
- *6* グループダイヤルを登録、変更、削除するワンタッチダイヤル、ま たは、短縮ダイヤルの番号を選びます。
	- **●ワンタッチダイヤルのとき**

**<sup>08</sup>** ボタンか**<sup>02</sup>** ボタンを押すか、**ファンクション�**ボタンを押してランプ を消しワンタッチダイヤルボタンを押して、「01」~「12」のうち登 録、変更、削除するワンタッチダイヤルボタンの番号を表示しま す。

番号がすでに登録されているときは、「ワンタッチ ダイヤル」また は「グループ ダイヤル」と表示されます。

#### ●短縮ダイヤルのとき

**短 縮�**ボタンを押してから、テンキーで、「00」~「99」のうち登録、 変更、削除する短縮ダイヤルの番号(2桁)を入力します。一度、短 縮ダイヤルを入力すると、**<sup>08</sup>** ボタン、**<sup>02</sup>** ボタンで短縮ダイヤ ルを選べるようになります。

番号がすでに登録されているときは、「タンシュク ダイヤル」また は「グループ ダイヤル」と表示されます。

**●B-30をコンピュータと接続して使 うとき**

 Desktop Managerを使って登 録、変更、削除してください。

→『 MultiPASS Suite使用説明 書』

**●ワンタッチダイヤル、短縮ダイヤル にすでに送信先が登録されているとき**

 ワンタッチダイヤル、短縮ダイヤル には、送信先かグループダイヤルのど ちらかひとつを登録できます。すでに 登録されている番号に上書きしてしま わないように注意してください。

 すでに送信先が登録されているワン タッチダイヤル、短縮ダイヤルの番号 にグループダイヤルを登録したいとき や、グループダイヤルを登録しなおし たいときは、先に登録されている内容 を削除してから登録してください。 →「ワンタッチダイヤルを削除する」3- 5ページ

→「短縮ダイヤルのファクス番号や名 前を変更、削除する」3-7ページ

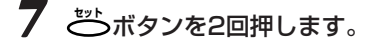

テ゛ンワハ゛ンコ゛ウ� TEL=� (例)

#### *8* 送信先を登録、削除します。

●ワンタッチダイヤルに登録されている送信先を登録するとき **ファンション**ボタンを押してランプを消し、登録したいワンタッチダイヤ ルボタンをすべて押してから、もう一度アンションボタンを押します。

#### ●短縮ダイヤルに登録されている送信先を登録するとき

**短 縮�**ボタンを押してから、テンキーで2桁の短縮ダイヤル番号を入力 します。短縮ダイヤル番号を複数入力するときは、この操作をくり 返してください。

●グループに登録されている送信先を削除するとき

**<sup>08</sup>** ボタン、**<sup>02</sup>** ボタンを押して、削除したい送信先が表示され たら、**<sup>11</sup> クリア�** ボタンを押します。

#### ●グループそのものを削除するとき

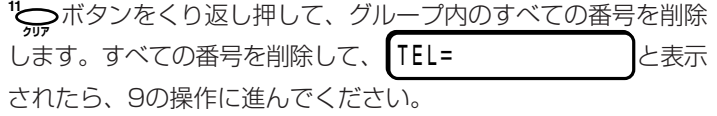

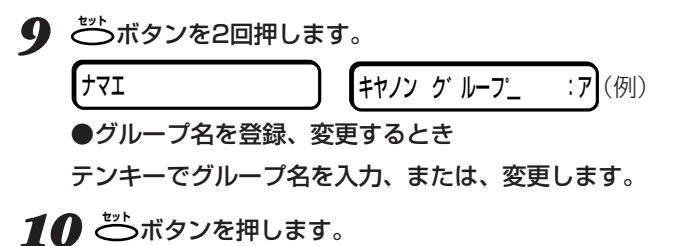

つぎのダイヤルやワンタッチダイヤルが表示されます。

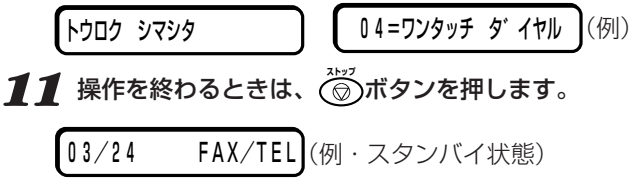

 ワンタッチダイヤル、短縮ダイヤル に登録されていない送信先は、グルー プに登録できません。

<sup>08</sup>◇ボタンを押す<br>〜 と、グループに登録されている番号が 順に表示されます。

#### **●グループ名**

 スペースを含めて16文字まで入力 できます。 →「文字を入力する」1-4ページ

9の操作で ごト<br>9の操作で ジトボタンを押す前に **③ボタンを押すと、それまでのグル** ープの登録、変更、削除の操作は取り 消され、スタンバイ状態に戻ります。

#### **●続けて他のグループダイヤルも登 録、変更、削除するとき**

 6以降の操作を行います。(短縮ダイ ヤルにグループを登録した後に、ワン タッチダイヤルにグループを登録する ときは、**ファンクション�**ボタンを押してワン タッチダイヤルボタンで登録してくだ さい)

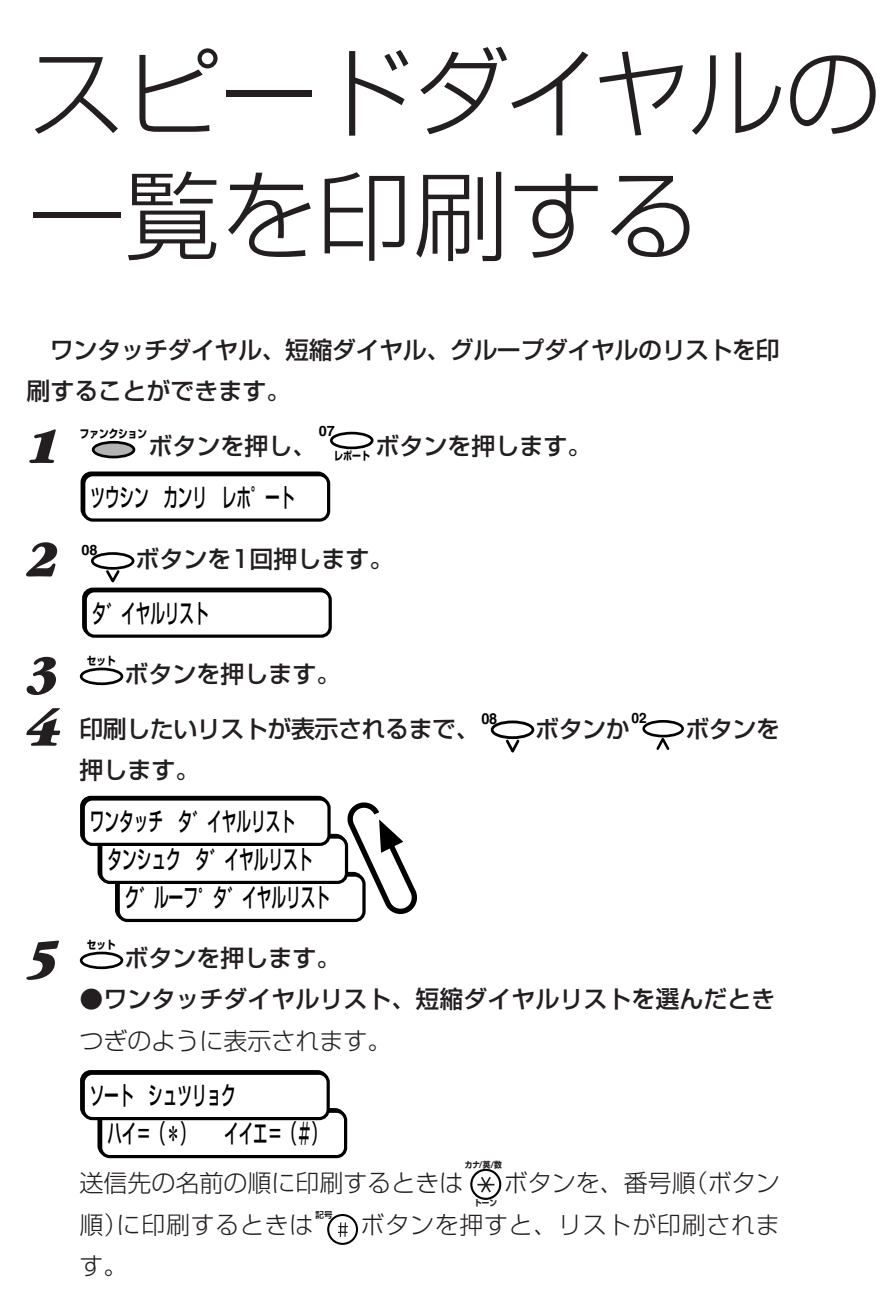

●グループダイヤルリストを選んだとき

リストが印刷されます。

#### ワンタッチダイヤル電話番号リスト

ソート出力しないとき(<sup>e</sup> (#)ボタンを押したとき)

| ワンタッチダイヤル電話番号リスト<br>ass.<br>1000 |                                                                                                    |                                                                                                    |  |
|----------------------------------|----------------------------------------------------------------------------------------------------|----------------------------------------------------------------------------------------------------|--|
| 番号                               | 相手の電話番号                                                                                                    | 相手先略称                                                                                                    |  |
|                                  | 011 03 3758 2111<br>021 03 3455 9111<br>031 022 265 9000<br>041 0985 28 4570<br>05] 0462 23 8221<br>071 0077 31 20 545 8545<br>0810041 44 181 773 6000<br>101 グループダイヤル<br>11   グループダイヤル<br>121 グループダイヤル | キヤノン ホンシャ<br>キャノン ハンバ イ マクハリ<br>オキャクサマ センター センダ<br>キヤノン ハンバイ ミヤザ キ<br>キャフン ハンバ イーアリギー<br>Canon Europa N.V.<br>Canon UK Ltd.<br>メイン カイラン<br>JUNE 4 - 0" Ju-2" A<br>オトクイサマ |  |
|                                  |                                                                                                    |                                                                                                    |  |

ワンタッチダイヤルの番号順に並ぶ

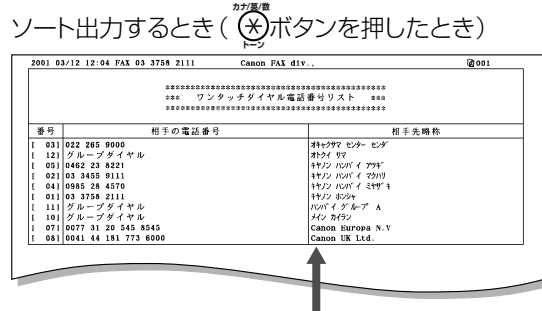

送信先の名前の順に並ぶ

### 短縮ダイヤル電話番号リスト

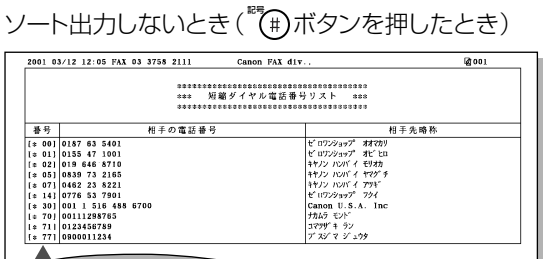

短縮ダイヤルの番号順に並ぶ

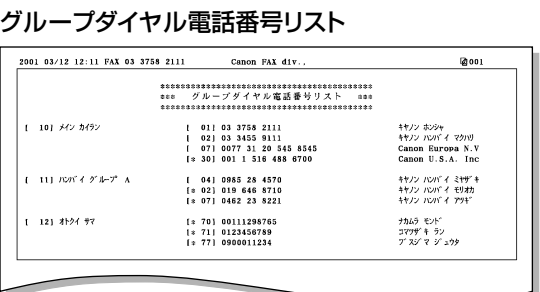

#### ソート出力するとき( ( \*) ボタンを押したとき) 2001 03/12 12:06 FAX 03 3758 2111 Canon FAX div. **Chool**  $\begin{tabular}{|c|c|c|c|} \hline \hline $\frac{39}{99}$ & $\frac{46}{99}$ \\ \hline $\frac{1}{18}$ 07] & $\frac{1}{19}$ 0462 23 8221 \\ \hline $\{19$ 02}\ ] & $019$ 468 8710 \\ \hline $\{19$ 05}\ ] & $0339$ 73 2165 \\ \hline $\{19$ 01}\ ] & $0123$ 457 835 \\ \hline $\{19$ 01}\ ] & $0187$ 83 5401 \\ \hline $\{19$ 1}\ ] & $0776$ 53 7$ 相手の電話番号<br>-相手先略称 ★<br>ネヤソン ハンバ イ ヤツゲ<br>キヤソン ハンバ イ ヤツゲ<br>キヤソン ハンバ イ ヤツグ<br>エアリジョップ - オオカリ<br>ビ ロワジョップ - オオカリ<br>ビ ロワジョップ - オイカ<br>ビ ロワジョップ - オイ<br>ルカ モント<br>アスダ マ ダ - カナ<br>アスダ マ ダ - カナ on  $U.S.A$ .  $\mathbf{m}$

送信先の名前の順に並ぶ

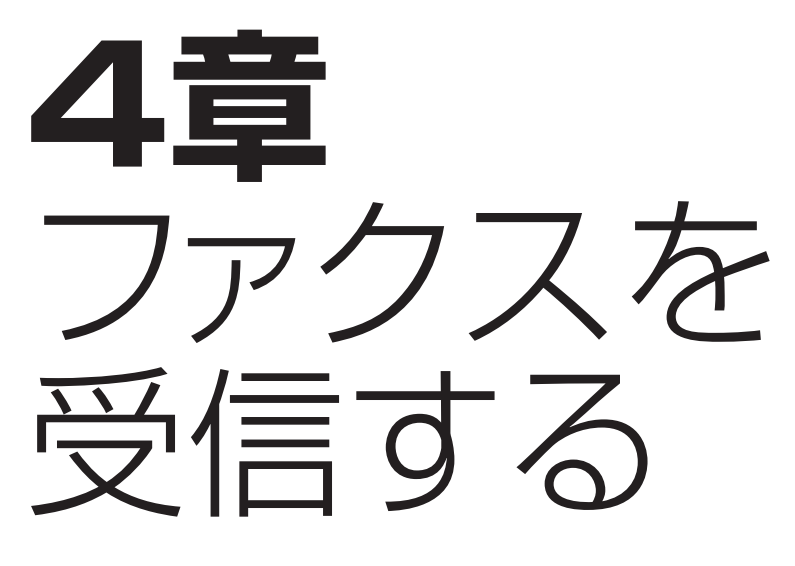

この章では、ファクスを受信する方法について説明します。

ファクス受信モードの種類

 B-30には、4つのファクス受信モードがあります。つぎの図を見 て、適切なモードを選んでください。

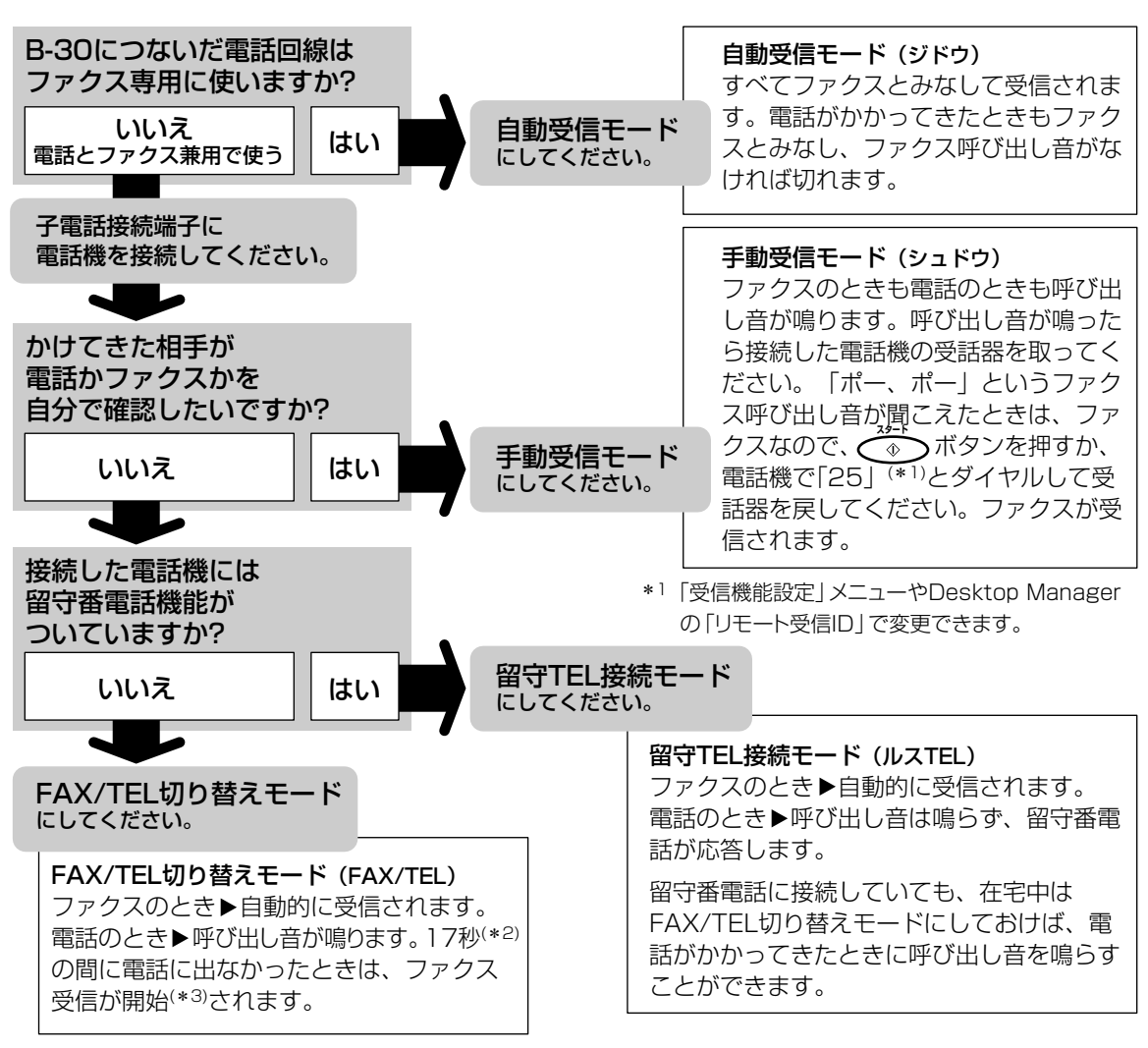

\*2「受信機能設定」メニューやDesktop Managerの「呼び出し時間」で変更できます。

\*3「受信機能設定」メニューやDesktop Managerの「呼び出し後の動作」で、電話を切るように設定することもでき ます。

#### **●B-30をコンピュータと接続して使 うとき**

 MultiPASS SuiteのDesktop Managerでは、受信したファクスを 印刷せずに、コンピュータに送り、画 像データとして保存する(PCファク ス)ように設定することもできます。 →『 MultiPASS Suite使用説明 書』

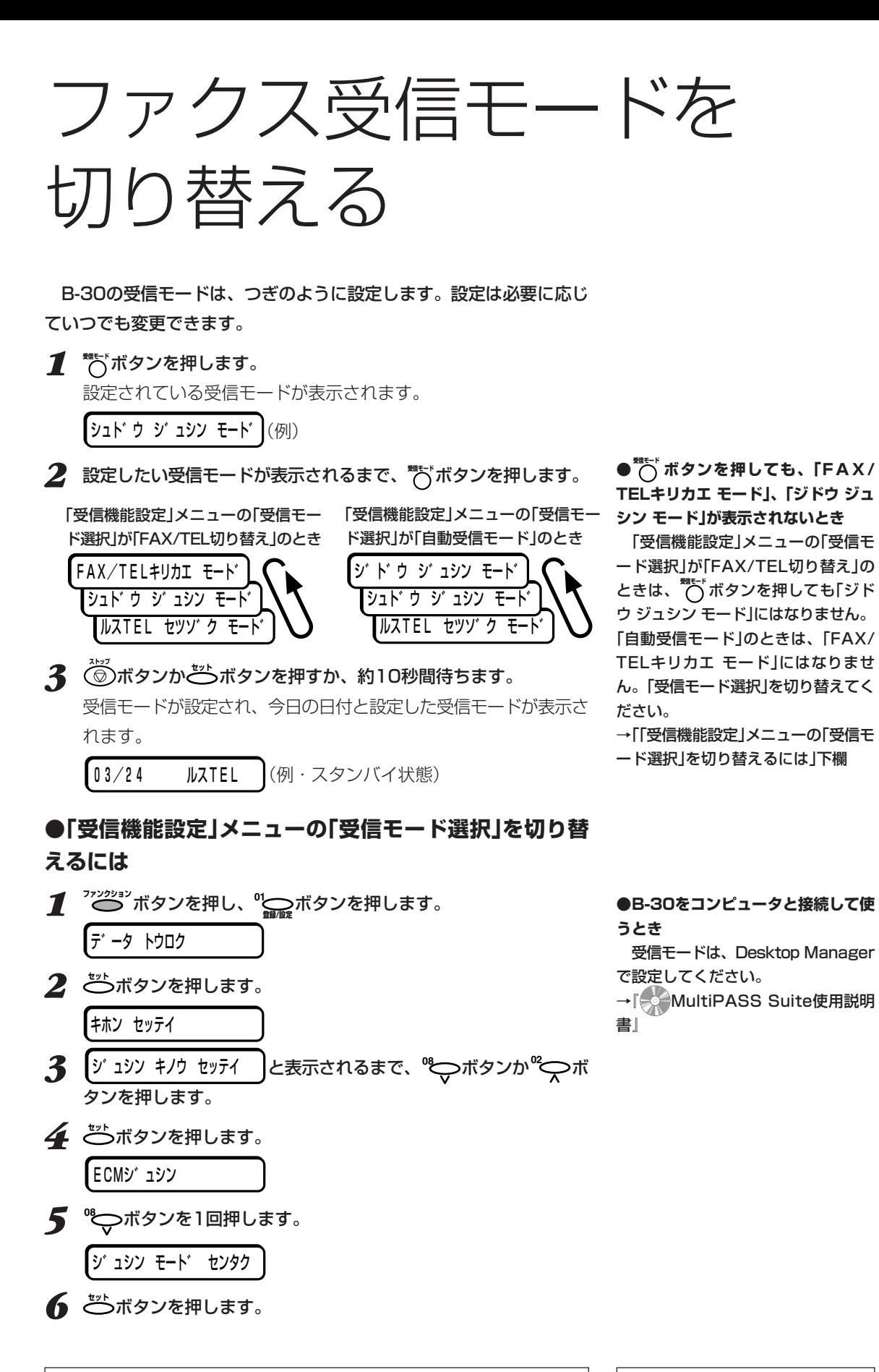

ファクスを受信する *4*

**MultiPASS B-30使用説明書 4-3**

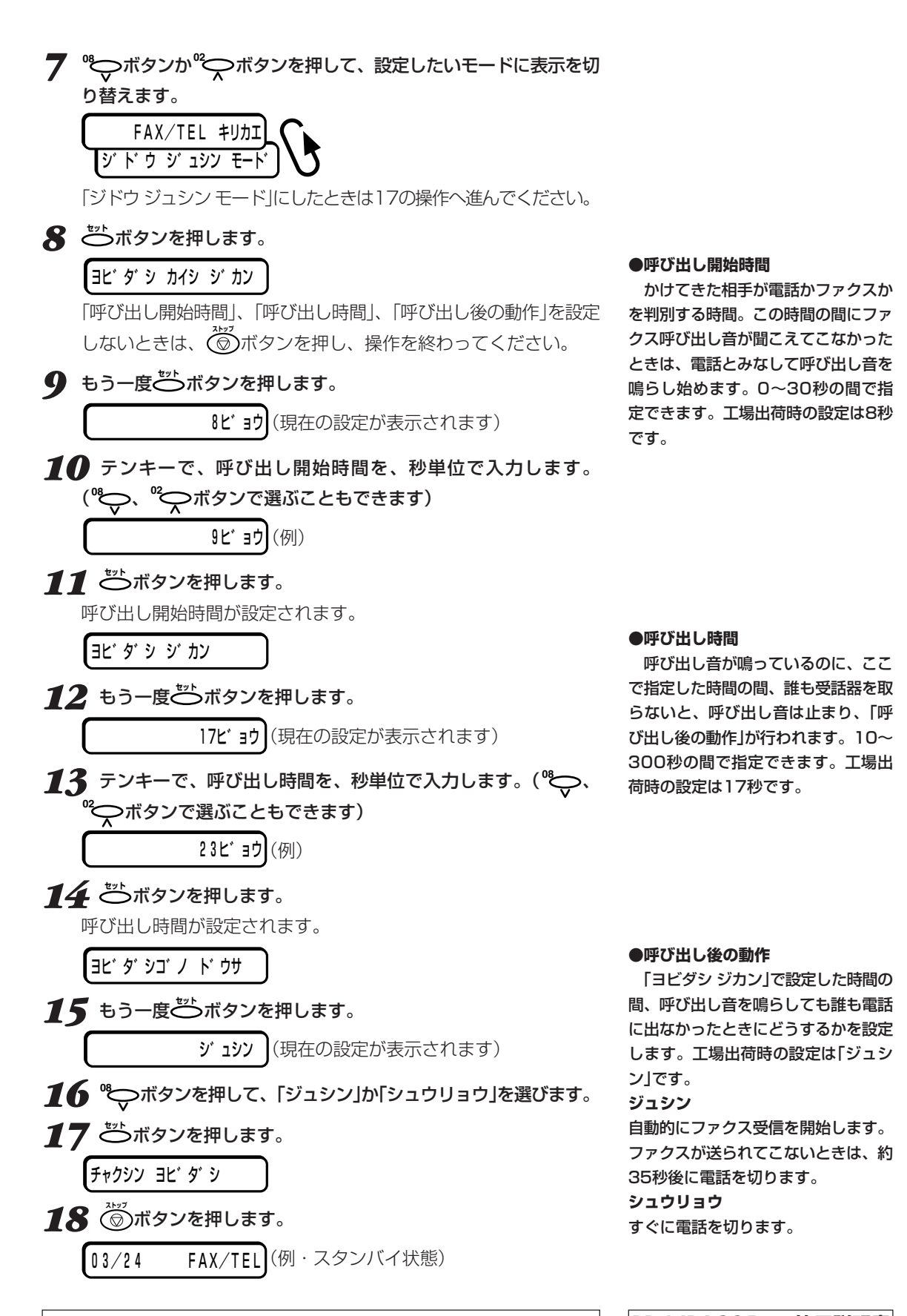

## **FAX/TEL切り替えモード**

 B-30をファクス以外に、電話としても使いたいときは、FAX/TEL 切り替えモードにします。電話を使うためには、B-30に子電話を接続 しておく必要があります。

子電話の接続→『マルチパスB-30の羅 針盤』

 FAX/TEL切り替えモードでは、つぎのように、かけてきた相手がフ ァクスか電話かを自動的に判断します。

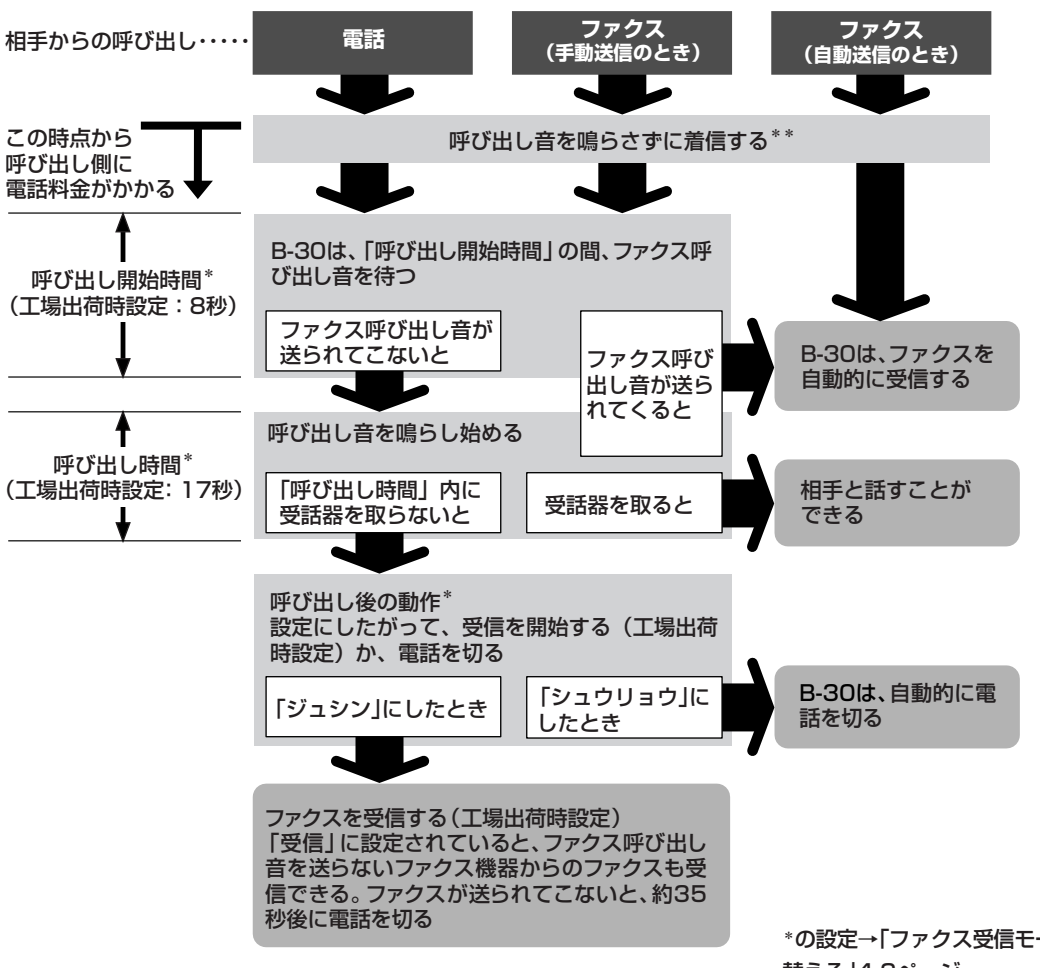

 B-30は、呼び出しがあるとファクスか電話かを判断するためにファ クス呼び出し音(ポーという音)が送られてくるのを待ちます。呼び出し がファクスのとき(ファクス呼び出し音が送られてきたとき)は、自動的 に受信します。呼び出しが電話のとき(ファクス呼び出し音が送られて こないとき)は、受話器を取るように呼び出し音が鳴ります。「呼び出し 時間」(17秒)以内に受話器を取らないと、呼び出し音が止まり、呼び出 し後の動作に移ります。

\*の設定→「ファクス受信モードを切り 替える」4-3ページ

\*\*「受信機能設定」メニューの「着信呼 び出し」(→10-6ページ)で子電話の呼 び出し音を鳴らすように設定できま す。

## **手動受信モード**

 B-30に接続した電話をよく使うときは、手動受信モードにします。 手動受信モードでは、B-30に子電話を接続しておく必要があります。

#### **●電話・ファクスの受け方**

*1* 呼び出し音が鳴ったら、子電話の受話器を取ります。

*2* 相手の声が聞こえたときは電話なので、相手と会話をします。会話 の後でファクスを受信するときは、3の操作をします。 ポーという音が聞こえたときはファクスなので、3の操作をしま す。

*3* 操作パネルの **スタート** ボタンを押します。

B-30に接続した子電話が離れたところにあるときは、リモート受 信が便利です。子電話のダイヤルで $(2)(5)$ (工場出荷時設定)と押 すと、B-30が受信を始めます。この $(2)$ (5)をリモート受信IDと いいます。

#### *4* 受話器を戻します。

受信を開始する前に受話器を戻すと、回線が切れてしまうので注意 してください。

## **●呼び出しが続いたら自動受信モードに切り替わるよう に設定する**

 手動受信モードで一定時間呼び出しが続いたら、自動的に自動受信モ ードに切り替わるように設定できます。

### **自動受信モード**

 B-30を、ファクスの送受信専用に使う電話回線に接続して、ファク スだけを自動的に受信するようにしたいときは、自動受信モードにしま す。

 自動受信モードでは、ファクスは自動的に受信し、電話のときは回線 を切ります。

子電話の接続→『マルチパスB-30の羅 針盤』

#### **●リモート受信**

 子電話がB-30から離れた場所にあ るときに便利です。

 リモート受信IDは、工場出荷時は 「25」に設定されています。子電話と して留守番電話を接続しているとき、 外出先からメッセージを聞くなどの留 守番電話の操作のための番号がリモー ト受信IDと同じだと、B-30が誤動作 することがあります。そういうとき は、リモート受信IDの番号を変更して ください。

リモート受信IDの変更

→「→「● MultiPASS Suite使用説明 書』、本書「「受信機能設定」メニュー」 10-6ページ

**●原稿をセットしているとき** 送信モードになってしまいます。 **<mark>◇</mark>うボタンを押す前に原稿がないこ** とを確認してください。

自動受信切り替えの設定→「自動受信 切り替え」10-6ページ

#### **●呼び出し音**

 子電話を接続している場合、自動受 信モードで呼び出しがあったときに、 子電話の呼び出し音を鳴らすかどうか を、変えることができます。 →『 MultiPASS Suite使用説明 書』、本書「「受信機能設定」メニュー」 10-6ページ

## **留守TEL接続モード**

 B-30に留守番電話を接続すると、ファクスを受信するだけでなく、 留守のときは相手のメッセージを録音することができます。

 留守TEL接続モードでは、留守番電話の応答メッセージを流してか ら、ファクス呼び出し音を待ちます。ファクス呼び出し音が送られてく ると、受信を開始します。

#### **●留守番電話機の準備**

 留守TEL接続モードにするときは、つぎのような準備をしてくださ い。

#### **留守番電話の設定**

呼び出し音が1回または2回鳴ったところで応答するように、設定して ください。

#### **応答メッセージ**

応答メッセージの長さは15秒以内にしてください。メッセージでは、 つぎのように、ファクスの送信方法を説明してください。 「はい、○○です。ただいま留守にしています。ご用の方は、ピーとい

う音の後にご用件をお話しください。ファクスを送信するときは、スタ ートボタンまたは送信ボタンを押してください」

留守番電話の接続→『マルチパスB-30 の羅針盤』

#### **●ファクスの受信がうまくいかないと き**

 応答メッセージの最初の6秒間を、 何も話さない無音の状態にしてみてく ださい。この間にB-30は、かかって きたのが電話かファクスかを判断しま す。

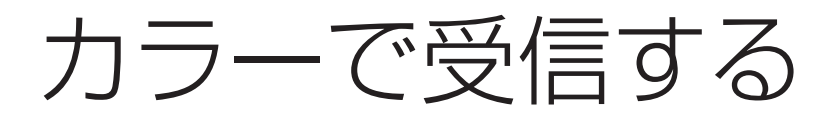

 工場出荷時の設定では、カラーで送られてくるファクスはカラーで受 信するようになっています。

 カラーBJカートリッジが取り付けられているときは、受信したカラ ーファクスはその場で印刷されます。

 ブラックBJカートリッジが取り付けられているときは、受信したカ ラーファクスはメモリに保存され、つぎのメッセージが交互に表示され ます。

BC33 ニ コウカン� タ゛イコウ シ゛ュシン シマシタ�

 カラーBJカートリッジに交換すると、メモリに保存されたカラーフ ァクスが自動的に印刷されます。

### **●カラー受信するかどうかを設定する**

 工場出荷時の設定では、カラーで送られてくるファクスはカラーで受 信するようになっています。

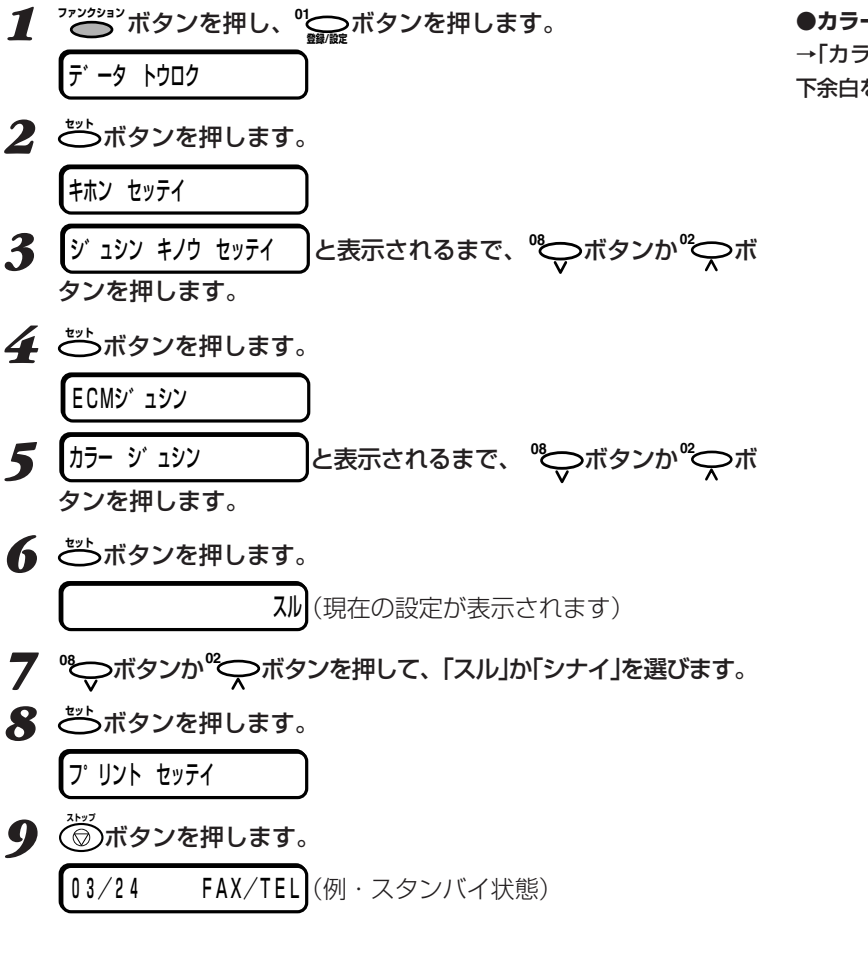

**●ブラックBJカートリッジで、メモ リに保存されたカラーファクスを印刷 するには**

→「メモリに保存されているファクス を印刷、削除する」4-10ページ

#### **●フォトBJカートリッジで、受信し たファクスを印刷するには**

「プリント設定」メニューの「フォト インク記録」が、「スル」に設定されて いなければなりません。

→「「プリント設定」メニュー」10-7ペ ージ

 メモリに保存されているファクス は、「シナイ」に設定されていても印刷 できます。

→「メモリに保存されているファクス を印刷、削除する」4-10ページ

#### **●カラーファクスの下余白の設定**

→「カラーコピー、カラーファクスの 下余白を設定する」5-8ページ

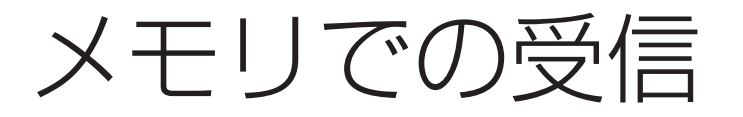

 記録用紙切れやインク切れなど、エラー時に受信したファクスは印刷 できないので、B-30本体のメモリに保存されます。このときLCDディ スプレイには、エラーの内容と「ダイコウ ジュシン シマシタ」というメ ッセージが交互に表示されます。

**記録用紙を補充して るポタンを押したり、BJカートリッジやインク** タンクを交換するなど、エラーを解決すると、保存されていたファクス は自動的に印刷され、メモリから消去されます。

 エラーメッセージの内容と対処については、「9章 困ったときは」(→ 9-1ページ)を参照してください。

 メモリにはこの他に、メモリ送信中のファクスや、自動リダイヤル待 機中のファクスも保存されます。これらは無事に送信された場合も、送 信に失敗した場合も、送信が終了するとメモリから消去されます。自動 リダイヤルの場合、指定されたリダイヤル回数内に送信できないと、メ モリから消去されます。

## **メモリ内のファクス一覧の印刷**

 メモリに保存されているファクスの一覧(原稿リスト)は、つぎのよう に印刷できます。

- *1* **ファンクション�**ボタンを押し、 **<sup>04</sup> メモリ照会�**ボタンを押します。
	- ケ゛ンコウ リスト�
- **2 ごボタンを押します。**

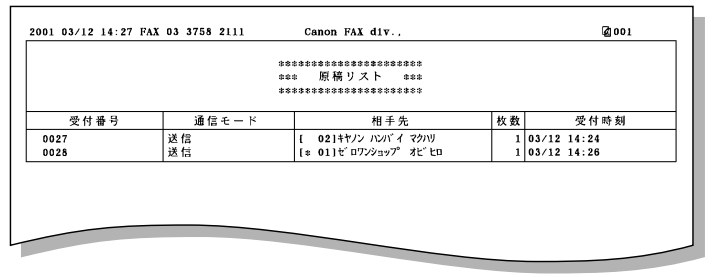

原稿リスト�

 メモリには、A4サイズで約416ペ ージ分の白黒ファクスを保存できま す。(白黒、標準モードでキヤノン FAX標準チャートの場合)

 メモリがいっぱいになると、それ以 降に送られてきたファクスは保存され ません。そのときは、相手に送りなお してもらってください。

# メモリに保存されている ファクスを印刷、削除する

## **メモリ内のすべてのファクスを印刷、削除する**

 メモリに保存されているファクスは、つぎのように印刷することがで きます。この操作では、メモリ内のすべてのファクスが一度に印刷さ れ、印刷されるとメモリから消去されます。

- 1 <sup>ファンクション</sup>ボタンを押し、 % → ボタンを押します。
- **2** ファイル プ リント │と表示されるまで、 ゚゜◇ボタンか ゚゜◇ボ タンを押します。
- **3** ごボタンを押します。 メモリに保存されているすべてのファクスが印刷されます。

## **メモリ内の特定のファクスを印刷する**

 メモリに保存されているファクスのうち、特定のファクスだけを印刷 することもできます。この場合は、印刷後もメモリからは消去されませ ん。不要なときは、後で「メモリ内のファクスを削除する」(→4-11ペー ジ)にしたがって削除してください。

*1* **ファンクション�**ボタンを押し、 **<sup>04</sup> メモリ照会�**ボタンを押します。

*2* **<sup>08</sup>** ボタンを1回押します。

ケ゛ンコウ フ°リント�

- **3** ごボタンを押します。 受付番号が表示されます。印刷した後でそのファクスを削除すると きは、受付番号を控えてください。
- *4* 2件以上のファクスが保存されているときは、印刷したいファクス の受付番号が表示されるまで、**<sup>08</sup>** ボタンか**<sup>02</sup>** ボタンを押しま す。

**5** ごボタンを押します。 ハイ=(\*) サイショノ へ゜ーシ゛ タ゛ケ?�

**6** 最初のページだけを印刷するときは"②ボタンを、すべてのページ を印刷するときは"(<del>^</del>^)ボタンを押します。 指定したファクスが印刷されます。

#### **●受信したファクスをコンピュータに 送るように設定しているとき**

 Desktop Managerで、受信した ファクスを印刷せずにコンピュータに 送るように設定している場合、コンピ ュータが起動していないと、受信した ファクスはB-30のメモリに保存さ れ、LCDディスプレイに「ファイル ジ ュシン シマシタ」というメッセージが 表示されます。

 保存されたファクスは、コンピュー タの電源を入れ、Desktop Manager を起動すると、コンピュータに送られ ます。

 コンピュータに送らずにB-30でそ のまま印刷するときは、コンピュータ の電源を入れずに、この印刷の操作を してください。印刷すると、メモリか ら消去され、コンピュータには送れな くなります。

#### **●「BC34デ プリント?」と表示され たとき**

「プリント設定」メニューの「フォト インク記録」が「シナイ」に設定されて いるときに、フォトBJカートリッジ でカラーファクスを印刷しようとする と表示されます。フォトBJカートリ ッジで印刷するときは **カナ/英/数�** ボタンを押 **トーン�** します。

#### **●ファクスの種類、見分け方**

 受付番号の前には、ファクスの種類 によって、つぎのようなマークが表示 されます。

- (無印):白黒ファクス
- \*:カラーファクス

#:送信中、印刷中の白黒ファクス

&:送信中、印刷中のカラーファクス

<sup>06</sup>◯ ボタンか<sup>04</sup>◯ ボタンを押 すと、そのファクスの受付時刻が(リ ダイヤル待機中のときは、ファクス番 号も)表示されます。

**7** 操作を終わるときは、 <a>  $\overline{\bullet}$  )ボタンを押します。 03/24 FAX/TEL (例・スタンバイ状態)

## **メモリ内のファクスを削除する**

 メモリに保存されているファクスは印刷しないで、削除だけを行うこ ともできます。

- *1* **ファンクション�**ボタンを押し、**<sup>04</sup> メモリ照会�**ボタンを押します。
- **2** 「ゲンコウ クリア」と表示されるまで、 ゚゚ マボタンか ゚ マボタンを押 **し、ごつボタンを押します。** 受付番号が表示されます。
- *3* 2件以上のファクスが保存されているときは、削除したいファクス の受付番号が表示されるまで、**<sup>08</sup>** ボタンか**<sup>02</sup>** ボタンを押しま す。
- *4* **セット�**ボタンを押します。

ハイ=(\*) イイエ=(#)� クリアシテ イイテ゛スカ?�

- *5* (※)ボタンを押します。 **トーン�** 指定したファクスが削除されます。
- **6** 操作を終わるときは、 ◎ ボタンを押します。 03/24 FAX/TEL (例・スタンバイ状態)

**●「シロクロニ ヘンカン シマスカ?」 と表示されたとき** 

 ブラックBJカートリッジでカラー ファクスを印刷しようとすると表示さ .<br>れます。 (<del>≫</del>)ボタンを押して白黒で印 **刷するか、<sup>"</sup>《新ボタンを押して印刷を** いったん中止し、カラーBJカートリ ッジに交換してください。

- **●続けて他のファクスを印刷するとき** 4以降の操作を行います。
- **●ファクスの種類、見分け方**

 受付番号の前には、ファクスの種類 によって、つぎのようなマークが表示 されます。

(無印):白黒ファクス

- \*:カラーファクス
- #:送信中、印刷中の白黒ファクス

 &:送信中、印刷中のカラーファクス <sup>06</sup>◯ ボタンか<sup>04</sup>◯ ボタンを押 すと、そのファクスの受付時刻が(リ ダイヤル待機中のときはファクス番号 も)表示されます。

**●続けて他のファクスを削除するとき** 3以降の操作を行います。

*4*

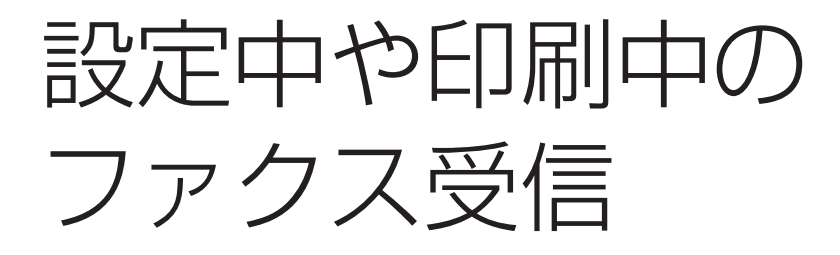

 B-30は、複数の処理を同時にできるので、いろいろな設定や、コピ ー、印刷をしているときでも、ファクスを受信したり電話に応答できま す。

 受信したファクスを、コンピュータに送らないで、印刷するように設 定しているときは、コピーや印刷中に受信したファクスは、いったんメ モリに保存され、コピーや印刷が終了すると、自動的に印刷されます。 設定中に受信したファクスは、その場ですぐに印刷されます。

## 受信を中止する

ファクスの受信は、つぎのように操作すると中止できます。

## <u>1</u> 受信中に ◇ボタンを押します。

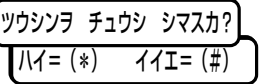

**2**  $\overline{\overset{\sim}{\bigcirc}}$ ボタンを押します。 受信を続けるときは、こ前ボタンを押します。

 受信を中止すると、設定によって は、受信結果レポートが印刷されま す。

→「受信結果のレポートを印刷する」次 ページ

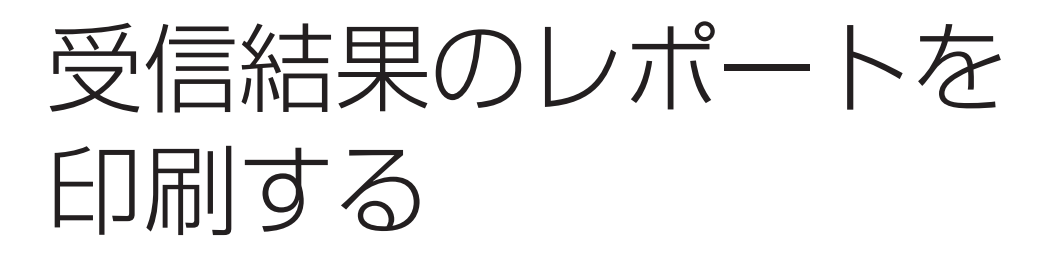

 受信の結果は、通信管理レポートや受信結果レポートを印刷して、確 認することができます。

## **受信結果レポート**

 工場出荷時には、受信結果レポートが印刷されないように設定されて いますが、受信するたびに印刷したり、受信エラーが発生したときにだ け印刷するように設定することもできます。

**●通信管理レポートの設定** →「「レポート設定」メニュー」10-5ペ ージ

**●受信結果レポートの設定** →「「レポート設定」メニュー」10-5ペ ージ

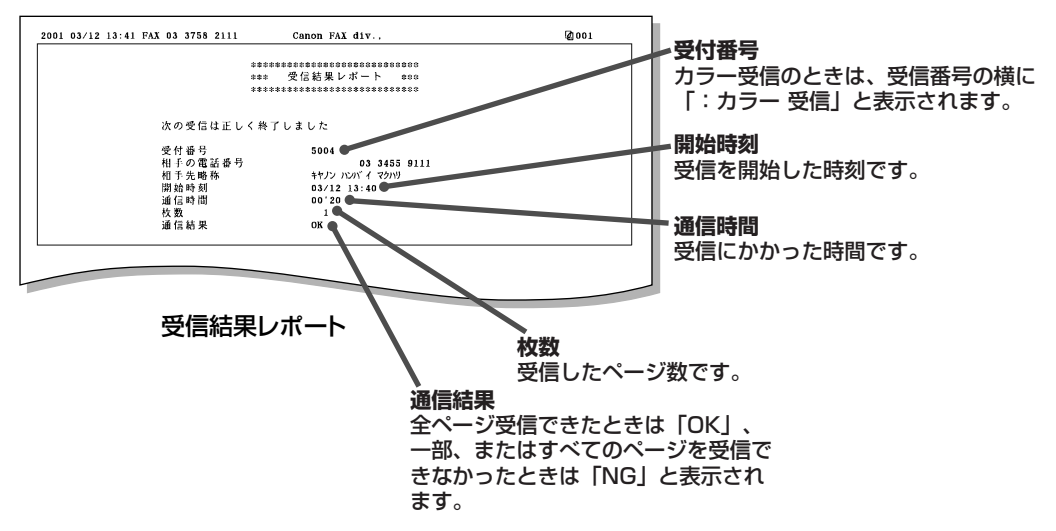

**5章** 原稿のセットと コピー、スキャン

原稿のセットとコピ ー、スキャン

*5*

 この章では、ファクス送信、コピー、スキャンできる原稿の種類とセ ットのしかた、コピーのとり方などを説明します。

使用できる原稿

 原稿は自動給紙装置(ADF)にセットします。原稿によって自動給紙か 1枚給紙します。

## **自動給紙できる原稿(一度に2枚以上セットできる原稿)**

サイズ 最大:幅218mm×長さ約1m 最小:幅80mm×長さ45mm

- 枚数(75g/m2の紙) A4:20枚
	- B5:20枚
	- A5:20枚
	- レター:20枚
	- リーガル:10枚
	- (これ以外のサイズの原稿は1枚給紙してください)
- 厚さ 0.06~0.13mm (これより厚い原稿は1枚給紙してください) 質量 40~90g/m2

## **1枚給紙できる原稿(1枚ずつしかセットできない原稿)**

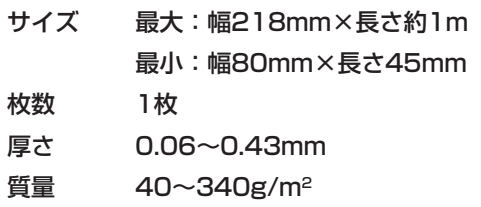

## **自動給紙と1枚給紙の切り替え**

給紙レバーで切り替えます。自動給紙のときは給紙レバーを 1 に、 1枚給紙のときは 门 に合わせます。

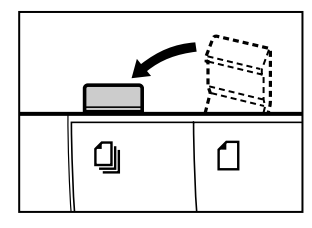

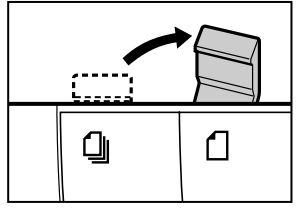

自動給紙のとき 1枚給紙のとき

#### **●自動給紙**

 一度に複数の原稿をセットできま す。原稿は自動的に次々と送られま す。1枚だけセットすることもできま す。A4サイズの普通紙など、通常の 原稿は自動給紙できます。

 サイズや厚さ、質量が違う原稿は、 いっしょにセットしないでください。

#### **●1枚給紙**

 原稿を1枚ずつセットします。厚い 用紙の原稿やはがき、名刺などの小さ な原稿、表面に凹凸がある原稿、写真 や光沢処理された原稿(表面にキズが つかないよう、キャリアシートの使用 をおすすめします)などは、1枚給紙し てください。

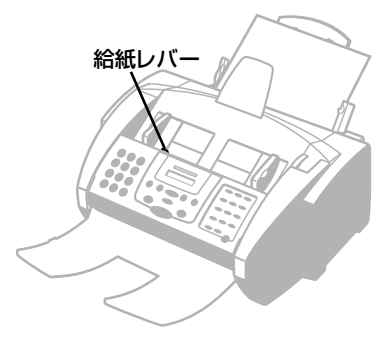
## **使用できない原稿**

 紙づまりの原因になるので、つぎのような原稿は使わないでくださ い。

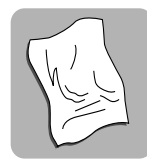

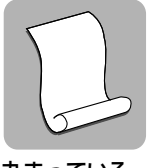

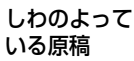

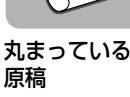

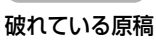

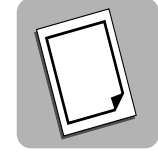

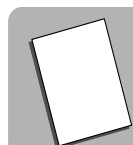

ノンカーボン紙� コーティングさ� れた紙�

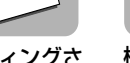

極端に薄い原稿�

### **●原稿をセットする前に**

 原稿をセットするときは、クリッ プ、ホチキス、テープなどは、すべて 取り除いてください。また、インク、 修正液、のりなどが完全に乾いている か確認してください。

 B-30の中にきちんと送られない原 稿は、他のコピー機などでコピーし て、そのコピーを原稿として使ってく ださい。

## **読みこめる範囲**

 原稿の左右の端から約4.5mmずつ、上下の端から約4.0mmずつの 範囲は読みこめません。この部分に文字や絵があっても欠けてしまうの で、注意してください。

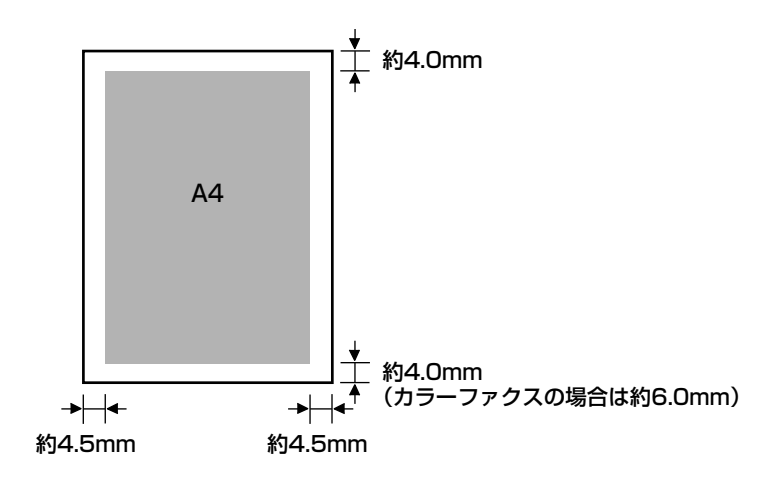

*5*

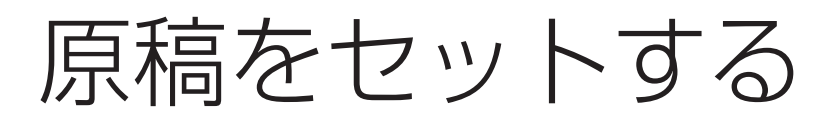

## **複数の原稿をセットする(自動給紙する)**

 自動給紙では、一度に複数の原稿をセットできます。A4サイズの普 通紙など、通常の原稿は自動給紙できます。

*1* 給紙レバーを左(自動給紙の位置)に動かします。

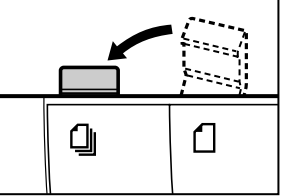

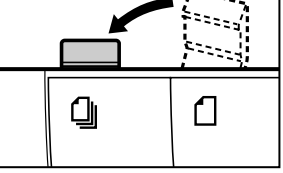

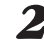

*2* 原稿が複数のときは、机の上などで端をそろえます。

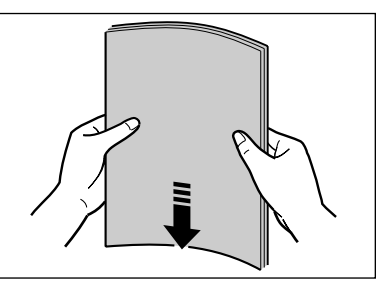

*3* 原稿ガイドを原稿の幅に合わせます。

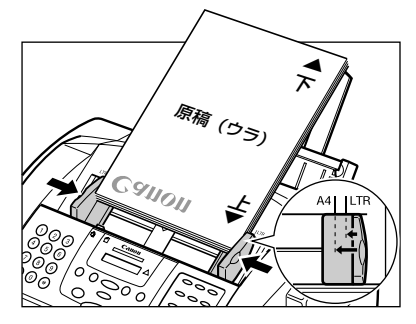

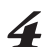

*4* 原稿面を下にし、原稿の上の方から自動給紙装置(ADF)に、ピッ と音が鳴るまでゆっくりと差しこみます。

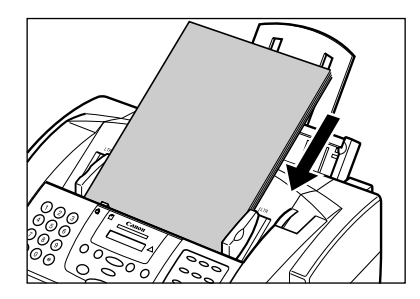

原稿は、下に置かれたものから順に1枚ずつ自動的に送られます。

**●写真など、大事な原稿をセットする とき**

 自動給紙装置(ADF)によって送ら れるときに、原稿の表面が汚れたり、 傷ついたりしないようにしたいとき は、キャリアシートSH-101を使って 1枚給紙してください。キャリアシー トについては、お買い求めの販売店か お客様相談センター(→裏表紙)にお問 い合わせください。

#### **●複数の原稿がうまく送られないとき**

 一度自動給紙装置(ADF)から取り 出して机の上などで端をそろえてか ら、図のように、自動給紙装置 (ADF)に端が斜めになるようにして 差しこんでください。

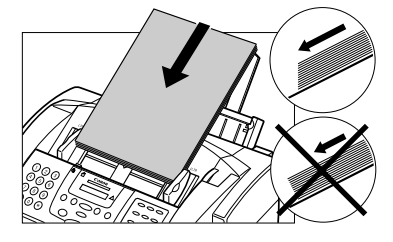

#### **●原稿が20枚より多いとき**

 図のように、前にセットした原稿の 最後のページが残り2.5cmぐらいま で送られたときに、追加する原稿を上 に重ねてセットしてください。

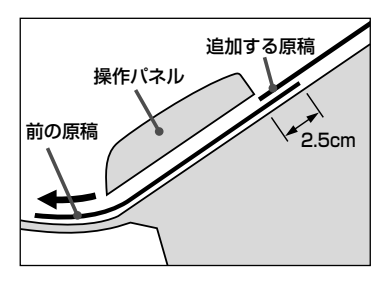

**5-4 MultiPASS B-30使用説明書**

## **原稿を1枚だけセットする(1枚給紙する)**

1枚給紙では、原稿を1枚ずつ、つぎのようにしてセットします。

*1* 給紙レバーを右(1枚給紙の位置)に動かします。

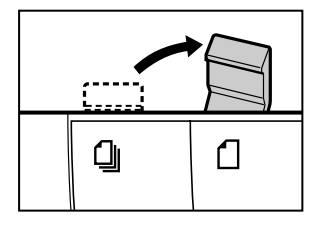

*2* 原稿ガイドを原稿の幅に合わせます。

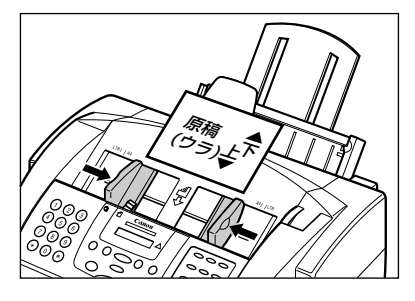

*3* 原稿面を下にし、原稿の上の方から自動給紙装置(ADF)に、ピッ と音が鳴るまでゆっくりと差しこみます。

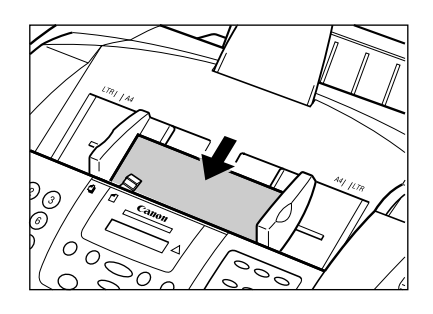

**●写真など、大事な原稿をセットする とき**

 自動給紙装置(ADF)によって送ら れるときに、原稿の表面が汚れたり、 傷ついたりしないようにしたいとき は、キャリアシートSH-101を使って 1枚給紙してください。キャリアシー トについては、お買い求めの販売店か お客様相談センター(→裏表紙)にお問 い合わせください。

# **原稿をコピーする**

カラーや白黒でコピーをとることができます。

 コピーで使用できる記録用紙サイズは、A4、レター、リーガル、ハ ガキです。

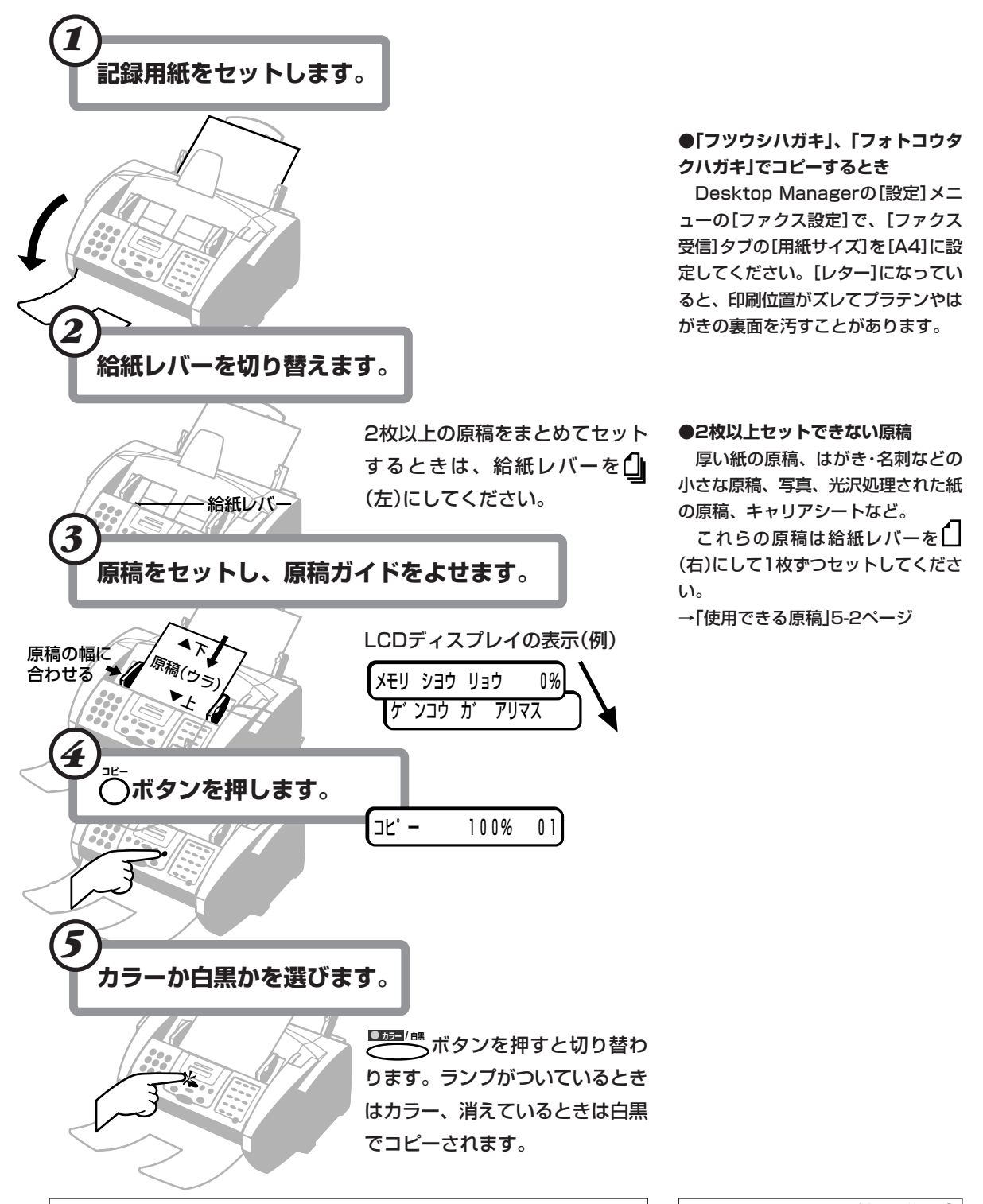

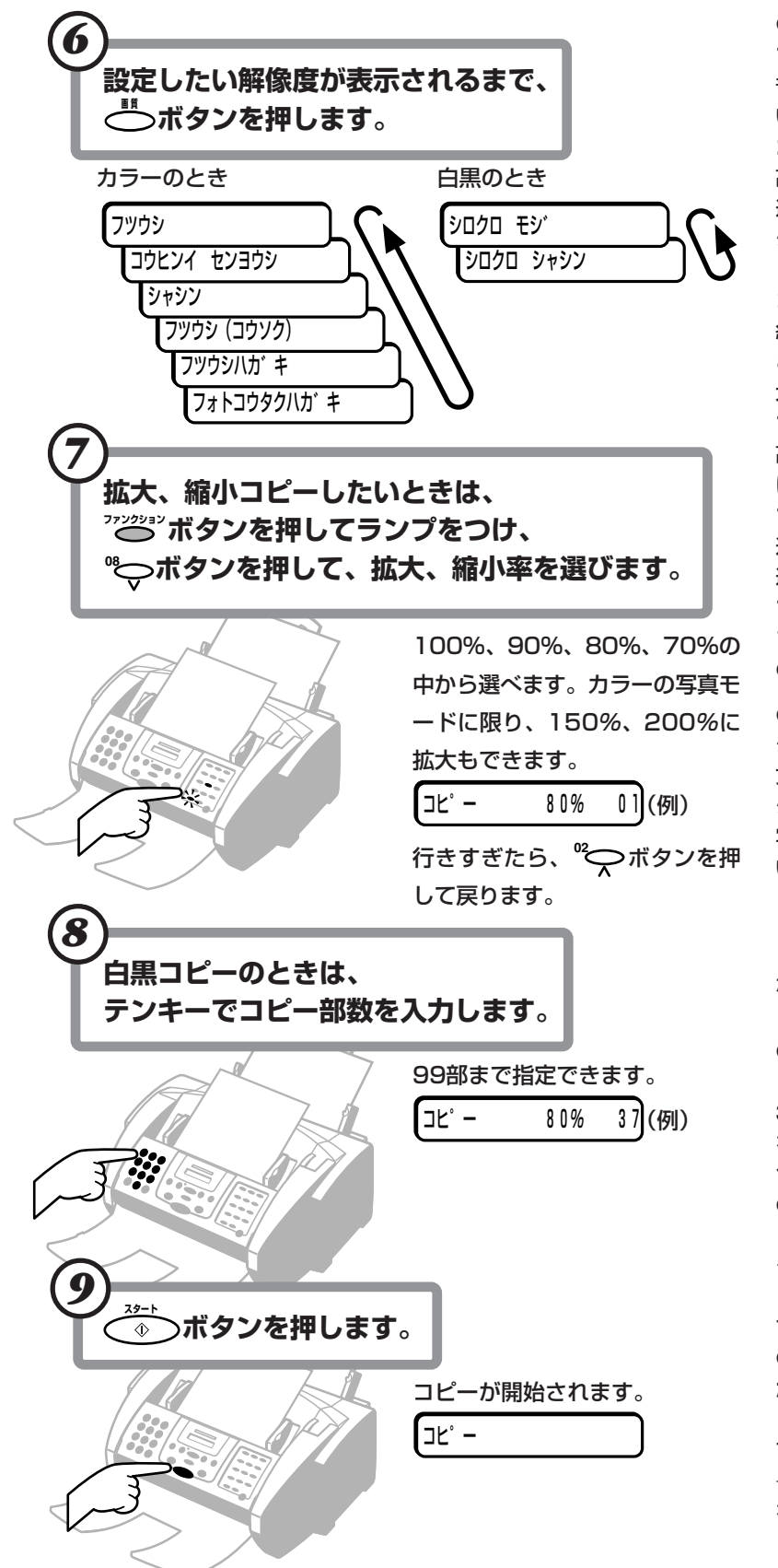

**●カラーコピーの解像度 フツウシ** 普通紙にカラーコピーするのに適して います。 **コウヒンイ センヨウシ** 高品位専用紙にカラーコピーするのに 適しています。 **シャシン** レターサイズより小さいカラー写真を コピーするのに適しています。記録用 紙は、高品位専用紙を使います。 このモードでは150%、200%に拡 大コピーできます。 **フツウシ(コウソク)** 高速でカラーコピーできます。解像度 は低くなります。 **フツウシハガキ** 通常のはがきにカラーコピーするのに 適しています。 **フォトコウタクハガキ** フォト光沢ハガキにカラーコピーする のに適しています。 **●白黒コピーの解像度 シロクロ モジ** 文字だけの白黒原稿に適しています。

**シロクロ シャシン** 写真がはいっている白黒原稿に適して います。

原稿のセットとコピ ー、スキャン

*5*

 カラーコピーのときは、1部ずつし かコピーできません。

## **●コピーを中止するとき ストップ�**

ボタンを押します。原稿がB-30の中に残ったときは、操作パネル を開いて取り除いてください。(→「紙 づまり」9-3ページ)

**●コピー中にエラーが発生したとき**

 LCDディスプレイに「ヤリナオシテ クダサイ」と表示されます。原稿をセ ットしなおして、コピーをやりなおし てください。

**●「メモリガ イッパイデス」と表示され たとき**

 メモリ内のファクスを印刷、削除し てからコピーを始めてください。 →「メモリに保存されているファクス を印刷、削除する」4-10ページ

## **MultiPASS B-30使用説明書 5-7**

## **カラーコピー、カラーファクスの下余白を設定する**

 カラーコピーや、カラーファクスを受信したりするときの下余白を調 整できます。工場出荷時は、「フツウ」(カラーコピー、カラーファクス 時は26mm)になっています。

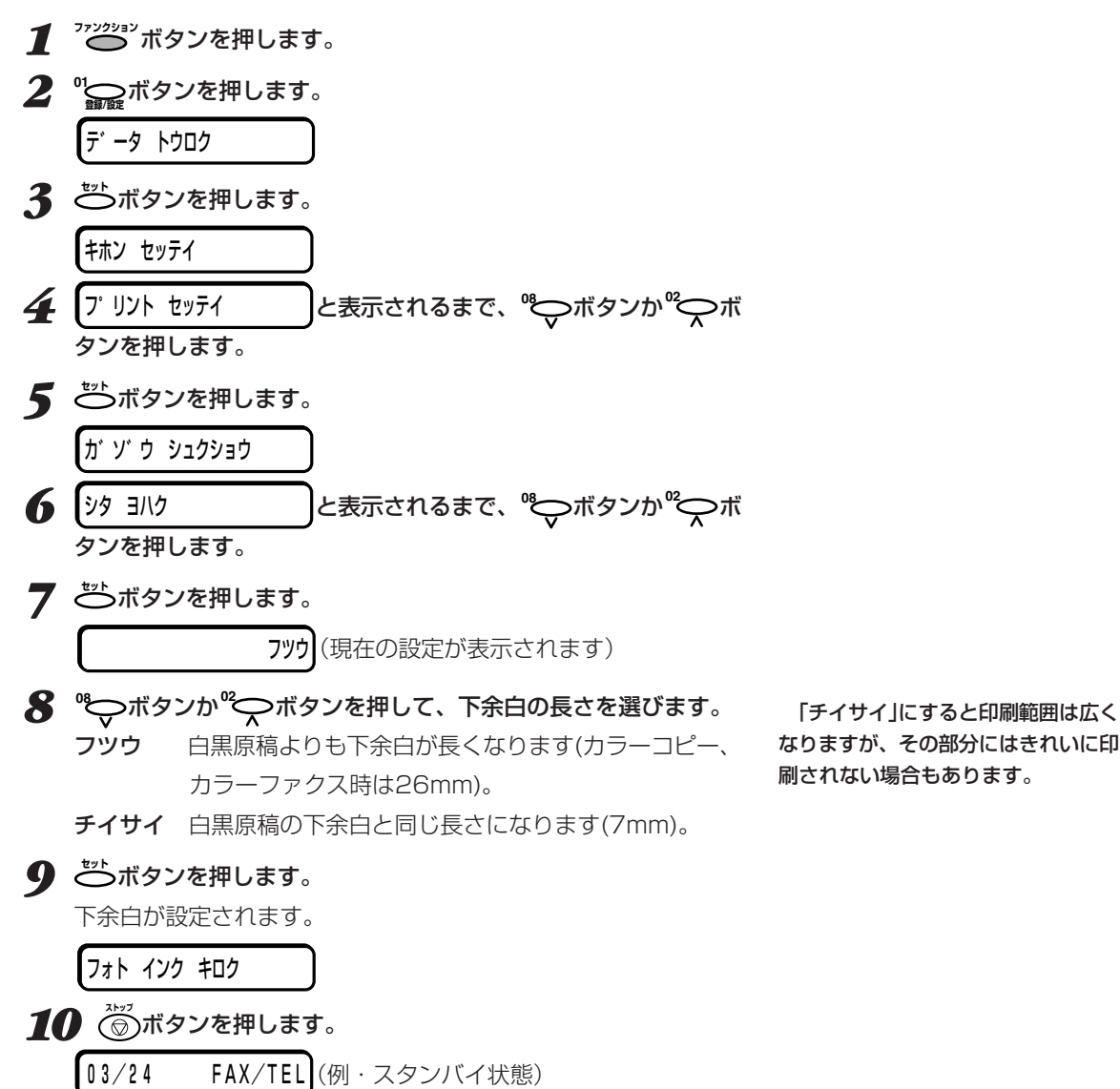

刷されない場合もあります。

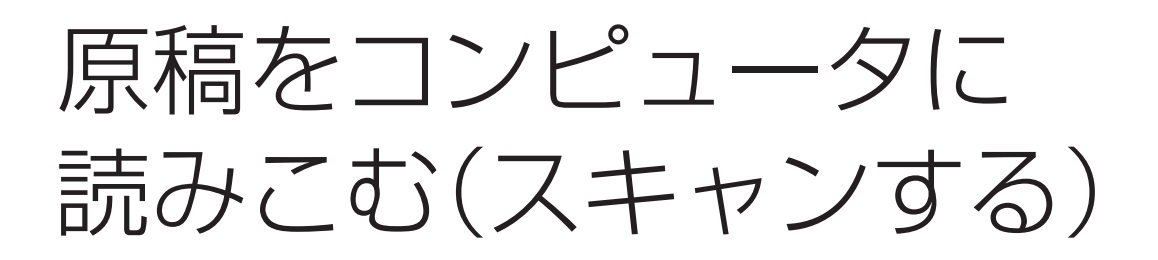

 原稿をコンピュータに読みこむ(スキャンする)ときは、その原稿を自 動給紙装置(ADF)にセットし、MultiPASS Suiteを使って読みこみ、 画像ファイルとして保存します。ファイル形式は、TIFF、BMP、 PCX、JPEG、FPX形式のうちどれかを選ぶことができます。また、 TWAIN規格に準拠したWindowsアプリケーションで原稿を直接読み こむこともできます。

 読みこんだ原稿は、MultiPASS Suiteでコンピュータの画面に表示 し、保存、加工、印刷したり、クリップボードにコピーすることができ ます。また、画像データとして、「Adobe PhotoDeluxe」、「花子」、 「Wang Imaging」などのアプリケーションで使うこともできます。

MultiPASS Suiteでの原稿の読みこ み→『●◎ MultiPASS Suite使用説 明書』

他のアプリケーションでの原稿の読み こみ→そのアプリケーションのマニュ アル

**5-10 MultiPASS B-30使用説明書**

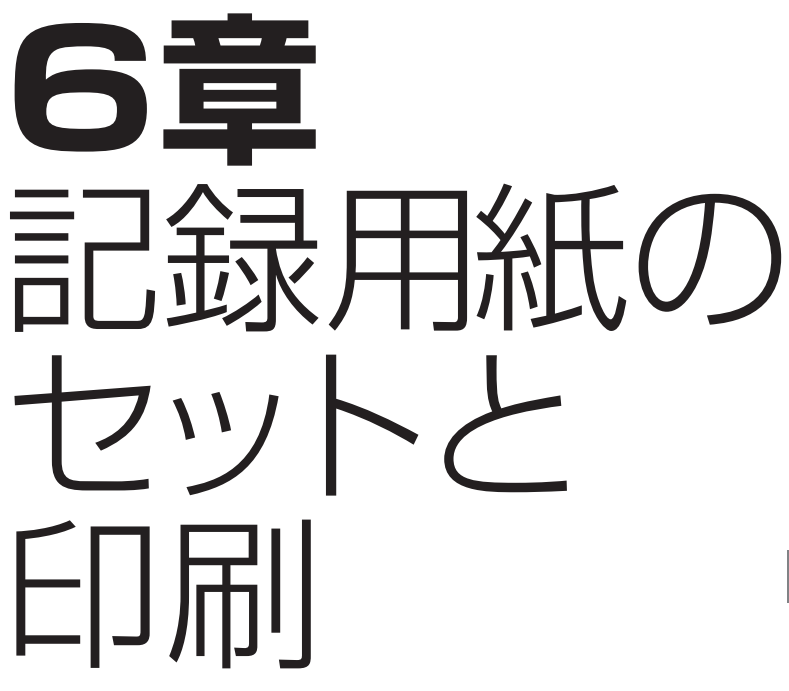

 A4、B5、A5、レター、リーガルサイズの普通紙をはじめ、光沢 紙、封筒、OHPフィルム、バックプリントフィルムなど、さまざまな 記録用紙に、鮮明な白黒印刷や躍動感あふれるカラー印刷ができます。

 B-30でコピーやファクスに使う記録用紙のサイズは、操作パネルの メニューで設定するか、Desktop Managerでコンピュータから設定 します。

記録用紙の種類

つぎのような記録用紙に印刷できます。

 キヤノン純正以外の記録用紙をお使いになるときは、大量に注文する 前に、一度テスト印刷を行うことをおすすめします。また、記録用紙に ついて不明な点があるときは、キヤノン製品の正規販売代理店にお問い 合わせください。

## **一般的な記録用紙**

#### **普通紙**

A4、B5、A5、レター、リーガルサイズで、厚さは0.2mm以下、重 さは64~90g/m2の普通紙が使えます。1枚給紙すれば、重さが90~ 105g/m2の普通紙も使えます。

#### **封筒**

洋形4号(235×105mm)と洋形6号(190×98mm)の封筒に印刷で きます。

#### **官製はがき**

往復はがき以外の官製はがきに印刷できます。

## **キヤノンのBJプリンタ専用紙**

 B-30には、つぎのような専用紙があります。これらの記録用紙を使 えば、B-30の印刷性能を十分に活かすことができます。くわしくは、 お近くのキヤノン販売店にお問い合わせください。

#### **バブルジェット用紙LC-301**

画像を明るく鮮明に印刷でき、耐水性があり、水などをこぼしてもイン クがにじみません。また、他の記録用紙よりも画像をきわだたせること ができます。両面に印刷できます。

#### **高品位専用紙HR-101/101S**

グラフィックスや写真を、くっきりと鮮明に写真に近い品質で印刷でき ます。フォトBJカートリッジで印刷するときは、この記録用紙かフォ ト光沢紙を使ってください。

#### **フォト光沢紙GP-301**

上質紙に光沢の出るコーティングを施した紙で、デジタルカメラの画像 や、案内状など各種カードの印刷に適しています。フォトBJカートリ ッジで印刷するときは、この記録用紙か高品位専用紙を使ってくださ い。

#### **OHPフィルムCF-102**

キヤノンカラーBJプリンタ用のOHPフィルムで、見やすく本格的なプ レゼンテーションができます。他のOHPフィルムを使うと、インクが 定着しないで流れてしまうので使わないでください。

 高品位専用紙は、光沢のある面に印 刷してください。また、HR-101は、 パッケージの記録用紙をすべて使い終 わったら、付属のクリーニングシート でローラを清掃してください。

 フォト光沢紙は、光沢のある面に印 刷してください。また、パッケージの 記録用紙をすべて使い終わったら、付 属のクリーニングシートでローラを清 掃してください。

 OHPフィルムは、一番後ろに普通 紙を1枚つけて、記録紙トレイにセッ トします。

#### **バックプリントフィルムBF-102**

会議や展示会のプレゼンテーションなどに使えます。グラフィックスや 写真もくっきりと鮮明にカラー印刷できます。

### **フォト光沢フィルムHG-201**

フォト光沢紙よりつやのあるフィルムです。図やグラフ、写真などを、 最も美しくカラー印刷できます。

#### **バナー紙(長尺紙)**

店頭ポスターやパーティーの飾り付けなどに使う紙です。約180cm

(A4、6枚分)まで、つながった状態で印刷できます。

2~6枚までつながった状態で印刷します。

#### **フォト光沢ハガキKH-201N**

フォトBJカートリッジで印刷するときは、このはがきを使ってくださ い。

**フォト光沢カードFM-101**

フォト光沢紙のカードです。ミシン目より大きめに印刷してカットする

と、白い縁のない全面印刷ができます。

## **紙間選択レバーの調整**

 使用するBJカートリッジや記録用紙に応じて、紙間選択レバーでプ リントヘッドと記録用紙の間のすきまを調整してください。

紙間選択レバーは、本体向かって右側にあります。

普通紙などのときは上の位置 しに、封筒など厚い記録用紙のときは 下の位置 ■ にします。

普通紙などの場合 封筒など厚い記録用紙の場合

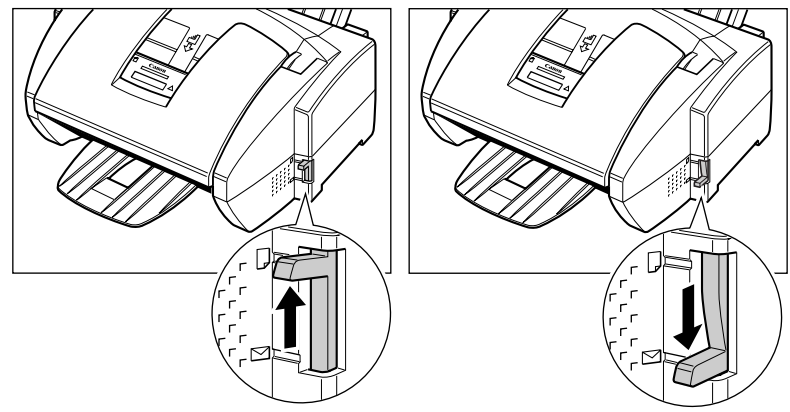

 バックプリントフィルムは、ザラザ ラした光沢のない面に、鏡像印刷(左 右を逆にして印刷すること)します。 ザラザラした面を上に向け、いちばん 後ろに普通紙を1枚つけて、記録紙ト レイにセットします。

 フォト光沢ハガキの光沢のない宛名 面に印刷するときは、ブラックBJカ ートリッジやカラーBJカートリッジ を使ってください。

記録用紙のサイズ

 B-30で使用できる記録用紙のサイズ、記録紙トレイに一度にセット できる枚数、印刷面(セットするときに上にする面)、紙間選択レバーの 位置は、つぎのとおりです。

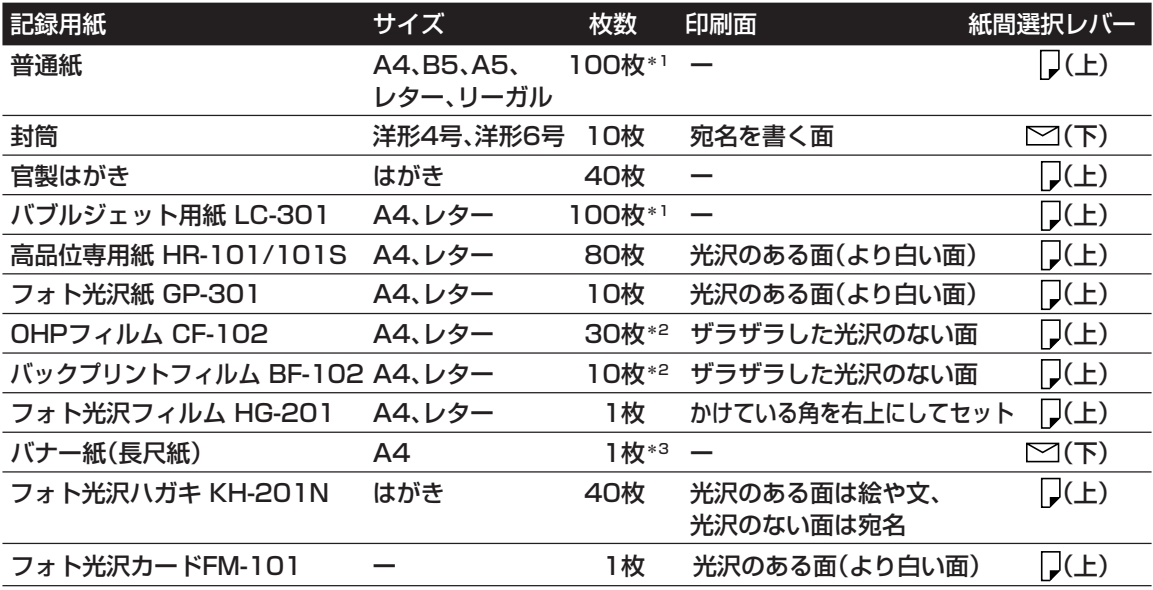

記録用紙サイズの実際の値(幅×長さ)は、つぎのとおりです。

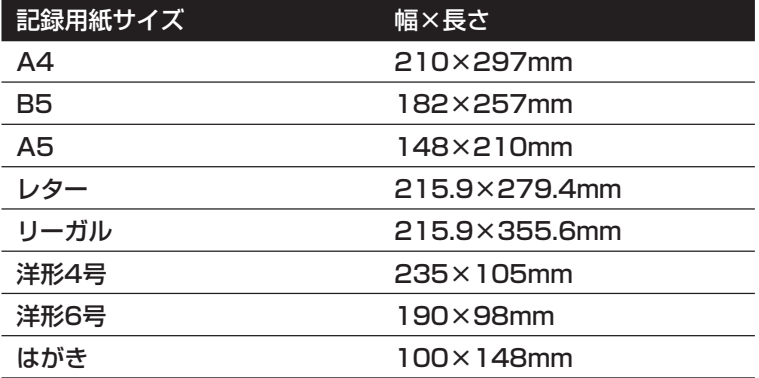

- \*1 100枚までセットできますが、厚 さが10mmを超えないようにして ください。
- \*2 OHPフィルムCF-102、バックプ リントフィルムBF-102は、いち ばん後ろに普通紙を1枚つけてセッ トしてください。
- \*3 バナー紙(長尺紙)は2~6枚までつ ながった状態で印刷してくださ い。

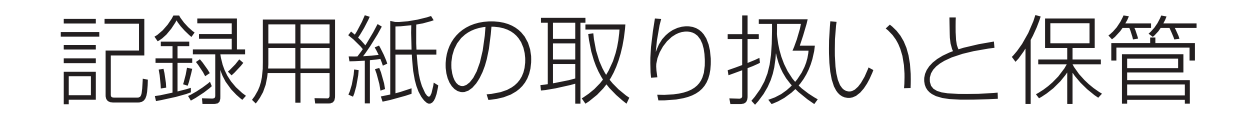

#### 記録用紙の取り扱いや保管には、つぎの点に注意してください。

#### **保管する場所**

- 温度が18~24℃、相対湿度が40~60%の場所に平らな状態で保管 してください。
- セットするまで包装紙から出さないでください。余ったら、包装紙に入 れたまま、涼しく湿気の少ない場所に保管してください。
- 長時間にわたって記録紙トレイに置いたままにしないでください。曲 がったり丸まったりすることがあります。これが原因でうまく給紙さ れなかったり、つまったりすることがあります。

#### **使ってはいけない記録用紙**

- 湿ったり、丸まったり、しわがよったり、破れた記録用紙は絶対に使わ ないでください。紙づまりや印刷品質の低下の原因になります。
- 感熱ファクス用などのロール紙ではなく、定型サイズに裁断された紙 を使ってください。
- 指定されている厚さ以上の記録用紙は使わないでください。厚い記録 用紙に印刷すると、プリントヘッドのノズルと記録用紙が接触してこ すれ、BJカートリッジが使えなくなります。

#### **古い記録用紙の取り扱い**

新しい記録用紙と古い記録用紙が混ざらないように、記録紙トレイの 記録用紙を使い切ってから、新しい記録用紙を補給してください。

## **まっすぐ給紙されないとき、2枚いっしょに給紙されるとき、紙づまりに なったとき**

光沢紙、OHPフィルム、バックプリントフィルムがまっすぐに給紙さ れなかったり、2枚いっしょに給紙されたり、紙づまりになったとき は、1枚ずつ補給してください。温度が低いときや高いとき、湿度が高 いときに、このようなトラブルが起こることがあります。

#### **印刷すると記録用紙が丸まってしまうとき**

薄い記録用紙に大量のインクを使う文字や絵を印刷すると、記録用紙 が少し丸まることがあります。このようなときは、厚めの記録用紙を使 ってください。丸まった記録用紙は、紙づまりの原因になるので、すぐ に取り除いてください。

## **OHPフィルムやバックプリントフィルム**

OHPフィルムやバックプリントフィルムは、記録排紙口にためずに、 1枚排紙されるごとに取り出し、15分以上待ってじゅうぶん乾燥させ てから保管してください。クリアファイルなどに保管するときは、フィ ルムの印刷面に普通紙をあてて保護してください。

#### **●記録用紙のセット**

 記録用紙をセットするときは、記録 紙トレイの最大用紙量を示すマーク (▲)や、トレイについているタブを 超えないように注意してください。記 録用紙が多すぎると、紙づまりの原因 になります。

 また、複数枚の記録用紙は、机の上 などで端をそろえてから、記録紙ガイ ド、記録紙トレイの右側との間にすき まがないようにセットしてください。

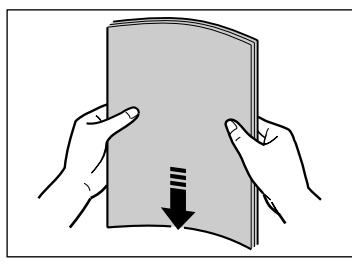

#### **●印刷された記録用紙**

記録排紙口には、50枚(バブルジェ ット用紙LC-301換算)までしかため ておけません。紙づまりの原因になる ので、記録排紙口に記録用紙がたまら ないようにしてください。

#### ●**インクでB-30本体を汚してしまっ たとき**

 柔らかい布を、水か食器用洗剤を水 で薄めた液に浸し、固くしぼってから 拭き取ってください。

#### **●記録用紙の幅からはみだして印刷さ れたとき**

 B-30内部にあるローラやプラテン がインクで汚れることがあります。汚 れたときは、柔らかい布で拭き取って ください。

刷

# 封筒に印刷する

記録紙トレイには、封筒を10枚までセットできます。

 紙づまりや汚れ、故障の原因になるので、つぎのような封筒には印刷 しないでください。

- 窓、穴、ミシン目、切り抜きがあったり、フタが二重になっている封筒
- 型押しやコーティングなどの表面加工が施されている封筒
- シールが貼ってある封筒
- 手紙がはいっている封筒 封筒はつぎのように記録紙トレイにセットします。
- **1** 紙間選択レバーを下の位置 ▽ にします。
- *2* 安定したきれいな台の上に封筒を置き、四隅を押して端をそろえま す。

封筒の周りや、フタの部分を押して、まっすぐに伸ばし、中の空気 を抜いてください。

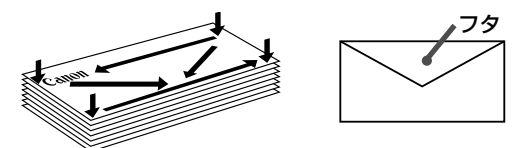

フタの部分を十分に押して、平らにしてください。

封筒がそっているときは、対角線の端を持ち、ゆっくりと曲げて、 まっすぐにします。

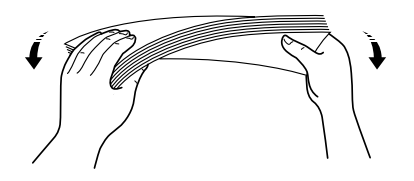

*3* 宛名を印刷する面を上にして、封筒の上の方から記録紙トレイにつ きあたるまで差しこみ①、記録紙ガイドを封筒の左端に合わせます ②。

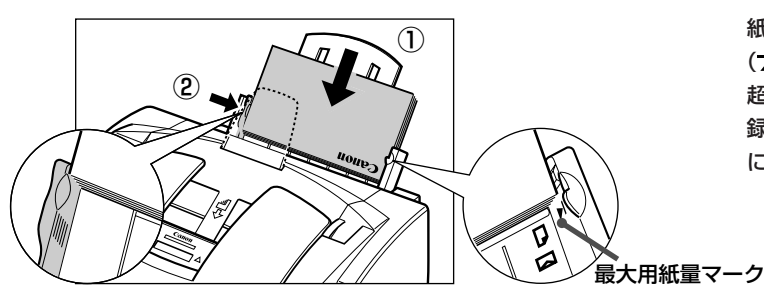

これで、封筒に印刷できるようになります。

 プリントヘッドと記録用紙の間のす きまをきちんと調整しないと、記録用 紙が汚れたり、思いどおりに印刷でき ません。

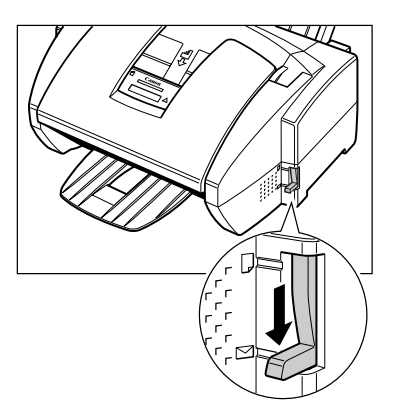

 封筒のフタが、丸まっているとき は、ペンの軸などの丸いものでしごい てまっすぐに伸ばします。そりやふく らみが5mm以内になるようにしてく ださい。

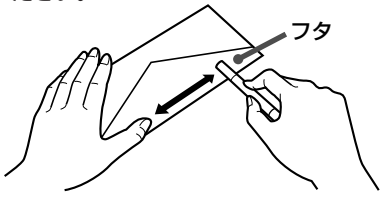

 記録用紙をセットするときは、記録 紙トレイの最大用紙量を示すマーク (▲)や、トレイについているタブを 超えないように注意してください。記 録用紙が多すぎると、紙づまりの原因 になります。

# 専用紙に印刷する

 キヤノンのBJプリンタ専用紙に印刷するときは、パッケージについ ている注意書きや説明をよくお読みになり、その指示にしたがってくだ さい。

 フィルムは、印刷が終わったら、インクが完全に乾いてから、重ねて ください。印刷した面に普通紙(コーティングされていない用紙)を置い てから、重ねることをおすすめします。印刷したフィルムをクリアファ イルやプラスチック製のホルダに入れるときも同様にした方がよいでし ょう。

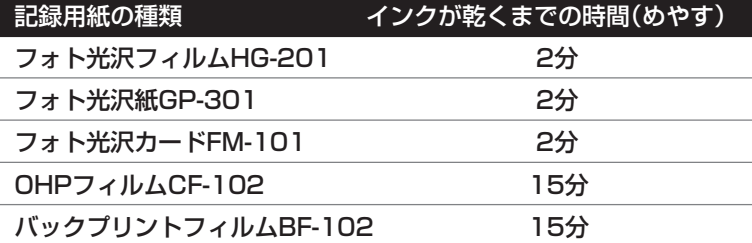

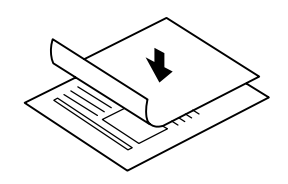

#### **●インクでB-30本体を汚してしまっ たとき**

 柔らかい布を、水か食器用洗剤を水 で薄めた液に浸し、固くしぼってから 拭き取ってください。

## **OHPフィルムCF-102、バックプリントフィルムBF-102のセット**

 OHPフィルムとバックプリントフィルムは、いちばん後ろに普通紙 を1枚つけて記録紙トレイにセットします。フィルムを扱うときは、指 紋がつかないように布製の薄い手袋をはめてください。フィルムは記録 排紙口で重ならないように、1枚印刷するたびに取り出します。このと き、印刷面が原稿排紙トレイに触れないように注意してください。

## **バックプリントフィルムを平らにする**

バックプリントフィルムを平らに伸ばすには、つぎのようにします。

- *1* 光沢のない面を上にして普通紙を重ねます。
- *2* 丸まっている方とは逆にフィルムを丸めます。 強く丸めすぎないでください。 フィルムは直径約2~3cmに丸めてください。
- *3* 丸めたら、約5分間そのままにしておきます。 輪ゴムなどで留めておくとよいでしょう。

用紙のセットと印 刷

記 録

*6*

 使用しないフィルムは、温度が15 ℃~30℃の平らな場所に保管し、印 刷するときだけ保護パッケージから取 り出してください。

 フィルムは、長時間にわたって記録 紙トレイに置いたままにしないでくだ さい。ゴミやホコリがついて、印刷品 質が低下することがあります。

 印刷したフィルムは、色あせするの で、日光に当てないでください。

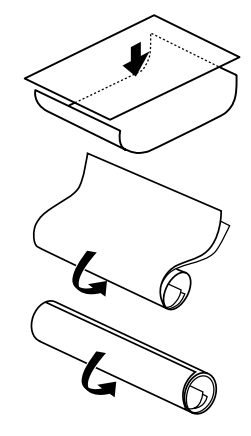

## **フォト光沢紙GP-301のセット**

- 紙間選択レバーを上の位置 にします。
- *2* 記録紙サポートを、止まるまで引き出します。
- *3* 光沢のある面を上にして、フォト光沢紙をつきあたるまで記録紙ト レイに差しこみ、記録紙ガイドをフォト光沢紙の端に合わせます。

## **高品位専用紙HR-101/101Sのセット**

- 紙間選択レバーを上の位置 にします。
- *2* 記録紙サポートを、止まるまで引き出します。
- *3* 光沢のある面を上にして、高品位専用紙をつきあたるまで記録紙ト レイに差しこみ、記録紙ガイドを記録用紙の端に合わせます。

## **専用紙に付属しているクリーニングシートの使い方**

 フォト光沢紙GP-301や高品位専用紙HR-101のパッケージには、 クリーニングシートが付属しています。パッケージにはいっている紙を すべて使い切ったら、このクリーニングシートでB-30のローラを清掃 してください。ローラについているホコリなどがとれ、紙づまりを防げ ます。

- *1* クリーニングシートの2枚のシールをはがします。
- *2* シールが貼ってあった面を上に向け、シールが貼ってあった場所に 近い端の方から、つきあたるまで記録紙トレイの右端に合わせて差 しこみ①、記録紙ガイドをクリーニングシートの端に合わせます ②。
- **3 アンション ボタンを押します。**
- *4* **<sup>10</sup> クリーニング�**ボタンを押します。
- **5** キロク ローラ クリーニング |と表示されるまで、 ゚゚ こボタンか ゚ くボ タンを押します。

## **6 ごボタンを押します。**

クリーニングシートが給紙されます。クリーニングが終わると、ク リーニングシートが排紙されます。

→「紙間選択レバーの調整」6-3ページ

→「紙間選択レバーの調整」6-3ページ

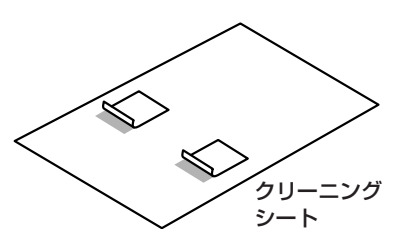

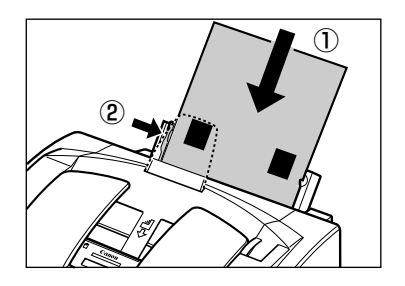

 高品位専用紙HR-101Sでは、クリ ーニングシートは別売です。

## **バナー紙(長尺紙)に印刷する**

 バナー紙(長尺紙)は、等間隔にミシン目がはいった連続用紙で、図の ように最小2枚~最大6枚までつながった状態で印刷できます(6枚全体 の長さは約1782mmです)。ミシン目にそって必要な長さに切って使 ってください。

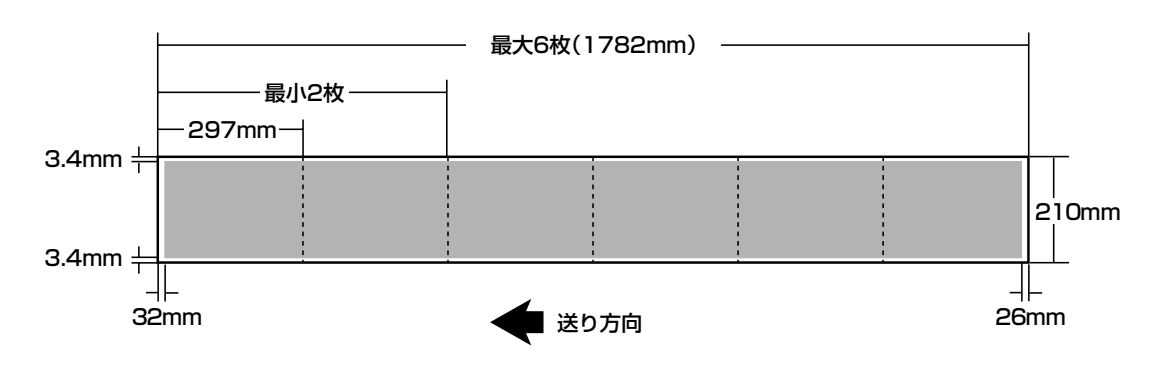

## *1* B-30を台の端近くに置き、印刷されたバナー紙が下に落ちるよう にします。

記録紙サポートは、押しこんだ状態にします。

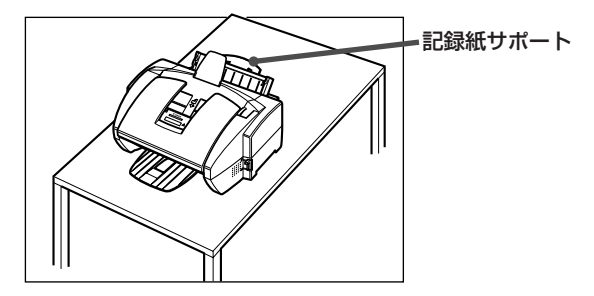

2 紙間選択レバーを下の位置 ~ にします。

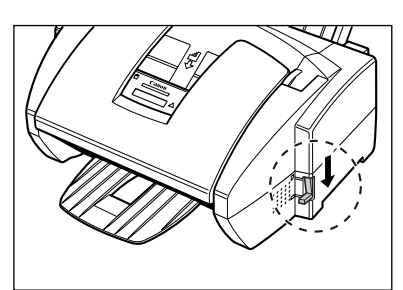

*3* バナー紙をミシン目にそって必要な長さに切り離します。 最大6枚までセットできます。

#### **●バナー紙は1枚余分に**

 予定の枚数に印刷が収まらなかった 場合を考えて、最後に予備の用紙を1 枚つけてください。

 余白部分には印刷できないので注意 してください。

#### **●インクの残量**

 バナー紙に印刷するときは、BJカ ートリッジにじゅうぶんなインクが残 っているか確認してください。インク の残量に不安があるときは、新しい BJカートリッジを使ってください。

 バナー紙には、色の薄い印刷のほう がきれいに仕上がります。

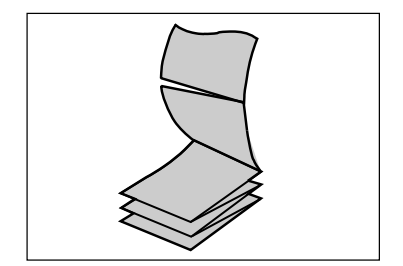

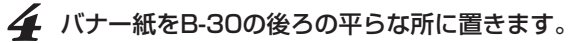

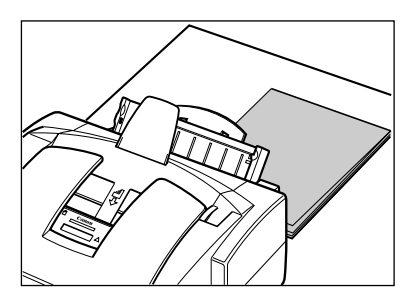

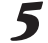

*5* 1枚めと2枚めの間のミシン目を軽く折り曲げます。

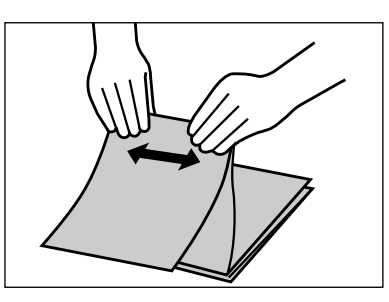

*6* バナー紙の1枚めの右端を記録紙トレイの右端に合わせ、つきあた るまで差しこみ①、記録紙ガイドをバナー紙の端に合わせます②。

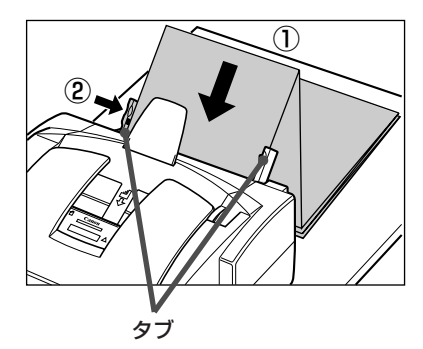

 残りのバナー紙が記録紙トレイの後 ろに、まっすぐに置かれているか確認 してください。

 記録紙ガイドとバナー紙の端を 1mm程度空けるようにします。

 バナー紙が、記録紙トレイと記録紙 ガイドのタブの下になっているのを確 認してください。

*7* コンピュータで、印刷を開始します。 印刷されたバナー紙が、台の端から垂れ下がるようにしてくださ  $\bigcup_{\Omega}$ 

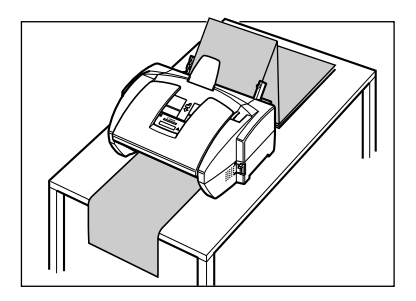

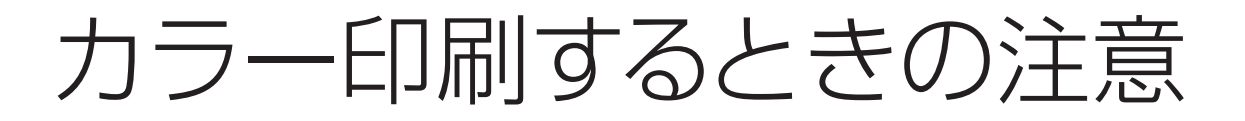

カラー印刷するときは、つぎのような注意が必要です。

## **記録用紙について**

 きれいにカラー印刷するためには、用途に最も適した記録用紙を選ぶ 必要があります。また、同じように印刷しても、記録用紙によって色が 異なります。

**アプリケーションについて**

 B-30は、最大1670万色までの色調を再現できますが、実際に印刷 できる色数は、アプリケーションによって異なることがあります。

 また、アプリケーションによっては、つぎのようなカラー調整ができ るものもあります。

- 明度(輝度)では、色の明るさを調整します。印刷した結果が、ディスプ レイでの色よりも明るいときや暗いときに調整します。
- 色相では、色合いを調整します。

 くわしくは、そのアプリケーションのマニュアルを参照してくださ い。

## **ディスプレイについて**

 最適なカラー印刷を行うためには、24ビットのカラー表示が可能な ディスプレイとビデオカードを使ってください。くわしくは、ディスプ レイのマニュアルを参照してください。

## **印刷時間を短くするには**

 カラー印刷では、非常に多くの情報を処理しなければならないので、 印刷に時間がかかりますが、つぎのようにすると、印刷時間を短くする ことができます。

- コンピュータのメモリ容量を増やす。
- CPUの処理速度が速いコンピュータを使う。
- スクリーンセーバーやメモリ常駐のアプリケーション、他のアプリケ ーションを終了する。
- 色数を少なくする。
- 絵や写真のサイズを小さくする。
- 完成前のチェックのための印刷(ドラフト印刷)は、白黒か、オートパレ ットの[ドラフト]で印刷する。また、記録用紙の設定も普通紙にして、 普通紙に印刷する。

 ディスプレイでは、赤、緑、青の光 の組み合わせで色を表しています。プ リンタでは、シアン、イエロー、マゼ ンタ、ブラックのインクの組み合わせ で色を表しています。

 B-30は、一般的なディスプレイで の色に、できるだけ近い印刷ができる ように調整されていますが、ディスプ レイとプリンタでは色の表し方が異な るので、完全には同じ色にならないこ とがあります。

→「→「 MultiPASS Suite使用説明 書』

→「記録用紙の種類」6-2ページ

## **インクを節約するには**

 カラー印刷では、白黒印刷よりも経費(ランニングコスト)がかかりま すが、つぎのようにするとインクを節約できます。

- 完成前のチェックのための印刷(ドラフト印刷)では、フォトBJカート リッジではなくカラーBJカートリッジを使う。
- 図表やグラフなどの色をつける部分は、塗りつぶさずに、斜線などのパ ターンにする。
- なるべく白に近い薄い色を使う。たとえば、赤の代わりにピンクを使う と、赤と白(紙の色)のドットが交互にくり返されるので、赤で塗りつぶ すよりインクを節約できる。
- 背景にはなるべく色をつけない。
- ドラフト印刷のときは色をつけない。色をつけるのは、いちばん最後の 印刷のときだけにする。
- 複数のページを印刷する場合、使っているアプリケーションに複数の ページを縮小して1ページに印刷する機能があるときは、ドラフト印 刷のときはその機能を使って印刷する。

**7章** BJカートリッジ

 キヤノンでは、さまざまな印刷に対応するため、多数のBJ(Bubble Jet)カートリッジを提供しています。ここでは、BJカートリッジの取 り扱いやメンテナンスのしかた、目的に合ったBJカートリッジの選び 方について説明します。

BJカートリッジの 取り扱いと保管

 B-30を快適に使っていただくためにも、BJカートリッジの取り扱い と保管にはつぎの点に注意し、最適な印刷品質を保つようにしてくださ い。

- **BJカートリッジの保管**
- 室温で保管してください。
- 子供の手が届かない場所に保管してください。もし誤って飲み込んだ ときは、ただちに医師の診断を受けてください。
- B-30に取り付ける直前まで、保護パッケージや保管箱から取り出さな いでください。
- 保護キャップと保護テープをはずしたら、すぐにB-30に取り付けてく ださい。
- 交換のために取りはずしたら、付属のBJカートリッジ保管箱に入れて 保管してください。
- 必要なとき以外は、B-30から取りはずさないでください。
- カラーBJカートリッジやフォトBJカートリッジは、すべてのインク タンクを取り付けた状態で使ってください。インクタンクを取りはず した状態で使うと、目づまりの原因となります。

#### **使用する期間**

● 開封したら、インクタンクは6か月以内に使い切ってください。BJカ ートリッジは1年以内をめどに交換してください。

#### **取り扱い**

- 持つときは側面を持ってください。プリントヘッドやその周り、底面や 側面の金属部分や電極部分には、絶対に触れないでください。
- 分解したり、インクを補充したりしないでください。
- 落としたり振ったりしないでください。また、プリントヘッドを下に向 けて置かないでください。BJカートリッジのインクが衣服などにつく と、洗い落とすことは困難です。

#### **文字がかすれたり欠けたりしてきれいに印刷できないとき**

● プリントヘッドをクリーニングしてください。 5回以上ヘッドクリーニングをくり返してもきれいに印刷できないと きは、ヘッドリフレッシングを行い、それでもきれいに印刷できないと きは、インクタンクやBJカートリッジを交換してください。

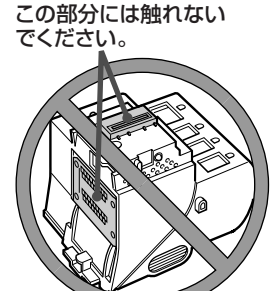

クリーニング方法→「プリントヘッド のクリーニング」7-6ページ

BJカートリッジと インクタンク

 インクタンクには、それぞれの色のインクがはいっています。BJカ ートリッジは、インクタンクを取り付けるためのホルダとプリントヘッ ドが一体になったものです。インクタンクを取り付けたBJカートリッ ジを、B-30本体に取り付けて使います。

B-30には、つぎのBJカートリッジやインクタンクを使えます。

## **カラーBJカートリッジ**

 カラーまたは白黒印刷に使います。このBJカートリッジには、ブラ ック、シアン、マゼンタ、イエローの4つのインクタンクを取り付けます。

### カラーBJカートリッジBC-33e(B-30に付属)

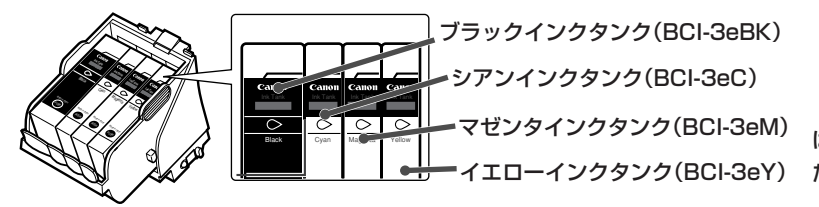

 BJカートリッジを長持ちさせるた めには、「BJカートリッジの取り扱い と保管」(7-2ページ)の注意を守って ください。

 印刷時のエラーをなくし、きれいに 印刷するためには、ここで紹介してい るキヤノンのBJカートリッジとイン クタンクを使ってください。

 このBJカートリッジで使えるの は、BCI-3eシリーズのインクタンク だけです。

## B J カ ートリッジ *7*

## **フォトBJカートリッジ**

 写真画質でカラー印刷できます。このBJカートリッジには、フォト ブラック、フォトシアン、フォトマゼンタ、イエローの4つのインクタ ンクを取り付けます。

フォトBJカートリッジBC-34e(別売) �

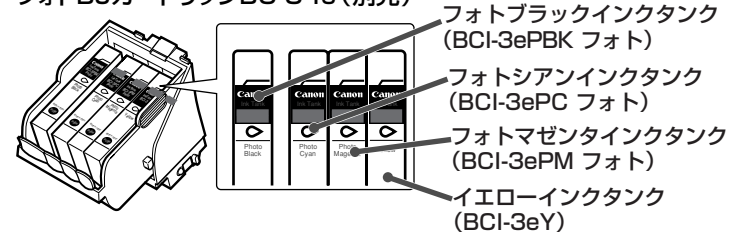

 このBJカートリッジで使えるの は、BCI-3eシリーズのインクタンク だけです。

## **ブラックBJカートリッジ**

 白黒印刷に使います。このBJカートリッジには、ブラックインクタ ンクだけを取り付けます。

ブラックBJカートリッジBC-30e(別売)

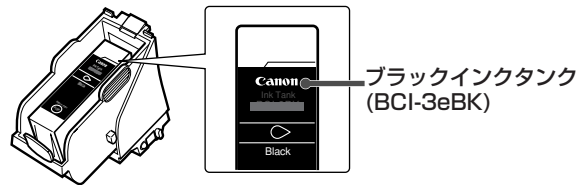

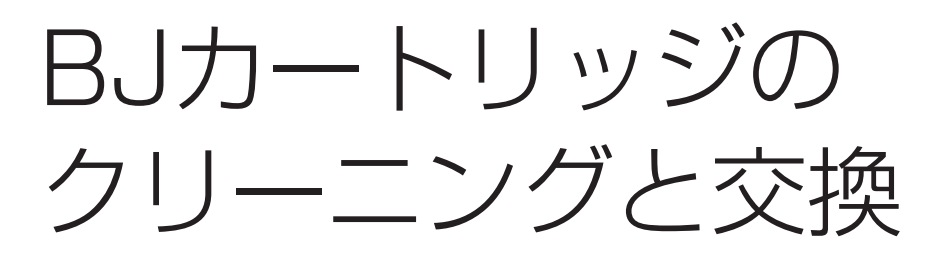

 いつもきれいに印刷するためには、BJカートリッジのプリントヘッ ドをクリーニングしたり、古くなったBJカートリッジやインクタンク を交換することが必要です。

**BJカートリッジやインクタンクの交換時期**

 プリントヘッドが消耗したり、インクがなくなったときは、BJカー トリッジやインクタンクを交換します。

 ハーフトーンやグレースケールの画像をよく印刷する場合は、文字だ けの文書を印刷するときよりも大量のインクを使用するので、交換もひ んぱんになります。

BJカートリッジは、通常、つぎのような場合に交換してください。

- 1年以上使い続けているとき
- 文字がかすれたり、欠けたりして、きれいに印刷できないとき
- インクタンクにインクはあっても、印刷されない色があるとき

インクタンクは、通常、つぎのような場合に交換してください。

- 6か月以上使い続けているとき
- 何も印刷されないとき
- 印刷されない色があるとき
- LCDディスプレイに、つぎのようなメッセージが表示されるとき

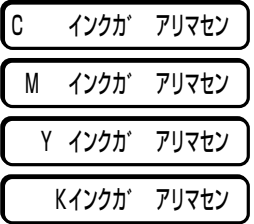

 Cはシアン、Mはマゼンタ、Yはイ エロー、Kはブラックです。

 2つ以上のインクタンクが空になっ た場合、たとえばシアンとイエローが 空になったときは、つぎのように表示 されます。

 LCDディスプレイにこのようなメッセージが表示されたときは、イン クタンクを交換してください。

C Y インクカ゛ アリマセン�

 きれいに印刷できないのに、メッセージが表示されないときは、つぎ の順にチェックしてください。

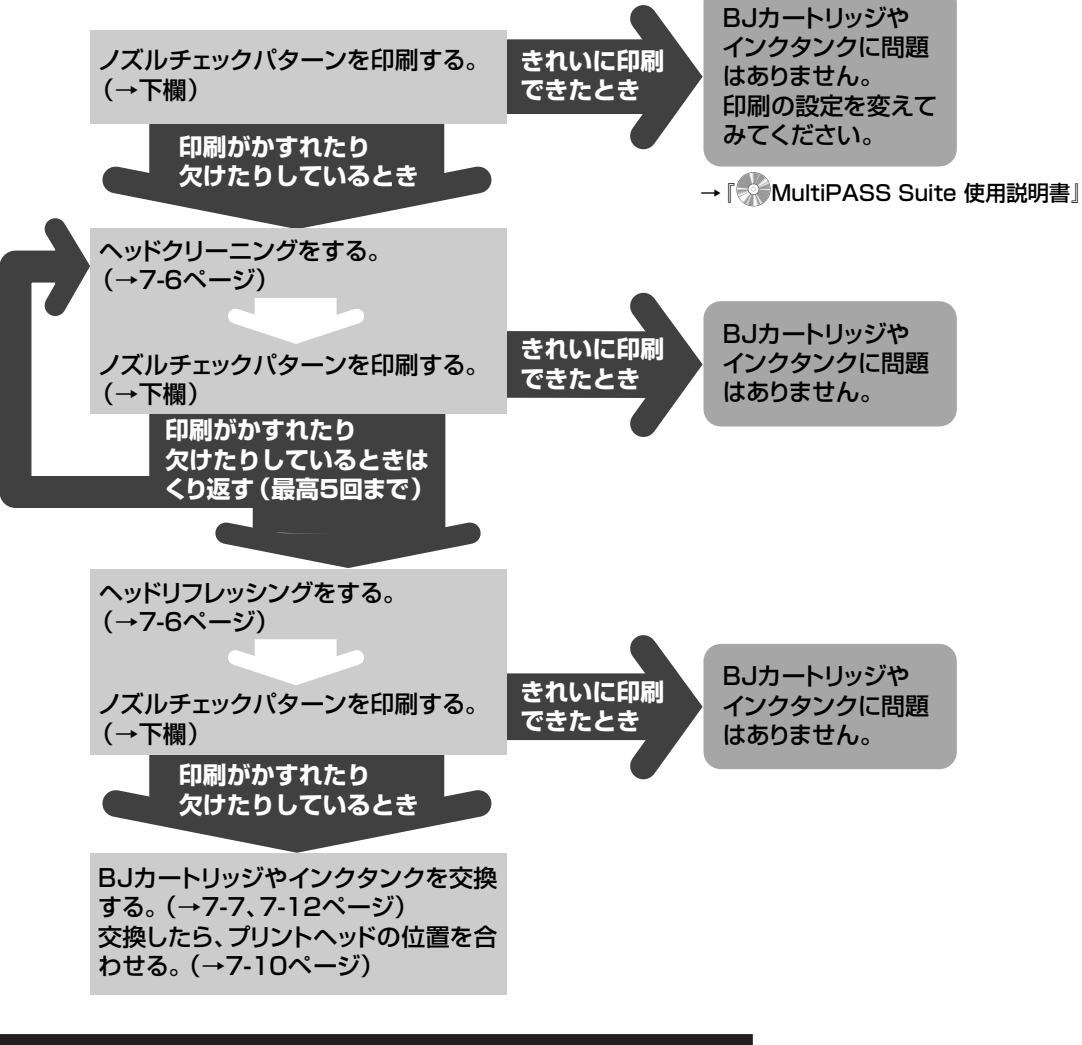

## **ノズルチェックパターンの印刷**

 B-30に取り付けたBJカートリッジの状態を調べるときは、ノズルチ ェックパターンを印刷してください。

 ノズルチェックパターンを印刷すると、プリントヘッドのノズルから きちんとインクが出ているかどうかを確認できます。

1  $\degree$  <sup>ファンラッ</sup>ボタンを押します。

*2* **<sup>10</sup> ツローラッポタンを押します。** フ°リンタ ノス゛ル チェック�

*7*

## **3** ごボタンを押します。

ノズルチェックパターンが印刷されます。

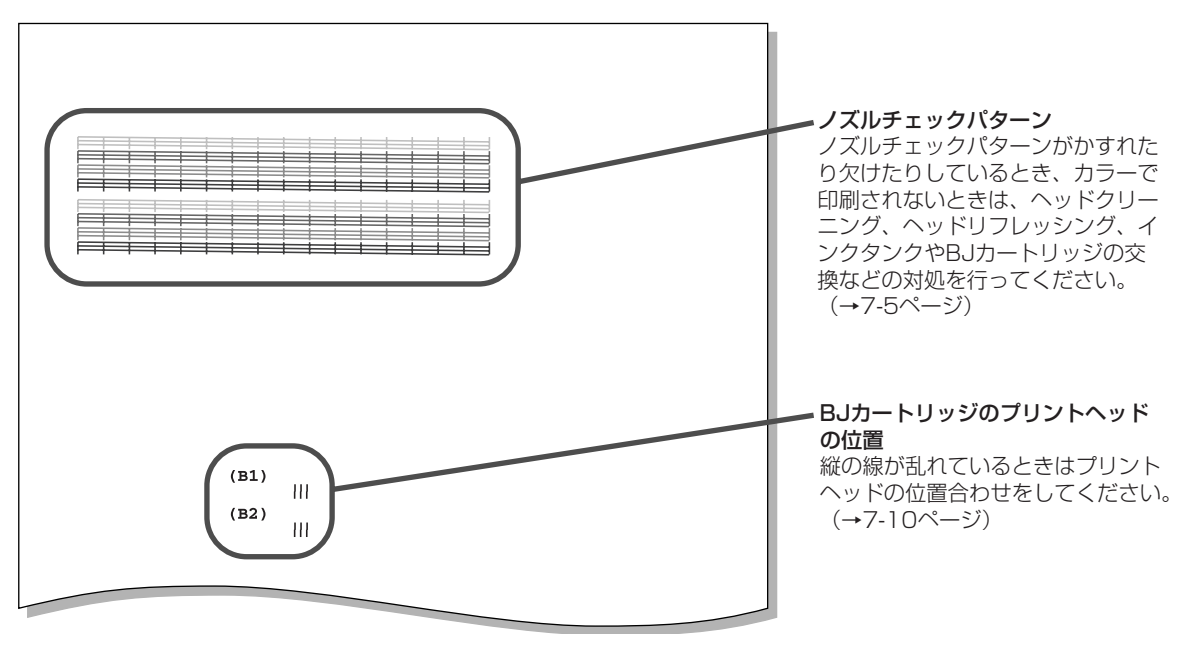

## **プリントヘッドのクリーニング**

 BJカートリッジのプリントヘッドには、インクを記録用紙に吹きつ けるためのノズルがあり、きれいに印刷するためには、ときどきクリー ニングする必要があります。

 印刷がかすれたり欠けたりしてきれいに印刷できなくなったときは、 プリントヘッドをクリーニングしてください。

 通常はヘッドクリーニングを行います。ヘッドクリーニングは必要に 応じて5回までくり返し、それでもだめなときは、ヘッドリフレッシン グをしてください。ヘッドリフレッシングをしてもきれいに印刷できな いときは、新品のBJカートリッジやインクタンクに交換してくださ い。

- **1 2 カンジョン** ボタンを押します。
- 2 <sup>10</sup> ファボタンを押します。
- <u></u>3 ヘッド゛ クリーニング゛ │または│ヘット゛ リフレッシング │と表示され るまで、**<sup>08</sup>** ボタンか**<sup>02</sup>** ボタンを押します。
- *4* **セット�**ボタンを押します。 クリーニングが終わると終了を知らせる音が鳴り、スタンバイ状態 に戻ります。
- *5* ノズルチェックパターンを印刷して、きれいに印刷できるか確認し ます。

 印刷が薄いときは、印刷の濃度や速 度を調整すると、きれいに印刷できる ことがあります。プリントヘッドをク リーニングする前に、調整してみてく ださい。

→「 © MultiPASS Suite使用説明 書』

 プリントヘッドのクリーニングを行 うと、少量ですがインクが使われま す。ひんぱんにクリーニングすると、 インクがなくなってしまうので、必要 なときだけにしてください。

→「BJカートリッジを交換する」7-7 ページ →「インクタンクを交換する」7-12ペ

ージ

→「ノズルチェックパターンの印刷」7- 5ページ

## **BJカートリッジを交換する**

BJカートリッジはつぎのように交換します。

 交換の前に、必ず「BJカートリッジやインクタンクの交換時期」(7-4 ページ)をお読みください。

*1* B-30の電源がはいっているか確認します。

*2* 原稿排紙トレイを開きます。

*3* 上カバーつまみを持ち上げて、上カバーを開きます。 B-30のカートリッジホルダが中央に移動します。

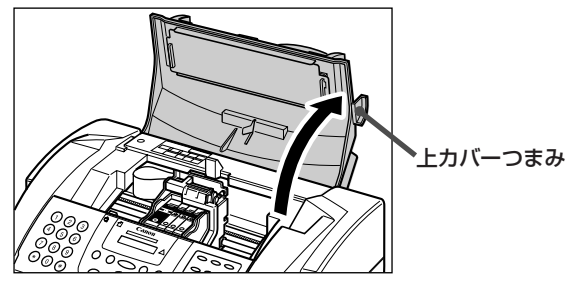

*4* カートリッジホルダの青色のカートリッジ固定レバーをゆっくりと 持ち上げ、BJカートリッジを取りはずします。

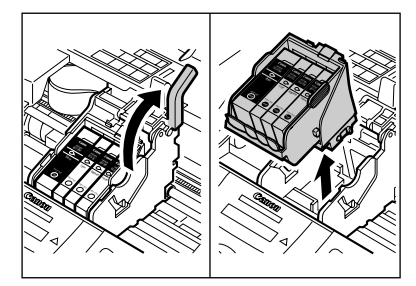

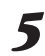

*5* 新しいBJカートリッジをパッケージから取り出し、オレンジ色の 保護キャップ①と保護シール②を取りはずします。

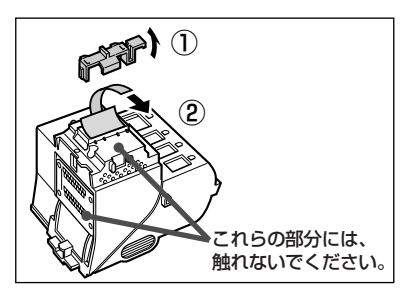

 新品のBJカートリッジに交換する ときも、他の種類のBJカートリッジ に交換するときも、手順は同じです。

 B-30が印刷などの処理をしている ときは、BJカートリッジは交換しな いでください。

 本体内部のフィルムケーブル、ガイ ドレール、丸い軸、他の金属部分に触 れないでください。印刷品位の低下の 原因になる場合があります。

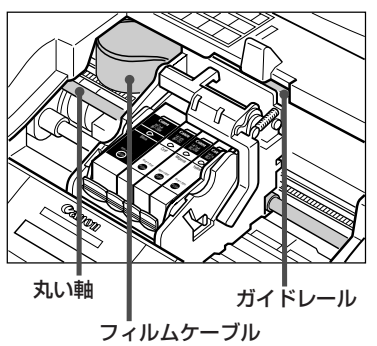

**●取りはずしたBJカートリッジは** 使い終わったBJカートリッジは、 地域の条例にしたがって処分してくだ さい。インクが衣服などにつくと落ち にくいので、注意してください。

 まだ使用できるときは、付属の保管 箱に入れて保管してください。入れて おかないと、インクが乾いて後で使え なくなってしまいます。

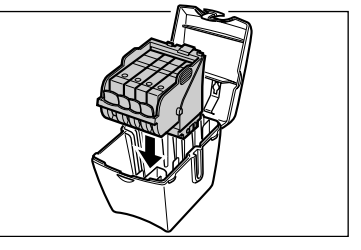

 取りはずした保護キャップと保護シ ールは、もう一度BJカートリッジに 取り付けたりせずに、捨ててくださ い。

 BJカートリッジは、保護キャップ と保護シールを取りはずしたら、すぐ にB-30に取り付けてください。

*7*

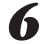

*6* BJカートリッジをカートリッジホルダに挿入し、カートリッジ固 定レバーを止まるまで押し下げて固定します。

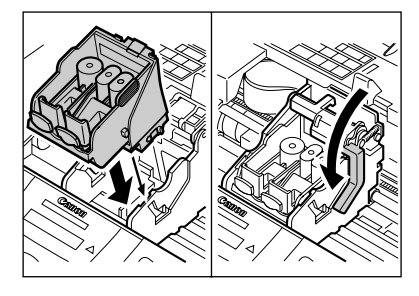

*7* BJカートリッジから2つのオレンジ色のカバーを、タブを押しな がら取りはずします。

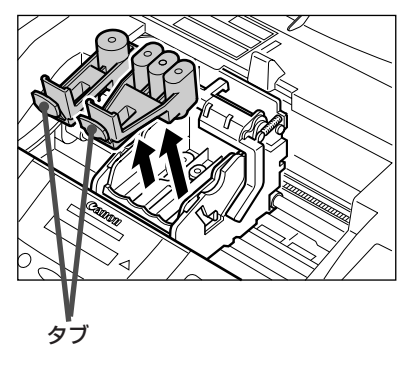

## *8* インクタンクをBJカートリッジに取り付けます。

カラーまたはフォトBJカートリッジでは、各色のインクタンクの 取り付け位置は決まっています。必ず、つぎのように正しい位置に 取り付けてください。

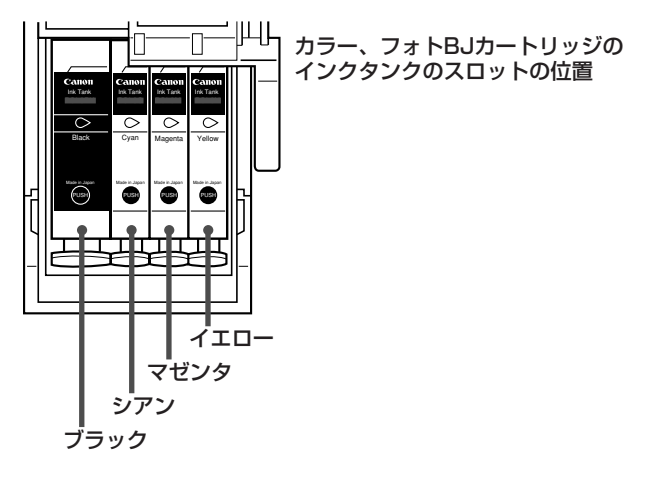

 インクタンクの、インクの出口部分 には触れないでください。

 インクが衣服などにつくと落ちにく いので、注意してください。

### **●BJカートリッジだけを交換すると き**

 新しいBJカートリッジに今まで使 っていたインクタンクを取り付けま す。インクタンクは、右から左に 正し い順序で取り付けてください。

新しいインクタンクのときは、オレンジ色のテープを引っ張って保 護フィルムをはがし①、図のように保護キャップを取りはずします ②。

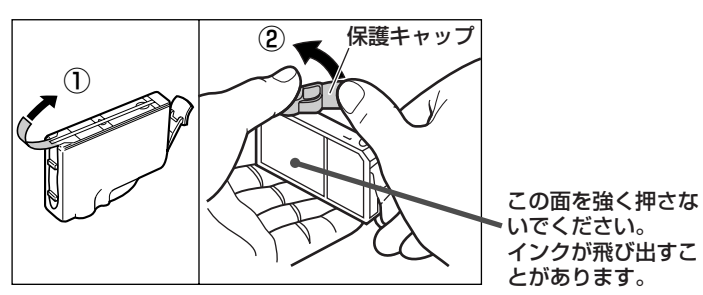

**●新しいインクタンクを取り付けると き**

 新しいインクタンクから保護フィル ムをはがすときは、ラベルがはがれな いように注意してください。

 はがした保護フィルムや保護キャッ プは、もう一度インクタンクに取り付 けたりせずに、捨ててください。

 インクタンクの、インクの出口部分 には触れないでください。

## *9* BJカートリッジのスロットにインクタンクを差しこみ、カチッと 音がするまで押しこみます。

カラーまたはフォトBJカートリッジの場合は、いちばん右のスロ ットから取り付けます。

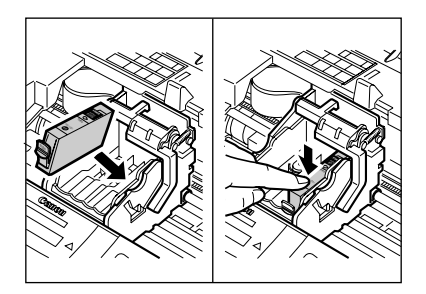

*10* カラーまたはフォトBJカートリッジの場合は、残りのインクタ ンクを取り付けます。

右から左へ順番に、各色ごとに正しいスロットに、取り付けてくだ さい。

## *11* 上カバーを閉じます。

カートリッジホルダが本体内部のホームポジションに戻り(その間 は[カートリッジガ モドリマス]と表示されます)、その後、プリン トヘッドのクリーニングが行われます(約20秒かかります)。

- *12* 原稿排紙トレイを閉じます。
- *13* プリントヘッドの位置を合わせます(→次ページ)。

 動いているカートリッジホルダを手 で止めたり、無理に動かさないでくだ さい。故障の原因になります。

 B-30の電源コードを抜くときは、 カートリッジホルダがホームポジショ ンに戻り、スタンバイ状態(LCDディ スプレイに日付と受信モードが表示さ れます)になるまで、待ってくださ い。ホームポジションに戻っていない と、BJカートリッジのインクが乾い てしまいます。

B J カ ートリッジ

*7*

## **プリントヘッドの位置合わせ** BJカートリッジを交換したら、印刷する前にプリントヘッドの位置 合わせをしてください。 1  $\degree$  ブ ボタンを押します。 2 <del>リーンッ</del>ポタンを押します。 フ°リンタ ノス゛ル チェック� *3* [ヘッド イチ チョウセイ]と表示されるまで、**<sup>08</sup>** ボタンか**<sup>02</sup>** ボタンを押します。 ヘット゛ イチ チョウセイ� **4 ごボタンを2回押します。** ■キホンカイゾ ウト゛ ハ゜ターン つぎのような基本解像度パターンが印刷されます。 (B2)  $\frac{-7}{111}$   $\frac{-6}{111}$   $\frac{-5}{111}$   $\frac{-4}{111}$   $\frac{-3}{111}$   $\frac{-2}{111}$   $\frac{-1}{111}$   $\frac{1}{111}$   $\frac{1}{111}$   $\frac{1}{111}$   $\frac{1}{111}$   $\frac{1}{111}$   $\frac{1}{111}$   $\frac{1}{111}$   $\frac{1}{111}$   $\frac{1}{111}$   $\frac{1}{111}$   $\frac{1}{111}$ ■キホンカイソ゛ウト゛ ヘンコウ ┃ **4 ごボタンを押します。 【キホンカイソ゛ウト゛B1:** *5* **<sup>08</sup>** ボタンか**<sup>02</sup>** ボタンを押して、もっともきれいなB1パター ンの値を選びます。 印刷された基本解像度パターンを見て、(B1)の-7から+7のパタ ーンの中で、もっとも上下の線がズレていないものを選びます。 **【キホンカイソ゛ウト゛B1: +3 (例) 6 ごボタンを押します。** トウロク シマシタ� キホンカイソ゛ウト゛B2: 0� *7* **<sup>08</sup>** ボタンか**<sup>02</sup>** ボタンを押して、もっともきれいなB2パター ンの値を選びます。

B1パターンと同様に、(B2)の-7から+7のパターンの中で、もっ とも上下の線がズレていないものを選びます。 キホンカイソ゛ウト゛B2: +2�(例) **8 ごボタンを2回押します。** コウカイソ゛ウト゛ ハ゜ターン� つぎのような高解像度パターンが印刷されます。 (B1)  $^{-1}$  0  $^{+1}$ <br> $|||$   $||$   $||$ (B2)  $\begin{bmatrix} -1 & 0 & +1 \\ || || & || || & || \end{bmatrix}$ 

コウカイソ゛ウト゛ ヘンコウ�

**4 ごボタンを押します。** 

コウカイソ゛ウト゛ B1: 0�

**10 ℃** ボタンか ℃ ボタンを押して、もっともきれいなB1パタ ーンの値を選びます。

印刷された高解像度パターンを見て、(B1)の-1から+1のパター ンの中で、もっとも上下の線がズレていないものを選びます。

**┃コウカイソ゛ウト゛ B1: +1 ┃(例)** 

**11 ごボタンを押します。** 

トウロク シマシタ� コウカイソ゛ウト゛ B2: 0�

12 ペンボタンか マポタンを押して、もっともきれいなB2パタ ーンの値を選びます。

B1パターンと同様に、(B2)の-1から+1のパターンの中で、もっ とも上下の線がズレていないものを選びます。

コウカイソ゛ウト゛ B2: +1�(例)

13 ごボタンを押します。

プリントヘッドの位置合わせが設定されます。

キホンカイゾ ウト゛ ハ゜ターン

## **14 ◎ボタンを押します。**

03/24 FAX/TEL (例・スタンバイ状態)

## **MultiPASS B-30使用説明書 7-11**

*7*

## **インクタンクを交換する**

 ここでは、BJカートリッジは取り付けたまま、インクタンクだけを 交換する方法について説明します。

 交換の前に、必ず「BJカートリッジやインクタンクの交換時期」(7-4 ページ)をお読みください。

 BJカートリッジの交換については「BJカートリッジを交換する」(7- 7ページ)をお読みください。

*1* B-30の電源がはいっているか確認します。

*2* 原稿排紙トレイを開きます。

*3* 上カバーつまみを持ち上げて、上カバーを開きます。 B-30のカートリッジホルダが中央に移動します。

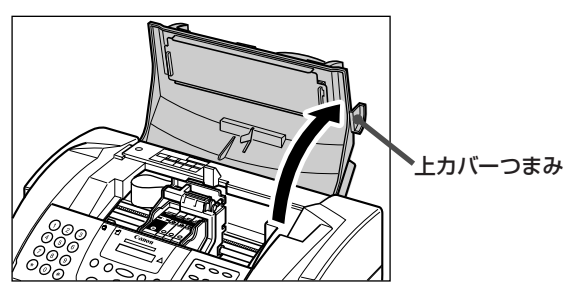

*4* タブを押しながら、インクタンクを取りはずします。

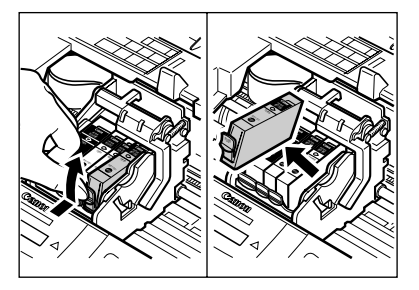

*5* 新しいインクタンクからオレンジ色のテープを引っ張って保護フィ ルムをはがし①、図のように保護キャップを取りはずします②。

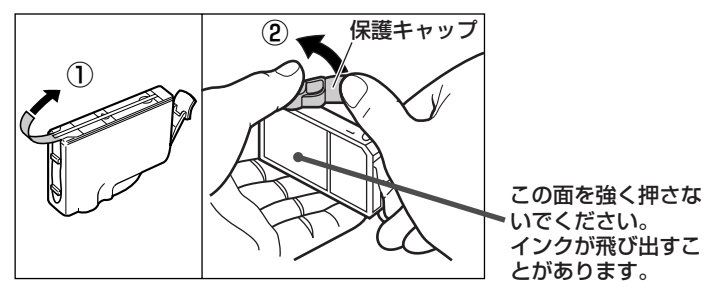

 インクタンクは、空になったらすぐ に交換してください。

 B-30が印刷などの処理をしている ときは、インクタンクは交換しないで ください。

 本体内部のフィルムケーブル、ガイ ドレール、丸い軸、他の金属部分に触 れないでください。印刷品位の低下の 原因になる場合があります。

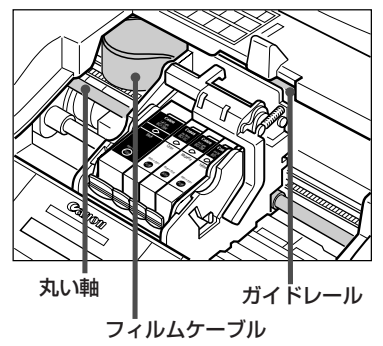

 BJカートリッジは取り出さない で、インクタンクだけ取りはずしてく ださい。

 カラーBJカートリッジ、フォトBJ カートリッジのインクタンクは、一度 に2つ以上取りはずさないでくださ い。スロットをまちがえると、正しく カラー印刷されません。

#### **●インクが残っているインクタンクを 取りはずすとき**

 カートリッジごと取りはずし、その まま付属の保管箱に入れて保管してく ださい。そうしないと、インクが乾い て後で使えなくなってしまいます。

 使い終わったインクタンクは、地域 の条例にしたがって処分してくださ い。

 インクが衣服などにつくと落ちにく いので、注意してください。

**●新しいインクタンクを取り付けると き**

 保護フィルムをはがすときは、ラベ ルがはがれないように注意してくださ い。

 はがした保護フィルムや保護キャッ プは、もう一度インクタンクに取り付 けたりせずに、捨ててください。

 インクタンクの、インクの出口部分 には触れないでください。

**6** BJカートリッジのスロットにインクタンクを差しこみ、カチッと カラー、フォトBJカートリッジのイ 音がするまで押しこみます。

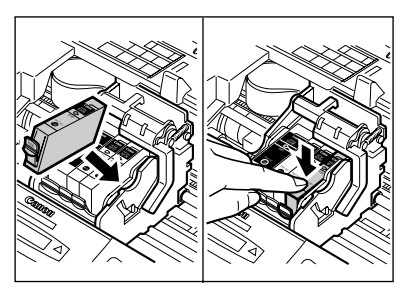

*7* カラーまたはフォトBJカートリッジで他のインクタンクも交換す るときは、各色ごとに正しいスロットに取り付けてください。

*8* 上カバーを閉じます。 カートリッジホルダが本体内部のホームポジションに戻り(その間 は「カートリッジガ モドリマス」と表示されます)、その後、プリン トヘッドのクリーニングが行われます(約20秒かかります)。

*9* 原稿排紙トレイを閉じます。

*10* プリントヘッドの位置を合わせます(→7-10ページ)。

## **BJカートリッジの保管**

 BJカートリッジから保護キャップや保護シールを取りはずした後 は、目づまりなどを防ぐために、プリントヘッドが乾燥しないように注 意してください。

 B-30に取り付けられているBJカートリッジは、本体右側のホームポ ジションに自動的に移動し、乾燥しないように保護されます。

 使用中のBJカートリッジをB-30から取りはずしたときは、付属の BJカートリッジ保管箱に保管してください。

*1* BJカートリッジのラベル面を正面に向け、プリントヘッドを下に して、BJカートリッジ保管箱に入れます。

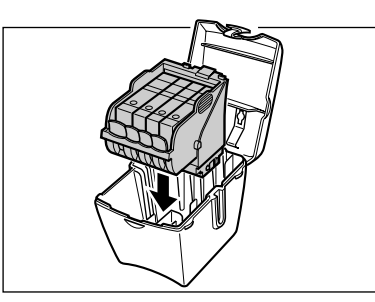

*2* カチッと音がするまでフタを閉じます。

**ンクタンクのスロット位置**

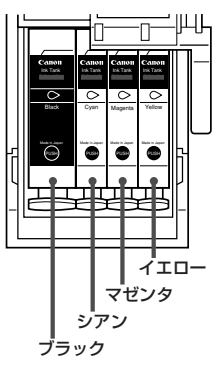

 動いているカートリッジホルダを手 で止めたり、無理に動かさないでくだ さい。故障の原因になります。

 B-30の電源コードを抜くときは、 カートリッジホルダがホームポジショ ンに戻り、スタンバイ状態(LCDディ スプレイに日付と受信モードが表示さ れます)になるまで、待ってくださ い。ホームポジションに戻っていない と、BJカートリッジのインクが乾い てしまいます。

*7*

**7-14 MultiPASS B-30使用説明書**

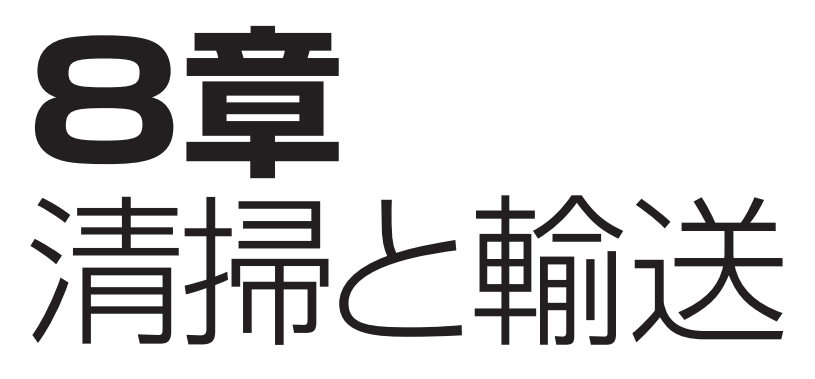

 この章では、日常のお手入れと輸送するときの梱包について説明しま す。

定期的に清掃すれば、快適に使い続けることができます。

清掃する

 いつもいいコンディションでお使いいただくために、定期的に清掃を 行ってください。清掃するときは、つぎの点に注意してください。

電源コードを抜くと、メモリ内のファクスはすべて消去されます。

清掃する前に、メモリに保存されているファクスをすべて印刷して ください。LCDディスプレイに「ダイコウ ジュシン シマシタ」や 「ファイル ジュシン シマシタ」と表示されているときは、メモリに 保存されているファクスを印刷してください。

送信待ちのファクスがあるときにB-30の電源を切った場合は、清 掃後にもう一度原稿をセットし、送信の操作を行ってください。

清掃にはティッシュペーパーやペーパータオルは使わないでください。 部品に紙の粉が付いたり、静電気の原因になることがあります。

## **本体外側の清掃**

本体外側は、つぎのように清掃してください。

- *1* B-30から電源コードを抜きます。
- *2* 柔らかい布を、水か食器用洗剤を水で薄めた液に浸し、固くしぼっ てからていねいに本体外側を拭きます。
- *3* 電源コードを接続します。

## **本体内部の清掃**

 インクの汚れや紙の粉などが本体内部にたまると、きれいに印刷でき なくなることがあります。つぎのように本体の印刷部分を定期的に清掃 してください。

*1* B-30から電源コードを抜きます。

- *2* 原稿排紙トレイを開きます。
- *3* 上カバーつまみを持ち上げて、上カバーを開きます。

*4* 柔らかくて乾いた、糸くずのでない、きれいな布を使って、下図の 部分のインクの汚れや紙の粉を取り除きます。

カートリッジホルダに触れないように注意してください。

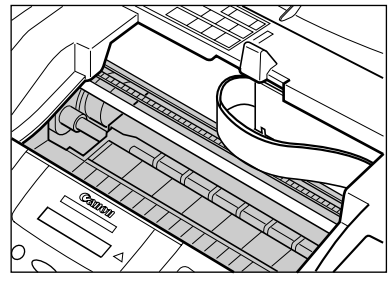

→「メモリでの受信」4-9ページ、「メ モリに保存されているファクスを印 刷、削除する」4-10ページ

 ベンジン、シンナー、アルコールな どの揮発性の化学薬品は使わないでく ださい。本体が変色したり、故障の原 因になります。

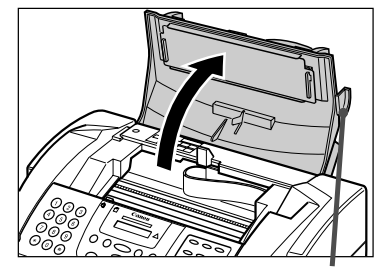

上カバーつまみ

 本体内部のフィルムケーブル、ガイ ドレール、丸い軸、他の金属部分に触 れないでください。印刷品位の低下の 原因になる場合があります。

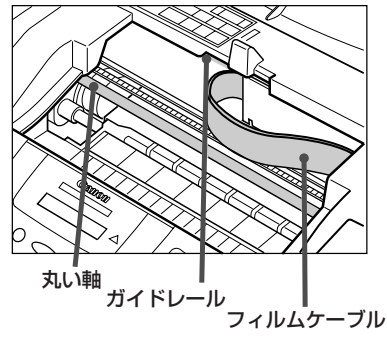

**8-2 MultiPASS B-30使用説明書**
#### **スキャナ部の清掃**

スキャナ部は、つぎのように定期的に確認し清掃してください。

- *1* B-30から電源コードを抜きます。
- *2* 原稿排紙トレイを開きます。
- *3* 操作パネルをゆっくりと手前に引いて開きます。

分離ガイド

白いシート-

スキャンガラス\*

*4* 柔らかくて乾いたきれいな布で、分離ローラと分離ガイドの汚れを 拭きとります。

白いシートとスキャンガラスは、水で湿らせ固くしぼった布で汚れ を落としてから、柔らかくて乾いた布で拭きとります。

*5* 操作パネルの裏側や分離ローラの周りも、柔らかくて乾いた布で清 掃します。

*6* 清掃が終わったら、操作パネルをゆっくり閉じて、カチッという音

がするまで中央部を押し、しっかりと閉じます。

*7* 原稿排紙トレイを閉じ、電源コードを接続します。

 操作パネルは、少ししか開きませ  $h_{\circ}$ 

 スキャナ部が汚れていると、送信、 コピー、スキャンした画像が汚れま

す。

 スキャナ部を傷つけないように、必 ず柔らかい布を使ってください。 静電気による故障の原因になるの で、ティッシュペーパーやペーパータ オルは使わないでください。

 この部分の汚れやほこり、紙の粉に よっても、送信、コピー、スキャンし た画像が汚れます。

清 掃と輸送

*8*

 カチッと音がするまでしっかり閉じ てください。きちんと閉じていない と、正常に動作しません。

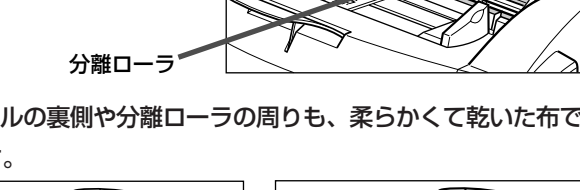

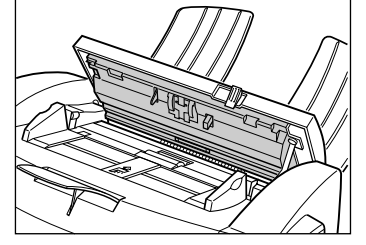

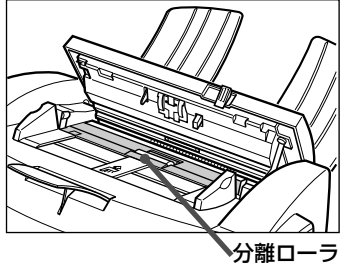

輸送するときの梱包

 B-30を輸送するときは、輸送中に破損したり故障したりしないよう に、つぎのように梱包してください。

- *1* BJカートリッジを取りはずし、付属のBJカートリッジ保管箱に入 れます。
- *2* 電源コードを抜きます。
- *3* モジュラージャックコード、コンピュータと接続しているパラレル ケーブルやUSBケーブルを取りはずします。 子電話、留守番電話を取り付けているときは、それも取りはずしま す。
- *4* 原稿トレイ、記録排紙トレイを取りはずします。
- *5* 原稿排紙トレイを閉じます(取りはずす必要はありません)。
- *6* 購入時に取りはずした梱包材を取り付け、B-30本体と付属品を、 箱に収めます。

**●元の箱や梱包材がないとき** 

 適当な大きさの丈夫な段ボール箱に 入れて、一般の発泡スチロールやビニ ール袋などの梱包材を使い、中で本体 がガタガタしたり、輸送のショックで 破損、故障しないように、しっかりと 梱包してください。発泡スチロールな どの小さな梱包材を使うときは、B-30の中にはいりこまないように、先 にB-30本体をビニール袋などで包ん でください。

# **9章** 困ったときは

 操作がうまくいかないとき、動作がおかしいときなどは、この章の説 明にしたがって対処してください。

注意�

 B-30本体から変な音や煙が出ていたり、変なにおいがするときは、 すぐに電源コードを電源コンセントから抜いて電源を切り、お買い求め の販売店またはキヤノンお客様相談センター(→裏表紙)に連絡してくだ さい。絶対にご自分で修理、分解しないでください。

## どうしても問題が 解決しないとき

 この章の説明にしたがって対処してみても、どうしてもうまくいかな かったときは、お買い求めの販売店またはキヤノンお客様相談センター (→裏表紙)に連絡してください。

 キヤノンサポートスタッフは、お客様にご満足いただける技術サポー トを提供できるようにトレーニングされております。キヤノン製品を使 っていて困ったことがありましたら、お気軽にお問い合わせください。

連絡の前に、あらかじめつぎのことをメモしておいてください。

- ●装置名-MultiPASS(マルチパス) B-30
- シリアルナンバー(機体番号:B-30本体の背面のラベルに書かれてい ます。)

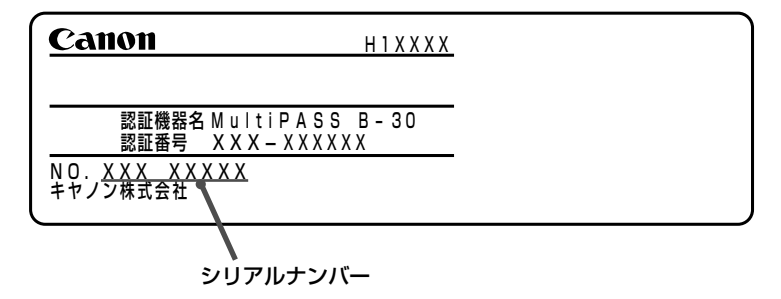

● MultiPASS Suiteのバージョン

(MultiPASS Suiteを使っていない場合は、必要ありません)

- お買い求めの販売店名
- トラブルのくわしい状況
- この章の説明にしたがって対処したことと、その結果(複数ある場合は すべて)

注意�

 B-30をご自分で修理、分解する と、保証期間中でも保証が受けられな くなります。

MultiPASS Suiteのバージョンの調 べ方→「→● MultiPASS Suite使用 説明書』

紙づまり

 自動給紙装置(ADF)の原稿や記録紙トレイの記録用紙が途中でひっか かったり、つまったときは、つぎのようにして取り除いてください。

 つまった紙は、電源を入れたままで 取り除きます。

#### **原稿がつまったとき**

 自動給紙装置(ADF)で原稿がひっかかったり、つまったりすると、 LCDディスプレイに、 ケ ソコウ ヲ チェック │ と表示されます。この ときは、つぎのようにして取り除いてください。

- <u>1</u> 紙づまりしてもまだ原稿が送られつづけているときは、 ◇ ボタン を押します。
- *2* 複数の原稿をセットしていたときは、いったん全部取り出します。
- *3* 操作パネルをゆっくりと手前に引いて開きます。

 操作パネルを開かずに原稿を引き出 そうとすると、原稿が破れたり、汚れ たりすることがあります。

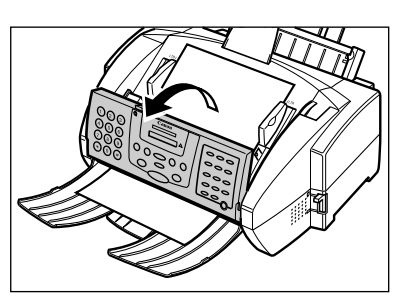

*4* つまった原稿をゆっくりと引き出します。

どちらの方向でも、引き出しやすい方に引き出してください。

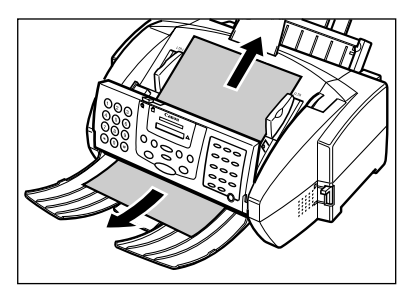

**●原稿をうまく引き出せないとき** 無理に引っぱると、破れる恐れがあ

ります。そのままの状態で、お買い求 めの販売店またはキヤノンお客様相談 センター(→裏表紙)に連絡してくださ い。

*5* 操作パネルをゆっくり閉じて、カチッという音がするまで中央部を 押し、しっかりと閉じます。

 カチッと音がするまでしっかり閉じ てください。きちんと閉じていない と、正常に動作しません。

**6 ◎ ボタンを押します。** 

### **記録排紙口で記録用紙がつまったとき**

 記録排紙口で記録用紙がひっかかったり、つまったりすると、LCDデ ィスプレイに、「キロクシガ ツマリマシタ 」と表示されます。このときは、 つぎのようにして取り除いてください。

 ファクス受信中に記録用紙がつまっ たときは、受信したファクスはメモリ に保存されています。つまった記録用 **紙を取り除いて いボタンを押すと印** 刷されます。

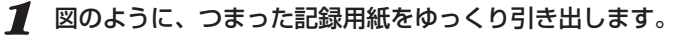

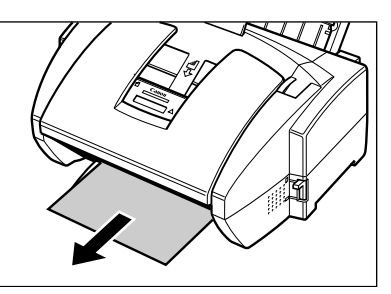

- *2* 記録紙トレイにセットされている記録用紙の束をいったん取り出 し、セットしなおします。 最大用紙量のマーク(■)を超えないように注意してください。
- **3 ◎ボタンを押します。**

Windowsアプリケーションから印刷していたときは、コンピュー タの画面の表示にしたがってください。

#### **BJカートリッジ付近で記録用紙がつまったとき**

 BJカートリッジ付近で記録用紙がひっかかったり、つまったりする と、LCDディスプレイに カートリッジ ジャム – と表示されます。 このときは、つぎのように対処してください。

*1* 上カバーつまみを持ち上げて、上カバーを開きます。 B-30のカートリッジルダが中央に移動します。

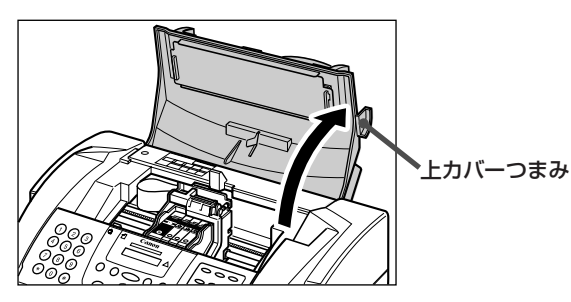

 ファクス受信中に記録用紙がつまっ たときは、受信したファクスはメモリ に保存されています。つまった記録用 **紙を取り除いて るボタンを押すと印** 刷されます。

 動いているカートリッジホルダを手 で止めたり、無理に動かさないでくだ さい。故障の原因になります。

 本体内部のフィルムケーブル、ガイ ドレール、丸い軸、他の金属部分に触 れないでください。印刷品位の低下の 原因になる場合があります。

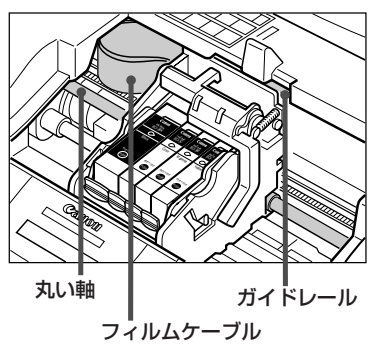

困ったと き は *9*

*2* BJカートリッジ付近につまっている記録用紙を、記録紙トレイ側 から引き出しやすいようにできるだけ平らにします。

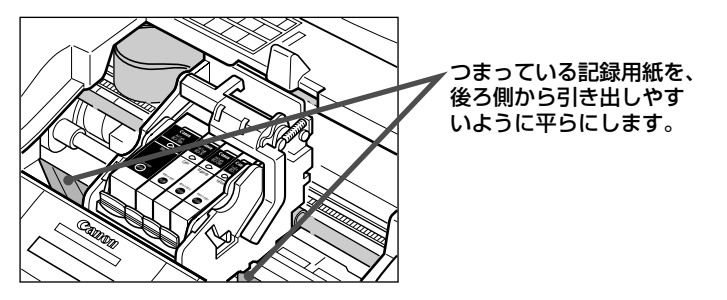

後ろ側から引き出しやす� いように平らにします。�

- *3* 上カバーを閉じます。
- *4* 記録紙トレイから、つまっている記録用紙をゆっくり引き出しま す。

 記録用紙がちぎれたときは、ピンセ ットなどで切れ端を取り除いてくださ い。

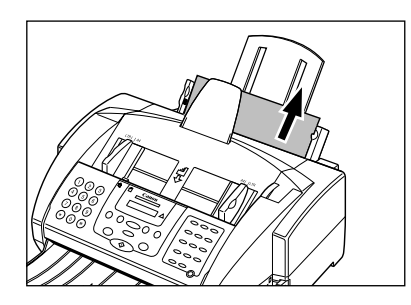

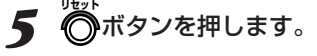

Windowsアプリケーションから印刷していたときは、コンピュー タの画面の表示にしたがってください。

## 言己 金泉 用糸氏力バ うまく送られない

 記録紙トレイにセットした記録用紙がうまく送られないときは、つぎ の項目をチェックしてみてください。

#### **記録用紙がはいっていかない**

記録紙トレイにセットされている枚数が多すぎませんか?

記録用紙の量が最大用紙量のマーク( )を超えないように注意し てください。

記録紙トレイにセットできる枚数は、普通紙では100枚までで す。無理に押さえつけてつめこまないでください。

記録用紙が記録紙トレイに正しくセットされているか確認してくださ い。

#### **斜めに印刷される**

記録用紙の束の右側が記録紙トレイの右側にそろい、記録紙ガイドが記 録用紙の左側に合わされているか確認してください。

記録排紙口にゴミや異物が付着していないか確認してください。

#### **何枚か重なって送られる**

記録用紙が記録紙トレイに正しくセットされているか確認してくださ い。

記録用紙どうしがくっついていないか確認してください。

記録用紙を記録紙トレイにセットするときは、よくさばいてからそ ろえてセットしてください。

#### 記録紙トレイにセットされている枚数が多すぎませんか?

記録用紙の量が最大用紙量のマーク(本)を超えないように注意し てください。 記録紙トレイにヤットできる枚数は、普通紙では100枚までで

す。無理に押さえつけてつめこまないでください。

#### 記録紙トレイに種類の違う記録用紙がセットされていませんか? 記録紙トレイには、一種類の記録用紙だけをセットしてください。 また、記録用紙が条件に合っているか確認してください。

#### **OHPフィルムやバックプリントフィルムがうまく送られない**

記録紙トレイにセットされている枚数が多すぎませんか? 記録紙トレイにセットできる枚数は、OHPフィルムは30枚まで、 バックプリントフィルムは10枚までです。

セットできる枚数→6-4ページ

→『マルチパスB-30の羅針盤』、本書 「6章 記録用紙のセットと印刷」6-1ペ ージ

→『マルチパスB-30の羅針盤』、本書 「6章 記録用紙のセットと印刷」6-1ペ ージ

セットできる枚数→6-4ページ

→「記録用紙の種類」6-2ページ、「プ リンタ仕様」10-23ページ

#### **紙づまりがたびたび起こる**

#### 記録用紙そのものに問題がある可能性があります。

記録用紙が条件に合っているか確認してください。また、記録用紙 どうしがくっつかないように、よくさばいてからそろえて記録紙ト レイにセットしてください。

#### **封筒が送られない**

封筒が記録紙トレイに正しくセットされているか確認してください。

封筒は、一度に10枚までセットできます。

コンピュータの用紙の設定で、正しい封筒サイズが選ばれているか、確 認してください。

#### 封筒の種類は、条件に合っていますか?

印刷できる封筒は、つぎのとおりです。 洋形4号(235×105mm) 洋形6号(190×98mm)

→「封筒に印刷する」6-6ページ

→「→ MultiPASS Suite使用説明 書』

→「記録用紙の種類」6-2ページ、「プ リンタ仕様」10-23ページ

封筒のフタがそったり、ふくらんだりしていませんか?

ペンの軸などの丸いものでしごいてまっすぐに伸ばしてください。

困ったと き は *9*

→「記録用紙の種類」6-2ページ、「プ リンタ仕様」10-23ページ

ファクスを 送信できない

ファクスの送信がうまくいかないときは、つぎの項目をチェックして

#### みてください。

#### **ファクスを送信できない**

電話回線の種類(プッシュ回線かダイヤル回線)は正しく設定されていま すか?

使用する電話回線の種類に合わせて設定してください。電話回線の 種類がわからないときは、最寄りのNTTにお問い合わせくださ い。116番(無料)で調べてもらえます。

→『マルチパスB-30の羅針盤』、本書 「電話回線の種類を設定する」1-7ペー ジ

→「原稿をセットする」5-4ページ

#### 原稿は自動給紙装置(ADF)に正しくセットされていますか?

原稿をいったん全部取り出し、セットしなおしてください。 紙間選択レバーは原稿の種類に合わせて設定されていますか? 操作パネルは閉まっていますか?

#### 指定したワンタッチダイヤルや短縮ダイヤルには、ファクス番号が登録 されていますか?

登録内容を確認してください。

#### ファクス番号は正しいですか?

確認して、もう一度かけなおしてください。

#### 送信先のファクス機器の記録用紙がなくなっていませんか?

送信先に連絡して、確認してもらってください。

#### カラー対応ではないファクス機器に、カラーで送信していませんか?

カラーに対応していないファクス機器にカラーで送信しようとする

- と、LCDディスプレイに「シロクロモードデ ヤリナオシ」と表示さ
- れ、送信されません。白黒で送信しなおしてください。

カラーダイレクト送信の設定をすると、カラーに対応していないフ ァクス機器には、自動的に白黒に変換して送信されるようになりま す。

#### メモリから別のファクスを送信中ではありませんか?

それらの送信が終わるまで、待ってください。

#### 送信時に通信エラーが発生した可能性があります。

通信管理レポートを印刷し、エラーコードを調べてみてください。

#### 電話回線に異常がある可能性があります。

**オンフック�** ボタンを押すか、子電話の受話器を取って、発信音が聞こえ るか確認してください。聞こえないときは、最寄りのNTTに連絡 してください。

送信先のファクス機器がG3対応かどうか確認してください。

カラーダイレクト送信の設定→「「送信 機能設定」メニュー」10-5ページ

→「通信管理レポート」2-14ページ、 「メッセージとその内容」9-24ページ

#### **送信したファクスが汚れている**

#### 送信先のファクス機器に原因があるかもしれません。

- B-30でコピーをとってみてください。コピーがきれいにとれれ
- ば、送信先のファクス機器が原因と思われます。送信先に連絡し
- て、ファクス機器を点検してもらってください。

#### 原稿は自動給紙装置(ADF)に正しくセットされていますか?

原稿をいったん全部取り出し、セットしなおしてください。

#### **ECMモードで送信できない**

#### ECMモードになっていますか?

ECM送信に設定されているか確認してください。

#### 送信先のファクス機器はECMに対応していますか?

対応していないときは、エラーチェックは行われずに、標準モード で送信されます。

#### **送信時にたびたびエラーが発生する**

#### 電話回線や接続の状態がよくない可能性があります。

Desktop Managerの[ファクス送信の詳細設定]画面か、B-30本 体の「システム管理設定」メニューで、「送信開始速度」の設定を遅く してみてください。

→「原稿をセットする」5-4ページ

ECM送信→「 MultiPASS Suite 使用説明書』、本書「「送信機能設定」メ ニュー」10-5ページ

送信開始速度→『 MultiPASS Suite使用説明書』、本書「「システム管 理設定」メニュー」10-7ページ

## ファクスを 受信できない

 ファクスの受信がうまくいかないときは、つぎの項目をチェックして ください。

#### **自動でファクスを受信できない**

#### 受信モードは正しく設定されていますか?

ファクスを自動で受信するためには、受信モードが自動受信モー ド、留守TEL接続モード、FAX/TEL切り替えモードのどれかに設 定されていなければなりません。正しく設定してください。 留守TEL接続モードに設定している場合は、留守番電話が接続され ていることと、電話が留守番電話の状態になっていて、応答メッセ ージが正しく録音されていることを確認してください。

メモリにファクスが残っていて、空きがない可能性があります。

メモリ内のファクスを、印刷または削除してください。

#### Desktop Managerで、受信したファクスをコンピュータに送るよう に設定していませんか?

Desktop Managerで設定を確認してください。

#### 受信時に通信エラーが発生した可能性があります。

LCDディスプレイにエラーメッセージが表示されていないか、調 べてみてください。

また、通信管理レポートを印刷し、エラーコードを調べてみてくだ さい。

#### 記録紙トレイに記録用紙がはいっているか、確認してください。

モジュラージャックコードがしっかり接続されているか、確認してくだ さい。

#### 送信側のファクス機器がファクス呼び出し音(CNG信号)を送信してい ない可能性があります。

B-30は、ファクス呼び出し音によって、ファクスが送信されてき たことを検知しています。送信側のファクス機器がファクス呼び出 し音を送信できないときは、手動受信するか、FAX/TEL切り替え モードで「呼び出し後の動作」を「受信」に設定してください。

→「ファクス受信モードの種類」4-2ペ ージ

→「メモリに保存されているファクス を印刷、削除する」4-10ページ

→『 MultiPASS Suite使用説明 書』

→「通信管理レポート」2-14ページ、 「メッセージとその内容」9-24ページ

手動受信→「手動受信モード」4-6ペー ジ

呼び出し後の動作→「 MultiPASS Suite使用説明書』、本書「「受信機能設 定」メニュー」10-6ページ

#### **手動でファクスを受信できない**

**スタート** ボタンを押すか、リモートIDを押す前に、受話器を戻しませんで したか?

受話器を戻す前に、 ボタンを押すか、リモートIDを押してく ださい。

#### **受信したファクスの画質が悪い**

記録紙トレイにセットされている記録用紙が条件に合っていますか?

B-30で使用できる記録用紙かどうか確認してください。

#### 送信側のファクス機器に原因があるかもしれません。

ファクスの画質は、通常、送信側のファクス機器によって決まりま

す。送信してきた相手に連絡して、読み取り部や原稿カバーが汚れ

ていないか点検してもらってください。

#### ECMモードになっていますか?

ECM受信に設定されているか確認してください。

#### 電話回線や接続の状態がよくない可能性があります。

ECM受信すると解決する場合もありますが、電話回線の状態がよ くないときは、再送信してもらった方がいいでしょう。

#### プリントヘッドが目づまりしていませんか?

プリントヘッドをクリーニングしてください。

#### **受信したファクスがまったく印刷されない**

BJカートリッジを取り付けるときに、オレンジ色の保護テープをはが しましたか?

保護テープは必ずはがしてください。

BJカートリッジやインクタンクは、正しく取り付けられていますか? 正しく取り付けられているか確認してください。

#### プリントヘッドが目づまりしていませんか?

プリントヘッドをクリーニングしてください。

BJカートリッジやインクタンクが、交換時期にきている可能性があり ます。

交換時期かどうか調べてください。

Desktop Managerで、受信したファクスをコンピュータに送るよう に設定していませんか?

Desktop Managerで設定を確認してください。[ファクス設定] 画面の[ファクス受信]タブで、[コンピュータ起動時]の設定を[フ ァクスをアップロード]にしているときは、受信したファクスは印 刷されずにコンピュータに送られます。コンピュータに送らずに B-30で印刷するときは、[ファクスを印刷]に設定してください。 すでにコンピュータに送られたファクスは、Desktop Manager で印刷してください。

手動受信→「手動受信モード」4-6ペー ジ

→「記録用紙の種類」6-2ページ、「プ リンタ仕様」10-23ページ

ECM受信→『 MultiPASS Suite 使用説明書』、本書「「受信機能設定」メ ニュー」10-6ページ

→「プリントヘッドのクリーニング」7- 6ページ

→「BJカートリッジを交換する」7-7 ページ、「インクタンクを交換する」7- 12ページ →「プリントヘッドのクリーニング」7-

6ページ

→「BJカートリッジやインクタンクの 交換時期」7-4ページ

→「 MultiPASS Suite使用説明 書』

#### **ECMモードで受信できない**

#### 送信側のファクス機器は、ECMに対応していますか?

対応していないときは、エラーチェックは行われず、標準モードで 受信されます。

#### ECMモードになっていますか?

ECM受信に設定されているか確認してください。

#### **受信時にたびたびエラーが発生する**

#### 電話回線や接続の状態がよくない可能性があります。

Desktop Managerの[ファクス受信の詳細設定]画面か、B-30本 体の「システム管理設定」メニューで、「受信開始速度」の設定を遅く してみてください。

送信側のファクス機器が正しく動作していない可能性があります。 送信してきた相手に連絡して、確認してもらってください。

ECM受信→『 MultiPASS Suite 使用説明書』、本書「「受信機能設定」メ ニュー」10-6ページ

受信開始速度→『 MultiPASS Suite使用説明書』、本書「「システム管 理設定」メニュー」10-7ページ

電話が使えない

 電話がうまくかからないときは、つぎの項目をチェックしてみてくだ さい。

#### **ダイヤルできない**

モジュラージャックコードはしっかり接続されていますか?

接続を確認してください。

電話回線の種類(プッシュ回線かダイヤル回線)は正しく設定されていま すか?

使用する電話回線の種類に合わせて設定してください。電話回線の 種類がわからないときは、最寄りのNTTにお問い合わせくださ い。116番(無料)で調べてもらえます。

電源コードのコネクタとプラグが、B-30の差し込み口と電源コンセン

トにしっかり差しこまれていますか?

接続を確認してください。

#### **通話中に電話が切れてしまう**

モジュラージャックコードは電話用コンセントにしっかり差しこまれて

#### いますか?

接続を確認してください。

電源コードのコネクタとプラグが、B-30の差し込み口と電源コンセン

トにしっかり差しこまれていますか?

接続を確認してください。

→『マルチパスB-30の羅針盤』、本書 「電話回線の種類を設定する」1-7ペー ジ

 子電話が、停電時にも通話できる電 話機であれば、電源コードが抜けた り、停電になっても、通話は継続でき ます。

### コピーできない

うまくコピーできないときは、つぎの項目をチェックしてください。

#### **まったくコピーできない**

#### LCDディスプレイになにか表示されていますか?

なにも表示されていないときは、電源に問題がある可能性がありま す。電源コードがしっかり接続されているか、電源コンセントが正 常か確認してください。

エラーメッセージが表示されているときは、「メッセージとその内 容」(→9-24ページ)にしたがって対処してください。

「コピー」、「ソウシン」、「ジュシン」、「ヨビダシ チュウ」などが表 示されていたり、送信先の名前や電話番号が表示されているときは 動作中です。動作が終わるまで待ってください。日付が表示されて いるときは、つぎ以降の項目を確認してください。

#### インクタンクが空になっていませんか?

表示されるメッセージを確認して、インクタンクを交換してくださ い。

#### 適切なBJカートリッジが取り付けられていますか?

- ブラックBJカートリッジでは、カラーコピーはできません。カラ ーまたはフォトBJカートリッジに交換してください。
- フォトインク記録が「シナイ」に設定されていると、フォトBJカー トリッジで白黒コピーはできません。カラーまたはブラックBJカ ートリッジに交換するか、フォトインク記録の設定を「スル」に変更 してください。

#### 原稿は自動給紙装置(ADF)に正しくセットされていますか?

一度原稿を取り出してそろえ、セットしなおしてください。給紙レ バーの位置や、操作パネルが閉まっているかも確認してください。

B-30が故障している可能性があります。

ノズルチェックパターンを印刷して確認してください。

BJカートリッジやインクタンクは、正しく取り付けられていますか? 正しく取り付けられているか確認してください。

#### **複数ページの原稿をコピーできない**

「メモリガ イッパイデス」と表示されていませんか?

メモリ内のファクスを印刷または削除してから、コピーをとってく ださい。

コピーする原稿にたくさんの画像が含まれていますか?

複数ページの原稿をコピーするときは、原稿をいくつかに分けてコ ピーするか、1部ずつコピーしてください。

→「インクタンクを交換する」7-12ペ ージ

→「BJカートリッジを交換する」7-7 ページ

フォトインク記録→『 MultiPASS Suite使用説明書』、本書「「プリント設 定」メニュー」10-7ページ

→「原稿をセットする」5-4ページ

→「ノズルチェックパターンの印刷」7- 5ページ

→「BJカートリッジを交換する」7-7ペ ージ、「インクタンクを交換する」7- 12ページ

→「メモリに保存されているファクス を印刷、削除する」4-10ページ

## 印刷できない

 印刷がうまくいかないときは、つぎの項目をチェックしてみてくださ い。

#### **印刷時にエラーランプが点灯し、警告音が鳴る**

#### 紙づまりのとき

つまった原稿、記録用紙を取り除いてください。

→「紙づまり」9-3ページ

#### 紙づまりでないとき

**。。。**<br>| ボタンを押してもエラーランプが消えないときは、電源コード を電源コンセントから抜いて電源を切り、5秒間待ってから、もう 一度電源コードを電源コンセントに差しこんで電源を入れてくださ い。問題が解決していれば、エラーランプは点灯せず、BJカート リッジがホームポジションに移動し、LCDディスプレイに日付と 受信モードが表示されます(スタンバイ状態になります)。ただし、 B-30の電源を切ると、メモリに保存されていたファクスは消去さ れます。

電源を入れなおしてもまだエラーランプが点灯するときは、お買い 求めの販売店かキヤノンお客様相談センター(→裏表紙)に連絡して ください。

#### **まったく印刷されない**

電源コードのコネクタとプラグが、B-30の差し込み口と電源コンセン トにしっかり差しこまれていますか?

接続を確認してください。

B-30とコンピュータのプリンタケーブルは、しっかり接続されていま すか?

接続を確認してください。また、プリンタケーブルの種類や長さが 正しいか確認してください。

コンピュータとの接続→『マルチパス B-30の羅針盤』

コンピュータやB-30の電源を入れたまま、プリンタケーブルを接続し

#### ませんでしたか?

- 両方の電源を切ってから、もう一度接続しなおしてください。
- USBケーブルの場合は、ソフトウェアのインストール時にケーブ ルを接続し、正しく動作するか確認してください。
- BJカートリッジを取り付けるときに、オレンジ色の保護テープをはが しましたか?

保護テープは必ずはがしてください。

#### BJカートリッジやインクタンクは正しく取り付けられていますか?

正しく取り付けられているか確認してください。

プリントヘッドが目づまりしていませんか?

プリントヘッドをクリーニングしてください。

→「BJカートリッジを交換する」7-7 ページ、「インクタンクを交換する」7- 12ページ →「プリントヘッドのクリーニング」7- 6ページ

困ったと

*9*

き は

BJカートリッジやインクタンクが、交換時期にきている可能性があり ます。

→「BJカートリッジやインクタンクの 交換時期」7-4ページ

交換時期かどうか調べてください。

つぎの内容については、『●● MultiPASS Suite使用説明書』を参照し てください。

- 印刷に使うアプリケーションは、正しく設定されているか。
- 印刷に使うプリンタとしてB-30が選ばれているか。
- プリンタドライバのポートの設定は正しいか。
- コンピュータのパラレルポートは使用できる状態か。
- 他のハードウェアやアプリケーションが、B-30と同じパラレルポ ートを使用していないか。

#### **BJカートリッジは動いているのに、印刷されない**

#### BJカートリッジを取り付けるときに、オレンジ色の保護テープをはが

しましたか?

保護テープは必ずはがしてください。

- BJカートリッジやインクタンクは、正しく取り付けられていますか? 正しく取り付けられているか確認してください。
- プリントヘッドが目づまりしていませんか?

プリントヘッドをクリーニングしてください。

インクタンクが空になっていませんか?

表示されるメッセージを確認して、インクタンクを交換してくださ い。

#### **元の絵と印刷が全然違う**

#### B-30とコンピュータのプリンタケーブルは、しっかり接続されていま すか?

接続を確認してください。また、プリンタケーブルの種類や長さが 正しいか、確認してください。

コンピュータとの接続→『マルチパス B-30の羅針盤』

→「BJカートリッジを交換する」7-7 ページ、「インクタンクを交換する」7-

→「プリントヘッドのクリーニング」7-

→「インクタンクを交換する」7-12ペ

12ページ

6ページ

ージ

つぎの内容については、『 MultiPASS Suite使用説明書』を参照し

#### てください。

- B-30とコンピュータの通信に問題はないか。
- MultiPASSのプリンタドライバが選ばれているか。
- 他のハードウェアやアプリケーションが、B-30と同じパラレルポ ートを使用していないか。
- プリンタドライバの設定で、正しい記録用紙が選ばれているか。
- 前回、印刷したときの設定が、そのまま残っていないか。

#### **印刷が記録用紙サイズと合っていない**

#### 記録用紙は記録紙トレイに正しくセットされていますか?

正しくセットされているか確認してください。

→「6章 記録用紙のセットと印刷 |6-1 ページ

つぎの内容については、『 MultiPASS Suite使用説明書」を参照し てください。

- アプリケーションでの用紙サイズや余白の設定は正しいか。
- MultiPASSのプリンタドライバが選ばれているか。

#### **一行ごとに印刷が止まる**

プリントヘッドが加熱しすぎている可能性があります。

長時間、続けて印刷してプリントヘッドが加熱しすぎると、冷ます ために動きが遅くなります。処理中の印刷が終了したら、しばらく 使用しないで、冷ましてください。

#### **印刷ジョブが消える、文字化けする**

つぎの内容については、『 MultiPASS Suite使用説明書』を参照し てください。

- 他のアプリケーションが、B-30と同じプリンタポートを使用して いないか。
- MultiPASSサービスは起動しているか。

#### **記録用紙が丸まってしまう**

インクを多く使って印刷する部分が多いと、丸まってしまうことがあり ます。

- 印刷された記録用紙は30~60秒ほど記録排紙口に置いて、イン クを乾かします。原稿排紙トレイなどに印刷面が触れないように注 意しながら取り出し、完全に乾かしてから、丸まっている方向とは 逆の方向に記録用紙を丸めます。(記録用紙を取り出すときにイン クでB-30本体が汚れたときは、柔らかい布を、水か、食器用洗剤 を水で薄めた液に浸し、固くしぼってから拭き取ってください)
- 記録用紙が薄すぎます。薄い記録用紙にインクを多く使って印刷 すると、丸まってしまうので、厚めの記録用紙を使ってください。

**コンピュータの画面に「MultiPASSの初期化」と表示される**

コンピュータからB-30にデータを送信しても、B-30が応答しないと、

タイムアウトになります。

B-30の電源がはいっているか、プリンタケーブルがしっかり接続 されているか、確認してください。 紙づまりが起こっていたら、つまった紙を取り除き、記録紙トレイ に記録用紙が正しくセットされているのを確認してください。

 記録用紙からはみ出してB-30内部 のプラテンに印刷されたときは、ノー トパッドなどで白紙を2、3枚印刷し て、インクを拭き取ってください。

## きれいに 印刷、コピーできない

きれいに印刷できないときは、つぎの項目をチェックしてみてくださ

#### い。 **印刷が不鮮明、インクがはねる、部分的に欠ける** 記録紙トレイにセットされている記録用紙は、条件に合っていますか? B-30で使用できる記録用紙かどうか、確認してください。 記録用紙の裏側に印刷していませんか? 記録用紙には、裏表があるものがあります。そのような記録用紙の ときは、表が上になるように記録紙トレイにセットしてください。 裏表がよくわからないときは、裏返して印刷してみてください。 BJカートリッジやインクタンクは、正しく取り付けられていますか? 正しく取り付けられているか確認してください。 プリントヘッドが目づまりしていませんか? プリントヘッドをクリーニングしてください。 インクタンクが空になっていませんか? 表示されるメッセージを確認して、インクタンクを交換してくださ い。 プリントヘッドが消耗していませんか? 消耗していたら、BJカートリッジを交換してください。 ページ 12ページ 6ページ ージ

BJカートリッジの交換後に、プリントヘッドの位置合わせをしました か?

位置合わせをしてください。

#### **文字や絵がギザギザになる**

プリンタドライバをチェックして、選択した印刷モードを確認してくだ さい。ドラフトモードで印刷すると、文字がギザギザになります。

「< MultiPASS Suite使用説明書」にしたがって、印刷の設定を 変えて印刷してみてください。

ドットマトリックスプリンタ専用のビットマップフォントは、ギザ ギザに印刷されます。また、一部のMSフォント(MS Serifなど)は ギザギザになるので、他のフォントを選択してください。

#### **色が薄い、印刷がかすむ**

「<< MultiPASS Suite使用説明書」にしたがって、印刷の設定を 変えて印刷してみてください。 ドラフトモードで印刷しているときは、標準モードかファインモー

ドで印刷してみてください。

→「記録用紙の種類」6-2ページ、「プ リンタ仕様」10-23ページ

→「BJカートリッジを交換する」7-7 ページ、「インクタンクを交換する」7-

→「プリントヘッドのクリーニング」7-

→「インクタンクを交換する」7-12ペ

→「BJカートリッジを交換する」7-7

→「プリントヘッドの位置合わせ」7- 10ページ

#### **印刷に時間がかかりすぎる**

「< MultiPASS Suite使用説明書」にしたがって、印刷の設定を 変えて印刷してみてください。

#### **ぼやけていたりインク汚れの箇所がある**

記録紙トレイにセットされている記録用紙は条件に合っていますか?

B-30で使用できる記録用紙かどうか確認してください。

#### 記録用紙の裏側に印刷していませんか?

→「記録用紙の種類」6-2ページ、「プ リンタ仕様」10-23ページ

記録用紙には、裏表があるものがあります。そのような記録用紙の ときは、表が上になるように記録紙トレイにセットしてください。 裏表がよくわからないときは、裏返して印刷してみてください。

#### **印刷面がかすれたり、汚れたりする**

#### 紙間選択レバーが正しくセットされていません。

画像など、インクを多く使う印刷では、紙間選択レバーを下】◯◯ → | 紙間選択レバーの調整」6-3ページ にセットしてください。

## カラー印刷、カラーコピーが できない

 カラー印刷やカラーコピーで色がうまく出ないときは、つぎの項目を チェックしてみてください。

#### **黒一色で印刷されてしまう**

BJカートリッジやインクタンクは、正しく取り付けられていますか? 正しく取り付けられているか、確認してください。

プリントヘッドが目づまりしていませんか?

プリントヘッドをクリーニングしてください。

つぎの内容については、『● MultiPASS Suite使用説明書』を参照し

#### てください。

- MultiPASSのプリンタドライバが選ばれているか。
- 使用しているアプリケーションは、カラー印刷に対応している か。

#### **色が違う、ムラがある、細い線が見えにくい**

つぎの内容については、『 MultiPASS Suite使用説明書』を参照し てください。

- 印刷モードは正しいか。
- 原色以外の色で、細い線を引いていないか。 原色以外の色では、複数の色や白のドットが交互に印刷されるの で、細い線だと見えにくくなります。細い線は、4つの原色、シアン (青)、マゼンタ(赤)、イエロー(黄)、ブラック(黒)のうちのどれかに すると、見やすくなります。

#### **色が正しく印刷されない**

つぎの内容については、『 MultiPASS Suite使用説明書』を参照し てください。

- MultiPASSのプリンタドライバが選ばれているか。
- プリンタドライバの設定で、正しい記録用紙が選ばれているか。

#### **印刷されない色がある**

#### プリントヘッドが目づまりしていませんか?

プリントヘッドをクリーニングしてください。

インクタンクが空になっていませんか?

表示されるメッセージを確認して、インクタンクを交換してくださ  $U$ <sup>。</sup>

ページ、「インクタンクを交換する」7- 12ページ →「プリントヘッドのクリーニング」7-

→「BJカートリッジを交換する」7-7

6ページ

 B-30は、画面の色どおりに印刷で きるように設計されていますが、色に よっては、完全には一致しないことが あります。

→「プリントヘッドのクリーニング」7- 6ページ

→「インクタンクを交換する」7-12ペ ージ

#### **1行だけ色の感じが違う**

印刷しようとしている画像に対して、最適な印刷の設定をしています か?

設定や記録用紙の種類を変えて、印刷してみてください。

#### **色合いが変わってしまう**

プリントヘッドが目づまりしていませんか? プリントヘッドをクリーニングしてください。

#### インクタンクが空になっていませんか?

表示されるメッセージを確認して、インクタンクを交換してくださ い。

#### **青が紫や紺色に印刷される**

コンピュータの画面の色はR(赤)、G(緑)、B(青)を加色混合とい う方法で混合して表現されていますが、プリンタではC(シアン)、 M(マゼンタ)、Y(イエロー)、K(ブラック)を減色混合という方法 で混色して表現するので、画面の色を完全に再現することはできま せん。このため、青い色は、画面に比べると濃くなったり、紫色に 近くなったりします。

#### **細かい部分がきれいに印刷できない**

プリンタドライバの設定が、普通紙にカラー印刷する設定になって いるか、確認してください。 また、ハーフトーンが「誤差拡散」に設定されているか、確認してく ださい。

→『 MultiPASS Suite使用説明 書』

→「プリントヘッドのクリーニング」7- 6ページ

→「インクタンクを交換する」7-12ペ ージ

→「→「● MultiPASS Suite使用説明 書』

→「 MultiPASS Suite使用説明 書』

一般的なトラブル

#### **電源がはいらない**

電源コードのコネクタとプラグが、B-30の差し込み口と電源コンセン

#### トにしっかり差しこまれていますか?

接続を確認してください。

#### 電源コードは断線していませんか?

別の電源コードに交換してみるか、テスターで通電をチェックして ください。

#### **レポートを印刷できない**

#### ブラックインクがなくなっていませんか?

インクタンクを交換してください。

#### フォトBJカートリッジがセットされていませんか?

フォトインク記録が「シナイ」に設定されていると、フォトBJカー トリッジでレポートは印刷できません。カラーまたはブラックBJ カートリッジに交換するか、フォトインク記録の設定を「スル」に変 更してください。

#### **LCDディスプレイに何も表示されない**

電源コードのコネクタとプラグが、B-30の差し込み口と電源コンセン

#### トにしっかり差しこまれていますか?

接続を確認してください。

OAタップなどに接続しているときは、それが電源コンセントに接 続され、スイッチがオンになっているか、確認してください。 それでも何も表示されないときは、電源コードを電源コンセントか ら抜き、5秒間待ってから、もう一度電源コンセントに差しこんで ください。

#### **電源が落ちたとき**

停電や誤って電源コードを抜いてしまっても、内蔵バッテリーにより、 ユーザデータやスピードダイヤルの設定は消去されません。ただし、メ モリに保存されていたファクスはすべて消去されます。 電源が落ちると、つぎのような状況になります。

- ファクスの送受信やコピーはできません。
- 停電時に、子電話で電話をかけたり受けたりできるかどうかは、 その電話機によります。その電話機のマニュアルをお読みくださ  $\left\{ \cdot \right\}$
- B-30に電源がはいると、メモリクリアリストが自動的に印刷され ます。これは、メモリに保存されていたが、電源が落ちたために消 去されてしまったファクスの一覧です。

→「インクタンクを交換する」7-12ペ ージ

→「BJカートリッジを交換する」7-7 ページ

フォトインク記録→『 MultiPASS Suite使用説明書』、本書「「プリント設 定」メニュー」10-7ページ

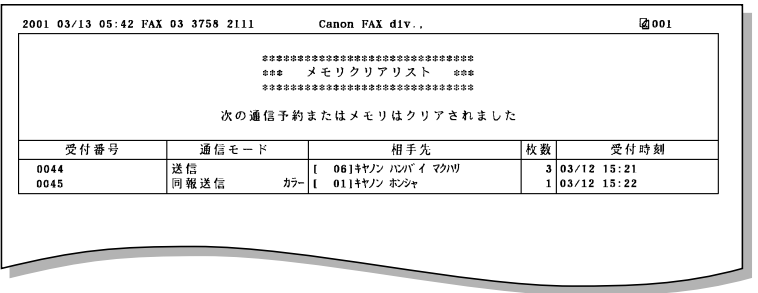

メモリクリアリスト

 ふたたび電源がはいってメモリクリ アリストが印刷されるときに、記録紙 トレイに記録用紙がセットされていな いと、LCDディスプレイに「キロクシ ガ アリマセン」と表示されます。 ボタンを押してください。スタンバイ 状態に戻ります。(この場合、メモリ クリアリストは印刷されません)

メッセージとその内容

#### B-30のLCDディスプレイに表示されるメッセージと、それに対応す る通信管理レポートのエラーコード、内容と対処のしかたはつぎのとお りです。

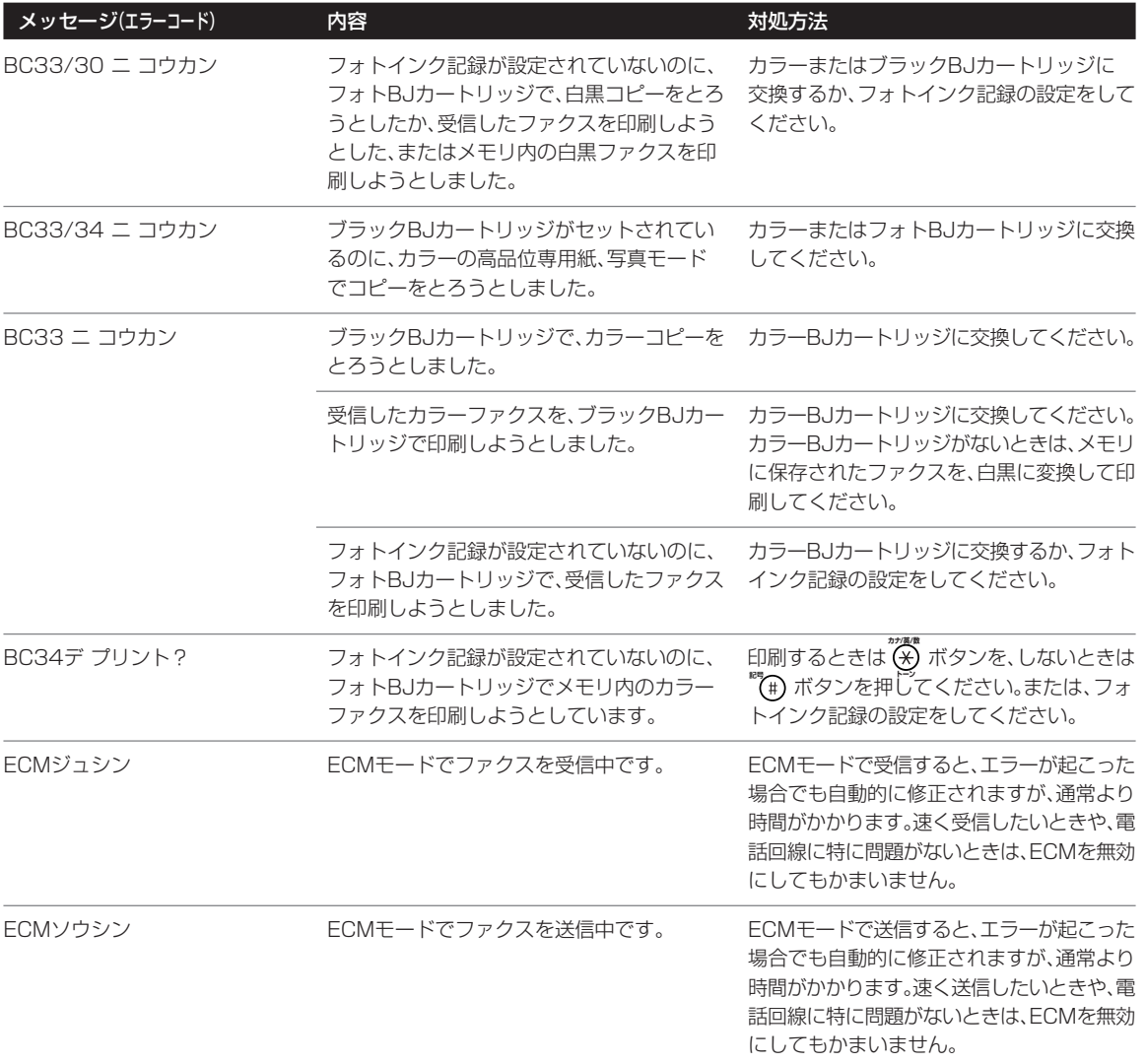

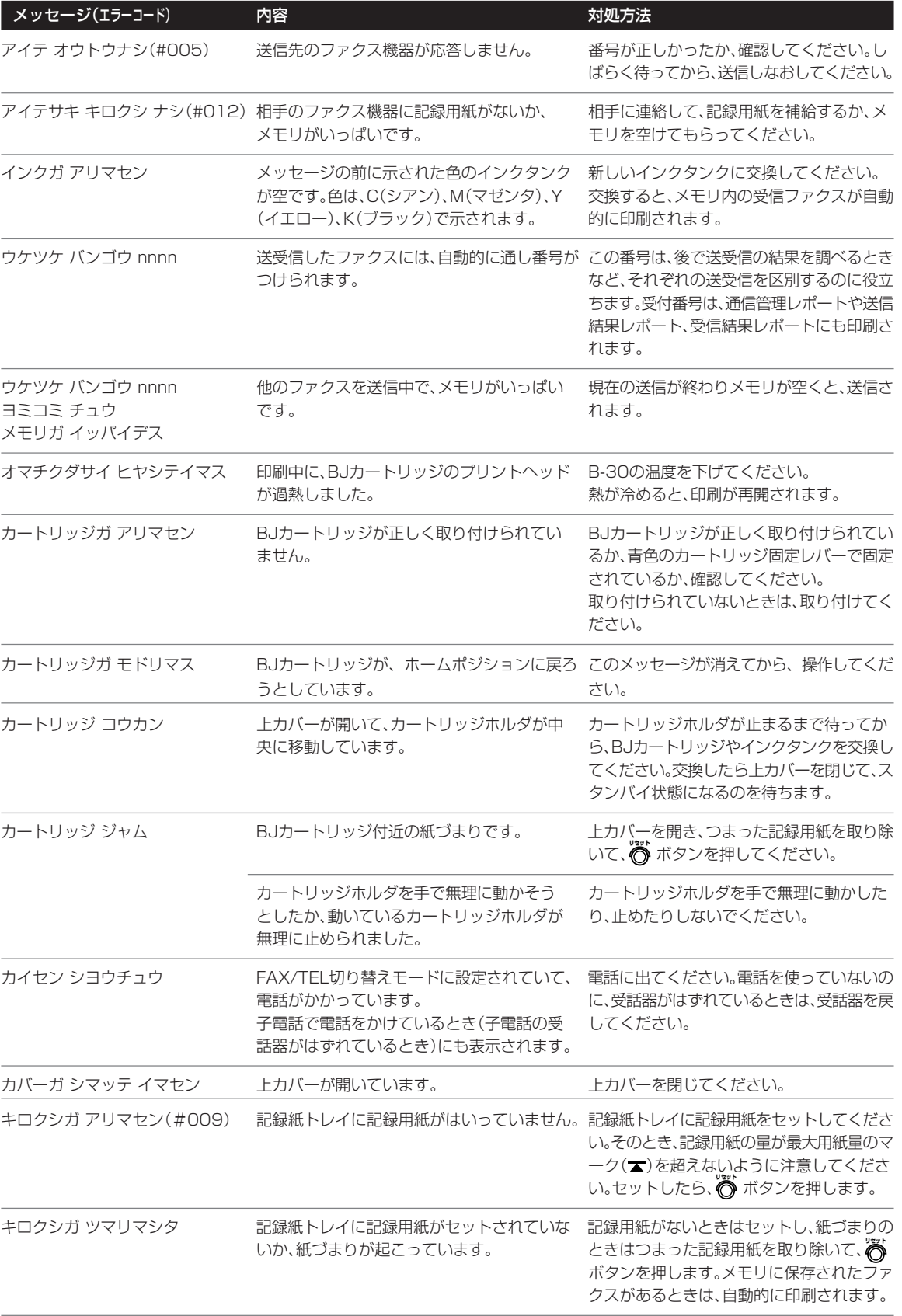

き は

### **MultiPASS B-30使用説明書 9-25**

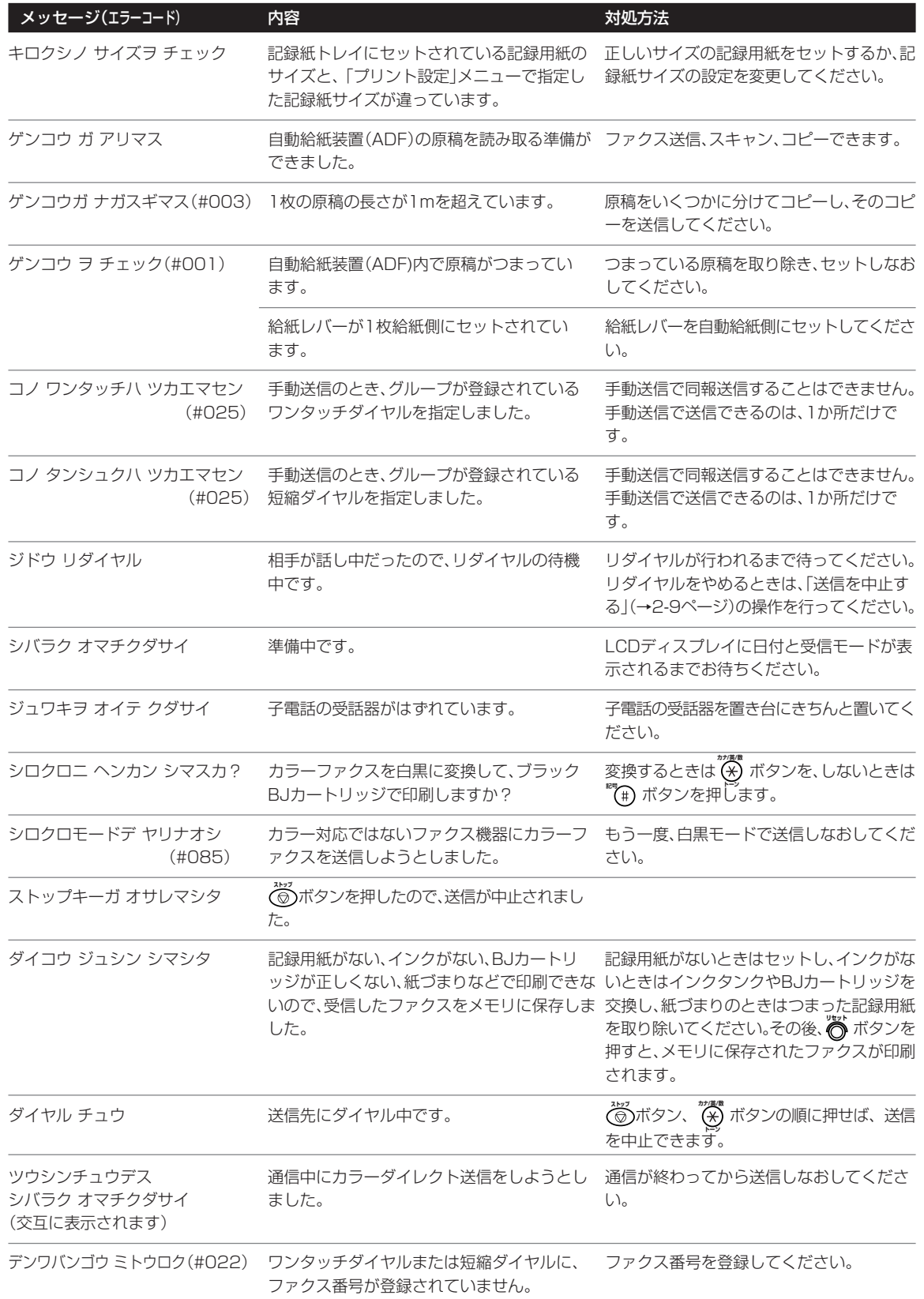

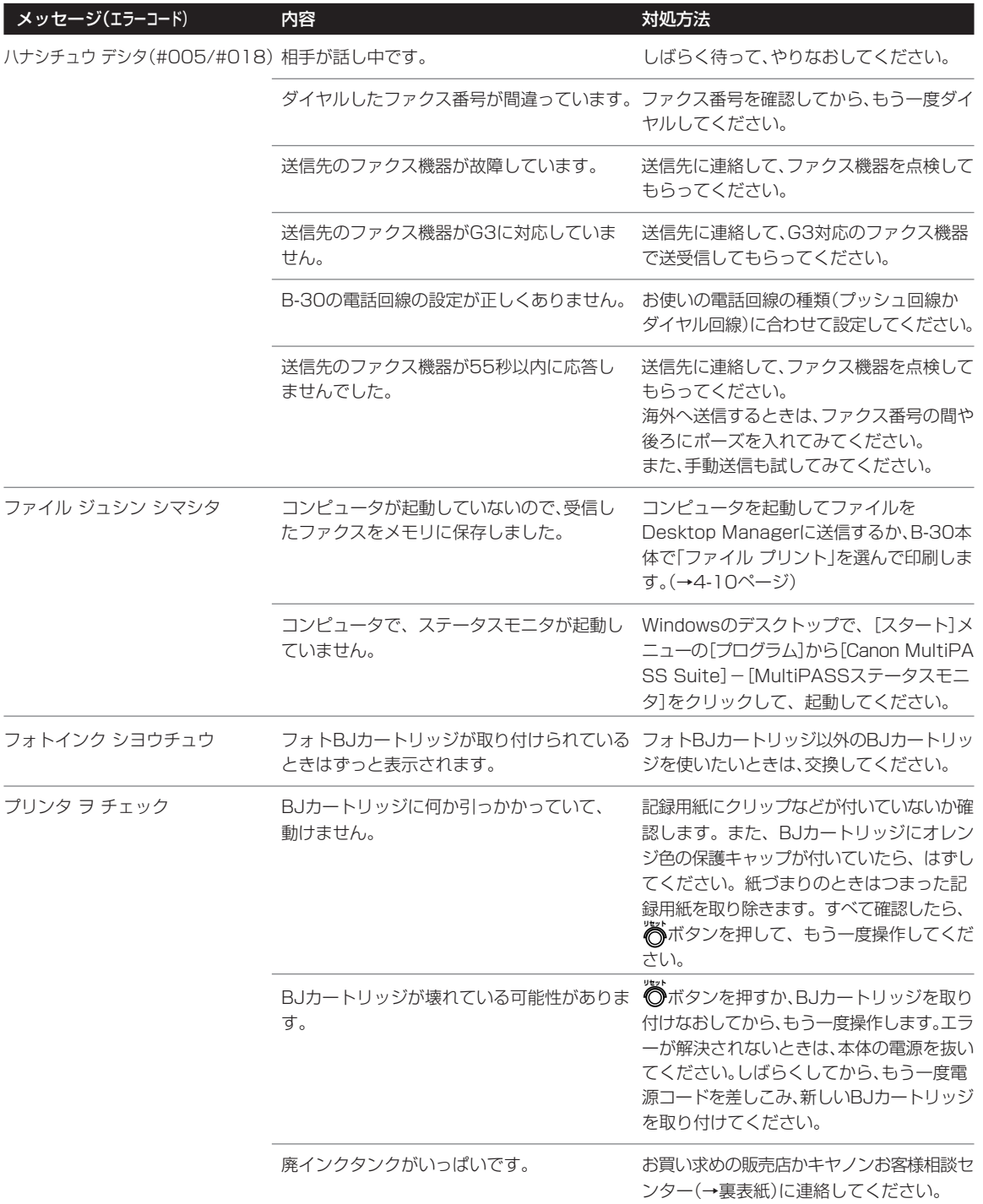

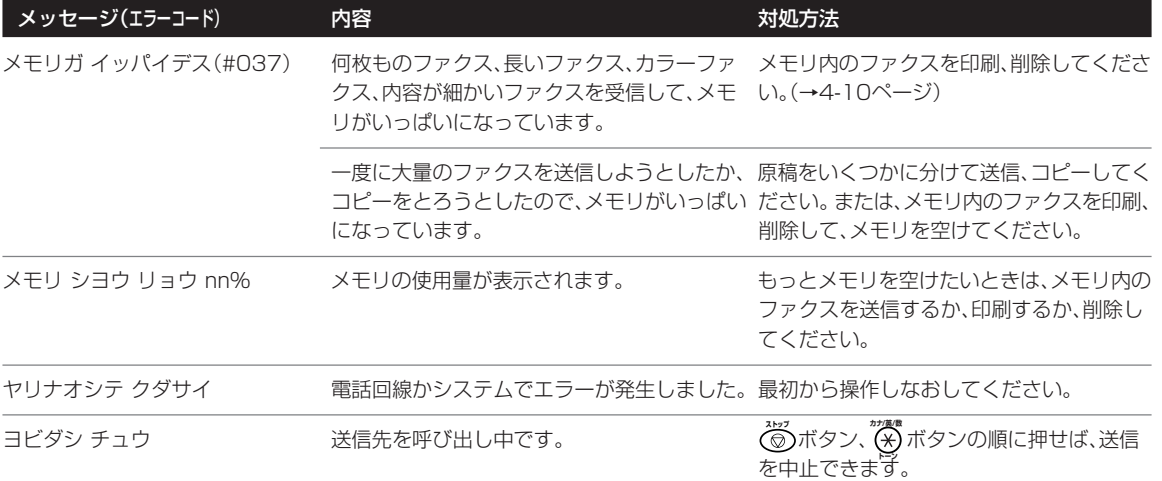

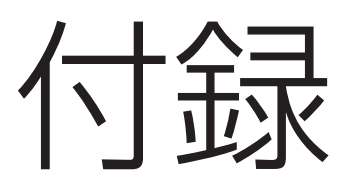

メニューの使い方 印刷可能領域 用語解説 索引 仕様

メニューの使い方

B-30では、本体の操作パネルからメニューを使っていろいろな設定 をすることができます。本文中で説明されている部分もありますが、こ こでは、各メニューの項目と設定のしかたについてまとめて説明しま す。

登録/設定のメニューには、データ登録と電話番号登録があり、デー 夕登緑には、基本設定、レポート設定、送信機能設定、受信機能設定、 プリント設定、システム管理設定があります。

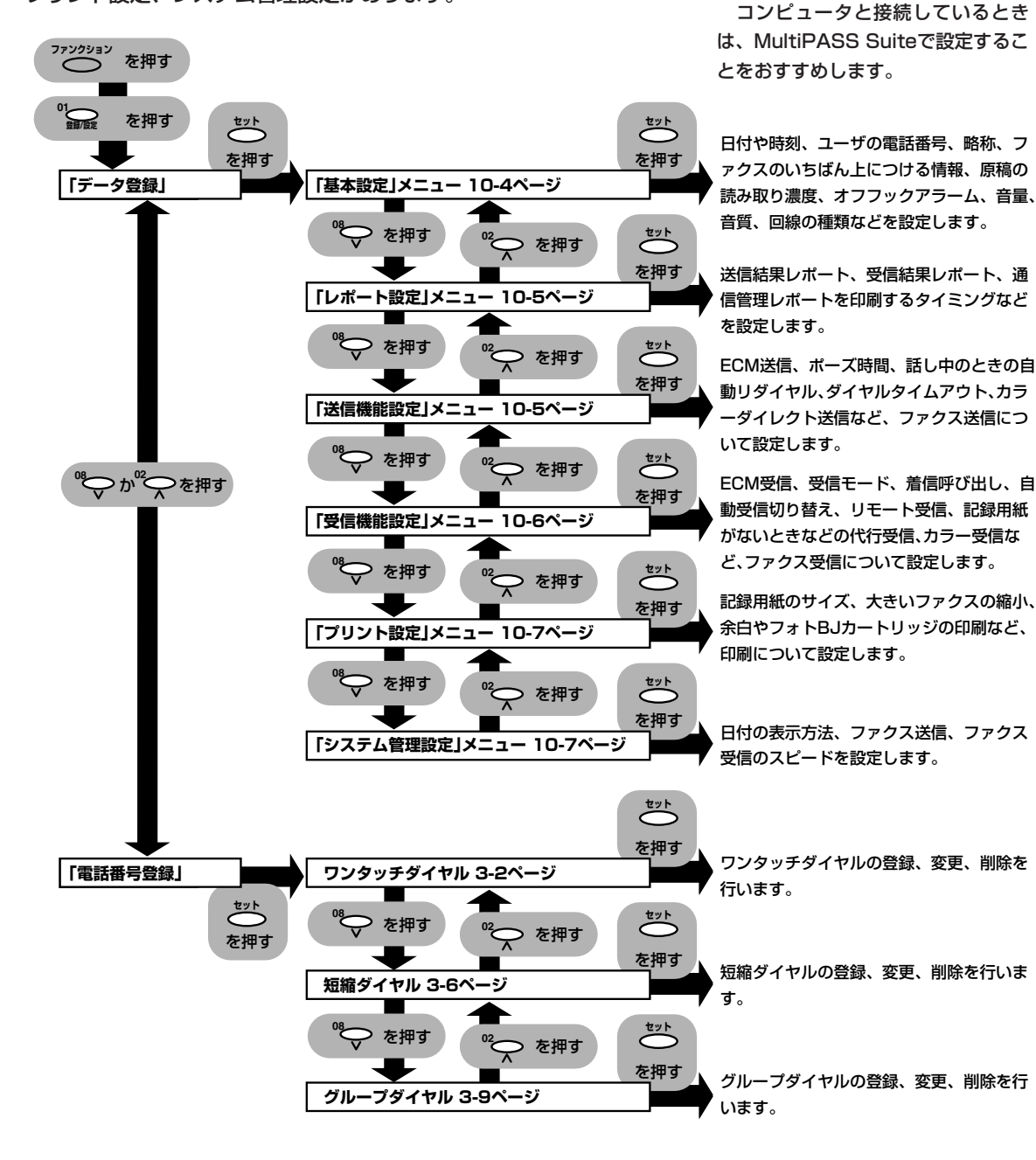

●B-30をコンピュータに接続してい

MultiPASS SuiteからB-30の設 定を行うこともできます。設定は、操 作パネル、MultiPASS Suiteのどち

らかで最後に行った設定が有効になり ます。操作パネルで行った設定は

MultiPASS Suiteの画面には反映さ

このため、混乱しないように、操作

パネルかMultiPASS Suiteのどちら か一方だけを使って設定を行ってくだ

るとき

れません。

さい。

#### **操作の手順**

1 7729533 ボタンを押し、 ワイン ボタンを押します。 テ゛ータ トウロク� **2 ごボタンを押します。** キホン セッテイ� *3* 設定したいメニュー名が表示されるまで、**<sup>08</sup>** ボタンか**<sup>02</sup>** ボタ ンを押します。 **4 どうボタンを押します。** *5* 設定、変更したい項目が表示されるまで、**<sup>08</sup>** ボタンか**<sup>02</sup>** ボタ ンを押します。 **6** ごボタンを押します。 *7* **<sup>08</sup>** ボタンか**<sup>02</sup>** ボタンを押して選択肢を選びます。 8 ごボタンを押します。 さらに選択肢があるときは、**<sup>08</sup>** ボタンか**<sup>02</sup>** ボタンを押して選 び、 **セット�**ボタンを押します。 **どうボタンを押すと、その設定が登録されます。** <u>\*\*</u>5ボタンを押さずに(◎)ボタンを押すと、設定は登録されません。 **ジ**ボタンを押さずに"ゟゕボタンを押すと、元の設定に戻ります。 **01 登録/設定�**ボタンを押すと、つぎの表示になります。 **9** 設定が終わったら ◎ボタンを押します。 LCDディスプレイに設定項目が表 示されているときに **セット�**ボタンを押 すと、その項目が選ばれ、設定できる 状態になります。 設定の選択肢が表示されているとき に **セット�**ボタンを押すと、その選択肢に 設定されます。設定を中止するとき は、 **セット�**ボタンを押さずに **ストップ�** ボタン を押します。 **●設定中に60秒以上何も操作しなか ったとき** スタンバイ状態に戻り、入力中の情 報は失われます。このときは、最初か ら設定しなおしてください。 **●設定中に電話がかかってきたとき 手動受信モードのとき**

<u>^\*</u>ッ<br>|◎ ボタンを押して、受話器を取って ください。入力途中のものは、 **セット�**ボ タンを押すまで保存されません。 受話器を取っても何も聞こえないとき やポーという音が聞こえるときは、フ ァクスが送られてこようとしていま す。この場合は、 **スタート** ボタンを押し てください。

声が聞こえる場合は、通常の電話なの でそのままお話しください。

#### **自動受信モードのとき**

<u>^\*</u><br>◎ ポタンを押す必要はありません。 B-30が自動的にファクスを受信しま す。

### 「基本設定」メニュー **コンストリット** 「キホン セッテイ」

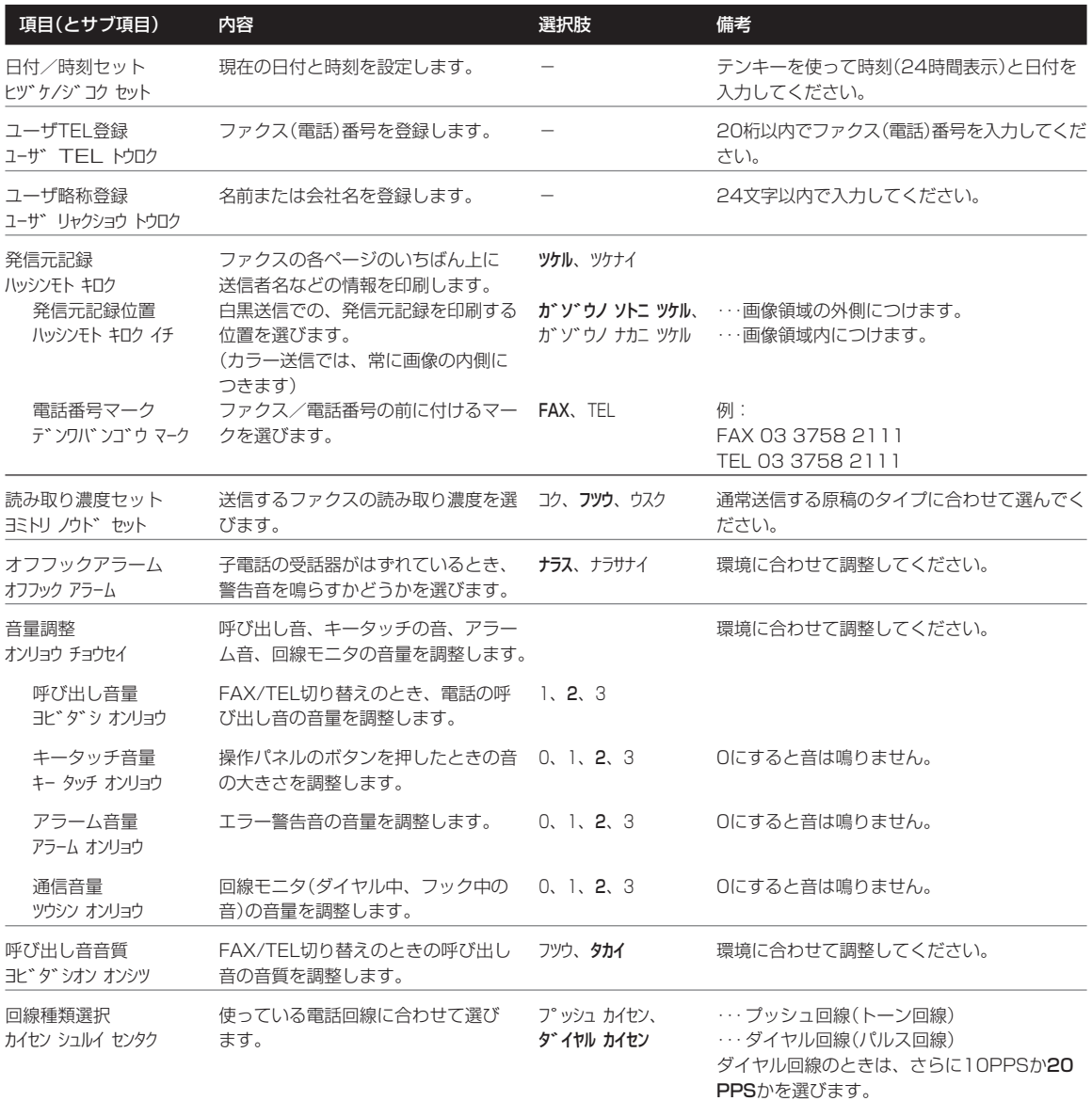

(太字は、工場出荷時の設定です)

### **「レポート設定」メニュー 「レポート セッテイ」**

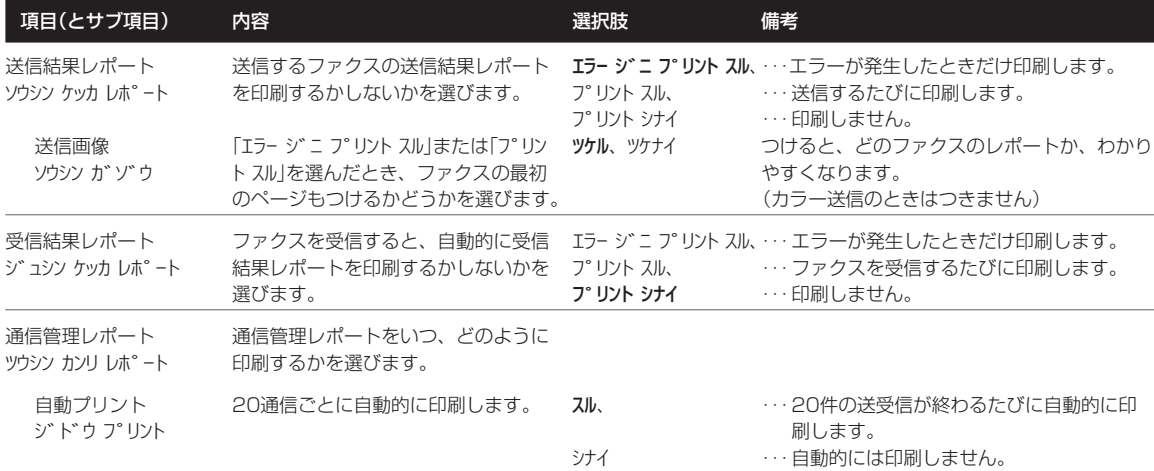

### **「送信機能設定」メニュー 「ソウシン キノウ セッテイ」**

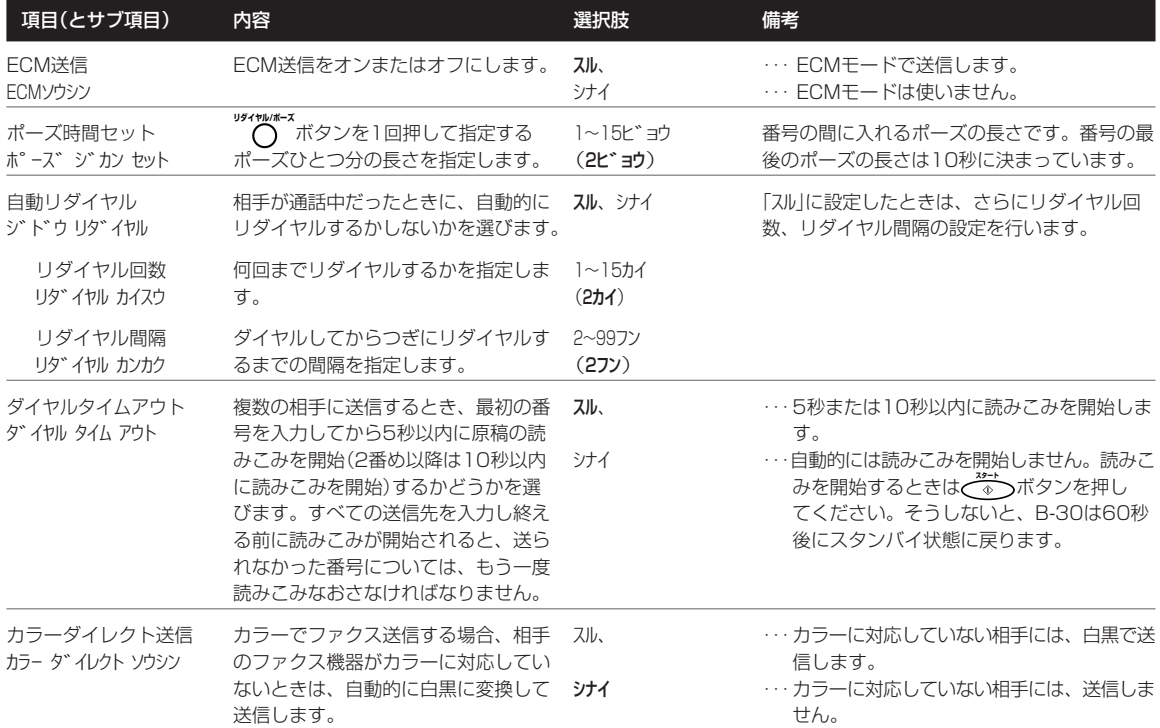

(太字は、工場出荷時の設定です)

# メニューの使い方

### **「受信機能設定」メニュー 「ジュシン キノウ セッテイ」**

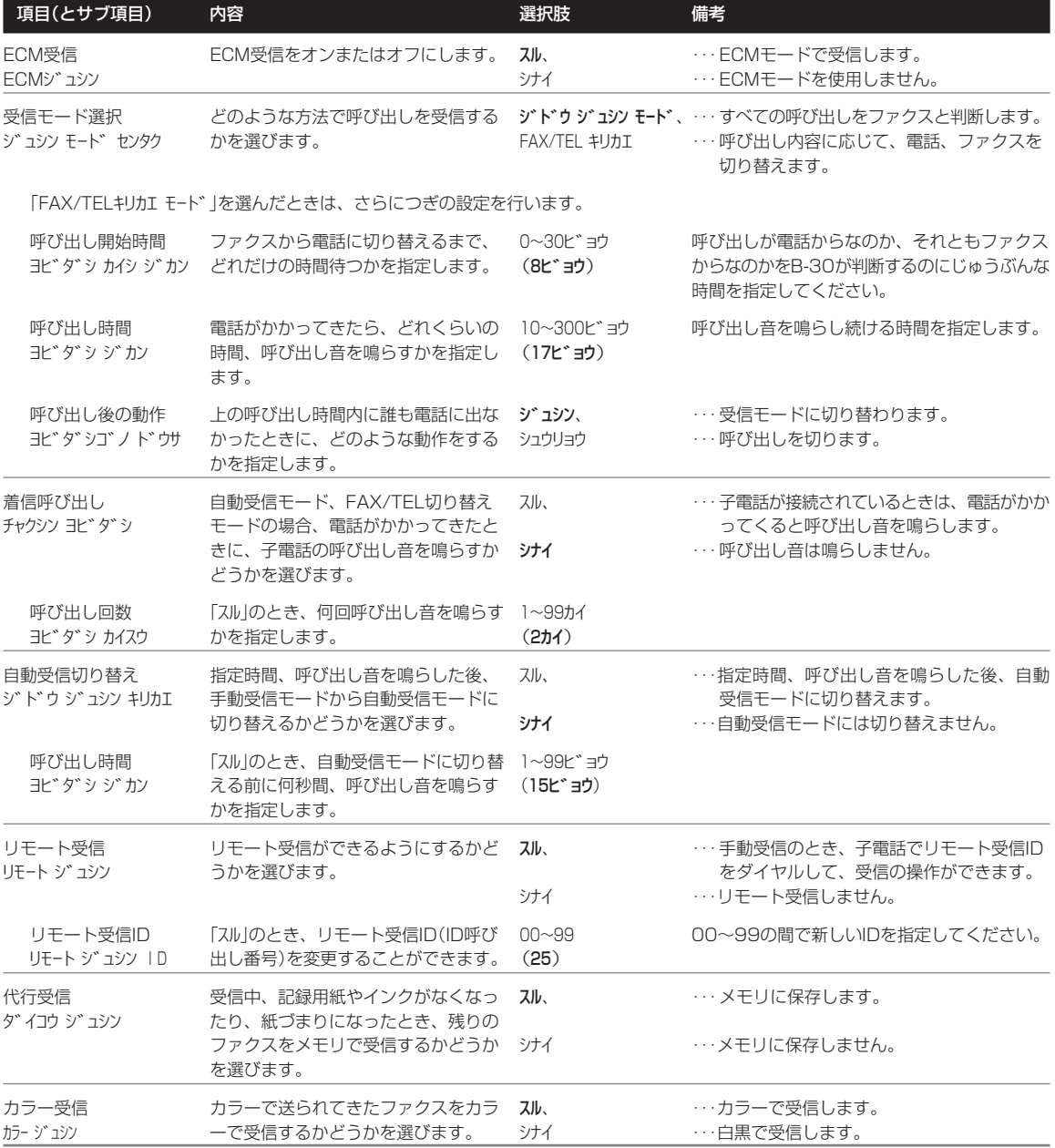

(太字は、工場出荷時の設定です)
# **「プリント設定」メニュー 「プリント セッテイ」**

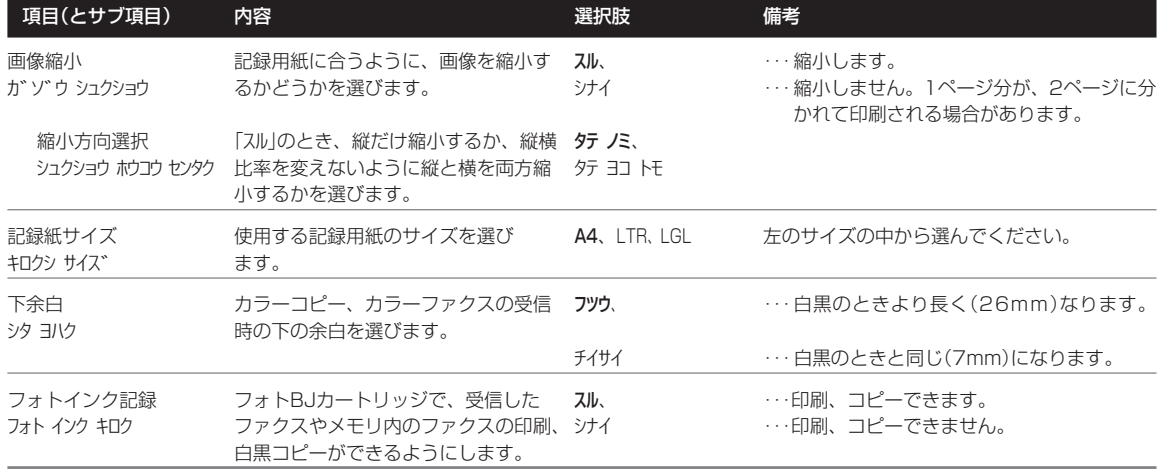

## **「システム管理設定」メニュー 「システム カンリ セッテイ」**

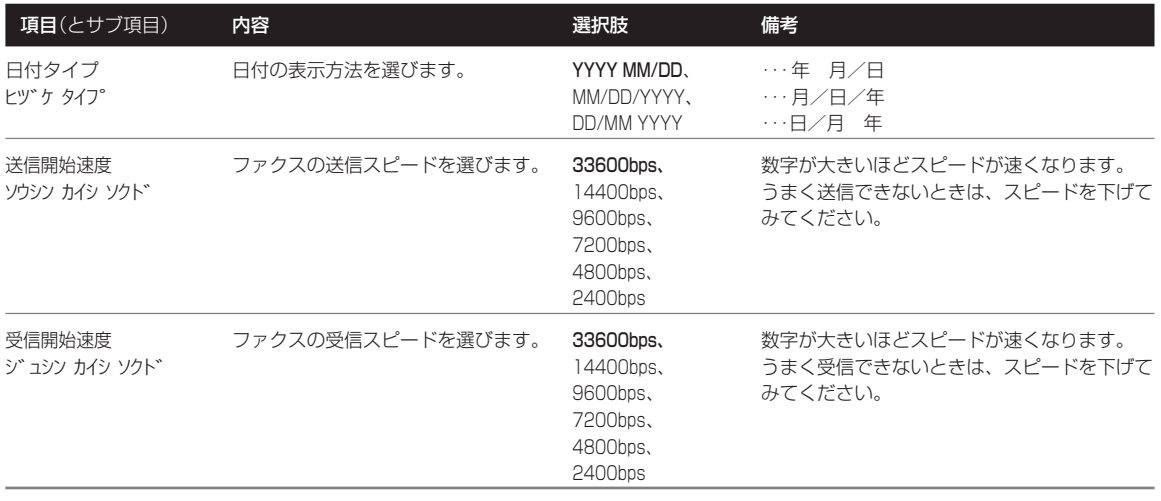

(太字は、工場出荷時の設定です)

# 印刷可能領域

## **普通紙、専用紙の印刷可能領域**

 印刷できる領域は、記録用紙によって異なります。普通紙、専用紙の 場合、上下左右の余白(印刷できない部分)は、つぎのとおりです。

きれいに印刷するためには、 の部分(印刷領域)に印刷するこ とをおすすめします。 の部分(印刷可能領域)にも印刷できます が、きれいに印刷できなかったり、印刷位置がずれたりすることがあり ます。

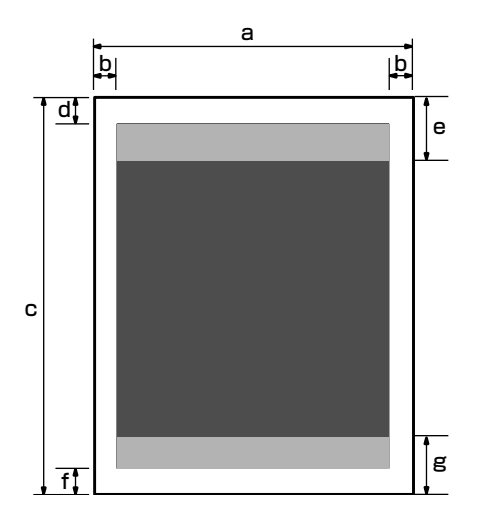

#### 印刷できる範囲(単位はmm)

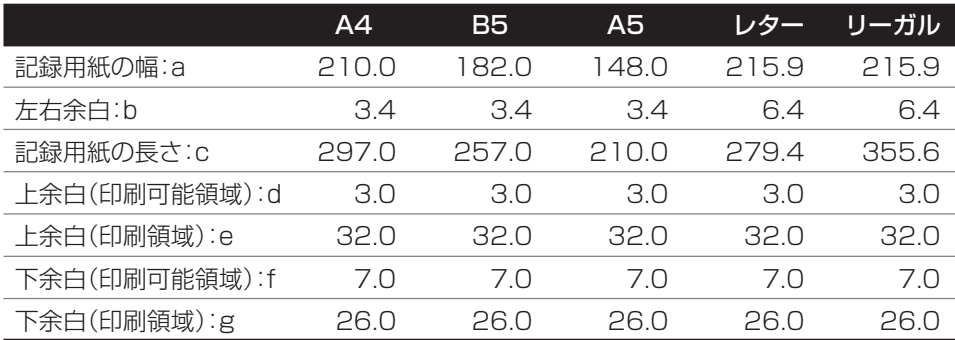

\* 下余白は印刷条件によって異なります。

## **封筒の印刷可能領域**

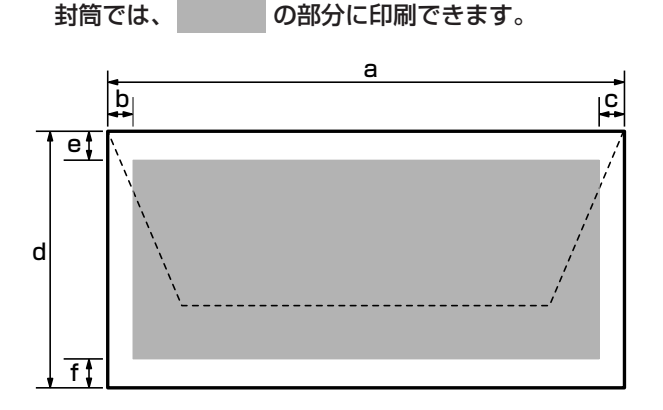

#### 印刷できる範囲(単位はmm)

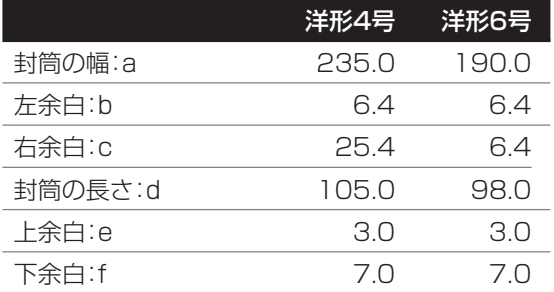

## **はがきの印刷可能領域**

きれいに印刷するためには、 の部分(印刷領域)に印刷するこ とをおすすめします。 の部分(印刷可能領域)にも印刷できます が、きれいに印刷できなかったり、印刷位置がずれたりすることがあり ます。

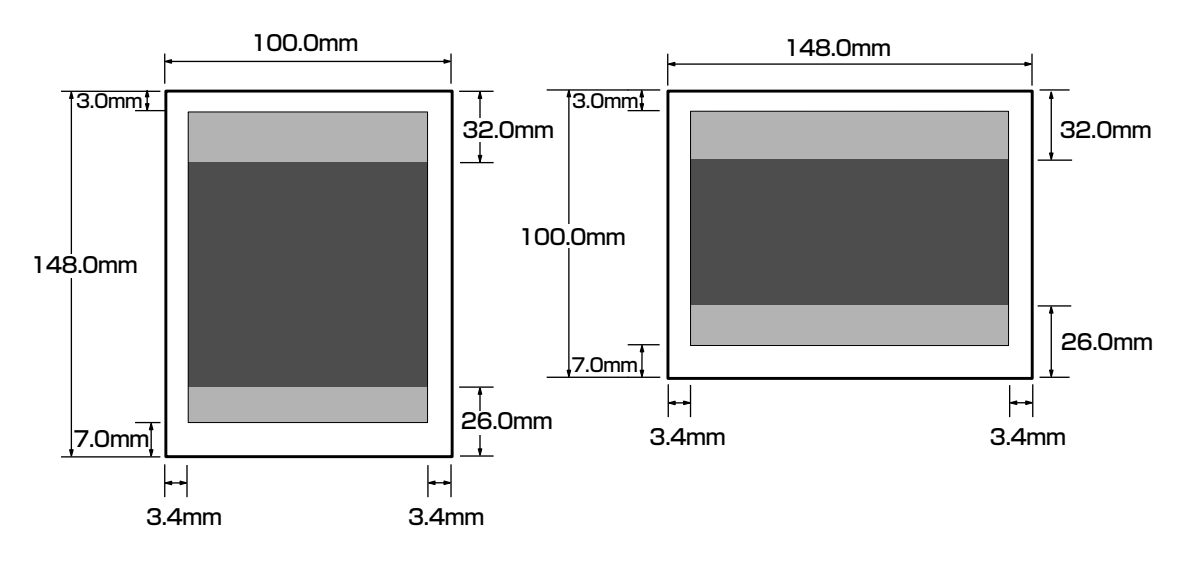

## 印 刷 可 能 領 域

## **MultiPASS B-30使用説明書 10-9**

用語解説

用語は、数字、アルファベット、五十音順に並んでいます。

#### **1 1枚給紙**

自動給紙装置(ADF)に原稿を1枚ずつセットして 給紙する方法です。特殊なサイズや用紙の原稿は 1枚給紙します。

#### **B BJカートリッジ**

B-30本体の印刷部の部品で、プリントヘッドが あり、インクタンクを取り付けて使います。消耗 品なので交換する必要があります。

#### **BJプリンタ**

記録用紙にインクを吹き付けて印刷する方式のプ リンタをインクジェットプリンタといいますが、 B-30はバブルジェット(BJ)というキヤノン独自 の方式のインクジェットプリンタです。インクを ノズル内で沸点まで加熱して、気泡(バブル)を形 成し、その膨張力でインクを記録用紙に噴射(ジ ェット)します。

#### **bps**

bits per secondの略語で、1秒間に転送される ビット数を表します。ファクス機器の送受信のス ピードを表す単位です。

#### **C CCITT/ITU-T**

通信の国際規格を設定するために設けられた委員 会の呼称です。

正式名称は、Consultive Committee for International Telegraph and Telephone。 現在は、International Telecommunications Union-Telecommunications sector(ITU-T) という名前で呼ばれています。

#### **CMYK**

シアン(Cyan)、マゼンタ(Magenta)、イエロ ー(Yellow)、ブラック(blacK)の略。カラー印 刷では、この4色のインクの組み合わせですべて の色を表しています。

#### **CNG信号**

送信側のファクス機器が、これからファクスを送 信することを知らせるために最初に送信するポー という信号音(ファクス呼び出し音)です。受信側 のファクス機器は、この信号を受信すると、自動 的にファクスの受信を開始します。現在では、ほ とんどのファクス機器で、CNG信号の送受信が できるようになっています。

#### **D dpi**

dots per inchの略。1インチ当たりに含まれる ドット数で、プリンタの解像度を表す単位です。

#### **E ECM**

Error Correction Mode(エラー補正モード)の 略。回線の状況が悪いときなど、エラーが多いと きは、ECMで送受信すると、エラーを減らすこ とができます。ECMで送受信するときは、送信 側と受信側の両方のファクス機器にECM機能が 必要です。

#### **F FAX/TEL切り替えモード**

呼び出しがファクスか電話かを自動的に判断する 受信モードです。このモードに設定しておくと、 ファクスは自動的に受信され、電話のときだけ呼 び出し音が鳴り、子電話の受話器を取れば通話で きます。1本の回線を電話とファクスで共用する ときは、このモードに設定しておくと便利です。

#### **G G3、G3対応ファクス**

G3は、ITU-T(国際電信電話諮問委員会)が定め たファクス送受信の規格で、送信する画像データ を符号化してデータ量を圧縮し、送信時間を短縮 します。G3対応のファクス機器では、1ページ を1分未満で送信できます。データの圧縮方式に は、MH(Modified Huffman)、MR(Modified READ)、MMR(Modified Modified READ)、 JBIG、JPEGがあります。

#### **I IEEE 1284**

IEEE(Institute of Electrical and Electronic Engineers:米国電気電子工業会)が1993年に 定めた、コンピュータと周辺機器との間の双方向 パラレルインタフェース通信に関する新規格。従 来のパラレルインタフェース仕様に、コンピュー タと周辺機器との間の双方向通信、高速データ転 送レート、ノイズによるデータ損失からの保護な どが追加されています。

#### **J JPEG**

フルカラーの静止画を圧縮して保存するファイル 形式のひとつ。自然画や風景、写真などを効率よ く圧縮できます。ITU-Tによって、カラーファク スの規格に正式に採用されています。もともと は、Joint Photographic Experts Groupとい う団体の略称ですが、この規格の名前としても使 われています。

#### **M MultiPASS Suite**

B-30をコンピュータから使用するための、キヤ ノンの専用アプリケーションです。MultiPASS Suiteをコンピュータにインストールすれば、B-30をプリンタ、スキャナ、PCファクスとして使 えるようになります。

#### **O OHPフィルム**

オーバーヘッドプロジェクタ用の透明フィルムで す。B-30では、インクを定着する処理が施され たBJプリンタ専用のOHPフィルムをご使用くだ さい。

#### **P PCファクス**

コンピュータで送受信するファクスのこと。B-30はコンピュータと接続でき、Desktop Managerを使ってPCファクスの送受信もでき ます。Desktop Managerでは、送受信したPC ファクスの保存、並べ替え、印刷などもできま す。

#### **R RGB**

Red(レッド)、Green(グリーン)、Blue(ブル ー)の略。コンピュータのディスプレイでは、こ の3色の光の組み合わせですべての色を表してい ます。

#### **T TWAIN規格**

いろいろな画像入力機器(スキャナ、ビデオキャ プチャボード、デジタルカメラなど)からコンピ ュータに画像を読みこむための標準的な規格。 TWAIN規格に準拠したアプリケーションでは、 メーカーや機種に関係なく、TWAIN規格に準拠 した画像入力機器から画像を読みこむことができ ます。B-30もTWAIN規格に準拠しているの で、TWAIN規格に準拠したWindowsアプリケ ーションでスキャナとして使うことができます。

#### **U USBケーブル**

B-30のUSBケーブル接続部とコンピュータの USBポートを接続するためのケーブルです。

#### **ア アプリケーション**

ワープロソフトや表計算ソフト、グラフィックソ フトなど、特定の作業を行うための機能を持っ た、または機能が集まったソフトウェアのこと。 Desktop Managerも、コンピュータでB-30を プリンタ、スキャナ、PCファクスとして使うた めのアプリケーションです。

#### **色の濃さ**

色の分量をいいます。色の濃さが高いほど、純色 に近くなります。逆に、濃さが低い色は、あまり 鮮やかではありません。

#### **インクタンク**

B-30でもっともよく使われるカラーBJカートリ ッジには、ブラック、シアン、マゼンタ、イエロ ーのインクタンクがはいっています。どれかのイ ンクがなくなったときは、そのインクタンクだけ を交換すればすみます。

#### **印刷可能領域**

1枚の記録用紙全体のうち、プリンタが実際に印 刷できる範囲のこと。プリンタでは記録用紙いっ ぱいには印刷できず、上、下、左、右に余白部分 ができます。印刷可能領域はプリンタによって異 なり、B-30では、使用する記録用紙の種類によ っても異なります。

#### **受付番号**

B-30では、送受信したファクスそれぞれに自動 的に通し番号がつけられます。送受信の結果を調 べるときなど、この受付番号で、ファクスを区別 できます。送信したファクス(送信するファクス) には0001~4999、受信したファクスには 5001~9999の番号がつきます。

#### **カ 解像度**

解像度は、画像のきめ細かさ、鮮明さを表すもの です。解像度が低いと、画像は粗く文字や絵がギ ザギザになります。解像度が高いほど、きめ細か く滑らかで、くっきりと鮮明な画像になります。 解像度の表し方は場合によって異なりますが、プ リンタの場合は、単位はdpi(ドット/インチ)、 「水平方向×垂直方向」で、360×360dpiのよう に表されます。

#### **检紙**

ファクス、コピー、スキャン、印刷するために、 記録用紙や原稿をB-30の中へ送ることを、給紙 するといいます。原稿は、自動給紙装置(ADF) から自動給紙または1枚給紙します。記録用紙 は、記録紙トレイから自動給紙します。

#### **グラフィックス**

手書きや印刷、コンピュータなどの画面に表示さ れた絵や写真のことです。文字や文書でも、送受 信したファクスや、グラフィックアプリケーショ ンで作成されたものは、グラフィックスとして扱 われます。

#### **グループダイヤル**

スピードダイヤルのひとつで、最大111件の番 号に一度にダイヤルできる機能です。同じファク スをたくさんの相手に送信したいとき、ワンタッ チダイヤルまたは短縮ダイヤルに、相手の番号を すべてまとめてグループとして登録しておけば、 そのワンタッチダイヤルまたは短縮ダイヤルを押 すだけで、全員に送信できます。(グループダイ ヤルに登録できるのは、あらかじめワンタッチダ イヤルや短縮ダイヤルに登録されている番号だけ です)

#### **グレースケール**

白黒画像で、灰色の濃淡で中間調を表すこと。

#### **原稿**

コピーやファクス送信、あるいはスキャンする元 の用紙をいいます。

#### **工場出荷時の設定**

B-30は、工場出荷時(購入時)には、最も一般的 な設定になっています。この設定を工場出荷時の 設定といいます。設定は、使用目的や状況など、 必要に応じて変更できるようになっています。

#### **子電話**

B-30の子電話接続端子に接続した市販の電話 機。呼び出し音が鳴ったら受話器を取って会話を したり、子電話からファクス受信の操作をする (リモート受信する)ことができます。

#### **サ ジェネシス(GENESIS)**

キヤノンが独自に開発した超鮮明画像処理技術 で、64階調のグレースケールと特殊な輪郭強調 処理機能を備え、文字も写真も鮮明な画質で転送 できます。

#### **自動給紙装置(ADF)**

B-30では、ファクス送信、コピー、スキャンす る原稿を自動給紙装置(ADF)にセットします。 複数の原稿をセットすると、自動的に1枚ずつ給 紙されます。

#### **自動受信モード**

ファクスは自動的に受信し、電話のときは切りま す。ファクス専用の電話回線にB-30を接続した ときに自動受信モードにします。

#### **自動リダイヤル**

話し中でファクスを送信できなかったとき、一定 の時間をおいて、もう一度同じ番号に自動的にダ イヤルする機能です。リダイヤルするまでの時間 やリダイヤルする回数を、設定できます。最後の リダイヤルでも送信できなかったときに、送信結 果レポートを印刷するように設定することもでき ます。

#### **受信モード**

B-30には、つぎの受信モードがあります。

- 自動でファクスの受信だけを行う(自動受信モ ード)
- ファクスは自動で受信し、電話のときは呼び出 し音を鳴らす(FAX/TEL切り替えモード)
- 電話に出て、ファクスの場合は受信の操作を行 う(手動受信モード)
- ファクスは自動で受信し、電話は留守番電話に 回す(留守TEL接続モード)
- ファクスをコンピュータで受信する(PCファク ス)

#### **手動受信モード**

子電話を取って呼び出しに応対した後、ファクス のときは受信します。ピーという音が聞こえたら **ファクスなので、操作パネルの ◇ <del>◇ </del> 大タンを押** すか、リモート受信IDの番号を押します。

#### **手動送信**

子電話から電話をかけ、相手が出てからファクス を送信する方法です。

#### **手動リダイヤル**

テンキーでファクス番号を入力(テンキーダイヤ ル)してファクスを送信したとき、話し中やエラ ーで送信できなかった場合は、操作パネルの **| ( ´´´) ^ ボタンを押せば、リダイヤルできます。** 再送信するときは、原稿をセットしなおして **、ボタンを押してください。** 

#### **スタンバイ状態**

B-30の電源がはいっていて、いつでも使用でき る状態をスタンバイ状態といいます。この状態の ときは、LCDディスプレイに日付と受信モード が表示され、この状態からすべての操作ができま す。

#### **スピードダイヤル**

ひとつまたは3つのボタンを押すだけで、相手の 番号をダイヤルできる機能で、「ワンタッチダイ ヤル」、「短縮ダイヤル」、「グループダイヤル」の3 つがあります。スピードダイヤルを使うために は、送信先のファクス番号や電話番号をあらかじ め登録しておく必要があります。

#### **セントロニクス(Centronics)**

パラレルデータ転送のインタフェース規格です。 B-30は、セントロニクスタイプのパラレルイン タフェースを採用しています。

#### **送信スピード**

電話回線上でファクスを送信するときの速度で す。「bps」も参照してください。

#### **双方向パラレルインタフェースケーブル**

B-30とコンピュータを接続するためのケーブル です。IEEE 1284に適合した長さが2m以下の ケーブルを、別途購入してください。

#### **タ タイマー送信**

時刻を指定して、自動的にファクスを送信する機 能です。タイマー送信は、MultiPASS Suiteで 設定します。

#### **ダイヤル回線**

用 語 解 説

電話回線の種類のひとつで、パルス回線ともいい ます。ダイヤル回線には、ダイヤル速度の違いに よって、10PPSと20PPSの2種類があります。

#### **縦置き**

記録用紙の幅方向を横切るように印刷する方法で す。それに対して、記録用紙の長手方向を横切る ように印刷する方法を、「横置き」といいます。

#### **短縮ダイヤル**

スピードダイヤルのひとつで、いっ<br>
スピードダイヤルのひとつで、い 桁の短縮番号を押してダイヤルする方法です。短 縮番号には、あらかじめ送信先のファクス番号と 名前を登録しておきます。よくダイヤルする番号 を短縮ダイヤルに登録しておくと便利です。100 件まで登録できます。

#### **通信管理レポート**

B-30のファクス送受信の記録です。送受信の結 果を調べたいときなどに印刷します。

#### **テンキー**

操作パネルの左端の、番号が書かれた丸いボタン  $(0\sim9, \Theta)$ **カナ/英/数� トーン�** 、<sup>『</sup>(#))。一般の電話機のダイヤルボ タンと同じ構成になっており、同じようにダイヤ ルできます。また、B-30本体では、送信先の名 前の登録など、文字を入力するときにもテンキー を使います。

#### **テンキーダイヤル**

操作パネルのテンキーで相手のファクス番号や電 話番号を入力してダイヤルする方法です。

#### **同報送信**

同じファクスを一度に複数の相手に送信する機能 です。ワンタッチダイヤル、短縮ダイヤル、テン キーでの手動ダイヤルを組み合わせて、最大 113件まで送信できます。

#### **トーン回線**

「プッシュ回線」を参照してください。

#### **ドット**

印刷された画像や文字は、小さな点が集まってで きています。このひとつひとつの点をドットとい います。

#### **ナ ノズルチェックパターン**

BJカートリッジのプリントヘッドのノズル(イン クが噴射される出口)が正常な状態かどうかを調 べるために印刷するパターンです。正常な状態で は、階段状の線がノズルの数だけ印刷されます。

#### **ハ ハーフトーン**

カラー印刷での原色以外の中間色や、白黒印刷で のグレーのような中間階調をハーフトーンといい ます。B-30では、原色のドットの並び方によっ てハーフトーンを作り出し、フルカラーやグレー スケールで印刷できるようになっています。

#### **排紙**

プリンタの内部に送られて、ファクス、コピー、 スキャン、印刷がすんだ原稿や記録用紙を外に出 すことを排紙するといいます。

#### **発信元情報**

送信したファクスの各ページのいちばん上(ヘッ ダ)に印刷される、つぎのような情報です。

- 送信日時
- 送信者のファクス番号(登録したとき)
- ●送信者の名前や会社名(登録したとき)
- 受信側の名前や会社名(スピードダイヤルで送 信したとき)
- ページ番号

**パラレルケーブル**

「双方向パラレルインタフェースケーブル」の本書 での略称です。「双方向パラレルインタフェース ケーブル」を参照してください。

#### **パルス回線**

「ダイヤル回線」を参照してください。

#### **ファクス写真モード**

ファクス送信時に、原稿に写真のような中間色が 含まれるときに設定する読み取り解像度のモード です。

**ファクス/電話自動切り替え**

「FAX/TEL切り替えモード」を参照してくださ い。

#### **ファクス標準モード**

ファクス送信時に、原稿に普通に印刷された文字 だけが含まれ、絵や写真やイラストなどが含まれ ていないときに設定する読み取り解像度のモード です。

#### **ファクスファインモード**

ファクス送信時に、原稿の文字が細かいときに設 定する読み取り解像度のモードです。

#### **普通紙**

コピー機などで一般的に使われる記録用紙(コピ ー用紙)のことです。

#### **プッシュ回線**

電話回線の種類のひとつでトーン回線ともいいま す。

#### **プリンタドライバ**

コンピュータとプリンタとの間でのデータのやり とりを制御するためのソフトウェア。コンピュー タからプリンタに印刷命令を送り、印刷状況やエ ラーなどの情報をプリンタからコンピュータに読 みこみます。

#### **プリントヘッド**

B-30のBJカートリッジの一部分で、印刷時にイ ンクを噴射するためのノズルがあります。

#### **ポーズ**

内線から外線にかけるときや、国際電話をかける ときなど、接続までに多少時間がかかることがあ ります。そのような番号をワンタッチダイヤルや 短縮ダイヤルに登録するときは、確実につながる ように、電話番号の間やうしろに待ち時間として ポーズを入れておきます。番号の間や最後で <sup>1™™\*\*</sup><br>( ) ボタンを押すと、そこにポーズがはいり ます。

#### **ホームポジション**

印刷していないときにBJカートリッジが待機し ているプリンタ内の右端の場所。ホームポジショ ンでは、プリントヘッドにフタがされ、インクの乾 燥を防ぎます。

#### **マ メモリ**

コンピュータなどの内部に取り付けられている情 報を一時的に記憶させておくための装置。B-30 のメモリには、印刷する文書やスキャンした原 稿、受信したファクスなどの情報が一時的に保存 されます。

#### **メモリ送信**

ファクス送信する原稿をメモリに読みこんでから 送信する方法です。全部送信し終わるまで待たず に原稿を持ち帰れるので、便利です。

#### **ヤ 横置き**

記録用紙の長手方向を横切るように印刷する方法 です。

#### **読み取り濃度**

送信する原稿の濃さを設定します。

#### **ラ リダイヤル**

話し中でファクスを送信できなかった相手に、も う一度送信しなおすときにリダイヤルします。リ ダイヤルには、自動リダイヤルと手動リダイヤル があります。

#### **リモート受信**

B-30から離れたところにある子電話で電話に出 た後、子電話でリモート受信IDの番号を押してフ ァクスを受信することを、リモート受信といいま す。

#### **リモート受信ID**

B-30から離れたところにある子電話で電話に出 た後、ファクス受信を開始するときに押す2桁の 番号(工場出荷時の設定は「25」)のことです。

#### **ワ ワンタッチダイヤル**

スピードダイヤルのひとつで、ボタンひとつで相 手にダイヤルできる機能です。B-30には、ワン タッチダイヤルボタンが12個あり、送信先やグ ループを12件登録できます。

索引

 この索引で、本文中に出てくる用語やボタンやLCDディスプレイ のメッセージを検索できます。

例

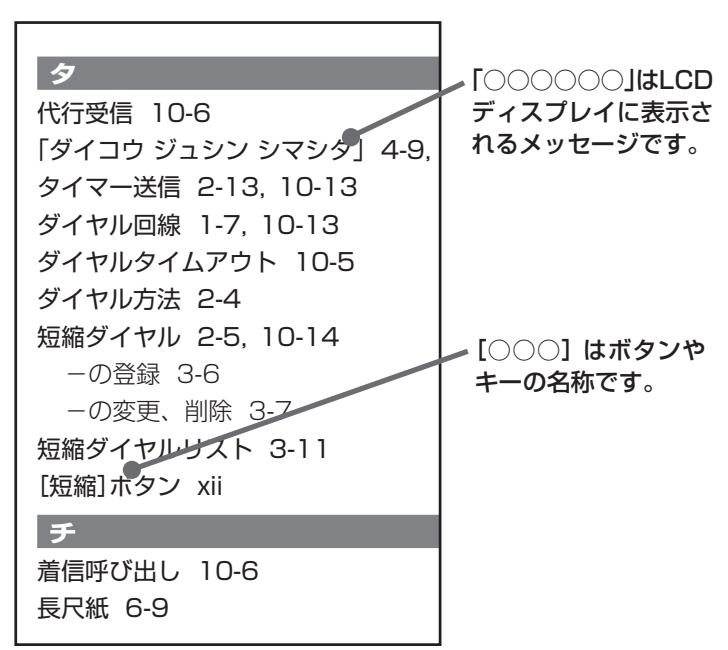

#### **記号、数字**

[∧]、[<]、[>]、[∨]ボタン xiii 10pps 1-7 1枚給紙 5-2, 5-5, 10-10 20pps 1-7

### **A**

ADF →自動給紙装置 Arcstar InternetFAX 2-19

#### **B**

B-30 →MultiPASS B-30 「BC33/30 ニ コウカン」 9-24 「BC33/34 ニ コウカン」 9-24 「BC33 ニ コウカン」 9-24 「BC34デ プリント?」 9-24 BJカートリッジ 7-1, 10-10 -のクリーニング 7-6 -の交換 7-7 -の交換時期 7-4 -の種類 7-3 -の取り扱い 7-2 -の保管 7-2, 7-13 BJプリンタ 10-10

#### **C C**

CMYK 10-10

#### **E**

ECM 10-10 ECM受信 10-6 ECM送信 10-5

**F**

FAX/TEL切り替えモード 4-5, 10-10 Fネット 2-18 [Fネット]ボタン xiii

#### **G**

G3 10-10

#### **L**

LCDディスプレイ x, xii

#### **M**

MultiPASS B-30 -の仕様 10-23 -の設定 10-2 MultiPASS Suite vii, 10-11

#### **O**

OHPフィルム 6-7, 10-11

**P** PCファクス vii, 10-11

#### **U**

USBケーブル 10-11 USBケーブル接続部 xi

#### **ア**ノイン

アース接続端子 xi 「アイテ オウトウナシ」 9-25 アラーム音量 10-4 アルファベット 1-4

#### **イ**

インク -の節約 6-12 インクタンク 10-11 -の交換 7-12 -の交換時期 7-4 -の種類 7-3 印刷 カラー- 6-11 設定の- 1-6 専用紙への- 6-7 ダイヤル一覧のー 3-11 ノズルチェックパターンの- 7-5 -のトラブル 9-15, 9-18 封筒への- 6-6 メモリ内のファクス一覧の- 4-9 メモリ内のファクスの- 4-10 ユーザデータリストの- 1-6 印刷可能領域 10-8, 10-12 印刷範囲 10-8

## **ウ**ーー 上カバー x

上カバーつまみ x 受付番号 2-3, 10-12

#### **エ**

エラーコード 9-24 エラー送信レポート 2-15 エラーメッセージ →メッセージ エラーランプ xii

**MultiPASS B-30使用説明書 10-17**

#### **オ**

オフフックアラーム 10-4 [オンフック]ボタン xii 音量調整 10-4

#### **カ**

「カートリッジ ジャム」 9-25 カートリッジホルダ xi 海外へのダイヤル 2-16 回線種類選択 10-4 「カイセン シヨウチュウ」 9-25 外線へのダイヤル 2-16 解像度 10-12 解像度(コピー) 5-7 解像度(ファクス送信) 2-7 拡大コピー 5-7 [画質]ボタン xii 画像縮小 10-7 カタカナ 1-4 紙づまり 9-3 カラーBJカートリッジ 7-3 カラー印刷 6-11 -のトラブル 9-20 カラーコピー -のトラブル 9-20 カラー受信 4-8, 10-6 [カラー/白黒]ボタン xii カラーダイレクト送信 10-5

#### **キ**

キータッチ音量 10-4 機能ボタン xiii 基本設定 10-4 給紙レバー xii, 5-2, 5-4, 5-5 記録紙ガイド x 記録紙サイズ 10-7 記録紙サポート x 記録紙トレイ x 「キロクシノ サイズヲ チェック」 9-26 記録排紙口 x 記録排紙トレイ x 記録用紙 6-1 -のサイズ 6-4 -の種類 6-2

-のトラブル 9-6 -の取り扱い、保管 6-5

#### **ク**

[クリア]ボタン xiii クリーニングシート 6-8 [クリーニング]ボタン xiii グループダイヤル 10-12 -の登録、変更、削除 3-9 グループダイヤルリスト 3-11

#### **ケ**

原稿 10-12 使用できる- 5-2 -のセット 5-2, 5-4 原稿ガイド x 「ゲンコウガ ナガスギマス」 9-26 原稿トレイ x 原稿排紙口 x 原稿排紙トレイ x 原稿リスト 4-9 「ゲンコウ ヲ チェック」 9-26

#### **コ**ード

工場出荷時の設定 10-12 「コウヒンイ センヨウシ」 5-7 高品位専用紙 6-8 国際電話 2-16 子電話 2-6, 10-12 子電話接続端子 xi コピー 5-6 -の中止 5-7 -のトラブル 9-14, 9-18 [コピー]ボタン xii

#### **サ**

再送信 →リダイヤル

#### **シ**ート

紙間選択レバー x, 6-3, 6-4 時刻 1-2 システム管理設定 10-7 下余白 5-8, 10-7 自動給紙 5-2, 5-4 自動給紙装置 x, 5-2, 10-12 自動受信切り替え 10-6

自動受信モード 4-6, 10-13 自動プリント 10-5 自動リダイヤル 2-10, 10-5, 10-13 -の設定 2-10 「シャシン」 5-7 縮小コピー 5-7 縮小方向選択 10-7 受信 →ファクス受信 受信開始速度 10-7 受信機能設定 10-6 受信結果レポート 2-14, 4-14, 10-5 -の印刷 4-14 受信モード 10-13 →ファクス受信モード 受信モード選択 10-6 [受信モード]ボタン xii 手動受信モード 4-6, 10-13 手動送信 2-6, 10-13 手動リダイヤル 10-13 「シロクロ シャシン」 5-7 「シロクロニ ヘンカン シマスカ?」 9-26 「シロクロモードデ ヤリナオシ」 9-26 「シロクロ モジ」 5-7

#### **ス**

数字 1-4 スキャン 5-9 [スタート]ボタン xii スタンバイ状態 10-13 [ストップ]ボタン xii スピードダイヤル 3-1, 10-13 -の一覧の印刷 3-11 [スペース]ボタン xiii

#### **セ**

清掃 xvi, 8-2 [セット]ボタン xiii 専用紙 6-2 -への印刷 6-7

#### **ソ**ントン

操作パネル x, xii, 10-2 送信 →ファクス送信 送信開始速度 10-7 送信画像 10-5 送信機能設定 10-5

送信結果レポート 2-14, 2-15, 10-5 -の印刷 2-14, 2-15 双方向パラレルインタフェースケーブル xi, 10-13 **タ**ート

代行受信 10-6 「ダイコウ ジュシン シマシタ」 4-9, 9-26 タイマー送信 2-13, 10-13 ダイヤル回線 1-7, 10-13 ダイヤルタイムアウト 10-5 ダイヤル方法 2-4 短縮ダイヤル 2-5, 10-14 -の登録 3-6 -の変更、削除 3-7 短縮ダイヤルリスト 3-11 [短縮]ボタン xii

#### **チ**ークス

着信呼び出し 10-6 長尺紙 6-9

#### **ッ**ー

通信音量 10-4 通信管理レポート 2-14, 10-5, 10-14 -の印刷 2-14

#### **テ**

テンキー xii, 2-4, 10-14 電源 xv 電源コード差し込み口 xi 電話 -のトラブル 9-13 電話回線 -の種類の設定 1-7 電話回線接続端子 xi 電話機 →子電話 電話番号マーク 10-4 「デンワバンゴウ ミトウロク」 9-26

### **ト**ート

同報送信 2-12, 10-14 [登録/設定]ボタン xiii トーン回線 10-14 →プッシュ回線 トーン信号 2-17 トラブルシューティング 9-1

索 引

#### **ノ**

濃度 →読み取り濃度 ノズルチェックパターン 7-5, 10-14

### **ハ**

バックプリントフィルム 6-7 発信元記録 10-4 発信元記録位置 10-4 発信元情報 1-2, 10-14 バナー紙 6-9 パラレルケーブル接続部 xi パルス回線 →ダイヤル回線

#### **ヒ**

日付 1-2 日付/時刻セット 10-4 日付タイプ 10-7

#### **ファイル**

「ファイル ジュシン シマシタ」 9-27 ファクシミリ通信網 2-18 「ファクス シャシン」 2-7 ファクス受信 4-1 カラーの- 4-8 設定中、印刷中の- 4-12 -の中止 4-13 -のトラブル 9-10 メモリでの- 4-9 ファクス受信モード 4-2 -の種類 4-2 -の変更 4-3 ファクス送信 2-1, 2-2, 2-6 時刻を指定してのー 2-13 -の中止 2-9 -のトラブル 9-8 複数の送信先への- 2-12 「ファクス ヒョウジュン」 2-7 「ファクス ファイン」 2-7 [ファンクション]ボタン xiii 封筒 6-6 フォトBJカートリッジ 7-3 フォトインク記録 10-7 フォト光沢紙 6-8 「フォトコウタクハガキ」 5-7 「フツウシ」 5-7

「フツウシ(コウソク)」 5-7 「フツウシハガキ」 5-7 プッシュ回線 1-7, 10-15 →トーン回線 プッシュ信号 2-17 プッシュホンサービス 2-17 ブラックBJカートリッジ 7-3 「プリンタ ヲ チェック」 9-27 プリント設定 10-7 プリントヘッド 7-6, 10-15 -の位置合わせ 7-10

### **ヘ**

ページ番号 1-2 ヘッドクリーニング 7-6 ヘッドリフレッシング 7-6

#### **・ホ**ーー

ポーズ 2-16, 10-15 ポーズ時間セット 10-5 ホームポジション xi, 10-15

#### **メ**

メッセージ 9-24 メニュー 10-2 メモリ 10-15 -でのファクス受信 4-9 -内のファクス一覧の印刷 4-9 -内のファクスの印刷 4-10 -内のファクスの削除 4-10, 4-11 「メモリガ イッパイデス」 9-28 メモリクリアリスト 9-22 [メモリ照会]ボタン xiii 「メモリ シヨウ リョウ nn%」 9-28 メモリ送信 2-2

#### **モ**

文字の入力 1-4

#### **セット**

「ヤリナオシテ クダサイ」 9-28

#### **ユ**

ユーザTEL登録 10-4 ユーザデータリスト 1-6 ユーザ略称登録 10-4 輸送 xvi, 8-4

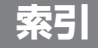

#### **ヨ**

用紙 →記録用紙 呼び出し音音質 10-4 呼び出し音量 10-4 呼び出し開始時間 4-4, 10-6 呼び出し回数 10-6 呼び出し後の動作 4-4, 10-6 呼び出し時間 4-4, 10-6 読みこみ範囲 5-3 読みこむ 原稿をコンピュータにー 5-9 読み取り濃度 2-8, 10-15 読み取り濃度セット 10-4

#### **リ**ート

[リセット]ボタン xiii リダイヤル 2-5, 2-10, 10-15 リダイヤル回数 2-11, 10-5 リダイヤル間隔 2-11, 10-5 [リダイヤル/ポーズ]ボタン xii リモート受信 4-6, 10-6, 10-15 リモート受信ID 4-6, 10-6, 10-15

#### **ル**

留守TEL接続モード 4-7 留守番電話 4-7

#### **レ**ート

レポート 2-14, 4-14 レポート設定 10-5 [レポート]ボタン xiii

#### **ワ**

ワンタッチダイヤル 2-4, 10-15 -の削除 3-5 -の登録 3-2 -の変更 3-4 ワンタッチダイヤルボタン xiii ワンタッチダイヤルリスト 3-11

索引

**10-22 MultiPASS B-30使用説明書** 

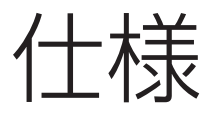

外観、仕様などは改良のため予告なく変更することがあります。

#### **装置概要**

適用回線:加入電話回線(PSTN) 直流抵抗値:約270Ω 通信速度:33600、14400、9600、7200、4800、2400bps 記録(印刷)方式:バブルジェット方式 電源:AC100V±10V(50/60Hz) 消費電力:最大:約45W、最小:6W 外形寸法:437mm(幅)×428mm(奥行き)×207mm(高さ) (本体のみ。トレイを除く) 質量:約6.6kg(トレイを含む。BJカートリッジ、記録用紙は除く) 使用環境:温度:10℃~32.5℃ 湿度:20%~85%RH(ただし、結露のないこと) 外部インターフェース: 双方向パラレル(Compatible、Nibble、ECP)、USB

#### **プリンタ仕様**

印刷解像度:1440(水平方向)×720(垂直方向)dpi 給紙方法:自動給紙 記録紙トレイ:6-4ページ参照 記録用紙サイズ: 6-4ページ参照

記録用紙の種類(推奨記録用紙):

## 普通紙

BJ専用普通紙(キヤノン バブルジェット用紙 LC-301) 高品位専用紙(キヤノン 高品位専用紙 HR-101/ 101S) フォト光沢紙(キヤノン フォト光沢紙 GP-301) フォト光沢フィルム(キヤノン フォト光沢フィルム HG-201) フォト光沢ハガキ(キヤノン フォト光沢ハガキ KH-201N) バックプリントフィルム(キヤノン バックプリントフィルム BF-102) OHPフィルム(キヤノン OHPフィルム CF-102) バナー紙(長尺紙) フォト光沢カード(キヤノン フォト光沢カードFM-101)

記録用紙質量:64~105g/㎡

印刷速度\*:カラー 約4.6枚/分、白黒 約8.7枚/分

印字幅:最大203.2mm

印刷可能領域:10-8ページ参照

\* キヤノン標準パターンでの参考値

## **BJカートリッジ、インクタンク仕様**

**カラーBJカートリッジBC-33e**(B-30に付属) プリントヘッド構成(ノズル):各色48個 プリントヘッド寿命:約3000ページ

インク色(インクタンク): ブラックインクタンク(BCI-3eBK) シアンインクタンク(BCI-3eC) マゼンタインクタンク(BCI-3eM) イエローインクタンク(BCI-3eY) 印刷可能枚数\*: 約300ページ(各色の印刷部分がページ全体の7.5%の場合) **フォトBJカートリッジBC-34e**(別売) プリントヘッド構成(ノズル):各色48個 プリントヘッド寿命:約3000ページ インク色(インクタンク): フォトブラックインクタンク(BCI-3ePBKフォト) フォトシアンインクタンク(BCI-3ePCフォト) フォトマゼンタインクタンク(BCI-3ePMフォト) イエローインクタンク(BCI-3eY) 印刷可能枚数\*\*:約300ページ **ブラックBJカートリッジBC-30e**(別売) プリントヘッド構成(ノズル):160個 プリントヘッド寿命:約5000ページ インク色(インクタンク):

ブラックインクタンク(BCI-3eBK) 印刷可能枚数\*\*\*:約500ページ

\* ひとつのインクタンクで、普通紙の印刷可能領域に印刷する場合の枚数 \*\* キヤノン カラーFAXテストシートでの参考値 \*\*\* キヤノン ファクス標準チャート No.1

#### **スキャナ仕様**

読み取り画像処理方式:超鮮明画像処理技術 GENESIS 読み取り解像度:600×600dpi 自動給紙装置(ADF):5-2ページ参照 有効読み取り幅:214mm インタフェース:TWAIN準拠 読み取り速度:白黒文字(30~150dpi)5.4秒/ページ 白黒文字(151~300dpi)10.9秒/ページ 白黒文字(301~600dpi)21.7秒/ページ グレースケール(30~150dpi)5.4秒/ページ

> グレースケール(151~300dpi)10.9秒/ページ グレースケール(301~600dpi)21.7秒/ページ カラー(30~150dpi)16.3秒/ページ カラー(151~300dpi)32.6秒/ページ カラー(301~600dpi)65.2秒/ページ

### 消耗品・オプション製品のご購入ご相談窓口

消耗品・オプション製品はお買い上げ頂いた販売店、またはお近くのキヤノン 製品取り扱い店にてお買い求めください。ご不明な場合は、下記お客様相談セ ンターまでご相談ください。

#### 修理サービスご相談窓口

修理のご相談は、お買い上げ頂いた販売店にご相談ください。 ご不明な場合は、下記お客様相談センターまでご相談ください。

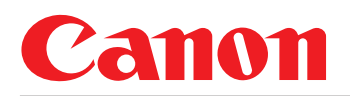

キヤノン株式会社・キヤノン販売株式会社

キヤノン販売お客様相談センター (全国共通番号)

# $\approx$  0570-01-9000

全国64か所にある最寄りのアクセスポイントまでの通話料金でご利用になれます。 お電話が繋がりましたら音声ガイダンスに従ってMultiPASSシリーズの該当番号 33 をお話しくださ  $\mathsf{U}_{\alpha}$ 

引き続き音声ガイダンスに従ってお話しください。音声認識後、商品担当に繋がります。 <平日>9:00~12:00/13:00~17:00 (土・日・祝日・1/1~3を除く) 「受付時間」

※携帯電話·PHSをご使用の方は043-211-9631をご利用ください。

※音声応答システム・受付時間・該当番号は予告なく変更する場合があります。あらかじめご了承ください。

※電話の回線状態等によっては、正しく音声認識できない場合があります。その場合でもオペレーターにおつなぎいた しますので、そのまま電話を切らずにお待ち下さい。

#### ■アクセスポイント

札幌・旭川・帯広・函館・青森・秋田・盛岡・山形・庄内・仙台・福島・郡山・水戸・つくば・大宮・千葉・ 東京・立川・横浜・厚木・新潟・長岡・長野・松本・前橋・宇都宮・甲府・沼津・静岡・浜松・豊橋・名古屋・ 岡崎・岐阜・津・金沢・富山・和歌山・福井・京都・大津・大阪・神戸・姫路・岡山・広島・福山・山口・鳥取・ 松江・高松・徳島・高知・松山・北九州・福岡・久留米・大分・佐賀・長崎・熊本・宮崎・鹿児島・沖縄

キヤノン販売株式会社 〒108-8011 東京都港区三田3-11-28

HT1-1107-000-V.1.2 XXXXXXA ©CANON INC. 2001 PRINTED IN THAILAND